# **SAMSUNG**

## SM-N930F SM-N930FD

# Руководство пользователя

Russian. 08/2016. Rev.1.0 www.samsung.com

# **Содержание**

## **[Начало работы](#page-3-0)**

- [Прочтите перед использованием](#page-3-0)
- [Влаго- и пылезащита](#page-5-0)
- [Комплект поставки](#page-6-0)
- [Внешний вид устройства](#page-7-0)
- [Аккумулятор](#page-12-0)
- [SIM- и USIM-карта \(карта nano-SIM\)](#page-20-0)
- [Карта памяти \(microSD\)](#page-26-0)
- [USB-переходник](#page-29-0)
- [Включение и выключение устройства](#page-30-0)
- [Перенос данных с предыдущего](#page-31-0)  [устройства](#page-31-0)

#### **[Общие операции](#page-35-0)**

- [Управление с помощью сенсорного](#page-35-0)  [экрана](#page-35-0)
- [Главный экран](#page-38-0)
- [Экран блокировки](#page-44-0)
- [Always On Display](#page-46-0)
- [Панель уведомлений](#page-48-0)
- [Ввод текста](#page-51-0)
- [Снимок экрана](#page-54-0)
- [Запуск приложений](#page-55-0)
- [Изогнутый экран](#page-55-0)
- [Функции пера](#page-65-0) S Pen
- [Распознавание по радужной оболочке](#page-75-0)  [глаза](#page-75-0)
- [Распознавание отпечатков пальцев](#page-81-0)
- [Защищенная папка](#page-85-0)
- [Несколько окон](#page-89-0)
- [Samsung account](#page-93-0)
- [Управление устройством и](#page-95-0)  [сохраненными на нем данными](#page-95-0)
- [Быстрое подключение](#page-97-0)
- [Функции обмена](#page-99-0)
- [Экстренный режим](#page-101-0)

#### **[Приложения](#page-102-0)**

- [Установка и удаление приложений](#page-102-0)
- [Телефон](#page-104-0)
- [Контакты](#page-108-0)
- [Сообщения](#page-113-0)
- [Интернет](#page-116-0)
- [E-mail](#page-118-0)
- [Камера](#page-119-0)
- [Галерея](#page-142-0)
- [Samsung Gear](#page-146-0)
- [Samsung Members](#page-147-0)
- [Game Launcher](#page-149-0)
- [Samsung Notes](#page-152-0)
- [PEN.UP](#page-158-0)
- [Календарь](#page-161-0)
- [S Health](#page-162-0)
- [S Voice](#page-165-0)
- [Звукозапись](#page-167-0)

Содержание

- [Мои файлы](#page-169-0)
- [Часы](#page-169-0)
- [Калькулятор](#page-171-0)
- [Приложения Google](#page-171-0)
- [Amazon Video](#page-172-0)

## **[Настройки](#page-173-0)**

- [Введение](#page-173-0)
- [Подключения](#page-173-0)
- [Звуки и вибрация](#page-186-0)
- [Уведомления](#page-187-0)
- [Дисплей](#page-187-0)
- [Обои и темы](#page-190-0)
- [Дополнительные функции](#page-190-0)
- [Оптимизация](#page-193-0)
- [Приложения](#page-195-0)
- [Экран блокировки и защита](#page-195-0)
- [Облако и учетные записи](#page-197-0)
- [Настройки Google](#page-199-0)
- [Специальные возможности](#page-200-0)
- [Общие настройки](#page-215-0)
- [Обновление ПО](#page-215-0)
- [Руководство пользователя](#page-216-0)
- [Об устройстве](#page-216-0)
- [Приложение](#page-217-0)

# <span id="page-3-0"></span>**Начало работы**

## **Прочтите перед использованием**

Пожалуйста, в целях правильного и безопасного использования устройства, прежде чем приступать к работе с ним, изучите это руководство.

- Приведенные ниже описания основаны на настройках устройства по умолчанию.
- Приведенные сведения могут частично не соответствовать функциям данного устройства. Это зависит от региона, характеристик устройства, программного обеспечения или поставщика услуг.
- Контент (высококачественный контент) с высоким потреблением ресурсов ЦП и ОЗУ влияет на общую производительность устройства. Приложения, использующие такой контент, могут работать некорректно в зависимости от характеристик устройства и среды, в которой оно используется.
- Компания Samsung не несет ответственности за нарушения быстродействия, вызванные приложениями, выпущенными не компанией Samsung.
- Компания Samsung не несет ответственности за нарушения быстродействия или совместимости, возникшие вследствие редактирования настроек реестра или внесения изменений в операционную систему. Попытки изменить настройки операционной системы могут привести к перебоям в работе устройства или приложений.
- ПО, звуковые файлы, обои, изображения и прочее содержимое, предустановленное на этом устройстве, лицензированы для ограниченного использования. Копирование и использование этих материалов в коммерческих или иных целях является нарушением авторского права. Пользователи несут полную ответственность за незаконное использование мультимедийного содержимого.
- За использование услуг по передаче данных, таких как обмен сообщениями, загрузка и отправка файлов, автосинхронизация или службы определения местонахождения, может взиматься дополнительная плата, размер которой зависит от условий текущего тарифного плана. Для передачи большого количества данных рекомендуется использовать функцию Wi-Fi.
- Предустановленные на устройстве приложения подлежат обновлению, в дальнейшем их поддержка может быть прекращена без предварительного уведомления. В случае возникновения вопросов относительно предустановленных приложений обратитесь в сервисный центр Samsung. По вопросам, касающимся установленных вами приложений, обращайтесь к вашему поставщику услуг.
- Изменение операционной системы устройства и установка ПО из неофициальных источников могут вызвать сбои в работе устройства и повреждение или утерю данных. Такие действия являются нарушением условий лицензионного соглашения Samsung и ведут к прекращению действия гарантии.
- Старайтесь на забывать коды разблокировки экрана, учетных записей и других функций безопасности. Если код разблокировки не удается вспомнить, устройство нельзя будет использовать, предварительно не выполнив его сброс. Samsung не несет ответственности за утрату данных или неудобства вследствие невозможности восстановления кодов разблокировки.
- В зависимости от модели или региона некоторым устройствам требуется утверждение Федерального агентства по связи (FCC). Если ваше устройство одобрено FCC, можно посмотреть идентификатор FCC для вашего устройства. Чтобы узнать идентификатор FCC, выберите пункт **Меню** → **Настройки** → **Об устройстве** → **Сведения об аккумуляторе**.

#### **Обозначения, используемые в данном руководстве**

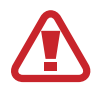

**Предупреждение** — ситуации, которые могут привести к получению травмы вами или кем-либо из окружающих.

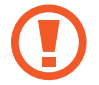

**Внимание** — ситуации, которые могут привести к повреждению устройства или другого оборудования.

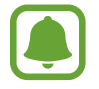

**Примечание** — примечания, советы или дополнительные сведения.

## <span id="page-5-0"></span>**Влаго- и пылезащита**

Устройство оснащено влаго- и пылезащитой. Следуйте советам ниже для обеспечения влаго- и пылезащиты устройства. Их несоблюдение может привести к повреждению устройства.

- Не погружайте устройство в воду на глубину более 1,5 м и не держите его под водой дольше 30 минут.
- Избегайте контакта устройства с **водой под напором**.
- В случае погружения устройства в чистую воду тщательно протрите его чистой мягкой тканью. Если устройство подвергается воздействию других жидкостей, таких как соленая вода, ионизированная вода или алкогольные напитки, прополощите его в чистой воде и тщательно протрите чистой мягкой тканью. Несоблюдение этих инструкций может повлиять на работу и внешний вид устройства.
- **Если устройство было погружено в воду либо его микрофон или внешний динамик намочены**, качество звука во время вызова может ухудшиться. Протрите устройство сухой тканью или тщательно высушите перед использованием.
- Сенсорный экран и другие функции могут не работать должным образом, **если устройство используется в воде**.
- **В результате тестирования в контролируемой среде устройство было сертифицировано как пыле- и водонепроницаемое в определенных условиях (соответствует требованиям классификации IP68 международного стандарта IEC 60529 «Степени защиты, обеспечиваемые оболочками» [код IP]; условия тестирования: 15–35 °C, 86–106 кПа, 1,5 метр, в течение 30 минут). Несмотря на эту классификацию, устройство может быть повреждено в некоторых ситуациях.**

## <span id="page-6-0"></span>**Комплект поставки**

В комплект поставки входят следующие компоненты:

- Устройство
- USB-переходник
- Разъем микро-USB
- Краткое руководство

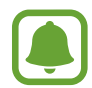

- Комплект поставки и набор доступных аксессуаров могут различаться в разных регионах и определяются поставщиком услуг.
- Поставляемые аксессуары предназначены исключительно для данного устройства и могут быть несовместимы с другими устройствами.
- Внешний вид изделий и технические характеристики могут быть изменены без предварительного уведомления.
- Дополнительные аксессуары можно приобрести у местных дилеров компании Samsung. Перед покупкой убедитесь, что они совместимы с вашим устройством.
- Применяйте только аксессуары, рекомендованные компанией Samsung. Использование нерекомендованных аксессуаров может привести к проблемам в работе и сбоям, на которые не распространяется гарантия.
- Доступность любых аксессуаров целиком и полностью зависит от производителя. Дополнительные сведения о доступных аксессуарах см. на веб-сайте Samsung.

## <span id="page-7-0"></span>**Внешний вид устройства**

## **Устройство**

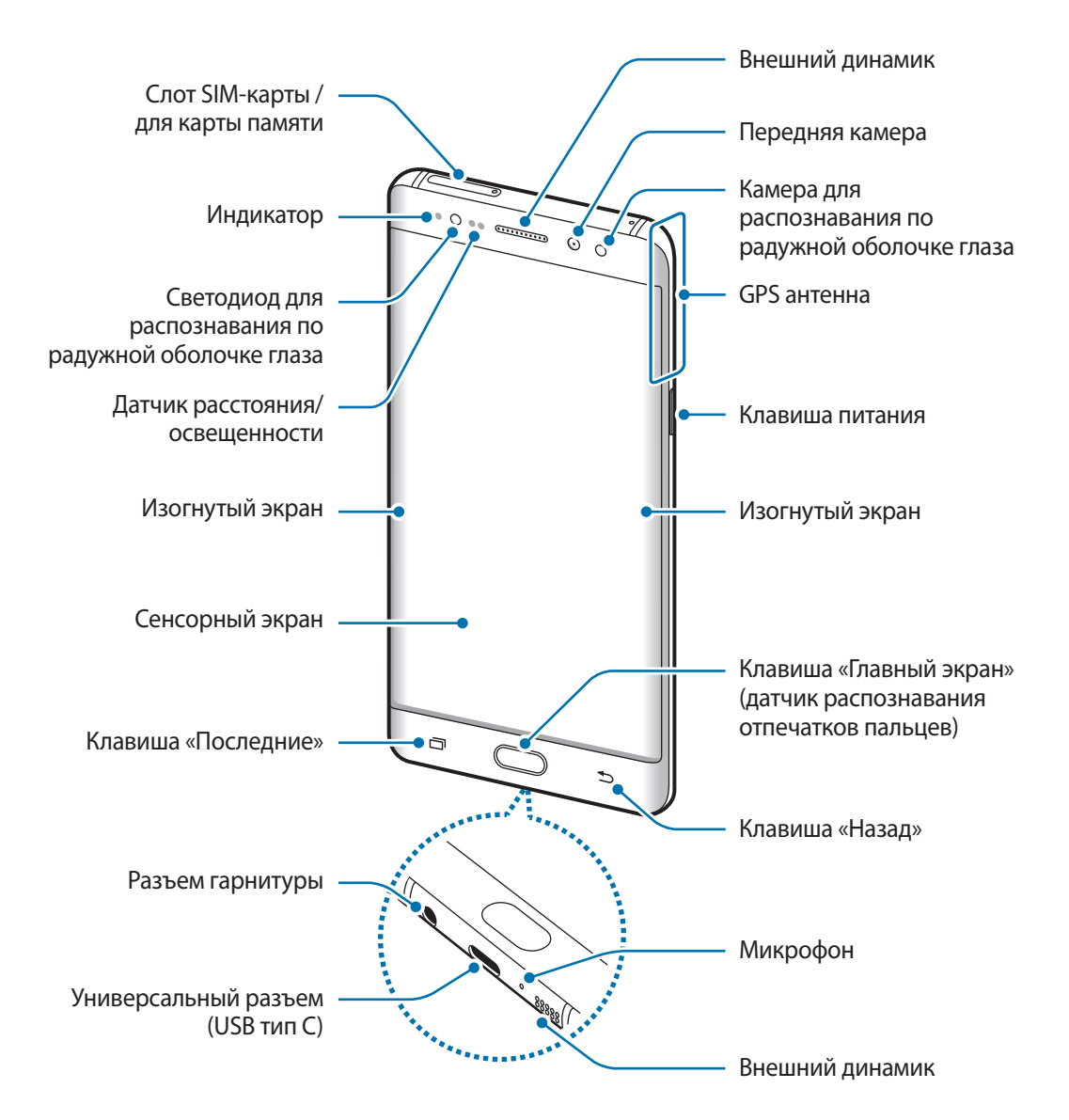

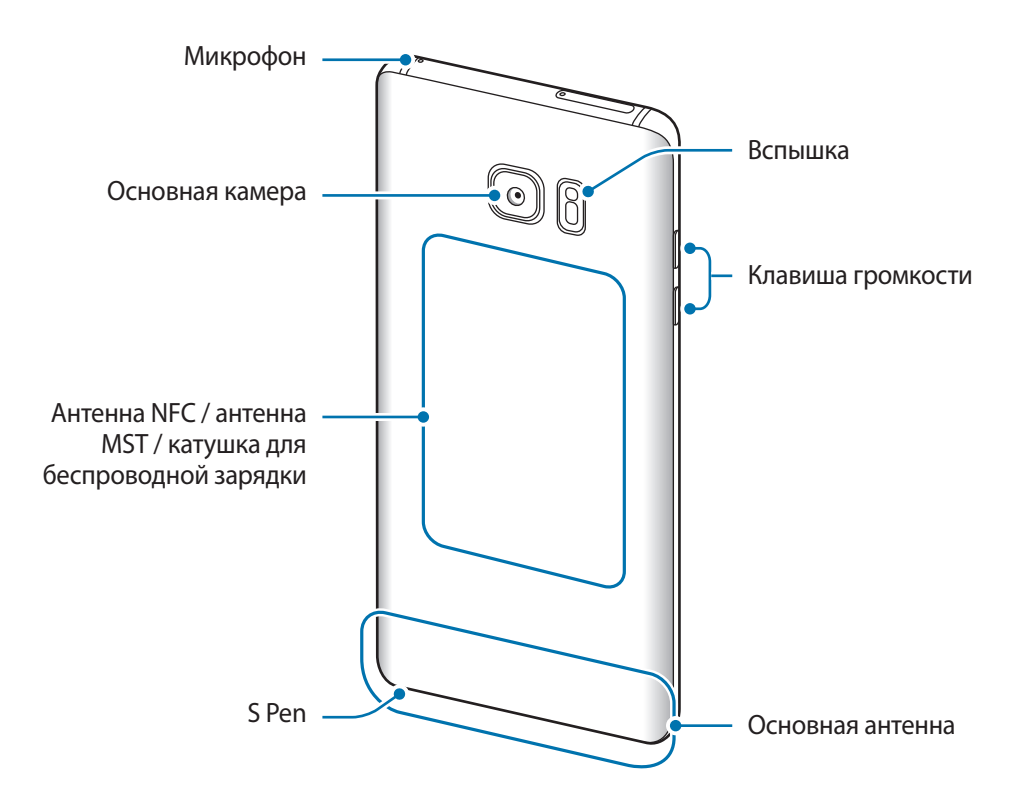

- Проблемы с подключением и разрядкой аккумулятора могут возникнуть в следующих ситуациях:
	- при установке металлических элементов в области антенны устройства;
	- при установке металлической крышки на устройство;
	- при накрытии области антенны устройства руками или предметами во время использования определенных функций, например осуществления вызовов или мобильной передачи данных.
	- Рекомендовано использование защитной пленки, одобренной компанией Samsung. Использование нерекомендованных защитных пленок может привести к неисправности датчиков.
	- Не накрывайте датчик расстояния/освещенности аксессуарами для экрана, такими как защитная пленка для экрана или наклейки. В противном случае это может привести к поломке датчика.
	- Цвета на изогнутом экране могут выглядеть по-разному в зависимости от положения при просмотре.

#### **Клавиши**

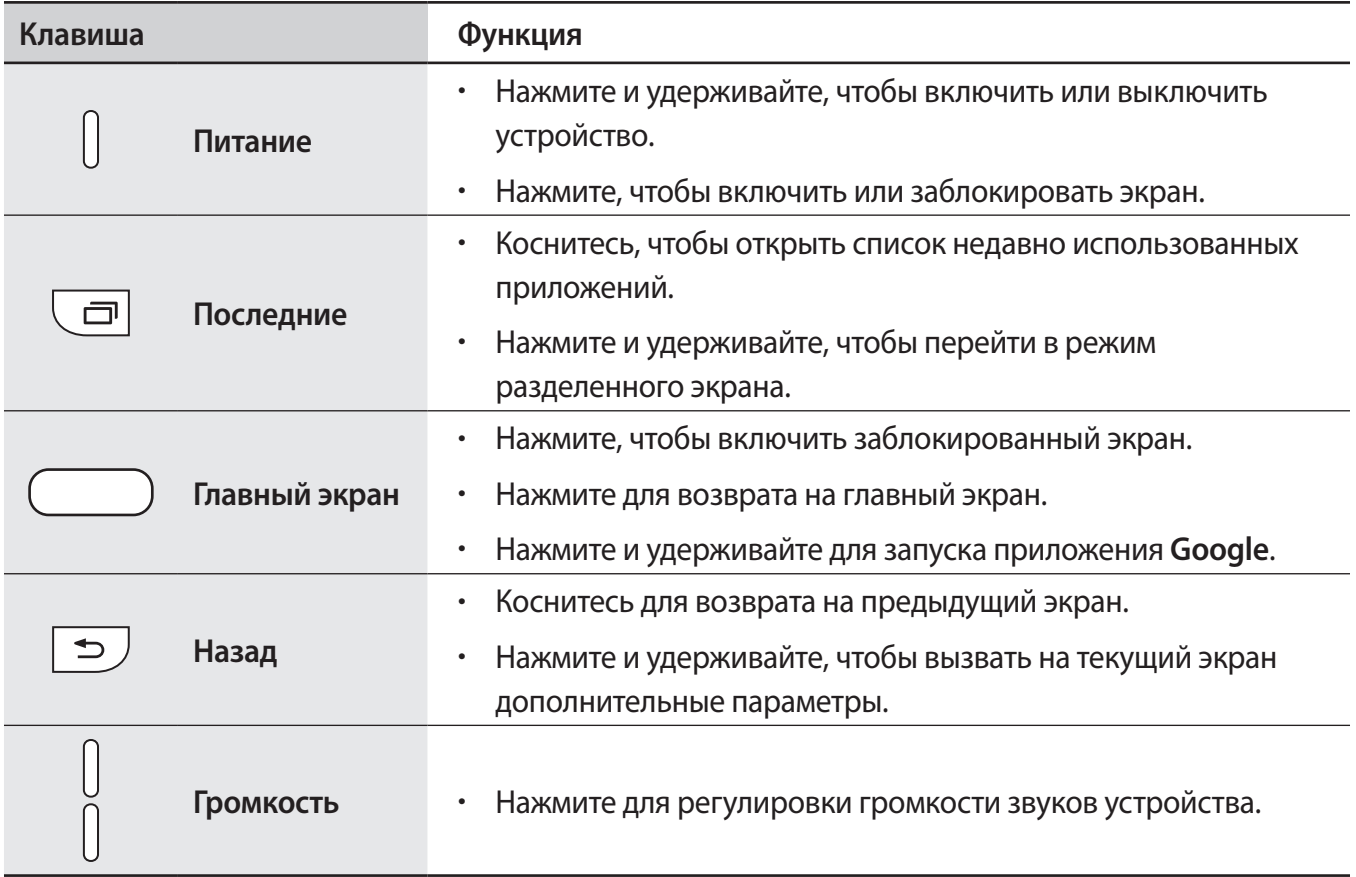

## **S Pen**

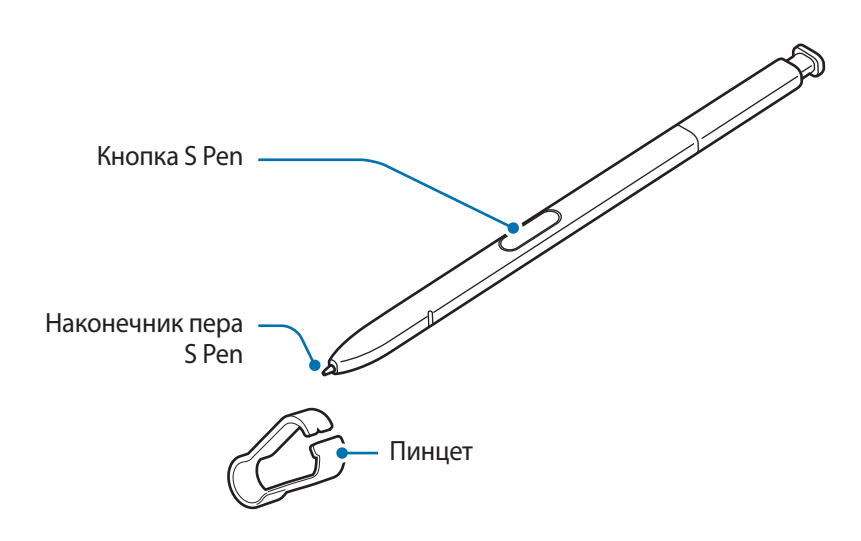

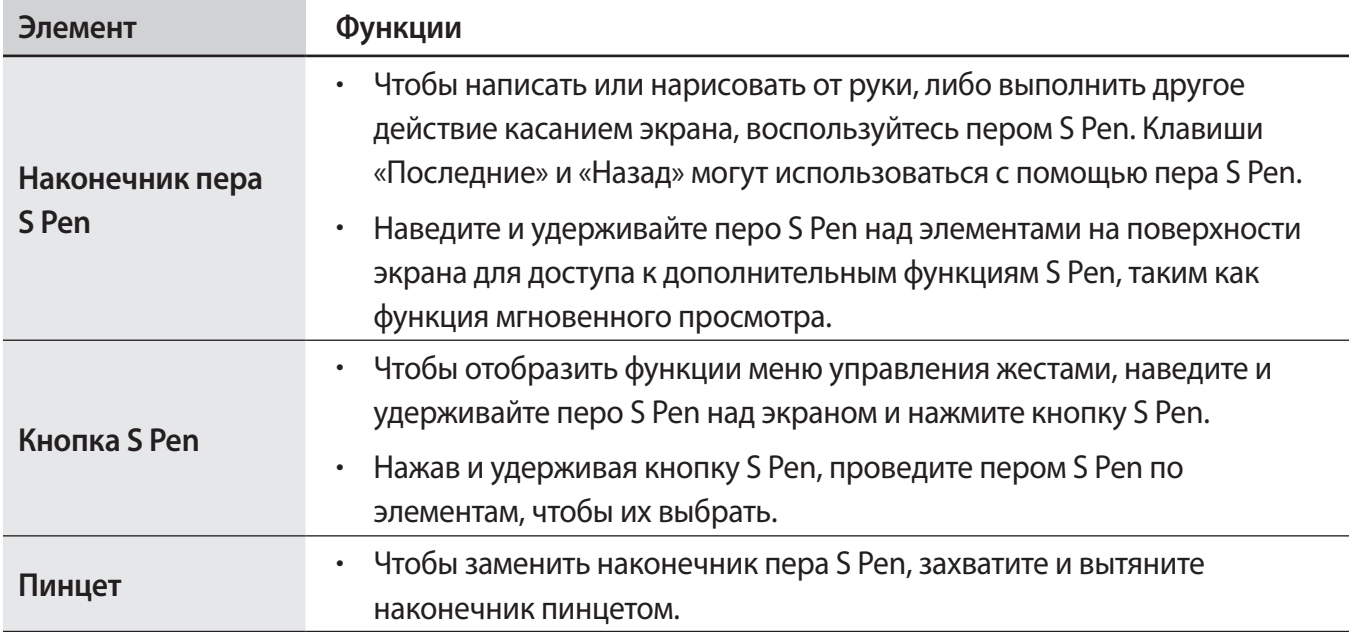

#### **Отсоединение пера S Pen**

Нажмите на перо S Pen, чтобы отсоединить его. Затем извлеките перо S Pen из гнезда. Чтобы поместить перо S Pen обратно в гнездо, нажмите на него и удерживайте до щелчка.

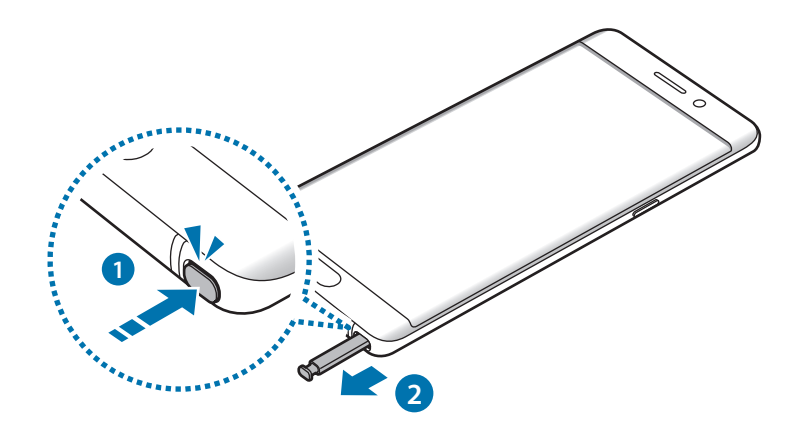

#### **Замена наконечника пера S Pen**

Если наконечник пера затупился, замените его новым.

1 Крепко захватите наконечник пинцетом и вытяните его.

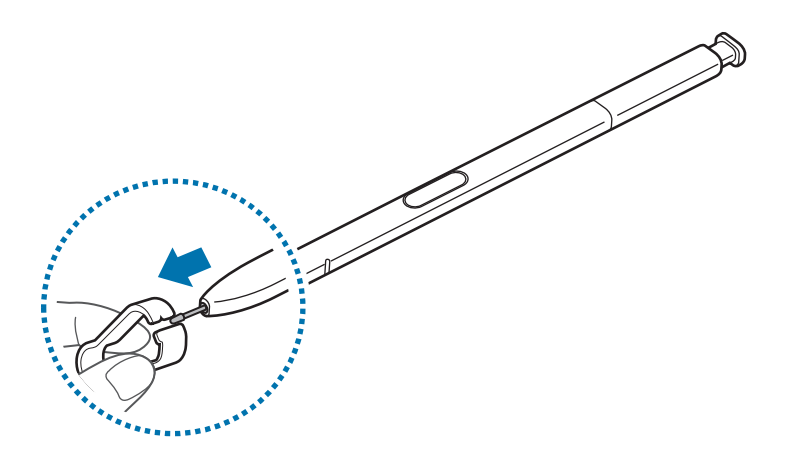

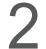

2 Вставьте в перо S Pen новый наконечник.

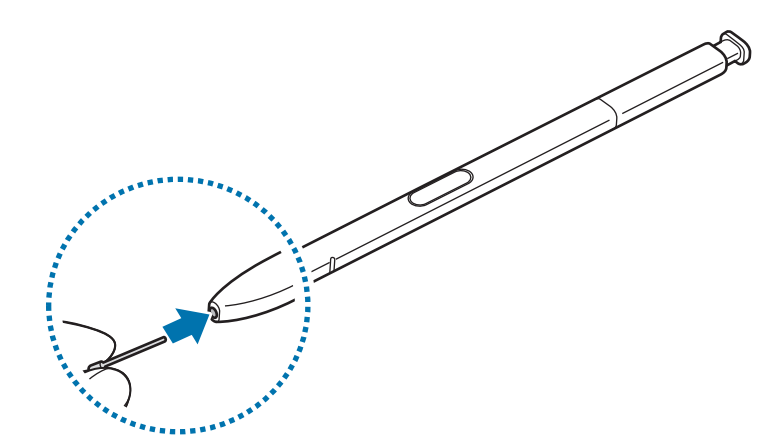

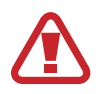

Будьте осторожны, чтобы не ущипнуть пальцы пинцетом.

- <span id="page-12-0"></span>Не используйте старые наконечники повторно. Это может привести к поломке пера S Pen.
	- Не прилагайте излишних усилий, вставляя наконечник в перо S Pen.
	- Не вставляйте круглый конец наконечника в перо S Pen. Это может привести к повреждению пера S Pen или вашего устройства.
	- $\cdot$  При использовании пера S Pen не сгибайте и не нажимайте на него слишком сильно. Это может привести к повреждению пера S Pen или деформации его наконечника.
	- При использовании пера S Pen под острым углом к экрану устройство может не распознавать действия пера S Pen.
		- В случае попадания воды в гнездо для пера S Pen осторожно встряхните устройство для удаления воды из гнезда, прежде чем пользоваться им.
		- Дополнительные сведения об использовании пера S Pen см. на веб-сайте Samsung.
		- $\cdot$  Eсли перо S Pen работает неправильно, обратитесь в сервисный центр Samsung.

## **Аккумулятор**

## **Зарядка аккумулятора**

Перед первым использованием устройства или после продолжительного периода, в течение которого устройство не использовалось, необходимо зарядить аккумулятор.

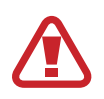

Используйте только аккумуляторы, зарядные устройства и кабели, одобренные компанией Samsung. Использование несовместимых зарядных устройств и кабелей может привести к взрыву аккумулятора или повреждению устройства.

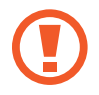

Неправильное подключение зарядного устройства может привести к серьезному повреждению вашего устройства. Гарантия не распространяется на любые повреждения, возникшие в результате неправильного использования устройства и аксессуаров.

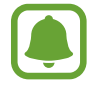

В целях экономии электроэнергии отключайте зарядное устройство, если оно не используется. Зарядное устройство не оснащено переключателем питания, поэтому его нужно отключать от электрической розетки, чтобы прервать процесс зарядки и сэкономить электроэнергию. При использовании зарядное устройство должно плотно прилегать к электрической розетке и быть легкодоступным.

1 Подключите кабель USB одним концом к USB-адаптеру питания, а другим — к универсальному разъему устройства.

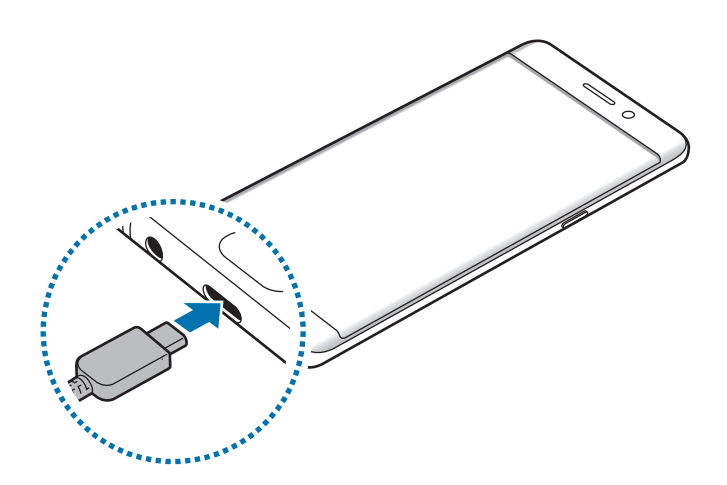

2 Подключите USB-адаптер питания к электрической розетке.

#### **Зарядка с помощью кабеля Micro USB**

Чтобы зарядить аккумулятор с помощью кабеля Micro USB, подключите переходник Micro USB.

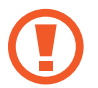

Не следует подключать кабель Micro USB к универсальному разъему устройства. Это может привести к повреждению устройства и кабеля.

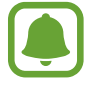

Разъем Micro USB служит для зарядки аккумулятора и подключения к компьютеру.

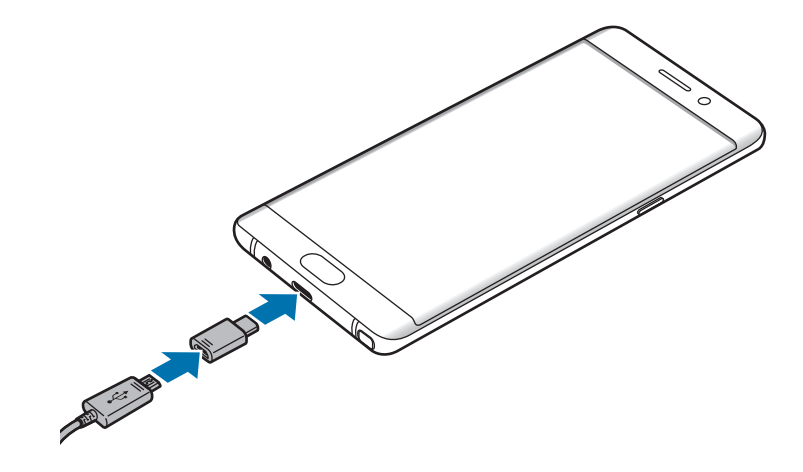

#### **Зарядка других устройств**

Для зарядки другого мобильного устройства от аккумулятора вашего устройства используйте USBпереходник.

Вставьте USB-переходник в универсальный разъем вашего устройства, а затем с помощью кабеля USB подключите его к другому устройству.

Как только начнется зарядка, на экране другого устройства появится значок зарядки аккумулятора.

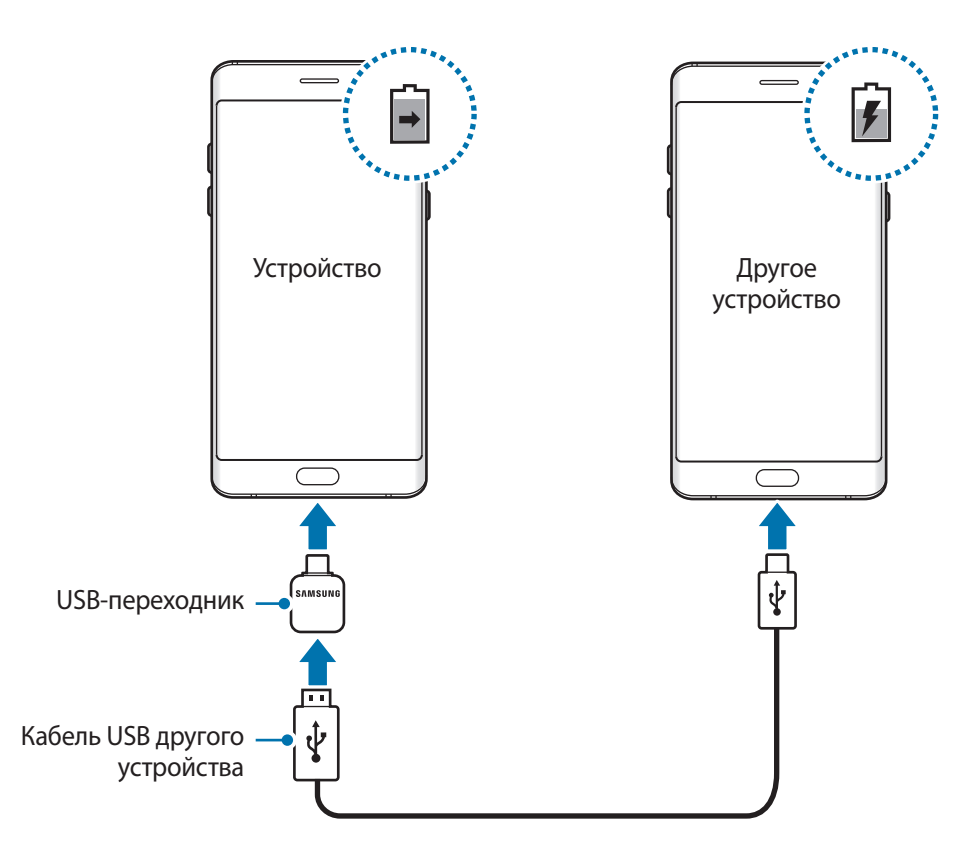

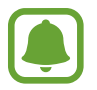

На вашем устройстве откроется всплывающее окно выбора приложений для переноса данных. Не выбирайте приложение в этом всплывающем окне.

#### **Просмотр расчетного времени зарядки**

Во время зарядки откройте главный экран и выберите пункт **Меню → Настройки → Оптимизация** → **Батарея**.

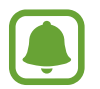

Фактическое время зарядки зависит от состояния устройства и условий зарядки. Расчетное время зарядки может не отображаться на устройстве во время зарядки при слишком низкой или высокой температуре окружающей среды.

#### **Снижение потребления электроэнергии**

Ниже перечислены рекомендации по экономии заряда аккумулятора устройства.

- Оптимизируйте работу устройства с помощью функции обслуживания устройства.
- Если устройство не используется, выключите экран, нажав клавишу питания.
- Включите режим энергосбережения.
- Закройте неиспользуемые приложения.
- Отключите Bluetooth, если он не используется.
- Отключите Wi-Fi, если он не используется.
- Отключите функцию автосинхронизации приложений, например синхронизацию сообщений электронной почты.
- Уменьшите время работы подсветки.
- Уменьшите яркость экрана.

### **Советы и меры предосторожности во время зарядки аккумулятора**

- Когда заряд аккумулятора подходит к концу, появляется значок пустого аккумулятора.
- При полной разрядке аккумулятора включить устройство сразу после подключения к зарядному устройству невозможно. Чтобы включить устройство, следует подождать несколько минут, пока аккумулятор немного зарядится.
- При одновременном использовании нескольких приложений, а также приложений, требующих соединения с другими устройствами, аккумулятор разряжается быстрее. Чтобы избежать разрядки аккумулятора во время передачи данных, эти приложения следует всегда запускать при полностью заряженном аккумуляторе.
- Если для зарядки используется не зарядное устройство, а, например, ПК, на зарядку аккумулятора может потребоваться больше времени из-за меньшей силы электрического тока.
- Во время зарядки аккумулятора можно пользоваться устройством, но это замедляет процесс зарядки.
- Если устройство получает нестабильное питание во время зарядки, сенсорный экран может не реагировать на прикосновения. В этом случае отключите зарядное устройство от вашего устройства.
- Во время зарядки устройство и зарядное устройство могут нагреваться. Это нормальное явление, не влияющее на производительность и срок службы устройства. Если аккумулятор нагреется больше обычного, зарядное устройство может прекратить свою работу.
- Зарядка устройства, в случае если универсальный разъем намочен, может привести к повреждению устройства. Тщательно протрите универсальный разъем перед зарядкой устройства.
- Если устройство не заряжается, обратитесь с ним в сервисный центр Samsung вместе с зарядным устройством.

## **Быстрая зарядка**

Устройство оснащено встроенной функцией быстрой зарядки. Зарядка аккумулятора происходит быстрее, если устройство или его экран выключены.

#### **О функции быстрой зарядки**

- Функция быстрой зарядки использует технологию ускоренной зарядки аккумулятора благодаря увеличению расхода энергии на зарядку. Устройством поддерживается оптимизированная функция быстрой зарядки Samsung и технология Qualcomm Quick Charge 2.0.
- Чтобы воспользоваться функцией быстрой зарядки на устройстве, подключите его к зарядному устройству с поддержкой оптимизированной функции быстрой зарядки или технологии Quick Charge 2.0.

#### **Увеличение скорости зарядки**

Чтобы увеличить скорость зарядки, выключите устройство или его экран во время зарядки аккумулятора. При зарядке выключенного устройства на экране отобразится значок  $\blacktriangleright$ .

Если функция быстрой зарядки не включена, на главном экране выберите пункт Меню → **Настройки** → **Оптимизация** → **Батарея** → → **Дополн. настройки**, а затем коснитесь переключателя **Быстрая зарядка**, чтобы включить соответствующую функцию.

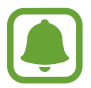

- Невозможно использовать встроенную функцию быстрой зарядки во время зарядки с использованием стандартного зарядного устройства.
- При нагревании устройства или повышении температуры окружающей среды скорость зарядки может автоматически уменьшаться. Это помогает предотвратить повреждение устройства.

#### **Беспроводная зарядка**

Устройство оснащено встроенным модулем для беспроводной зарядки. Для зарядки аккумулятора можно использовать беспроводное зарядное устройство (приобретается дополнительно).

#### **Быстрая беспроводная зарядка**

Заряжайте устройство еще быстрее благодаря функции быстрой беспроводной зарядки. Чтобы воспользоваться этой функцией, используйте зарядное устройство и компоненты с поддержкой функции быстрой беспроводной зарядки.

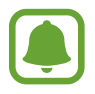

Вентилятор внутри зарядного устройства может создавать шум во время быстрой беспроводной зарядки. Чтобы снизить уровень шума, отключите эту функцию. Параметр включения/выключения будет добавлен в меню настроек устройства при его первом размещении на зарядном устройстве. На главном экране выберите пункт **Меню** → **Настройки** → **Оптимизация** → **Батарея** → → **Дополн. настройки**, а затем коснитесь переключателя **Быстр. беспровод. зарядка**, чтобы выключить соответствующую функцию. Выключение этой функции снизит уровень шума, но может увеличить продолжительность зарядки.

#### **Зарядка аккумулятора**

Совместите центральные части беспроводного зарядного устройства и задней панели устройства. На экране отобразится расчетное время зарядки. Фактическое время зарядки может отличаться в зависимости от условий зарядки.

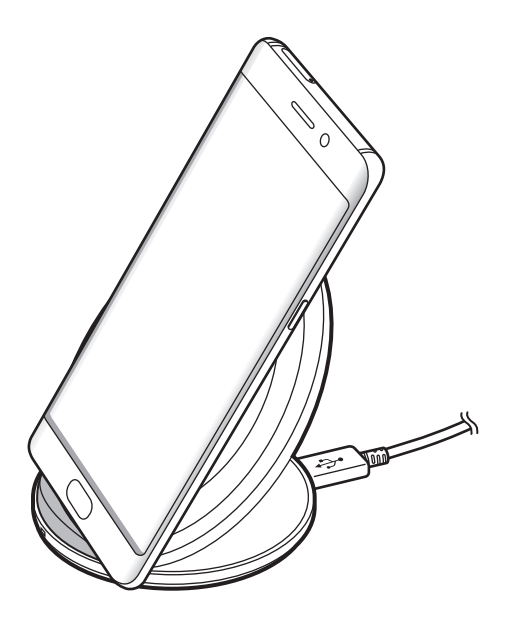

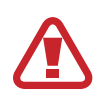

При использовании беспроводного зарядного устройства не следует помещать какиелибо посторонние предметы, такие как металлические объекты, магниты и карты с магнитной полосой между заряжаемым устройством и беспроводным зарядным устройством. Устройство может не заряжаться должным образом или может перегреться.

- При использовании беспроводного зарядного устройства в местах со слабым сигналом сети сетевые функции могут стать недоступны.
	- Используйте беспроводные зарядные устройства, одобренные компанией Samsung. Использование других беспроводных зарядных устройств может привести к ненадлежащей зарядке аккумулятора.

## **Энергосбережение**

Для продления времени работы от аккумулятора включите режим энергосбережения.

- 1 На главном экране выберите пункт **Меню** <sup>→</sup> **Настройки** <sup>→</sup> **Оптимизация** <sup>→</sup> **Батарея** <sup>→</sup> **СРЕДНИЙ**
- 2 Чтобы перед переходом в режим энергосбережения изменить настройки энергосбережения, выберите пункт **НАСТРОИТЬ**.
- 3 Выберите пункт **ПРИМЕНИТЬ**.

#### **Режим максимального энергосбережения**

В режиме максимального энергосбережения потребление заряда аккумулятора снижается за счет применения темы с темными цветами и ограничения доступных приложений и функций. Все сетевые подключения кроме мобильной сети выключаются.

- 1 На главном экране выберите пункт **Меню** <sup>→</sup> **Настройки** <sup>→</sup> **Оптимизация** <sup>→</sup> **Батарея** <sup>→</sup> **МАКС.**
- 2 Чтобы перед переходом в режим максимального энергосбережения изменить настройки энергосбережения, выберите пункт **НАСТРОИТЬ**.

#### 3 Выберите пункт **ПРИМЕНИТЬ**.

После перехода в режим максимального энергосбережения на главном экране коснитесь  $\Box$  и выберите нужное приложение. Чтобы удалить приложения, нажмите кнопку <u>•</u> → Изменить, а затем выберите приложение со значком  $\leftarrow$ ).

Чтобы отключить режим максимального энергосбережения, нажмите кнопку <u>●</u> → **Отключить режим максимального энергосбережения**.

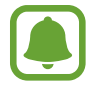

Расчетное время работы от аккумулятора зависит от настроек устройства и условий, в которых оно используется.

# <span id="page-20-0"></span>**SIM- и USIM-карта (карта nano-SIM)**

### **Установка SIM- или USIM-карты**

Вставьте SIM- или USIM-карту, полученную у поставщика услуг мобильной связи.

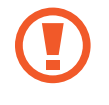

Не теряйте и не позволяйте другим использовать вашу SIM- или USIM-карту. Компания Samsung не несет ответственности за повреждения или неудобства, вызванные утерей или кражей карты.

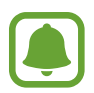

- **Модели с двумя SIM-картами**: в некоторых местах скорость передачи данных может быть ниже, если подключено две SIM-карты вместо одной.
- Доступность некоторых услуг LTE зависит от поставщика услуг. Дополнительную информацию о доступности услуг можно получить у поставщика услуг.

► **Модели с одной SIM-картой**:

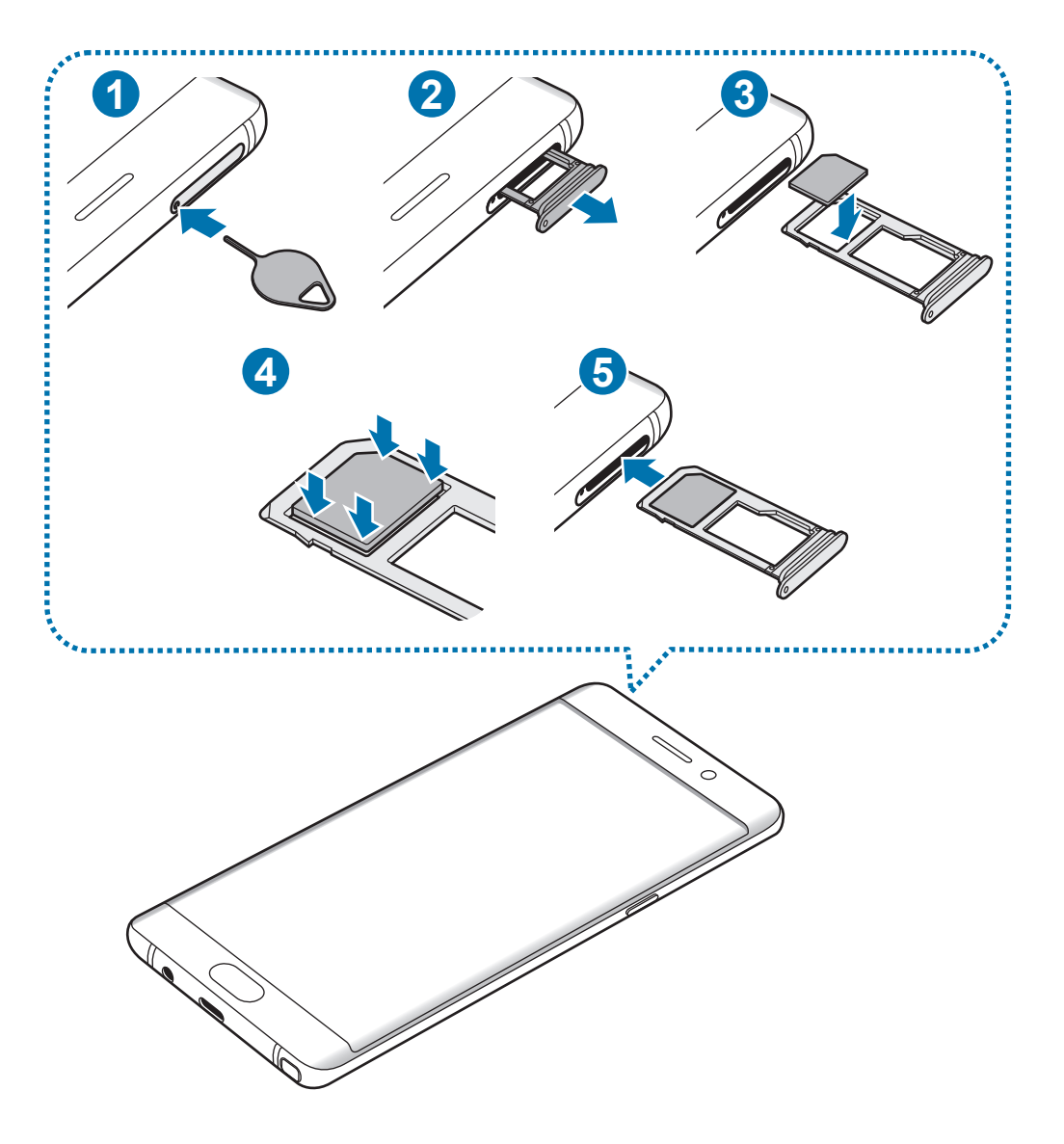

#### ► **Модели с двумя SIM-картами**:

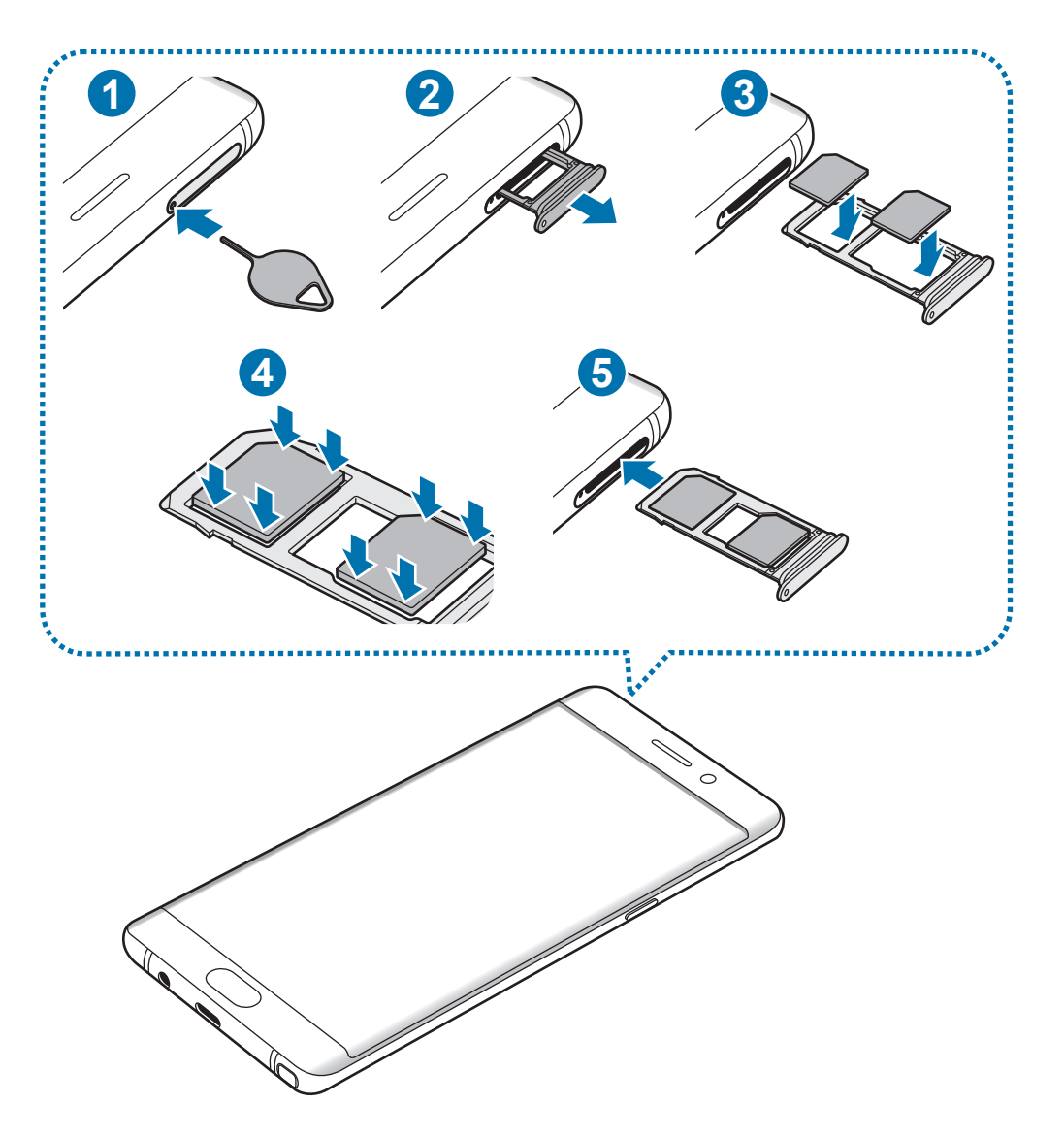

1 Вставьте штифт для извлечения в отверстие слота, чтобы ослабить его.

Убедитесь, что штифт для извлечения расположен перпендикулярно отверстию. В противном случае можно повредить устройство.

- 2 Осторожно вытащите слот из соответствующего разъема.
- 3 ► **Модели с одной SIM-картой**: поместите SIM- или USIM-карту в слот 1 золотистыми контактами вниз.

► **Модели с двумя SIM-картами**: поместите SIM- или USIM-карту в слот золотистыми контактами вниз.

Вставьте основную SIM- или USIM-карту в слот 1 ( **1** ) и дополнительную — в слот 2 ( **2** ).

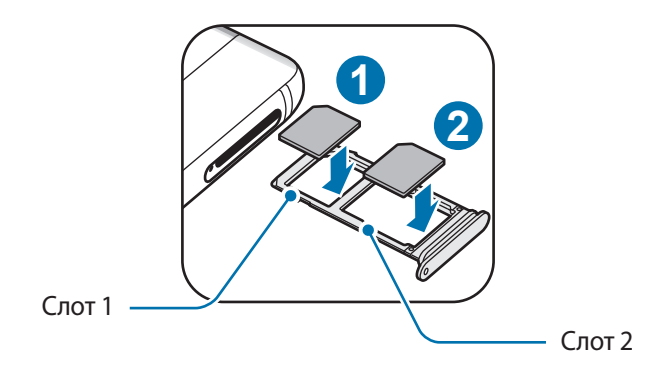

4 Аккуратно нажмите на SIM- или USIM-карту, чтобы зафиксировать ее в слоте.

Если SIM-карта не зафиксирована надлежащим образом, она может выпасть из слота.

5 Вставьте слот обратно в соответствующее гнездо.

- Если в устройство вставлен влажный слот, это может привести к повреждению устройства. Убедитесь, что слот сухой.
	- Полностью вставьте слот в разъем во избежание попадания жидкости в устройство.

#### **Правильная установка карты**

► **Модели с одной SIM-картой**:

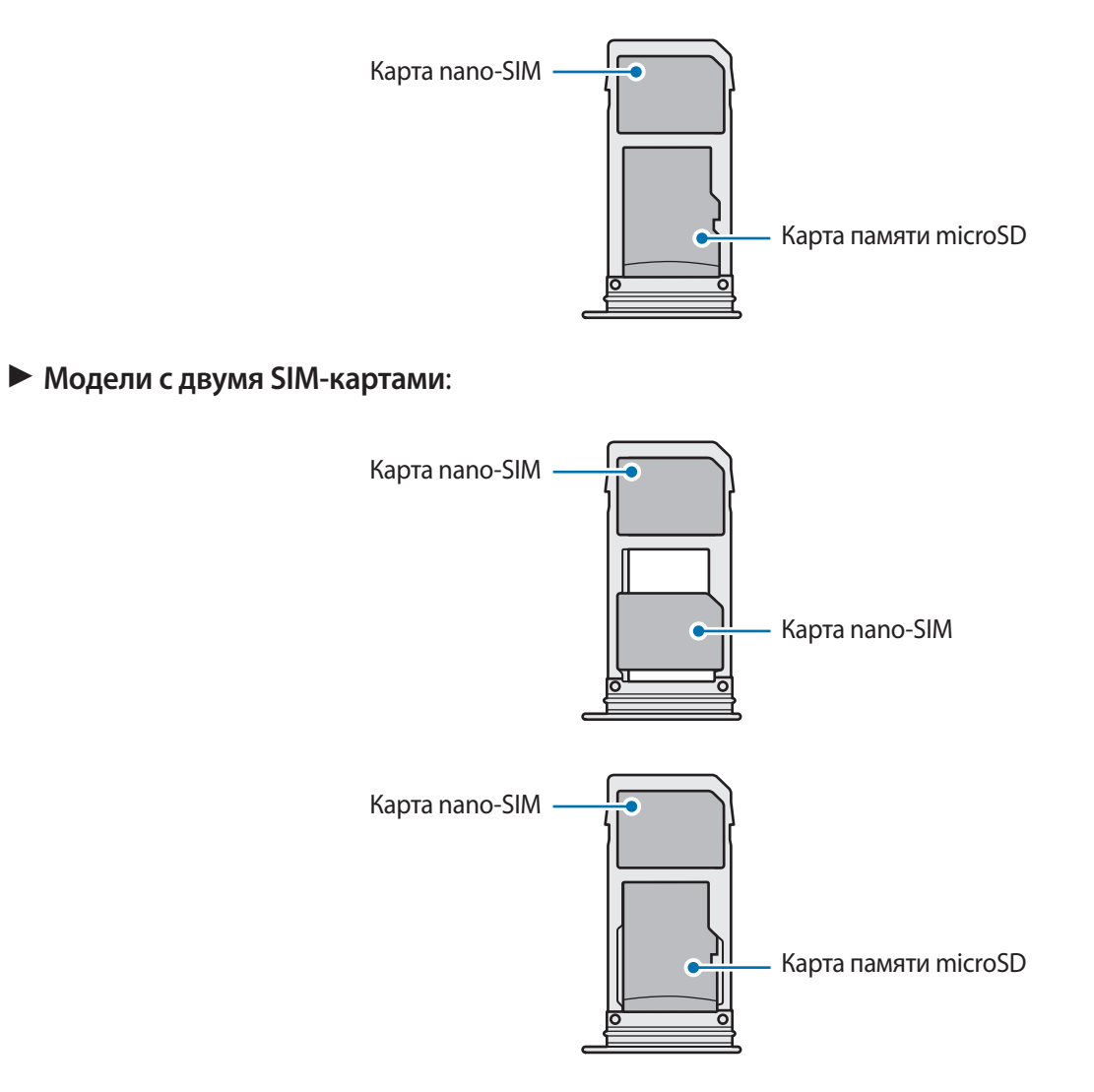

- Используйте только карту nano-SIM.
	- Установить одновременно карту nano-SIM и карту памяти microSD в слот 2 невозможно.

## **Извлечение SIM- или USIM-карты**

- 1 Вставьте штифт для извлечения в отверстие слота, чтобы ослабить его.
- 2 Осторожно вытащите слот из соответствующего разъема.
- 3 Извлеките SIM- или USIM-карту.
	- ► **Модели с одной SIM-картой**:

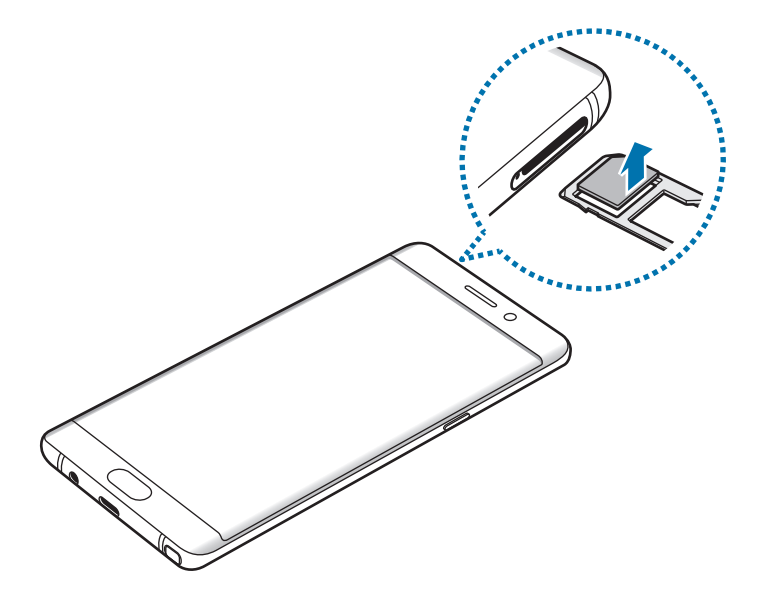

► **Модели с двумя SIM-картами**:

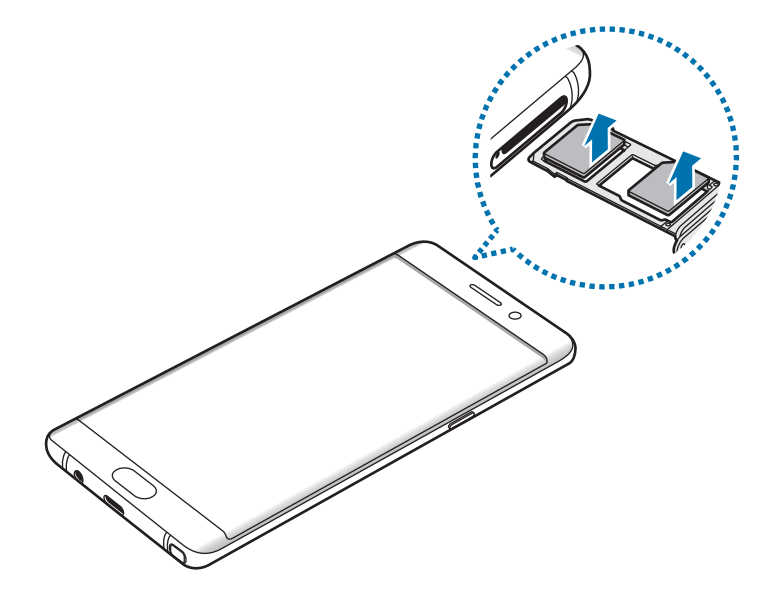

4 Вставьте слот обратно в соответствующее гнездо.

## **Использование двух SIM- или USIM-карт (модели с двумя SIMкартами)**

Установка двух SIM- или USIM-карт позволяет использовать два номера телефона или поставщика услуг с помощью одного устройства.

#### **Активация карты SIM или USIM**

На главном экране выберите пункт **Меню** → **Настройки** → **Подключения** → **Диспетчер SIM-карт**. Выберите SIM- или USIM-карту и коснитесь переключателя для ее активации.

#### **Настройка SIM- и USIM-карт**

На главном экране выберите пункт **Меню** → **Настройки** → **Подключения** → **Диспетчер SIM-карт** и выберите SIM- или USIM-карту для доступа к следующим параметрам:

- **Значок**: изменение значка SIM- или USIM-карты.
- **Имя**: изменение имени отображения SIM- или USIM-карты.
- **Режим сети**: выбор типа сети для использования SIM- или USIM-карты.

#### **Настройка предпочтительной SIM- или USIM-карты**

В случае, когда активированы две карты, можно назначить голосовые вызовы, обмен сообщениями и службы передачи данных конкретным картам.

На главном экране выберите пункт **Меню** → **Настройки** → **Подключения** → **Диспетчер SIM-карт** и задайте предпочтительные функции для карт в меню **Предпочтительная SIM-карта**.

# <span id="page-26-0"></span>**Карта памяти (microSD)**

#### **Установка карты памяти**

Устройство поддерживает карты памяти максимальной емкостью 256 ГБ. Совместимость карт памяти с устройством зависит от типа карты памяти и ее изготовителя.

- 
- Некоторые карты памяти могут быть несовместимы с вашим устройством. Использование несовместимой карты памяти может повредить устройство, саму карту или данные, хранящиеся на ней.
- Вставляйте карту памяти правильной стороной вверх.
- 
- Поддерживаемые карты памяти должны иметь файловую систему FAT32 и exFAT. Если вставить карту памяти с файловой системой, отличной от FAT, устройство выдаст запрос на форматирование карты или не распознает ее. Если устройству не удается распознать карту памяти, отформатируйте ее с помощью компьютера.
- При частом удалении и записи данных срок службы карт памяти сокращается.
- При установке карты памяти в устройство список файлов, хранящихся на карте, отображается в папке **Мои файлы** → **Карта памяти**.

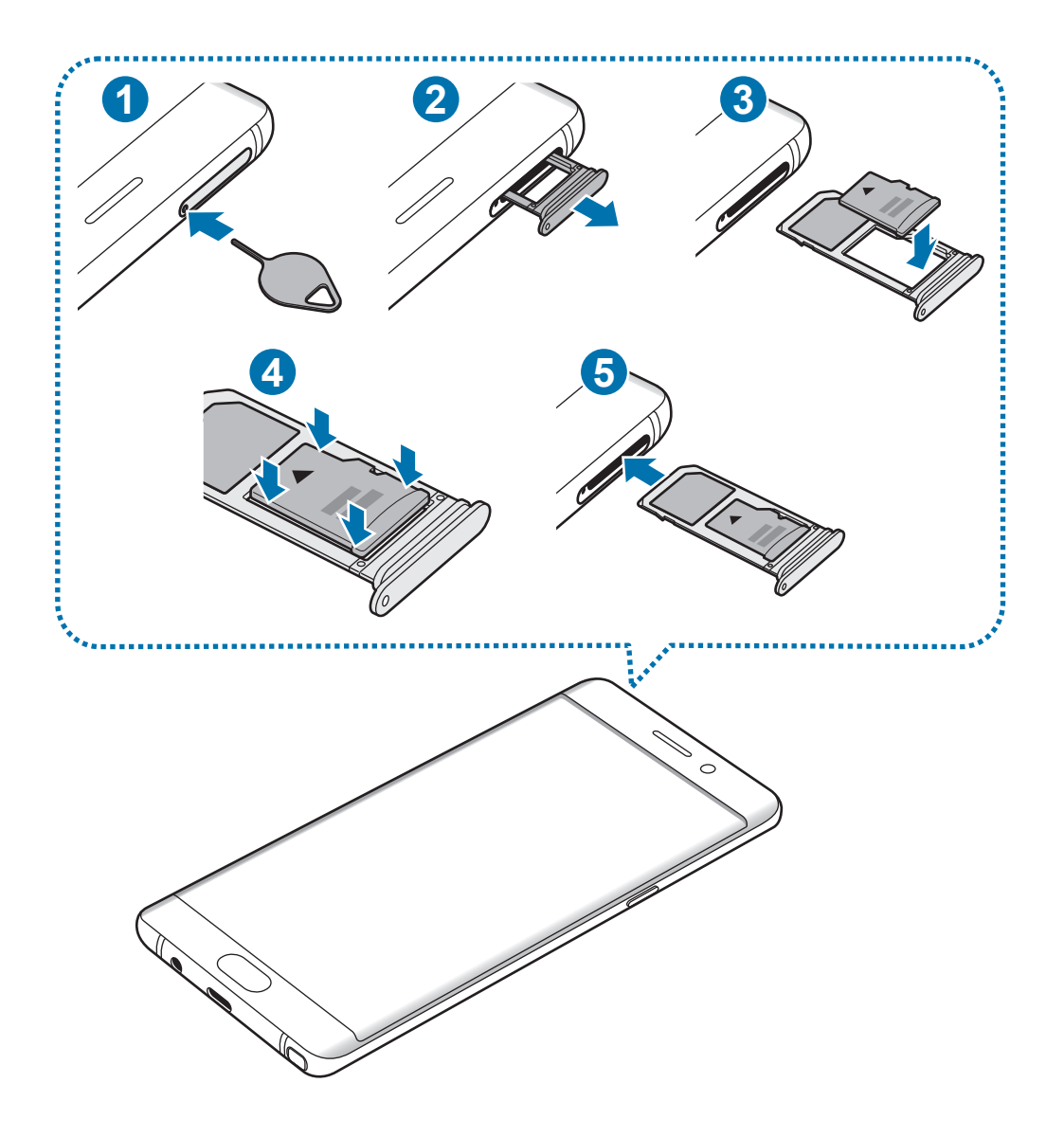

Вставьте штифт для извлечения в отверстие слота, чтобы ослабить его.

Убедитесь, что штифт для извлечения расположен перпендикулярно отверстию. В противном случае можно повредить устройство.

Осторожно вытащите слот из соответствующего разъема.

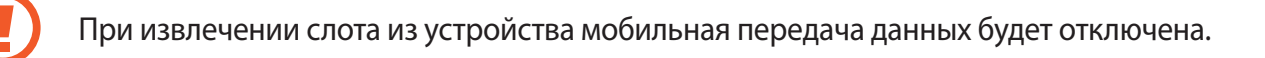

 $3$  Поместите карту памяти в слот 2 золотистыми контактами вниз.

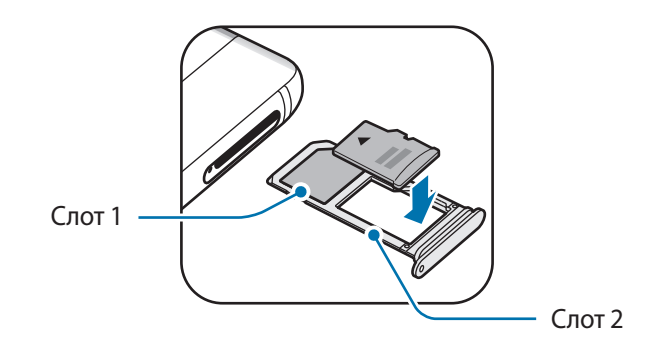

- 4 Аккуратно нажмите на карту памяти, чтобы зафиксировать ее в слоте.
- 5 Вставьте слот обратно в соответствующее гнездо.
	- Если в устройство вставлен влажный слот, это может привести к повреждению устройства. Убедитесь, что слот сухой.
		- Полностью вставьте слот в разъем во избежание попадания жидкости в устройство.

#### **Извлечение карты памяти**

Во избежание потери данных отключите карту памяти перед ее извлечением.

На главном экране выберите пункт **Меню** → **Настройки** → **Оптимизация** → **Память** → → **Настройки памяти** → **Карта памяти** → **Отключить**.

- 1 Вставьте штифт для извлечения в отверстие слота, чтобы ослабить его.
- 2 Осторожно вытащите слот из соответствующего разъема.
- $3$  Извлеките карту памяти.
- 4 Вставьте слот обратно в соответствующее гнездо.

Не извлекайте карту памяти во время передачи и получения данных. Это может привести к повреждению или утере данных, а также вызвать повреждения устройства или карты памяти. Компания Samsung не несет ответственности за любые утери, вызванные использованием поврежденных карт памяти, включая утерю данных.

#### <span id="page-29-0"></span>**Форматирование карты памяти**

После форматирования на ПК карты памяти могут неправильно работать при установке в устройство. Форматируйте карты памяти только с помощью устройства.

На главном экране выберите пункт **Меню** → **Настройки** → **Оптимизация** → **Память** → → **Настройки памяти** → **Карта памяти** → **Форматировать**.

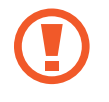

Перед форматированием карты памяти рекомендуется создать резервную копию всех важных данных, хранящихся на ней. Гарантия производителя не распространяется на потерю данных, вызванную действиями пользователя.

# **USB-переходник**

С помощью поставляемого USB-переходника можно передавать данные с других мобильных устройств или подключать периферийные USB-устройства, например мышь и клавиатуру, к устройству.

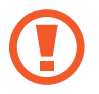

Используйте поставляемый с устройством USB-переходник.

#### **Перенос данных с предыдущего устройства**

Можно подключить предыдущее устройство к новому с помощью USB-переходника и кабеля USB для простоого и быстрого переноса данных. Дополнительные сведения см. в разделе [Перенос](#page-31-1)  [данных с помощью USB-переходника](#page-31-1).

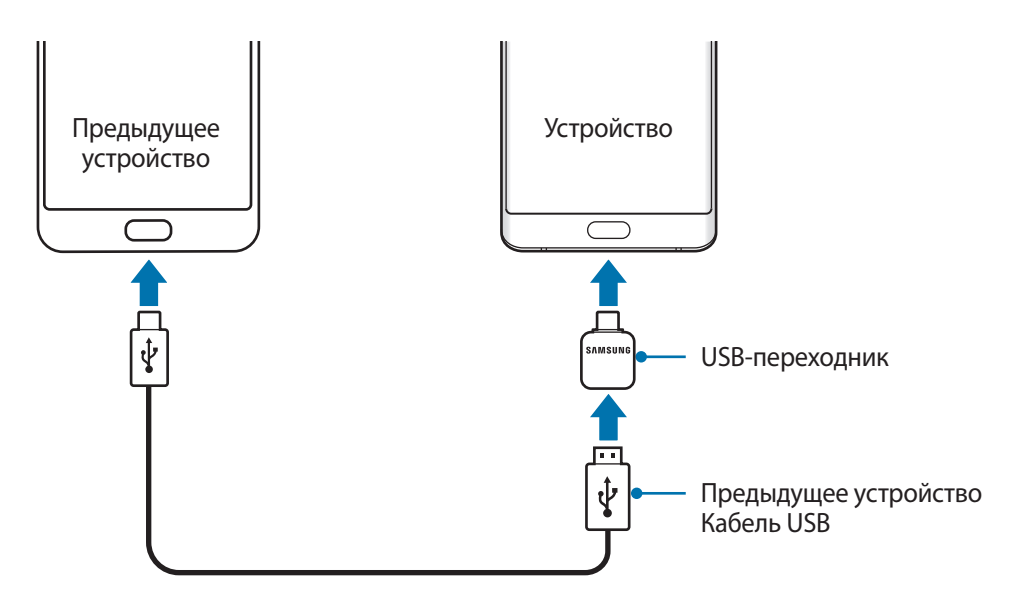

#### <span id="page-30-0"></span>**Подключение периферийного USB-устройства**

Периферийное устройство USB подключите к USB-переходнику, а затем USB-переходник подключите к универсальному разъему устройства.

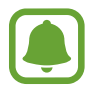

Некоторые периферийные USB-устройства могут быть несовместимы с данным устройством.

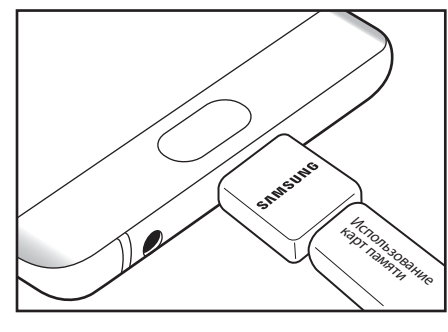

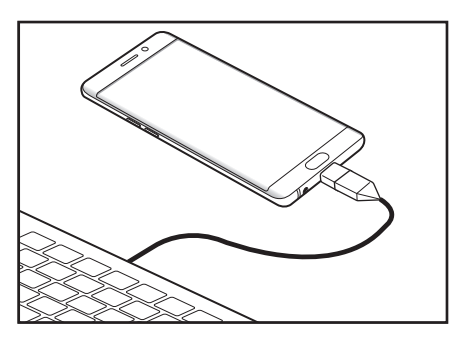

Подключение карт памяти Подключение мыши/клавиатуры

## **Включение и выключение устройства**

Чтобы включить устройство, нажмите и удерживайте клавишу питания в течение нескольких секунд.

При первом включении устройства, а также после сброса настроек следуйте инструкциям на экране для настройки устройства.

Для выключения устройства нажмите и удерживайте клавишу питания, а затем выберите пункт **Выключение**.

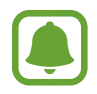

В местах, где использование беспроводных устройств запрещено, например в самолетах или больницах, следуйте требованиям предупреждающих табличек и указаниям персонала.

#### **Перезагрузка устройства**

Если устройство «зависает» и не реагирует на действия, для его перезагрузки одновременно нажмите и удерживайте клавишу питания и громкости вниз в течение более чем 7 секунд.

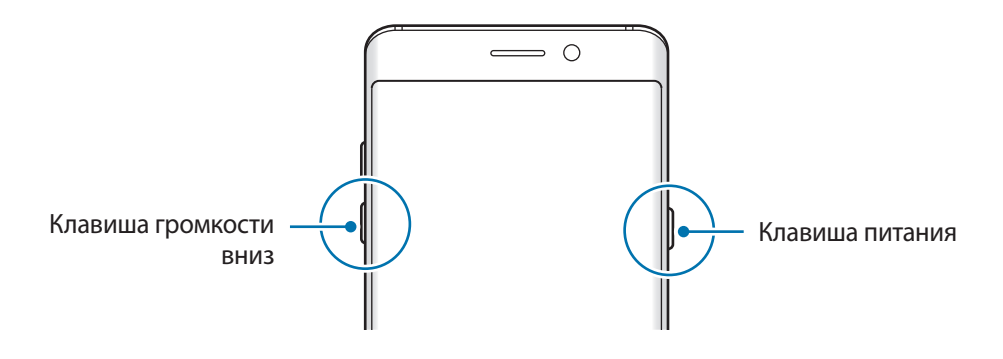

## <span id="page-31-0"></span>**Перенос данных с предыдущего устройства**

Можно перенести контакты, изображения и другие данные с предыдущего на новое устройство с помощью приложения Smart Switch (по беспроводному подключению или с помощью USBпереходника) или облачного хранилища Samsung Cloud.

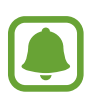

- Данная функция может не поддерживаться на определенных устройствах или компьютерах.
- Применяются ограничения. Для получения подробных сведений посетите вебсайт www.samsung.com/smartswitch. Компания Samsung ответственно относится к авторским правам. Передавайте только то содержимое, владельцем которого являетесь сами или на передачу которого у вас есть соответствующие права.

#### **Перенос данных с помощью приложения Smart Switch**

Переносите данные между мобильными устройствами с помощью приложения Smart Switch. Чтобы запустить приложение Smart Switch, выберите пункт **Меню** → **Настройки** → **Облако и учетные записи** → **Smart Switch**. Если у вас нет приложения, загрузите его из **Galaxy Apps** или **Play Маркет**.

#### <span id="page-31-1"></span>**Перенос данных с помощью USB-переходника**

Можно подключить предыдущее устройство к новому с помощью USB-переходника и кабеля USB для простого и быстрого переноса данных.

- 1 Вставьте USB-переходник в универсальный разъем устройства.
- 2 Подключите ваше устройство к предыдущему устройству с помощью кабеля USB.

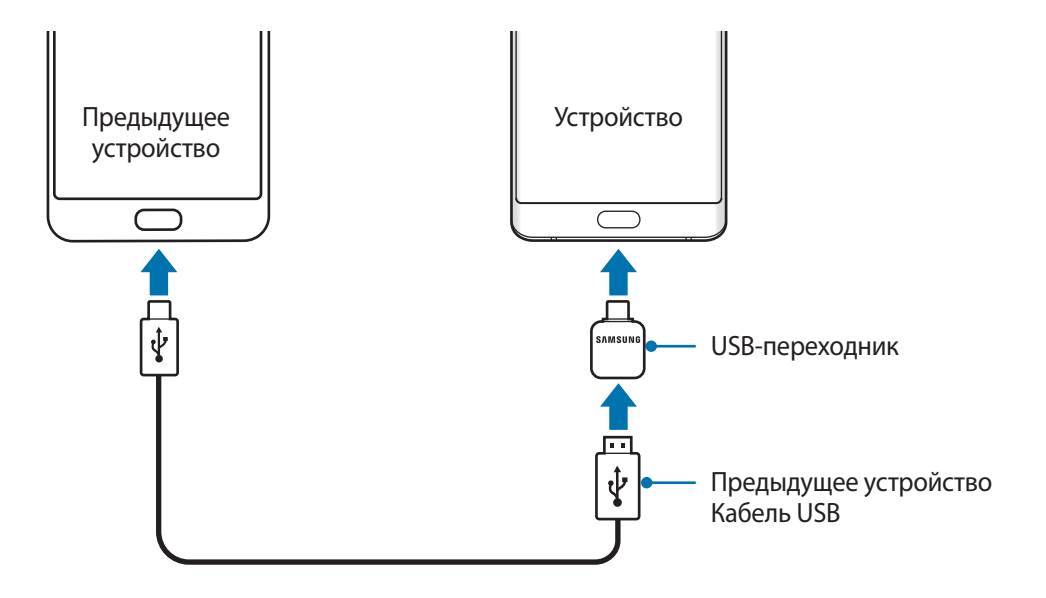

- $3$  После отображения всплывающего окна выбора приложения выберите пункт Smart Switch  $\rightarrow$ **ПОЛУЧИТЬ**.
- 4 На предыдущем устройстве выберите пункт **РАЗРЕШИТЬ**.

Устройство распознает предыдущее устройство, а затем отобразится список данных для передачи.

 $5\,$  Следуйте инструкциям на экране для передачи данных с предыдущего устройства. Не отсоединяйте кабель USB или USB-переходник от устройства во время передачи

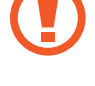

файлов. Это может привести к потере данных или повреждению устройства.

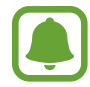

При передаче данных заряд аккумулятора расходуется быстрее. Убедитесь, что устройство имеет достаточно заряда перед передачей данных. При низком заряде аккумулятора передача данных может быть прервана.

#### **Перенос данных с помощью беспроводного подключения Wi-Fi Direct**

Переносите данные с предыдущего устройства на новое с помощью беспроводного подключения Wi-Fi Direct.

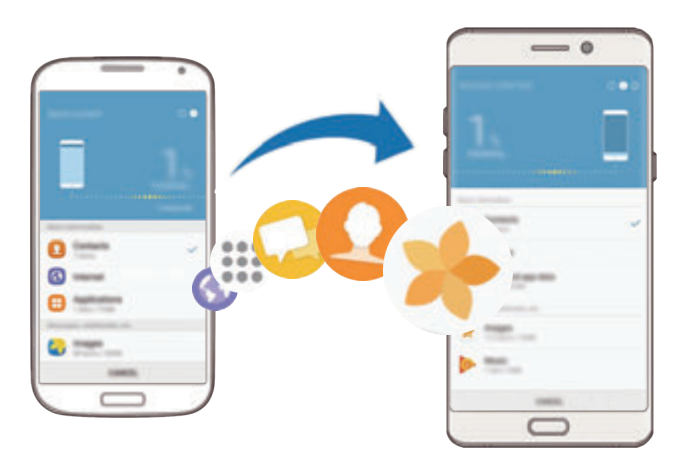

- 1 На предыдущем устройстве запустите приложение Smart Switch. Если у вас нет приложения, загрузите его из **Galaxy Apps** или **Play Маркет**.
- 2 На новом устройстве выберите пункт **Меню** <sup>→</sup> **Настройки** <sup>→</sup> **Облако и учетные записи** <sup>→</sup> **Smart Switch**.
- 3 Разместите устройства рядом друг с другом.
- 4 На предыдущем устройстве выберите пункт **БЕСПРОВ.** <sup>→</sup> **ОТПРАВИТЬ** <sup>→</sup> **ПОДКЛЮЧИТЬ**.
- 5 На своем устройстве выберите пункт **БЕСПРОВ.** <sup>→</sup> **ПОЛУЧИТЬ** и выберите тип предыдущего устройства.
- $6$  Следуйте инструкциям на экране для передачи данных с предыдущего устройства.

#### **Передача резервной копии данных с компьютера**

Передавайте данные с мобильного устройства на компьютер и обратно. Необходимо загрузить версию приложения Smart Switch для компьютера со страницы www.samsung.com/smartswitch. Резервное копирование данных, сохраненных на предыдущем устройстве, на компьютер и их импорт на новое устройство.

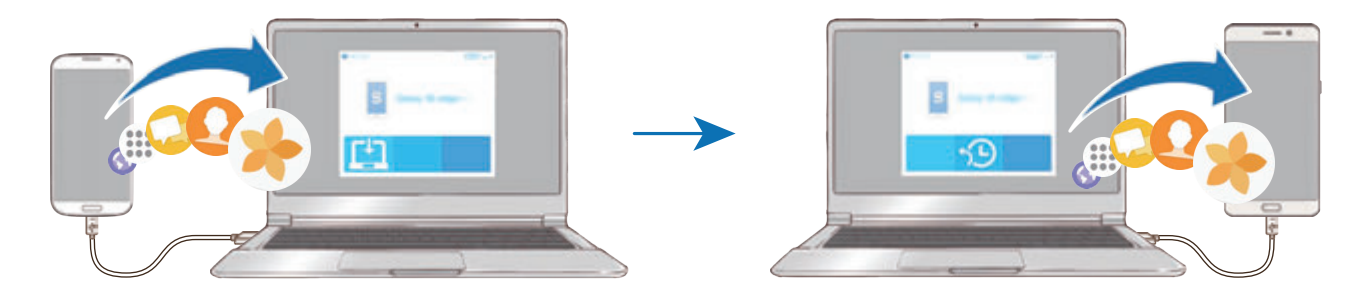

1 На компьютере посетите веб-сайт www.samsung.com/smartswitch, чтобы загрузить приложение Smart Switch.

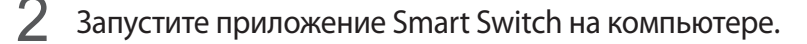

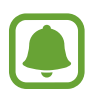

Если модель предыдущего устройства отлична от Samsung, используйте для резервного копирования данных на компьютер приложение, которое предлагается производителем этого устройства. Затем перейдите к пятому шагу.

- 3 Подключите предыдущее устройство к компьютеру с помощью USB-кабеля.
- 4 На компьютере следуйте инструкциям на экране, чтобы выполнить резервное копирование данных с устройства. Затем отключите предыдущее устройство от компьютера.
- 5 Подключите устройство к компьютеру с помощью USB-кабеля.
- $6$  На компьютере следуйте инструкциям на экране, чтобы передать данные на новое устройство.

## **Перенос данных с помощью облачного хранилища Samsung Cloud**

Создавайте резервные копии данных с предыдущего устройства в облачном хранилище Samsung Cloud и восстанавливайте данные устройства. Чтобы воспользоваться облачным хранилищем Samsung Cloud, необходимо зарегистрироваться и войти в учетную запись Samsung. Дополнительные сведения см. в разделе [Samsung account](#page-93-1).

- 1 На предыдущем устройстве создайте резервную копию данных в учетной записи Samsung.
- 2 На устройстве выберите пункт **Меню** <sup>→</sup> **Настройки** <sup>→</sup> **Облако и учетные записи** <sup>→</sup> **Облачный сервис Samsung Cloud** → **Восстановить**.
- $3$  Коснитесь значка и в списке устройств выберите предыдущее устройство.
- 4 Отметьте типы данных, которые нужно восстановить, и выберите пункт **ВОССТАНОВИТЬ**.

# <span id="page-35-0"></span>**Общие операции**

## **Управление с помощью сенсорного экрана**

- Следите за тем, чтобы сенсорный экран не соприкасался с электронными устройствами. Возникающие при этом электростатические разряды могут привести к неправильной работе сенсорного экрана или выходу его из строя.
	- Во избежание повреждений сенсорного экрана не касайтесь его острыми предметами и не нажимайте на него слишком сильно пальцами.
- 
- Устройство может не распознать касания, близкие к краям экрана, поскольку они находятся за пределами области сенсорного ввода.
- Если сенсорный экран остается в режиме ожидания в течение длительного времени, на нем могут появляться шлейфы от изображения (эффект выгорания экрана) и артефакты. Выключайте сенсорный экран, если не планируете пользоваться устройством в ближайшее время.
- Рекомендуется управлять сенсорным экраном с помощью пальцев или пера S Pen.

#### **Касание**

Коснитесь экрана пальцем или пером S Pen, чтобы открыть приложение, выбрать пункт меню, нажать экранную кнопку или ввести символ с помощью экранной клавиатуры.

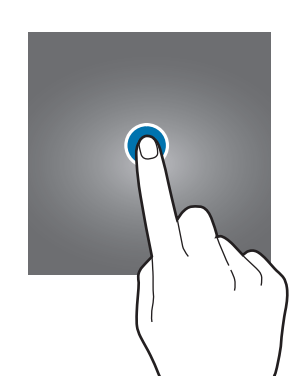

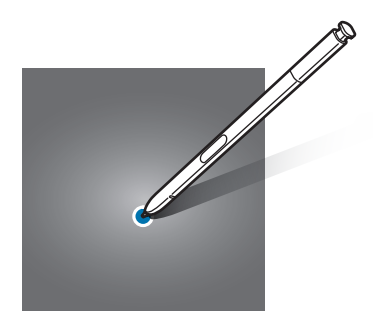
## **Нажатие и удерживание**

Чтобы просмотреть доступные параметры, коснитесь элемента или экрана и удерживайте его не менее 2 секунд.

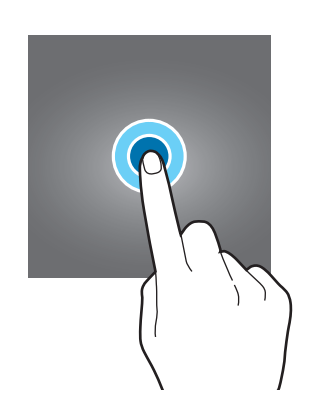

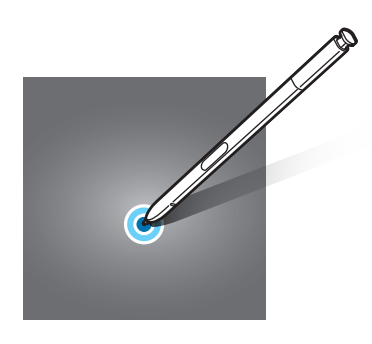

## **Перетаскивание**

Чтобы переместить элемент, коснитесь его и, удерживая, перетащите в нужное место.

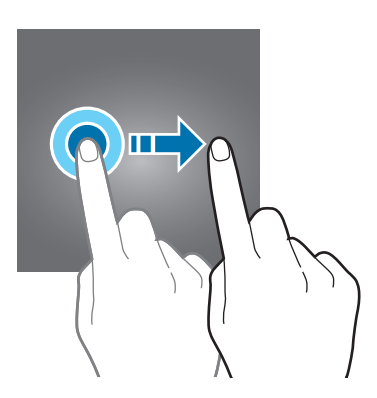

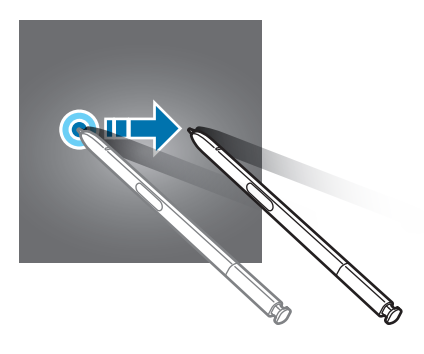

# **Двойное касание**

Дважды коснитесь веб-страницы или изображения, чтобы увеличить масштаб. Снова дважды коснитесь, чтобы вернуться к исходному масштабу.

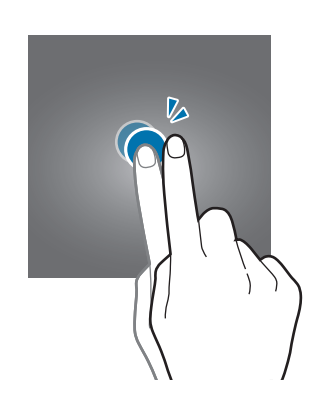

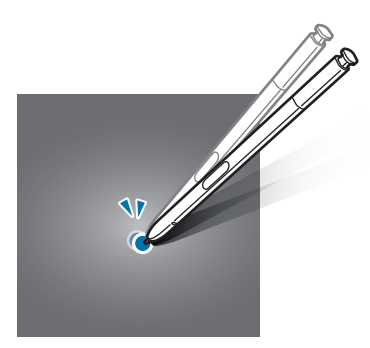

# **Прокрутка**

Проведите вправо или влево по главному экрану или экрану приложений, чтобы перейти на другие панели. Прокрутите изображение вверх или вниз, чтобы переместиться по веб-странице или списку элементов, например списку контактов.

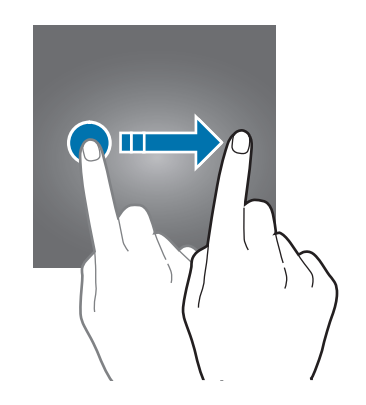

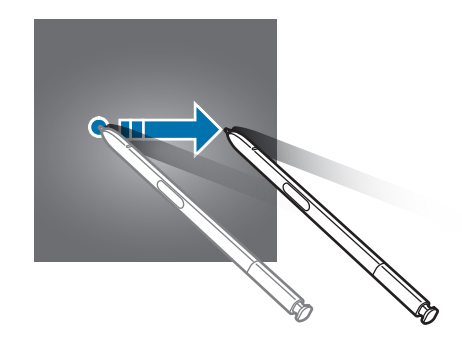

# **Увеличение и уменьшение масштаба**

Разведите два пальца на экране веб-страницы, карты или изображения, чтобы увеличить масштаб фрагмента. Сведите их, чтобы уменьшить масштаб.

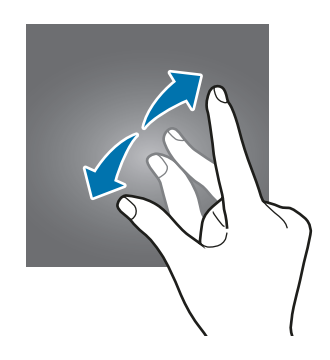

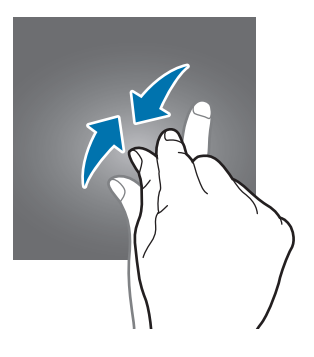

# **Главный экран**

# **Главный экран**

Главный экран — это отправная точка для доступа ко всем функциям устройства. На нем располагаются виджеты, горячие клавиши для приложений и многое другое.

Для просмотра других панелей, прокрутите влево или вправо.

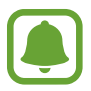

Отображение главного экрана зависит от региона или поставщика услуг.

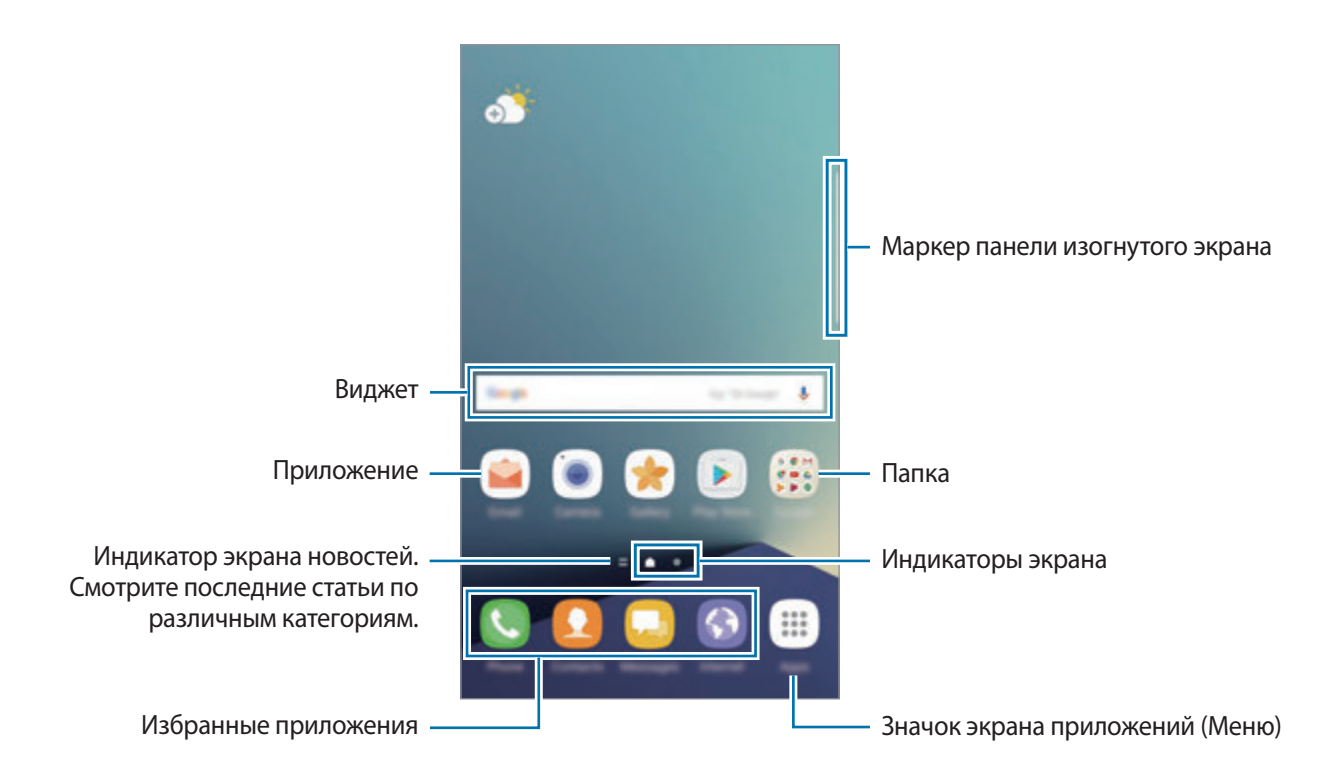

### **Параметры главного экрана**

Чтобы просмотреть доступные параметры, на главном экране коснитесь пустой области и удерживайте ее или сведите пальцы. Можно настроить главный экран путем добавления, удаления или изменения порядка расположения панелей главного экрана. На главный экран также можно установить обои, добавить виджеты и многое другое.

- **Обои и темы**: изменение обоев, темы или значков устройства.
- **Виджеты**: добавление виджетов на главный экран. Виджеты это небольшие приложения, которые запускают определенные функции для вывода информации на главный экран и удобного доступа к нему.
- **Сетка экрана**: изменение размера разметки для отображения на главном экране и экране приложений большего или меньшего количества элементов.

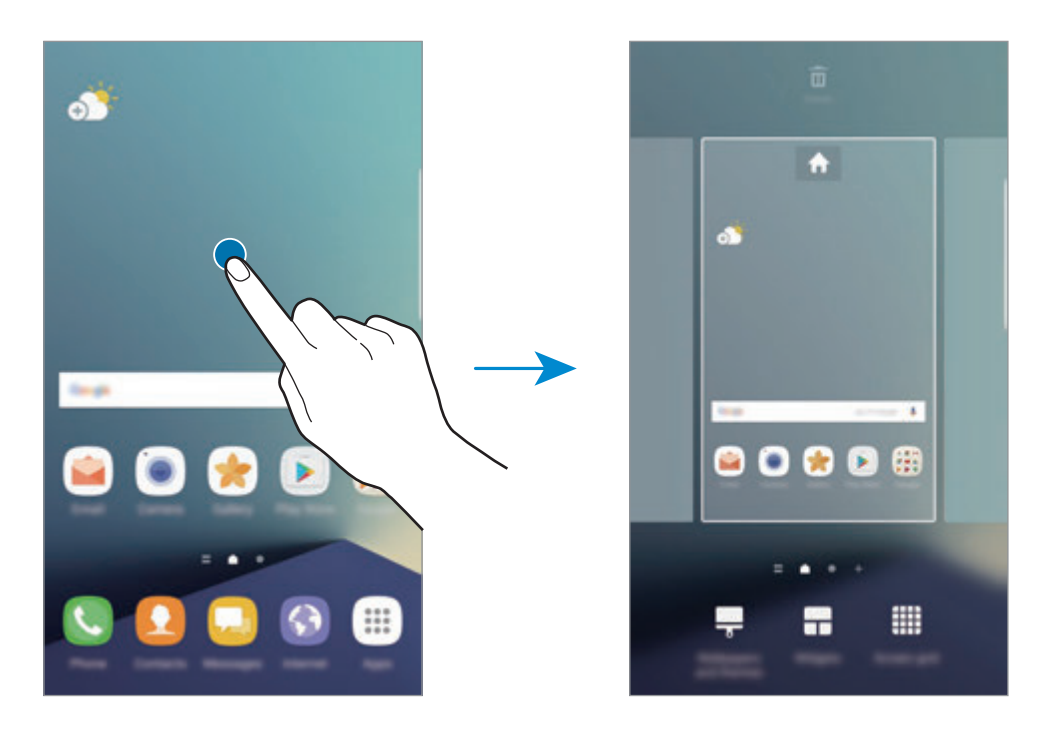

### **Добавление элементов**

Нажмите и удерживайте значок приложения или папки на экране приложений, а затем перетащите его на главный экран.

Чтобы добавить виджеты, нажмите и удерживайте свободную область на главном экране, выберите пункт **Виджеты**, нажмите и удерживайте значок виджета, а затем перетащите его на главный экран.

## **Перемещение элементов**

Нажмите и удерживайте значок приложения на главном экране, а затем перетащите его в новое место.

Часто используемые приложения можно также переместить в зону ярлыков в нижней части главного экрана.

Для перемещения элемента на другую панель, перетащите его в левый или правый край экрана.

Для более простого перемещения элементов нажмите и удерживайте элемент, а затем перетащите его в область **Переместить приложения** в верхней части экрана. Элемент будет перемещен на панель в верхней части экрана. Проведите влево или вправо, чтобы перейти на другую панель, а затем перетащите элемент из панели в новое место на главном экране.

## **Удаление элементов**

Нажмите и удерживайте элемент, а затем перетащите его в область **Удалить** в верхней части экрана.

# **Создание папок**

Создание папок и группирование похожих приложений для быстрого доступа и запуска.

На главном экране нажмите и удерживайте значок приложения, а затем перетащите его на значок другого приложения.

 $2$  Отпустите значок, когда вокруг значков приложений появится рамка папки. При этом будет создана новая папка с выбранными приложениями внутри.

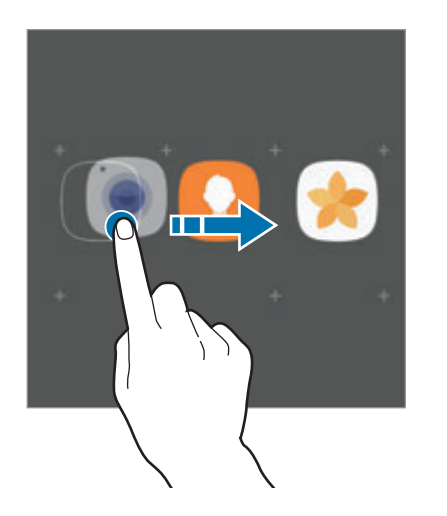

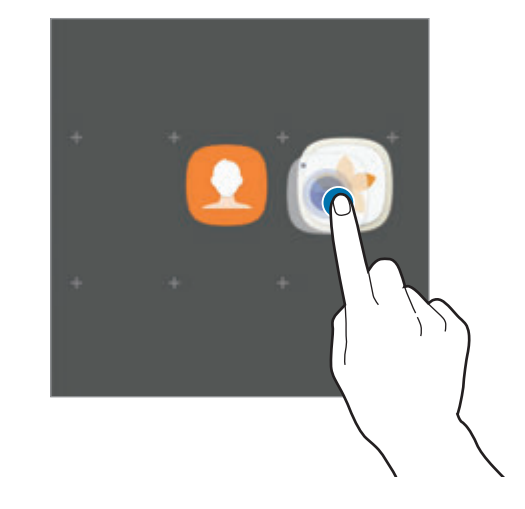

3 Выберите поле **Введите имя папки** и введите название папки.

Для изменения цвета папки коснитесь значка .

Чтобы добавить в папку другие приложения, выберите пункт **ДОБАВИТЬ**, установите флажки рядом с приложениями, а затем выберите пункт **ДОБАВИТЬ**. Также можно добавить приложение, перетащив его в папку на главном экране.

Для перемещения приложения из папки на главный экран, коснитесь папки, а затем перетащите приложение на главный экран.

Для удаления приложения из папки коснитесь папки, а затем перетащите приложение, которое нужно удалить, к значку **Удалить** в верхней части экрана.

## **Управление панелями**

Чтобы добавить, удалить или переместить панель, на главном экране нажмите и удерживайте пустую область.

Для добавления панели прокрутите экран влево и коснитесь значка  $+$ .

Для перемещения нажмите и удерживайте эскиз панели, а затем перетащите его в новое место.

Для удаления панели нажмите и удерживайте эскиз панели, а затем перетащите его на пункт **Удалить** в верхней части экрана.

Назначить панель панелью главного экрана можно с помощью нажатия кнопки .

## **Использование быстрых параметров**

Чтобы быстро получить доступ к параметрам, на главном экране нажмите и удерживайте значок приложения или папку.

# **Экран приложений**

На экране приложений отображаются значки всех приложений, включая недавно установленные.

На главном экране выберите пункт **Меню**, чтобы открыть экран приложений. Для просмотра других панелей, прокрутите влево или вправо.

### **Перемещение элементов**

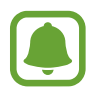

Доступность этой функции зависит от региона или поставщика услуг.

На экране приложений нажмите кнопку • → Изменить. Нажмите и удерживайте элемент, а затем перетащите его в нужное место на экране.

Для перемещения элемента на другую панель, перетащите его в левый или правый край экрана.

## **Создание папок**

Создание папок и группирование похожих приложений для быстрого доступа и запуска нужных приложений.

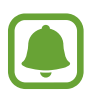

Доступность этой функции зависит от региона или поставщика услуг.

На экране приложений нажмите кнопку • → Изменить.

- $2$  Нажмите и удерживайте значок приложения, а затем перетащите его на значок другого приложения.
- $3$  Отпустите значок, когда вокруг значков приложений появится рамка папки. При этом будет создана новая папка с выбранными приложениями внутри.

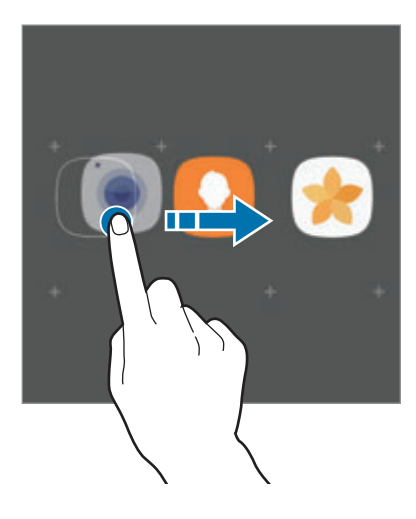

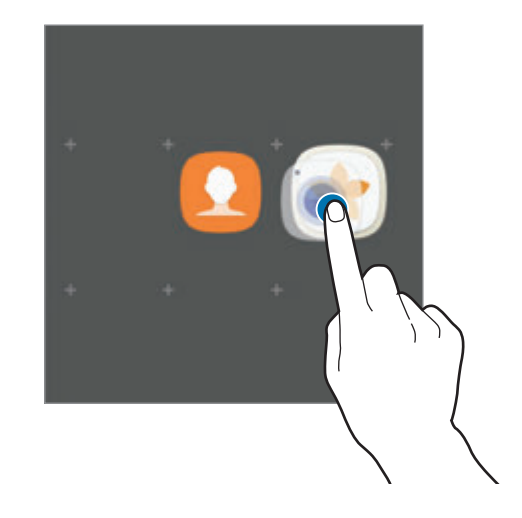

4 Выберите поле **Введите имя папки** и введите название папки.

Для изменения цвета папки коснитесь значка  $\mathbf{\mathfrak{B}}$ .

Чтобы добавить в папку другие приложения, выберите пункт **ДОБАВИТЬ**, установите флажки рядом с приложениями, а затем выберите пункт **ДОБАВИТЬ**. Также можно добавить приложение, перетащив его в папку на экране приложений.

Для удаления папки, выберите папку с  $\bigcirc$ . Будет удалена только папка. Приложения в папке будут перемещены на экран приложений.

### **Управление элементами**

Можно разместить элементы в алфавитном порядке на экране приложений.

На экране приложений нажмите кнопку • → Сортировать → В алфавитном порядке.

### **Поиск элементов**

Приложения можно искать на экране приложений, а также в магазине **Galaxy Apps** или **Play Маркет**.

В поле поиска на экране приложений начните вводить символы. Устройство выполнит поиск и отобразит элементы, содержащие введенные символы.

# **Значки состояния**

Значки состояния отображаются в строке состояния в верхней части экрана. Значки, указанные в таблице ниже, встречаются чаще всего.

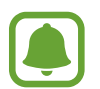

Строка состояния может не появляться в верхней части экрана в некоторых приложениях. Чтобы вызвать строку состояния, потяните вниз за верхнюю часть экрана.

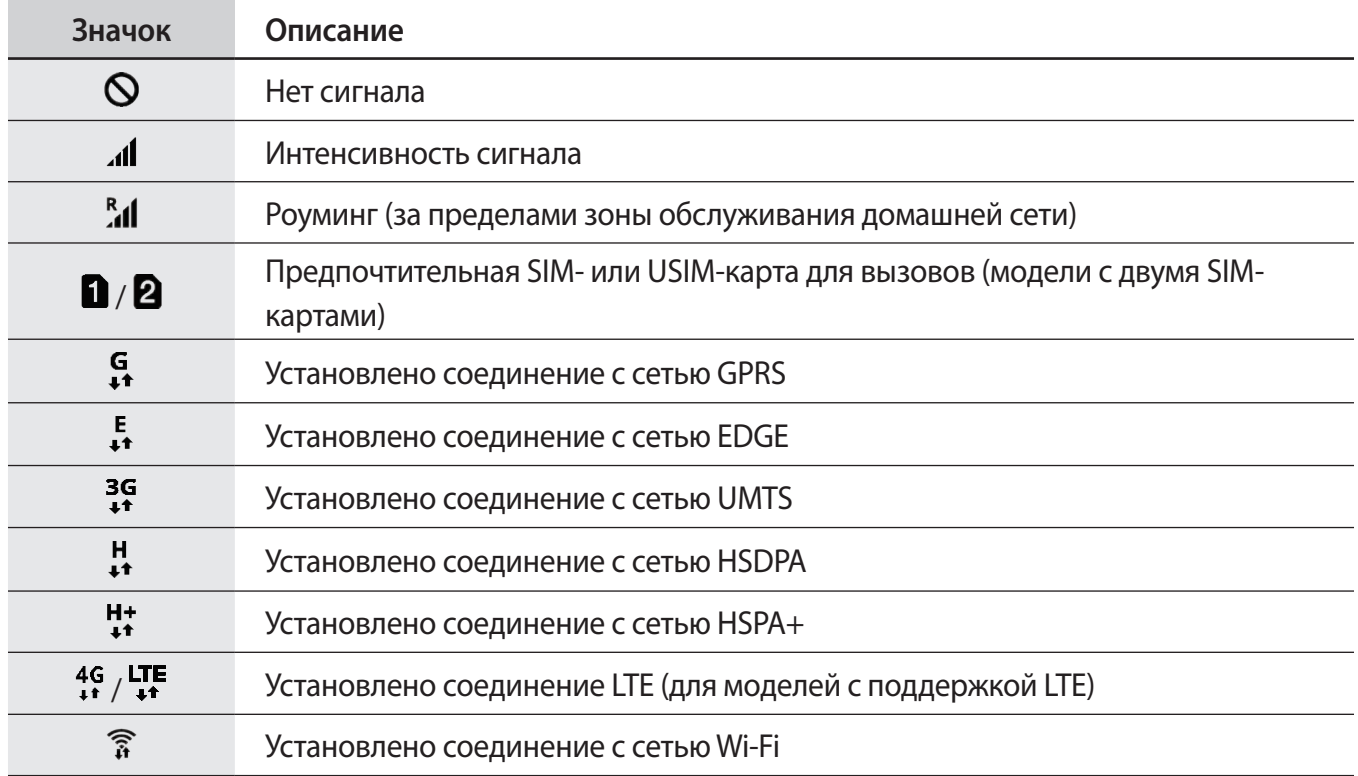

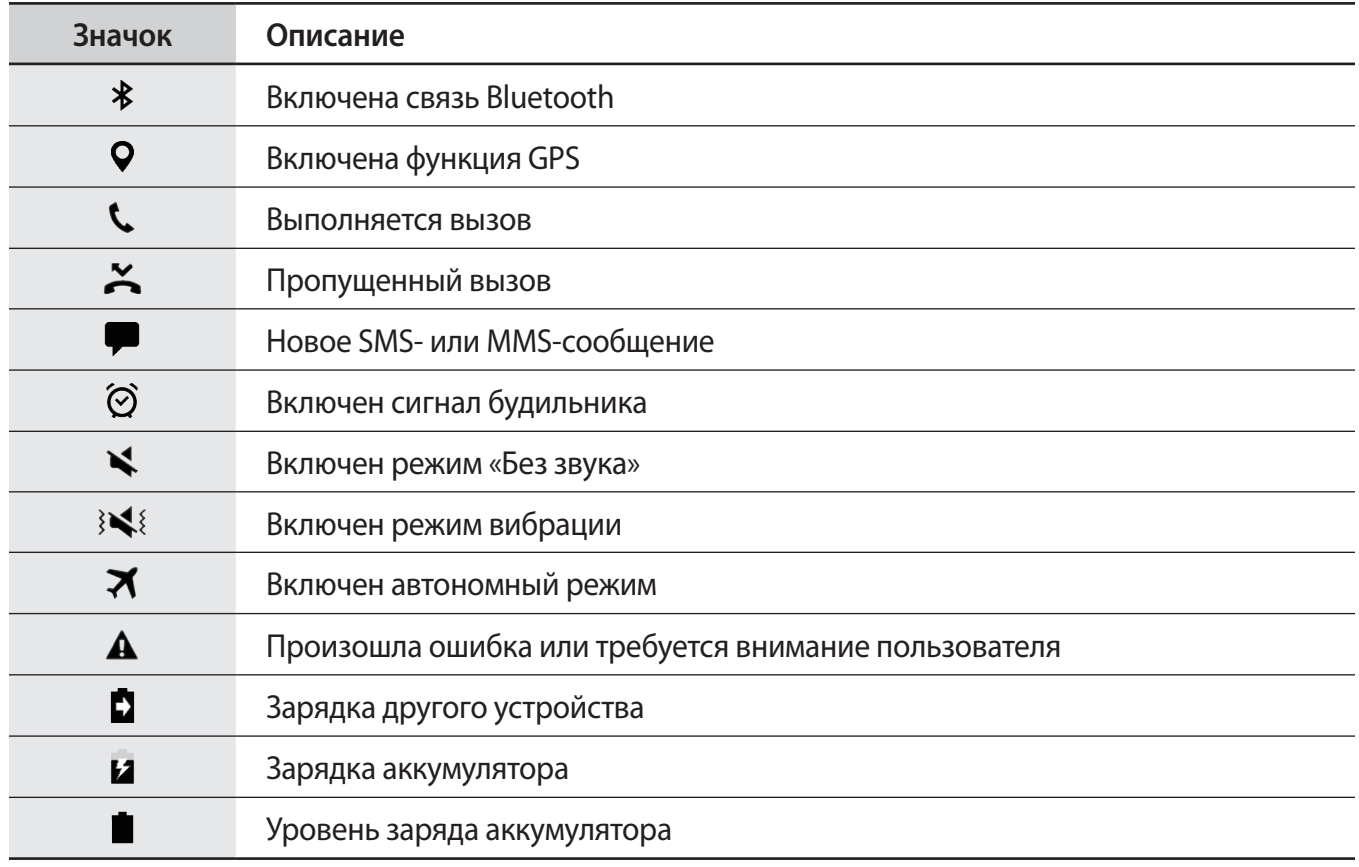

# **Экран блокировки**

Чтобы выключить и заблокировать экран, нажмите клавишу питания. Кроме того, экран автоматически выключается и блокируется, если устройство не используется в течение определенного периода времени.

Экран заблокирован с помощью метода блокировки **Провести по экрану** по умолчанию.

Нажмите клавишу питания или клавишу «Главный экран», а затем проведите в любом направлении, чтобы разблокировать экран.

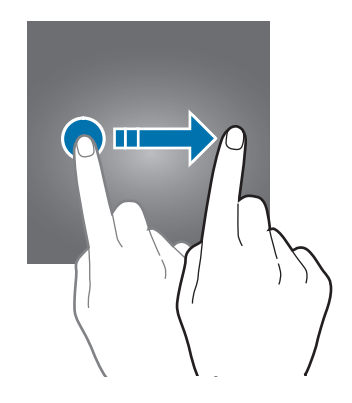

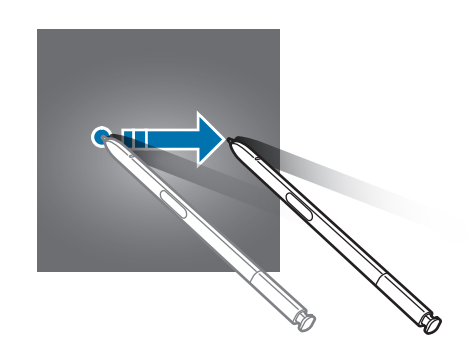

Чтобы изменить метод блокировки экрана, на экране приложений выберите пункт **Настройки** → **Экран блокировки и защита → Тип блокировки экрана**, а затем выберите метод блокировки.

В случае установки рисунка, PIN-кода, пароля, отпечатка пальца или радужной оболочки глаза для метода блокировки экрана, вы сможете защитить личные данные, чтобы посторонние не смогли получить к ним доступ. После установки метода блокировки экрана для разблокировки устройства потребуется код разблокировки.

- **Провести по экрану**: проведение по экрану в любом направлении для разблокировки.
- **Рисунок**: создание рисунка с помощью не менее четырех точек для разблокировки экрана.
- **PIN-код**: ввод PIN-кода, состоящего из не менее, чем четырех цифр, для разблокировки экрана.
- Пароль: ввод пароля, состоящего из не менее, чем четырех цифр или символов, для разблокировки экрана.
- **Нет**: без установки метода блокировки экрана.
- **Отпечатки пальцев**: регистрация отпечатков пальцев для разблокировки экрана. Дополнительные сведения см. в разделе [Распознавание отпечатков пальцев](#page-81-0).
- **Радужная оболочка глаза**: регистрация радужных оболочек глаз для разблокировки экрана. Дополнительные сведения см. в разделе [Распознавание по радужной оболочке глаза](#page-75-0).
- 
- Экран устройства можно заблокировать удаленно с помощью веб-сайта Find my mobile (findmymobile.samsung.com) и учетной записи Samsung. Чтобы воспользоваться этой функцией, устройство должно быть подключено к сети Wi-Fi или мобильной сети и необходимо войти в учетную запись Samsung.
- Если код разблокировки не удается вспомнить, устройство нельзя будет использовать, предварительно не выполнив его сброс. Samsung не несет ответственности за утрату данных или неудобства вследствие невозможности восстановления кодов разблокировки.
- При введении неправильного кода разблокировки несколько раз подряд и достижении ограничения количества попыток устройство выполнит возврат к заводским настройкам. На экране приложений нажмите кнопку **Настройки** → **Экран блокировки и защита** → **Параметры защитной блокировки**, а затем коснитесь переключателя **Автосброс**, чтобы включить соответствующую функцию.

# **Always On Display**

Отображение информации, например часов, календаря или изображения, на выключенном экране.

1 На экране приложений нажмите кнопку **Настройки** <sup>→</sup> **Дисплей** <sup>→</sup> **Always On Display**<sup>и</sup> коснитесь переключателя, чтобы включить соответствующую функцию.

2 Выберите пункт **Макеты** <sup>→</sup> **Отображать на экране** и выберите элемент для отображения.

- **Часы**: выбор стиля часов и фонового изображения.
- **Календарь**: выбор стиля календаря.
- **Картинка**: выбор изображения для отображения на выключенном экране.

При выборе пункта **Часы** или **Календарь** можно также настроить отображение значков уведомлений. Коснитесь переключателя **Выводить уведомления**, чтобы включить соответствующую функцию.

На выключенном экране устройства будет отображаться выбранная информация.

- 
- Эта функция будет отключена, если уровень заряда аккумулятора снизится до 5 %.
- При включенной функции ночных часов невозможно воспользоваться функцией «Отображение всегда включено».

## **Настройка расписания работы функции «Отображение всегда включено»**

На экране приложений выберите пункт **Настройки** → **Дисплей** → **Always On Display** и коснитесь переключателя **Отображать всегда**, чтобы выключить соответствующую функцию. Затем выберите пункт **Настройка расписания** и задайте время начала и окончания.

### **Открытие уведомлений при выключенном экране**

При получении уведомлений о сообщениях, пропущенных вызовах или от приложений на экране появляются значки уведомлений, даже когда экран выключен. Чтобы просмотреть уведомление, дважды коснитесь значка уведомления.

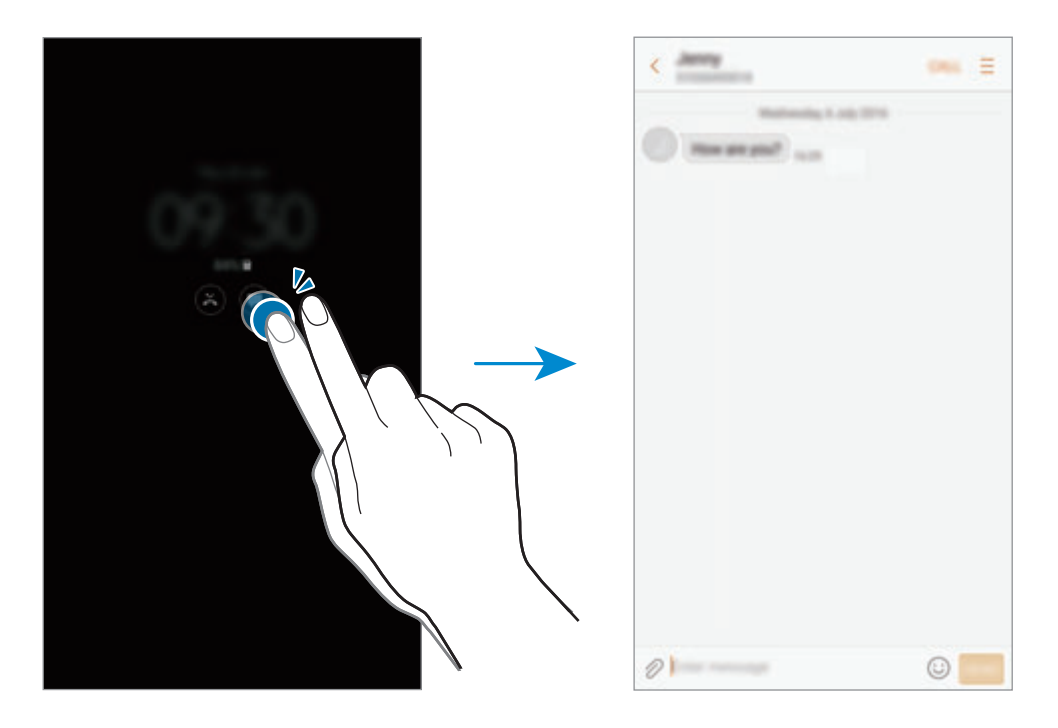

- 
- Уведомления невозможно открыть с помощью пера S Pen.
- Если экран заблокирован, то для просмотра уведомлений необходимо его разблокировать.
- Не включая экран, можно открыть прикрепленную заметку, дважды коснувшись значка $($ [ $)$ ].

#### **Управление воспроизведением музыки при выключенном экране**

Воспроизведением музыки можно управлять на выключенном экране — включать экран нет необходимости.

Дважды коснитесь названия проигрываемой композиции. Откроется музыкальный проигрыватель. Для управления воспроизведением прикасайтесь к значкам два раза.

# **Панель уведомлений**

# **Использование панели уведомлений**

При получении новых уведомлений, например о сообщениях или пропущенных звонках, в строке состояния появляются значки состояния. Более подробную информацию о значках состояния можно получить на панели уведомлений.

Чтобы открыть панель уведомлений, потяните строку состояния вниз по экрану. Для закрытия панели уведомлений, проведите вверх по экрану.

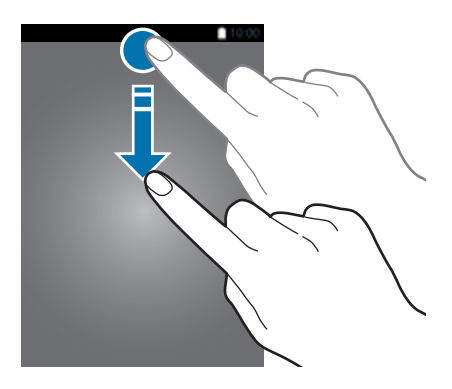

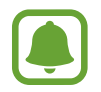

Панель уведомлений можно открыть, даже если экран заблокирован.

На панели уведомлений можно воспользоваться следующими функциями.

#### ► **Модели с одной SIM-картой**:

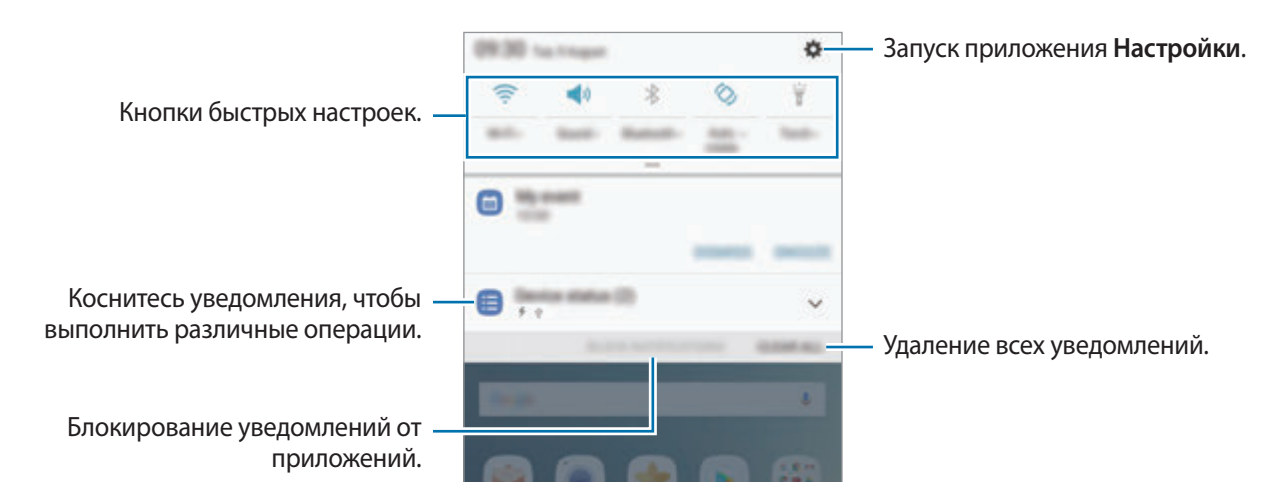

#### ► **Модели с двумя SIM-картами**:

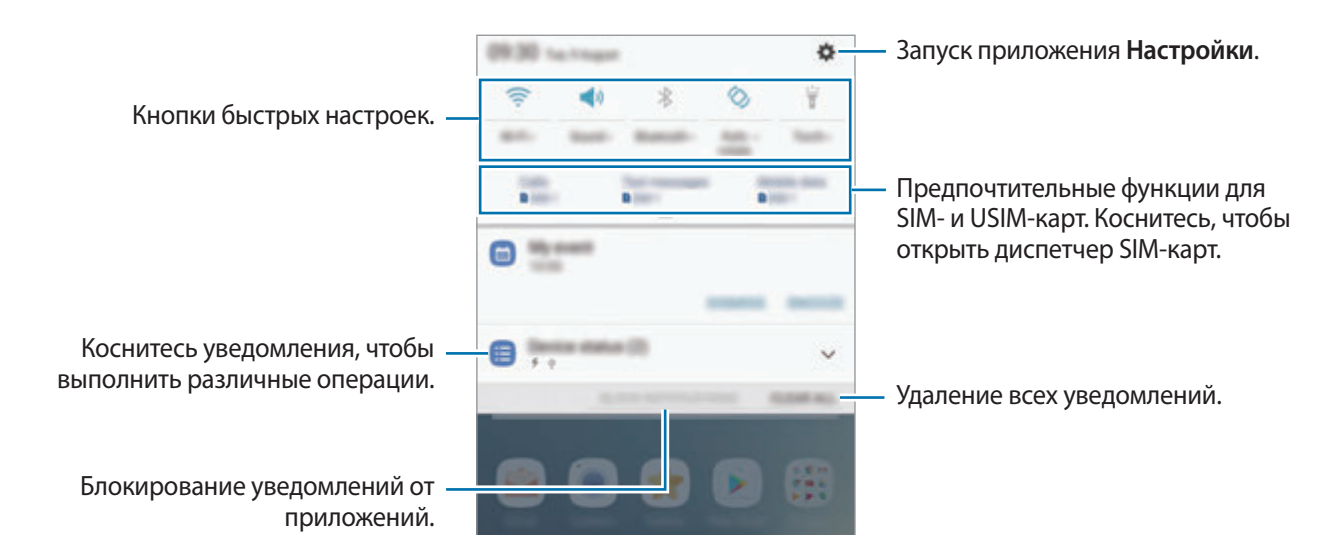

## **Использование кнопок быстрых настроек**

С помощью кнопок быстрых настроек можно включать определенные функции. Чтобы увидеть другие кнопки, проведите по панели уведомлений вниз.

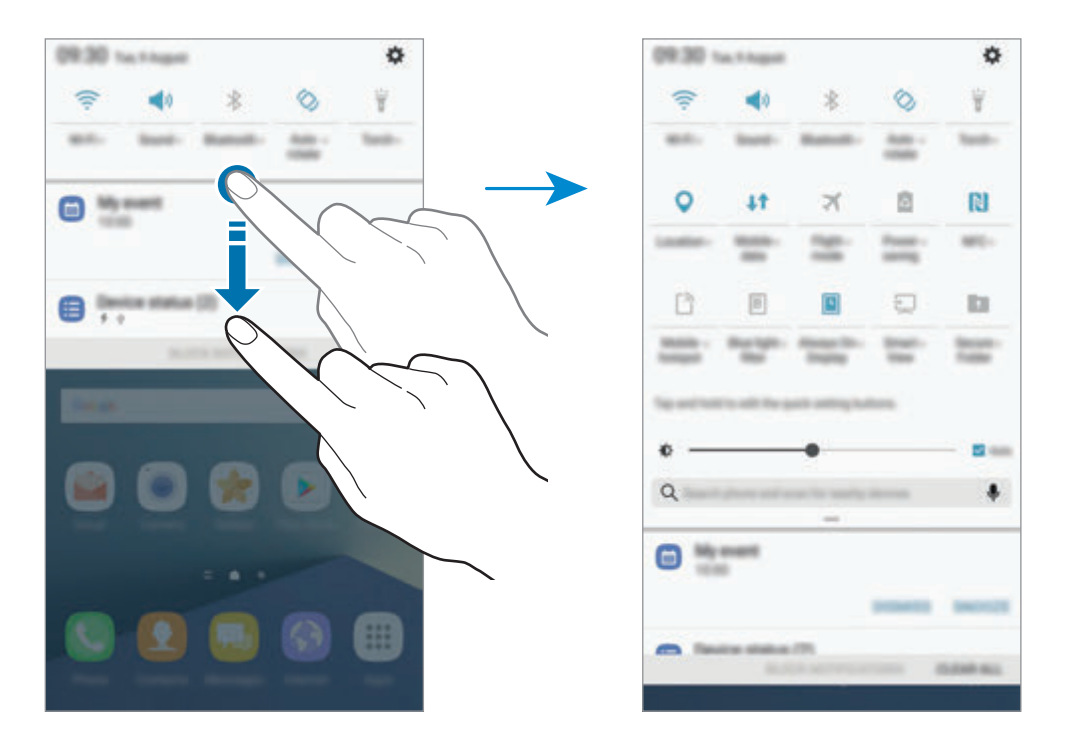

Коснитесь текста под каждой кнопкой, чтобы просмотреть дополнительные настройки.

Чтобы изменить порядок расположения кнопок, коснитесь и удерживайте кнопку быстрых настроек до тех пор, пока не появятся все кнопки быстрых настроек. Затем коснитесь кнопки и, удерживая, перетащите ее в другое место.

# **Finder**

Осуществляйте поиск различного содержимого по ключевому слову или находите устройства рядом с вами.

## **Поиск содержимого или устройств поблизости**

Откройте панель уведомлений, проведите по ней вниз и выберите пункт **Поиск телефона и устройств поблизости**.

В поле поиска введите ключевое слово или коснитесь значка  $\clubsuit$  и произнесите ключевое слово.

Чтобы получить более точные результаты, выберите пункт **Фильтр** под полем поиска и выберите параметры фильтрации.

Чтобы найти устройства рядом с вами, выберите пункт **Поиск устройств поблизости**. Дополнительные сведения см. в разделе [Быстрое подключение.](#page-97-0)

### **Настройка категорий поиска**

Для поиска содержимого в определенных полях поиска можно настроить категории поиска.

Коснитесь • → Выбор поиска адресов и выберите нужные категории.

# **Ввод текста**

# **Раскладка клавиатуры**

При вводе текста сообщения, написании заметок и осуществлении многих других действий на экран автоматически выводится клавиатура.

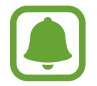

Для некоторых языков ввод текста не поддерживается. Для ввода текста необходимо изменить язык ввода на один из поддерживаемых языков.

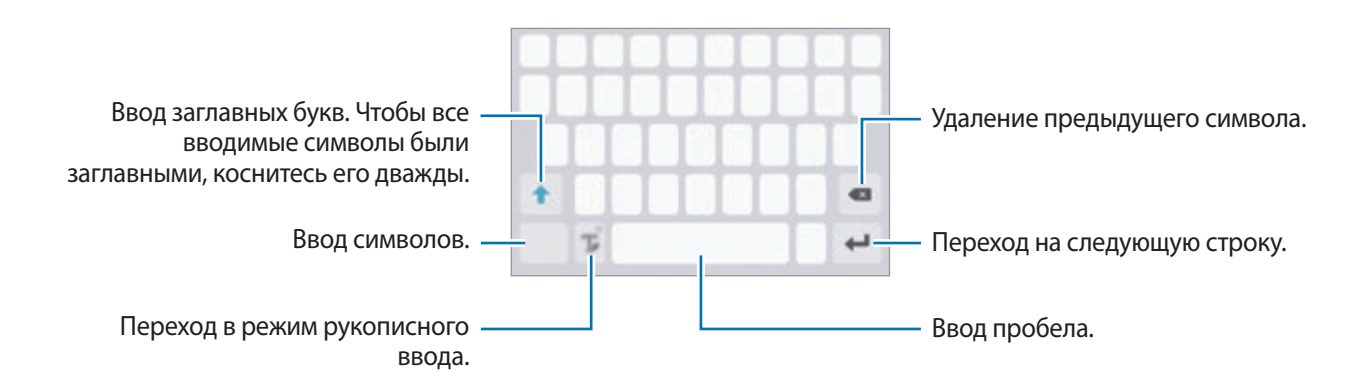

### **Изменение языка ввода**

Коснитесь и удерживайте значок, нажмите кнопку  $\mathbb{T}_\bullet$ , выберите пункт  $\mathbf{X} \to \mathbf{X}$ зыки и типы  $\to$ **Добавить языки ввода** и укажите рабочие языки. При выборе двух и более языков ввода между ними можно переключаться, проводя пальцем по клавише пробела на клавиатуре влево или вправо.

## **Изменение раскладки клавиатуры**

Коснитесь и удерживайте значок, нажмите кнопку  $\mathbb{T}_e$ , выберите пункт  $\mathbb{C} \to \mathcal{A}$ зыки и типы, выберите язык и укажите нужную раскладку клавиатуры.

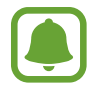

На каждой клавише раскладки **Клавиатура 3x4** располагаются три или четыре символа. Чтобы ввести символ, несколько раз нажмите соответствующую клавишу, пока не появится нужный символ.

# **Дополнительные возможности клавиатуры**

Чтобы воспользоваться различными функциями, нажмите и удерживайте кнопку  $\mathbb T$ . Вместо значка  $\Gamma$  может отображаться другое изображение в зависимости от последней использованной функции.

• : голосовой ввод текста.

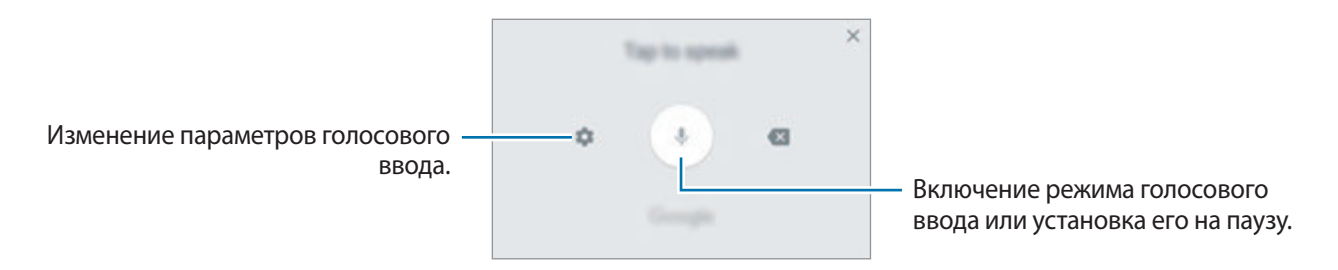

 $\mathcal{T}_\bullet$ : переход в режим рукописного ввода.

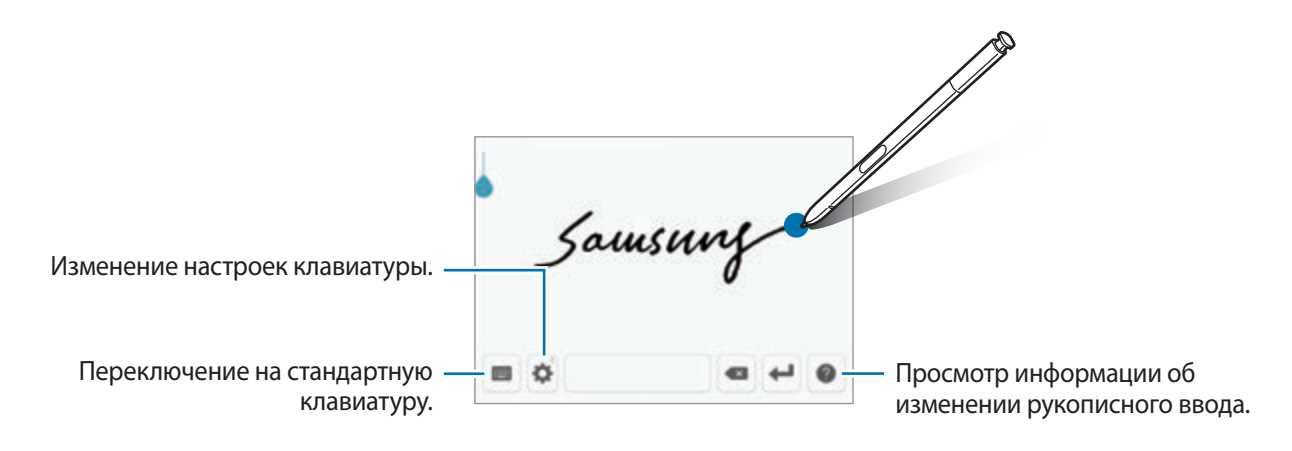

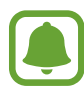

Чтобы быстро переключиться в режим рукописного ввода, наведите перо S Pen на текстовое поле и коснитесь **. Е**сли эта функция не активирована, откройте экран приложений, выберите пункт **Настройки** → **Дополнительные функции** → **S Pen**, а затем коснитесь переключателя **Рукописный ввод**, чтобы активировать эту функцию.

- $\Xi$ : вставка элемента из буфера обмена.
- : вставка смайлов.
- : изменение настроек клавиатуры.

# **Копирование и вставка текста**

- 1 Коснитесь текста и удерживайте его.
- 2 Потяните или , чтобы выбрать нужный текст, или выберите пункт **Выделить все**, чтобы выбрать весь текст.
- 3 Выберите пункт **Копировать** или **Вырезать**.

Выделенный текст будет вставлен в буфер обмена.

4 Нажмите и удерживайте место для вставки текста, и выберите пункт **Вставить**. Чтобы вставить предварительно скопированный текст, выберите пункт **Буфер обмена** и выберите текст.

# **Словарь**

Поиск значений слов во время использования определенных функций, таких как просмотр вебстраниц.

1 Коснитесь и удерживайте слово, значение которого хотите просмотреть.

Если слово, которое необходимо найти, не выбрано, потяните или  $\blacksquare$ , чтобы выбрать нужный текст.

2 Выберите пункт **Словарь** в списке параметров.

Если на устройстве не установлен словарь, выберите пункт **Управление словарями** → возле словаря, чтобы загрузить его.

# 3 Просмотрите значение слова во всплывающем окне словаря.

Чтобы перейти в полноэкранный режим просмотра, нажмите значок  $\nabla$ . Коснитесь значения слова на экране, чтобы просмотреть другие его значения. Для добавления слова в список избранных слов в подробном представлении коснитесь значка или выберите пункт **Поиск в Интернете**, чтобы использовать данное слово как слово для поиска.

# **Снимок экрана**

Во время использования устройства можно создать снимок экрана, а затем сделать на нем надпись, рисунок, обрезать его или поделиться им. Можно создать снимок текущего экрана и прокручиваемой области.

### **Создание снимка экрана**

Ниже перечислены способы создания снимка экрана. Сделанные снимки экрана сохраняются в разделе **Галерея**.

- Снимок клавишами: одновременно нажмите и удерживайте клавишу «Главный экран» и клавишу питания.
- Снимок проведением: проведите рукой по экрану влево или вправо.
- Снимок с помощью функции управления жестами: извлеките перо S Pen из гнезда, чтобы открыть панель управления жестами, а затем выберите пункт **Снимок экрана**.

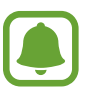

- При использовании некоторых приложений и функций создание снимков экрана невозможно.
- Если функция создания снимка экрана проведением не активирована, откройте экран приложений, выберите пункт **Настройки** → **Дополнительные функции** и коснитесь переключателя **Снимок экрана ладонью**, чтобы включить соответствующую функцию.

После создания снимка экрана воспользуйтесь следующими параметрами на панели инструментов внизу экрана:

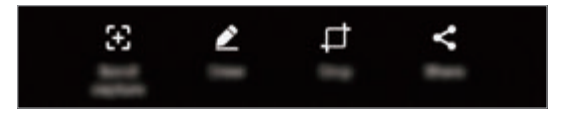

- **Захват прокрутки**: создание снимков содержимого с нескольких экранов, например вебстраницы. При выборе параметра **Захват прокрутки** экран будет автоматически прокручен вниз для съемки дополнительного содержимого.
- **Рисовать**: написание или рисование на экране. Дополнительные сведения см. в разделе [Снимок экрана.](#page-69-0)
- **Обрезать**: обрезка фрагмента снимка экрана. В разделе **Галерея** сохраняется только обрезанный фрагмент.
- **Отправить**: отправка снимка экрана другим пользователям.

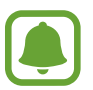

Если параметры на сделанном снимке экрана не отображаются, откройте экран приложений, выберите пункт **Настройки** → **Дополнительные функции** и коснитесь переключателя **Снимок экрана**, чтобы включить соответствующую функцию.

# **Запуск приложений**

Для запуска приложения выберите его значок на главном экране или экране приложений.

Чтобы открыть приложение из списка недавно использованных приложений, нажмите значок  $\Box$ а затем выберите окно нужного приложения.

#### **Закрытие приложения**

Чтобы закрыть приложение, выберите значок  $\Box$  или коснитесь  $\times$  и перетащите окно недавно использованных приложений влево или вправо. Чтобы закрыть все запущенные приложения, выберите пункт **ЗАКРЫТЬ ВСЕ**.

# **Изогнутый экран**

# **Введение**

На разных панелях изогнутого экрана можно с легкостью получить доступ к избранным приложениям, задачам, контактам и многому другому. Даже при выключенном экране можно просматривать такие сведения, как новости, пропущенные вызовы и оповещения о сообщениях, а также время на ночных часах изогнутого экрана.

## **Панели изогнутого экрана**

Перетащите маркер панели изогнутого экрана в центр экрана. Затем проведите влево или вправо для переключения между панелями изогнутого экрана.

Если маркер панели изогнутого экрана не отображается, откройте экран приложений, выберите пункт **Настройки** → **Дисплей** → **Изогнутый экран**, а затем коснитесь переключателя **Панели Edge**, чтобы включить соответствующую функцию.

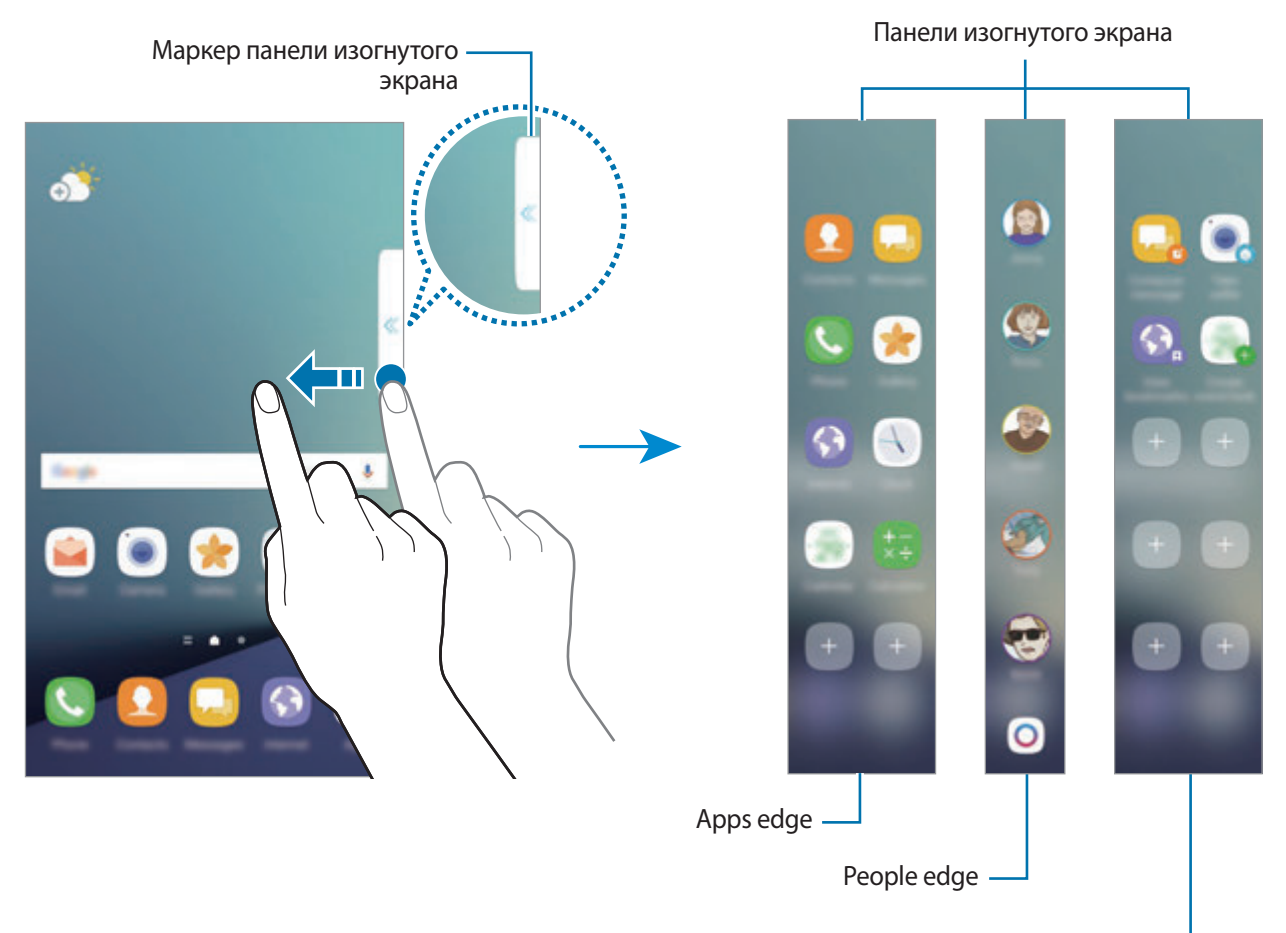

Tasks edge

### **Изменение панелей изогнутого экрана**

Выберите панели, которые нужно отобразить на изогнутом экране или изменить.

- 1 Перетащите маркер панели изогнутого экрана в центр панели.
- $2$  Коснитесь  $\Phi$ , чтобы открыть экран настроек панели изогнутого экрана.
- 3 Установите флажки рядом с панелями изогнутого экрана, которые нужно отобразить. Чтобы изменить панель, выберите пункт **ИЗМЕНИТЬ**.

Чтобы загрузить другие панели, выберите пункт **ЗАГРУЗИТЬ**.

Чтобы изменить порядок расположения панелей, нажмите кнопку • → Изменить порядок и перетащите значок в другое место.

### **Расположение маркера панели изогнутого экрана**

Можно изменить расположение, размер или прозрачность маркера.

Перетащите маркер панели изогнутого экрана в центр экрана. Затем нажмите кнопку  $\leftrightarrow \rightarrow \bullet \rightarrow \bullet$ **Настройки маркера**.

# **Apps edge**

Быстрый запуск часто используемых приложений.

- 1 Перетащите маркер панели изогнутого экрана в центр экрана.
- $2$  Проведите влево или вправо, чтобы открыть панель Apps edge.
- $3<sub>1</sub>$  Выберите приложение, которое нужно запустить.

# **Изменение панели Apps edge**

- Чтобы добавить приложение, коснитесь  $\pm$  на панели, а затем коснитесь приложения в списке приложений.
- Чтобы создать папку на панели, коснитесь  $\Box$  на панели, нажмите и удерживайте приложение из списка приложений, а затем перетащите его на значок другого приложения на панели Apps edge. Отпустите значок, когда вокруг значков приложений появится рамка папки.
- Чтобы удалить приложение, коснитесь и удерживайте приложение на панели, а затем перетащите его к пункту **Удалить** в верхней части панели.
- Чтобы изменить порядок отображения приложений, коснитесь значка приложения и, удерживая, перетащите его в нужное место.

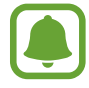

Можно также отредактировать панель Apps edge, коснувшись  $\Phi$ , а затем выбрав пункт **ИЗМЕНИТЬ** в меню Apps edge.

# **People edge**

Добавление избранных контактов на панель People edge для быстрой связи с ними и просмотра полученных от них уведомлений.

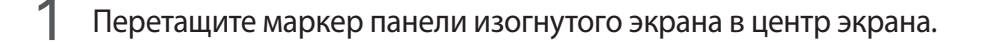

 $2$  Проведите влево или вправо, чтобы открыть панель People edge.

## **Добавление контактов на панель People edge**

Добавление контактов, с которыми вы общаетесь чаще всего, на панель People edge и их установка как основных.

Нажмите значок  $\Box$ , чтобы выбрать нужный цвет, а затем выберите контакт, который необходимо добавить.

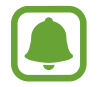

На панель People edge можно добавить только контакты, сохраненные в разделе **Контакты**.

## **Изменение панели People edge**

- Чтобы изменить порядок отображения контактов, нажмите и удерживайте значок контакта, а затем перетащите его в другое место.
- Чтобы удалить контакт, нажмите и удерживайте значок контакта, а затем перетащите его к пункту **Удалить** в верхней части экрана.

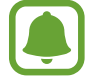

Можно также отредактировать панель People edge, коснувшись  $\phi$ , а затем выбрав пункт **ИЗМЕНИТЬ** в меню People edge. Чтобы изменить цвет, назначенный контакту, коснитесь цветового значка для контакта.

### **Просмотр пропущенных уведомлений от контактов на панели People edge**

При наличии пропущенного уведомления от контакта на панели People edge на изогнутом экране появится вкладка выбранного для этого контакта цвета.

Чтобы просмотреть текст уведомления, перетащите вкладку в направлении центра основного экрана. Чтобы ответить контакту, выберите один из вариантов связи.

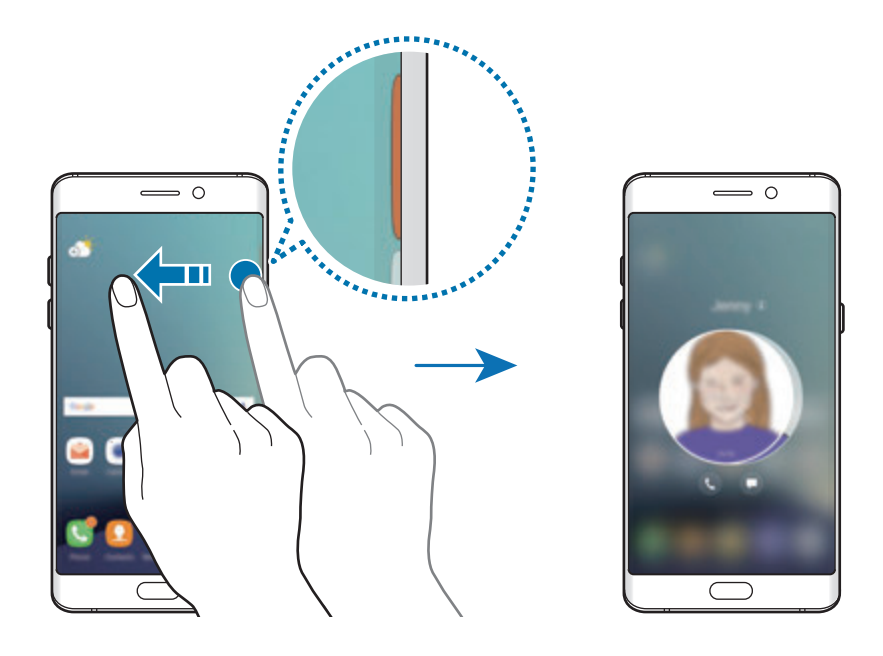

## **Общение с контактами с помощью панели People edge**

Откройте панель People edge и коснитесь контакта. На экране отобразятся кнопки связи. Нажмите нужную кнопку, чтобы позвонить контакту или отправить ему сообщение.

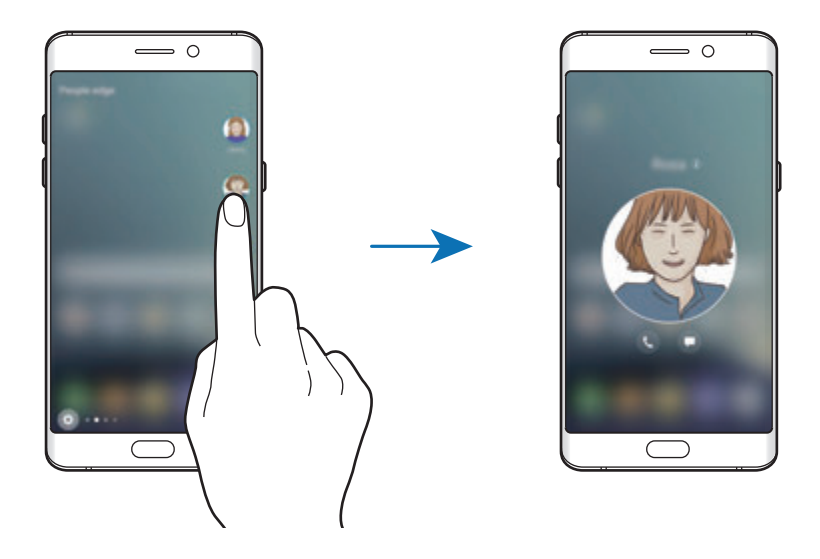

# **Подсветка Еdge**

Изогнутый экран загорается при поступлении вызова или уведомления, если экран устройства повернут вниз.

На экране приложений нажмите кнопку **Настройки → Дисплей → Изогнутый экран** и коснитесь переключателя **Подсветка Еdge**, чтобы включить соответствующую функцию.

При включении функции People edge изогнутый экран загорается выбранным цветом при поступлении вызова или уведомления от заданных контактов.

Отклонение вызовов с одновременной отправкой предустановленного сообщения. Чтобы отклонить поступающий вызов, когда устройство повернуто экраном вниз, удерживайте палец на датчике на задней панели устройства в течение двух секунд.

На экране приложений нажмите кнопку **Настройки → Дисплей → Изогнутый экран** → **Подсветка Еdge** → **Быстрый ответ** и коснитесь переключателя, чтобы включить соответствующую функцию.

Чтобы изменить уведомление, высылаемое по умолчанию при отклонении вызова, коснитесь сообщения в меню **Сообщение быстрого ответа**.

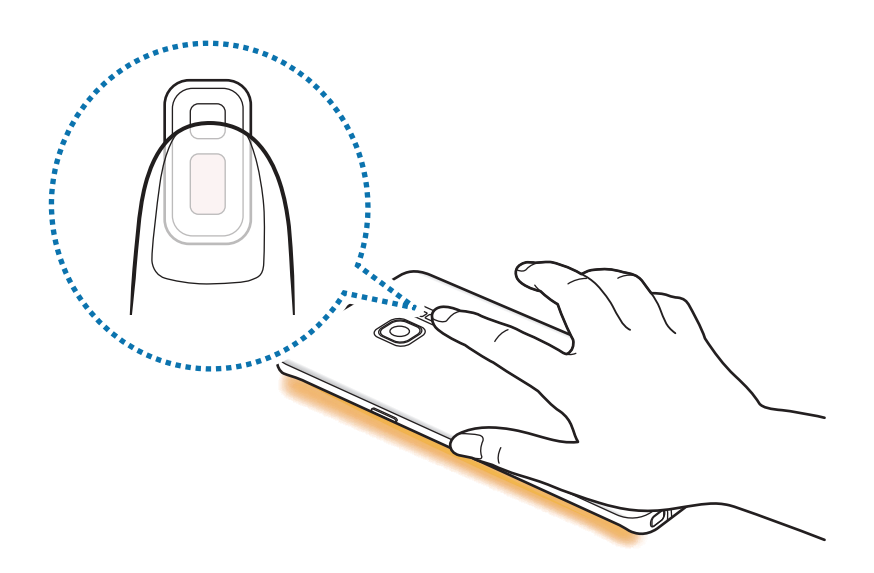

# **OnCircle**

Можно отправлять изображения, анимированные смайлики и другие веселые сообщения друзьям.

- Доступность этой функции зависит от региона или поставщика услуг.
	- Эту функцию можно использовать только если она включена на устройствах получателей.

Коснитесь  $\bigodot$  на панели People edge.

Отобразится список контактов, у которых включена функция OnCircle.

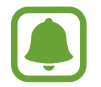

Если значок  $\bigodot$  не отображается на панели People edge или при необходимости изменения настроек, коснитесь  $(\phi)$ , выберите пункт **ИЗМЕНИТЬ** в меню People edge, а затем коснитесь переключателя **OnCircle**, чтобы включить соответствующую функцию. Чтобы воспользоваться данной функцией, необходимо подтвердить номер телефона.

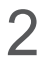

2 Выберите контакт из списка.

 $3$  Коснитесь значка  $\odot$ ,  $\odot$ ,  $\odot$ . Или коснитесь изображения профиля контакта несколько раз или создайте рисунок на нем, чтобы отправить веселые сообщения.

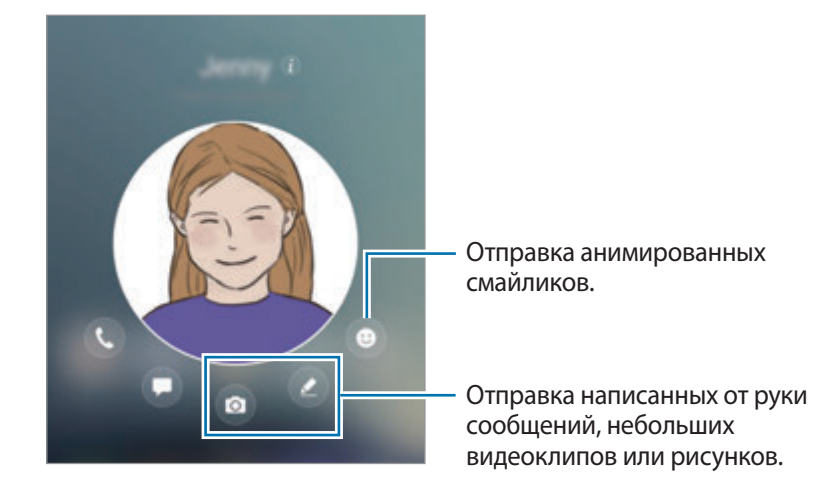

 $4$  Коснитесь  $4$ , чтобы отправить сообщения.

# **Tasks edge**

Быстрое выполнение часто используемых задач, таких как создание сообщений и событий.

- 1 Перетащите маркер панели изогнутого экрана в центр экрана.
- $2$  Проведите влево или вправо, чтобы открыть панель задач на изогнутом экране.
- $3$  Коснитесь задачи, чтобы выполнить ее.

## **Изменение панели задач изогнутого экрана**

- Чтобы добавить задачу, коснитесь  $\pm$  на панели, а затем коснитесь задачи в списке задач.
- Чтобы удалить задание, коснитесь и удерживайте его на панели, а затем перетащите к пункту **Удалить** в верхней части панели.
- Чтобы изменить порядок отображения задач, коснитесь значка задачи и, удерживая, перетащите его в нужное место.

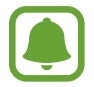

Можно также отредактировать панель Tasks edge, коснувшись  $\Phi$ , а затем выбрав пункт **ИЗМЕНИТЬ** в меню Tasks edge.

# **Каналы Edge**

При выключенном экране устройства на изогнутом экране могут отображаться новости в режиме реального времени, пропущенные вызовы, уведомления о сообщениях, а также другие сведения.

### **Настройка записей на изогнутом экране**

Установка отображения различных сведений на изогнутом экране.

- 1 На экране приложений нажмите кнопку **Настройки** <sup>→</sup> **Дисплей** <sup>→</sup> **Изогнутый экран**.
- 2 Выберите пункт **Каналы Edge** и коснитесь переключателя, чтобы включить соответствующую функцию.
- 3 Установите флажки рядом с элементами, которые необходимо отображать.

Чтобы изменить запись, выберите пункт **ИЗМЕНИТЬ**.

Чтобы загрузить другие элементы, выберите пункт **ЗАГРУЗИТЬ**.

Чтобы изменить порядок расположения элементов, нажмите кнопку <u>•</u> → Изменить порядок. Затем нажмите и удерживайте элемент и перетащите его в нужное место на экране.

### **Просмотр записей на изогнутом экране**

При выключенном экране устройства проведите сверху вниз или снизу вверх, чтобы включить изогнутый экран.

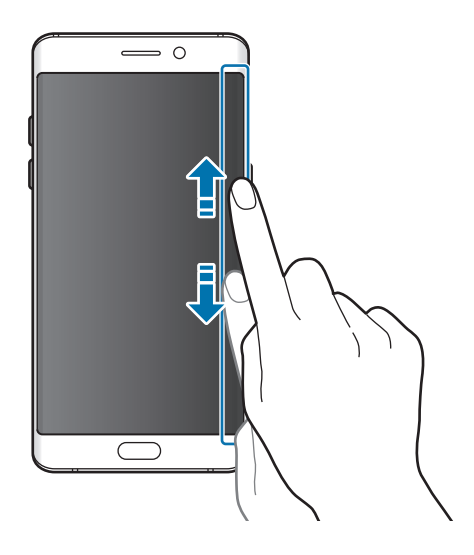

Проведите влево или вправо по изогнутому экрану, чтобы просмотреть записи на изогнутом экране.

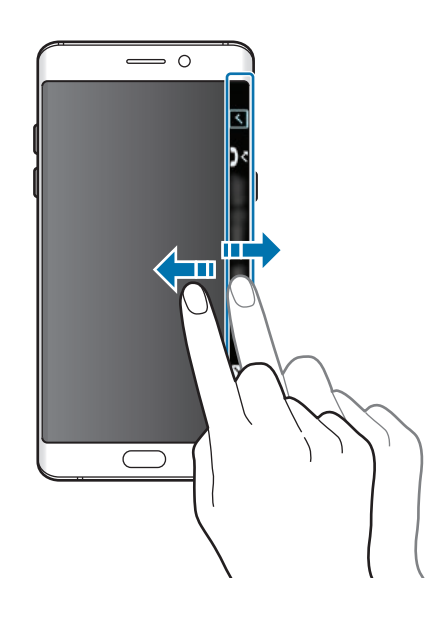

- Изогнутый экран выключается, если устройство не используется в течение определенного периода времени. Чтобы изменить продолжительность подсветки изогнутого экрана, откройте экран приложений и выберите пункт **Настройки** → **Дисплей** → **Изогнутый экран** → **Каналы Edge** → → **Время ожидания канала Edge**.
	- При включенной функции каналов Edge невозможно воспользоваться функцией «Отображение всегда включено».

# **Ночные часы**

Установка часов на изогнутом экране для их отображения в ночное время.

- 1 На экране приложений нажмите кнопку **Настройки** <sup>→</sup> **Дисплей**.
- 2 Выберите пункт **Ночные часы** и коснитесь переключателя, чтобы включить соответствующую функцию.

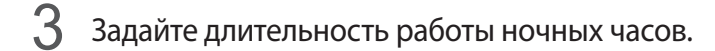

Чтобы задать расположение ночных часов, выберите пункт **Расположение ночных часов** и выберите нужную сторону.

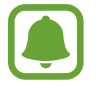

- Время работы функции ночных часов не может превышать 18 часов.
- Функция ночных часов будет отключена, если уровень заряда аккумулятора снизится до 5 % или ниже.
- При включенной функции ночных часов невозможно воспользоваться функцией «Отображение всегда включено».

# **Функции пера S Pen**

# **Контекстные команды**

Меню контекстных команд обеспечивает использование функций пера S Pen, а также быстрый доступ к приложениям, которые часто используются.

Чтобы открыть панель управления жестами, извлеките перо S Pen из гнезда или наведите перо S Pen на экран, а затем нажмите кнопку S Pen. Или коснитесь значка управления жестами с помощью пера S Pen.

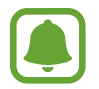

При выключенном экране или при включенных определенных функциях безопасности, вы не сможете открыть панель управления жестами путем извлечения пера S Pen.

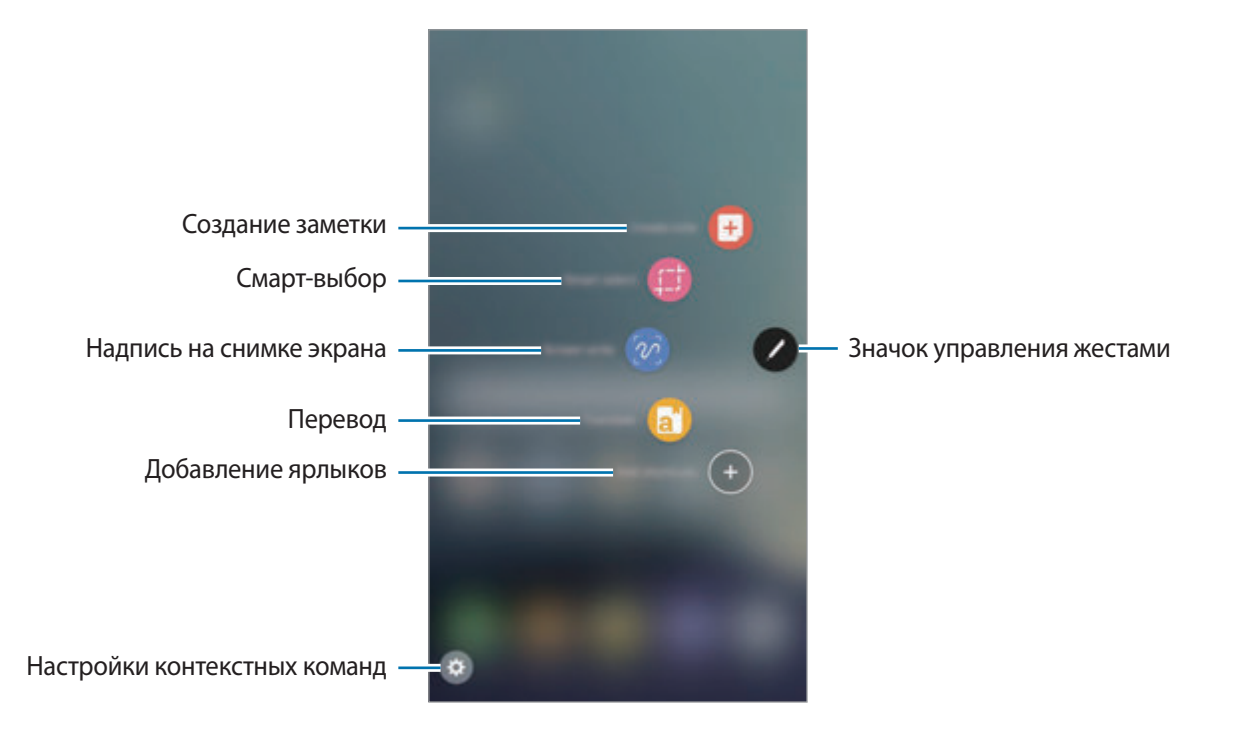

### **Добавление ярлыков на панель управления жестами**

Добавление ярлыков для приложений или функций, которые чаще всего используются, на панель управления жестами.

На панели управления жестами выберите пункт **Добавить ярлыки** и выберите приложения или функции для открытия с панели.

Можно также открыть панель управления жестами и коснуться значка <del>Ф</del> → Ярлыки.

# **Функции пера S Pen**

Активируйте различные функции пера S Pen с панели управления жестами. Если какие-либо ярлыки не отображаются на панели по умолчанию, их можно добавить с помощью функции добавления ярлыков.

- **Создать заметку**: запуск приложения **Samsung Notes** и создание новой заметки. Дополнительные сведения см. в разделе [Samsung Notes](#page-152-0).
- **Смарт-выбор**: выбор области с помощью пера S Pen и выполнение действий, например отправка или сохранение. Дополнительные сведения см. в разделе [Смарт-выбор.](#page-67-0)
- **Снимок экрана**: создание снимков экрана для написания или рисования на них или обрезка фрагмента из сделанного снимка экрана. Дополнительные сведения см. в разделе [Снимок](#page-69-0)  [экрана](#page-69-0).
- **Перевод**: перевод слова путем наведения на него пера S Pen. Дополнительные сведения см. в разделе [Перевод.](#page-70-0)
- **Лупа**: увеличение области экрана путем наведения пера S Pen на эту область. Дополнительные сведения см. в разделе [Лупа](#page-71-0).
- **Свернуть приложение**: сворачивание приложения в эскиз и разворачивание приложения на весь экран путем наведения на эскиз пера S Pen. Дополнительные сведения см. в разделе [Свернуть приложение.](#page-72-0)
- **Добавить ярлыки**: добавление ярлыков для приложений, которые чаще всего используются, на панель управления жестами.

### **Значок управления жестами**

Если панель управления жестами закрыта, значок управления жестами останется на экране. Откройте панель управления жестами, коснувшись значка пером S Pen.

Для перемещения значка коснитесь (А) и, удерживая его, перетащите в нужное место.

Чтобы удалить значок, нажмите и удерживайте , а затем перетащите к пункту **Удалить** в верхней части экрана.

Если значок управления жестами на экране отсутствует, откройте экран приложений, выберите пункт **Настройки** → **Дополнительные функции** → **S Pen** → **Контекстные команды**, а затем коснитесь переключателя **Плавающий значок**, чтобы включить соответствующую функцию.

# <span id="page-67-0"></span>**Смарт-выбор**

Используйте перо S Pen, чтобы выбрать область и выполнить действия, например отправка или сохранение. Можно также выбрать область видео и снять ее в качестве GIF-анимации.

- 1 Если на экране отображается содержимое, которое вы хотите выделить, например часть изображения, откройте панель управления жестами и выберите пункт **Смарт-выбор**.
- $2$  На панели инструментов выберите значок нужной формы и проведите пером S Pen по содержимому, которое нужно выбрать.

Выберите пункт **Автовыбор**, чтобы автоматически изменить форму выбранной области.

Если в выбранную область включен текст, выберите пункт **Извлечь текст**, чтобы распознать и извлечь текст из выбранной области.

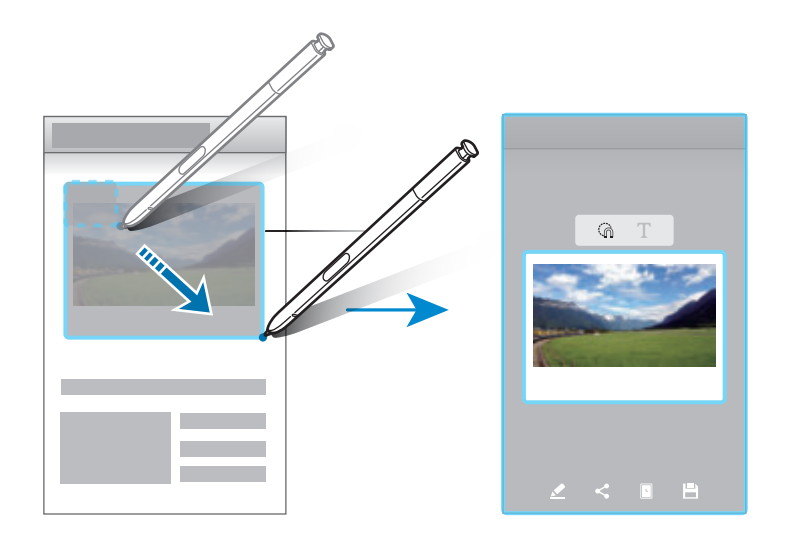

 $3$  Выберите параметр, который необходимо применить к выбранной области.

- **Рисовать**: написание или рисование на выбранной области.
- **Отправ.**: отправка выбранной области другим пользователям.
- **Установить как**: настройка отображения выделенной области при выключенном экране.
- **Сохр.**: сохранение выбранной области в разделе **Галерея**.

## **Запись определенной области видео**

Во время воспроизведения видео выберите область и сделайте из нее запись в качестве GIFанимации.

- 1 Если во время воспроизведения видео на экране отображается содержимое, которое необходимо записать, откройте панель управления жестами и выберите пункт **Смарт-выбор**.
- 2 На панели инструментов выберите пункт **Анимация**.
- $3$  Измените положение и размер области записи.

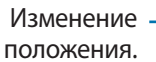

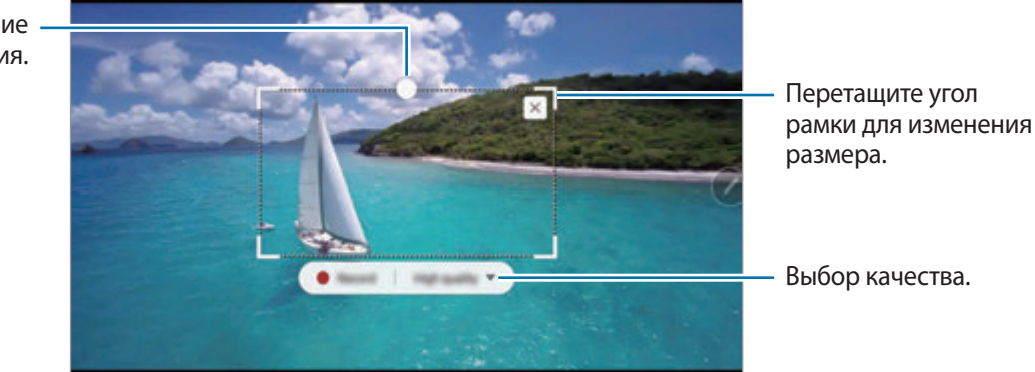

4 Чтобы начать запись, выберите пункт **Запись**.

- Перед созданием записи из видео убедитесь, что видео воспроизводится.
- Максимально возможная продолжительность записи области видео будет показана на экране.
- Во время записи области видео звук из видео не записывается.
- 5 Выберите пункт **Стоп**, чтобы остановить запись.
- $6$  Выберите параметр, который необходимо применить к выбранной области.
	- **Рисовать**: написание или рисование на выбранной области. Выберите пункт **Просмотр**, чтобы просмотреть результат перед сохранением файла.
	- **Отправ.**: отправка выбранной области другим пользователям.
	- **Сохр.**: сохранение выбранной области в разделе **Галерея**.

# <span id="page-69-0"></span>**Снимок экрана**

Создавайте снимки экрана для написания или рисования на них или обрезки фрагмента из сделанного снимка экрана.

1 Если на экране отображается содержимое, которое вы хотите снять, откройте панель управления жестами и выберите пункт **Снимок экрана**.

Автоматически будет сделан снимок текущего экрана, а также отобразится панель инструментов для редактирования.

- 2 При создании снимка содержимого для отображения на нескольких экранах, например веб-страницы, выберите пункт **Захват прокрутки**, чтобы создать снимки дополнительного содержимого. Повторно нажимайте кнопку **ЗАХВАТ ПРОКРУТКИ** до тех пор, пока создание снимка не будет завершено, а затем выберите пункт **ГОТОВО**.
- $\beta$  Напишите заметку на снимке экрана.

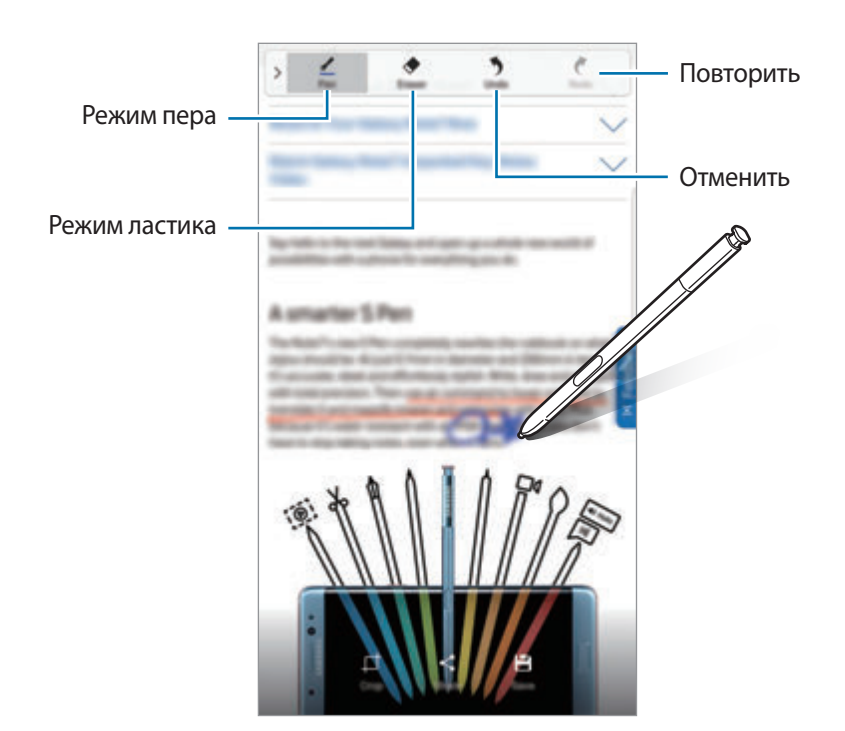

4 Выберите параметр, который необходимо применить к снимку экрана.

- **Обрезать**: обрезка фрагмента снимка экрана. В разделе **Галерея** сохраняется только обрезанный фрагмент.
- **Доступ**: отправка снимка экрана другим пользователям.
- **Соxранить**: сохранение снимка экрана в разделе **Галерея**.

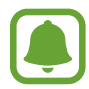

При использовании некоторых приложений создание снимков экрана невозможно.

# <span id="page-70-0"></span>**Перевод**

Чтобы перевести слово, наведите на него перо S Pen.

- 
- Для использования этой функции устройство должно быть подключено к сети Wi-Fi или мобильной сети.
- Данная функция не поддерживаеи некоторые языки.
- Эта функция доступна только на экранах с возможностью создания снимка экрана.
- 1 Откройте панель управления жестами и выберите пункт **Перевод**.
- $2$  На панели переводчика в верхней части экрана выберите языки.
- 3 Наведите перо S Pen на слово, перевод которого нужно получить.

Перевод слова появится над исходным словом. Для прослушивания произношения коснитесь значка $(\blacktriangleleft$ »).

Для просмотра определений коснитесь переведенного слова.

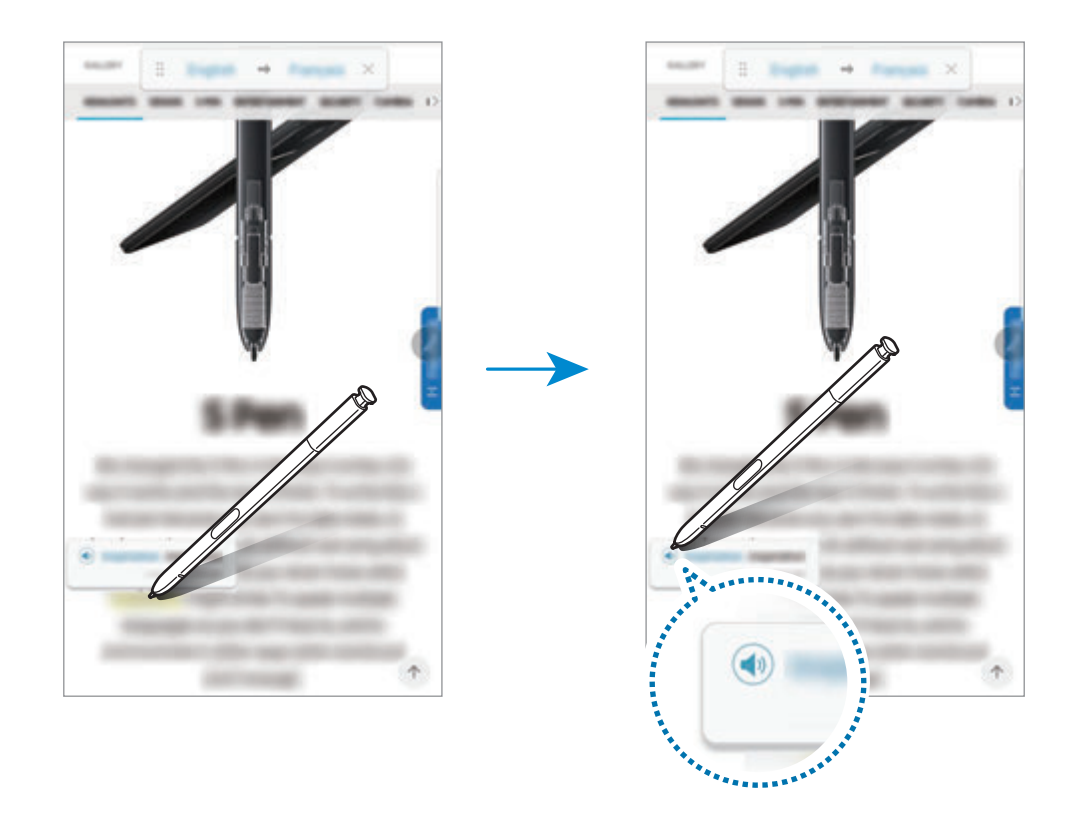

Чтобы закрыть переводчик, на панели переводчика коснитесь значка  $\times$ .

# <span id="page-71-0"></span>**Лупа**

Увеличивайте область экрана путем наведения пера S Pen на эту область.

- 1 Откройте панель управления жестами и выберите пункт **Лупа**.
- 2 На панели увеличения в верхней части экрана выберите степень увеличения.
- 3 Наведите перо S Pen на область, которую нужно увеличить. Откроется окно лупы.

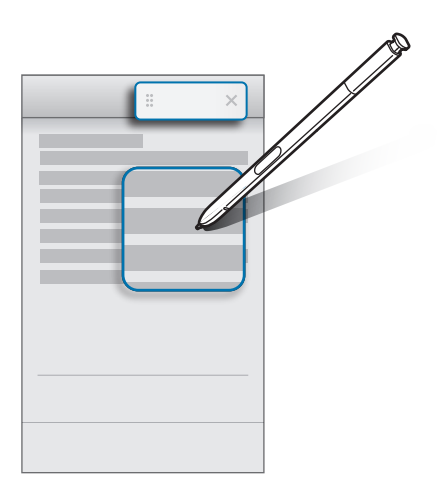

 $4$  Чтобы закрыть лупу, на панели лупы коснитесь значка  $\times$ .
# **Свернуть приложение**

Сворачивайте приложение в эскиз и разворачивайте его на весь экран путем наведения на эскиз пера S Pen.

Например, запустите приложение карт, откройте панель управления жестами, а затем выберите пункт **Свернуть приложение**. Приложение будет свернуто в эскиз в нижней части экрана. При просмотре веб-страниц наведите перо S Pen на эскиз, чтобы развернуть приложение карт на весь экран и быстро найти нужные места.

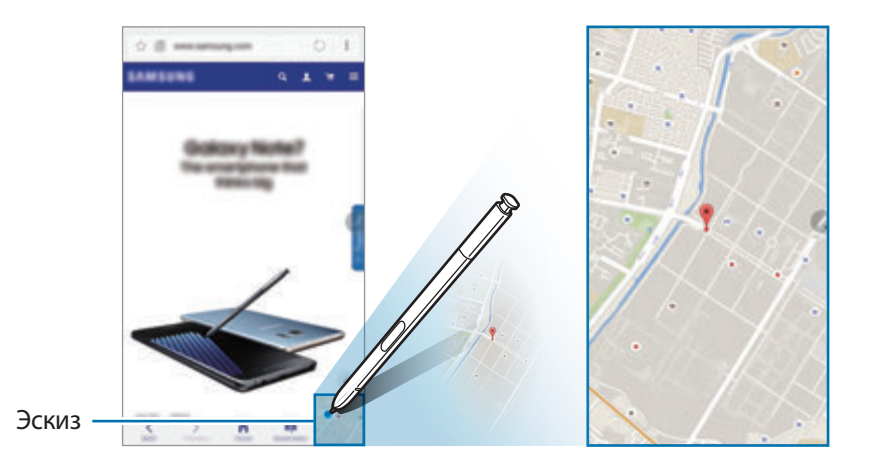

Уберите перо S Pen от экрана, чтобы приложение снова свернулось в эскиз.

Чтобы закрыть свернутое приложение, коснитесь и удерживайте эскиз, а затем перетащите его к пункту **Удалить** в верхней части экрана.

# **Мгновенный просмотр**

Наведите перо S Pen на элемент на экране, чтобы просмотреть содержимое или информацию во всплывающем окне.

В некоторых приложениях в окне предпросмотра появляются кнопки с действиями.

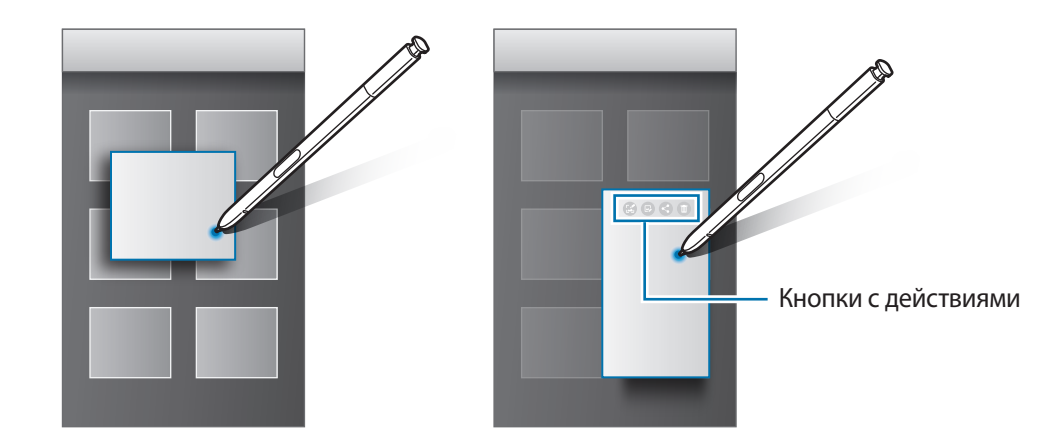

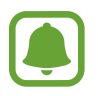

Если эта функция не активирована, откройте экран приложений, выберите пункт **Настройки** → **Дополнительные функции** → **S Pen**, а затем коснитесь переключателя **Мгновенный просмотр**, чтобы включить соответствующую кнопку.

## **Выбор пером**

Нажав и удерживая кнопку S Pen, проведите пером S Pen по тексту или спискам элементов, чтобы выбрать несколько элементов или текст. Также можно скопировать и вставить выбранные элементы или текст в другое приложениеили обменяться ими с другими пользователями.

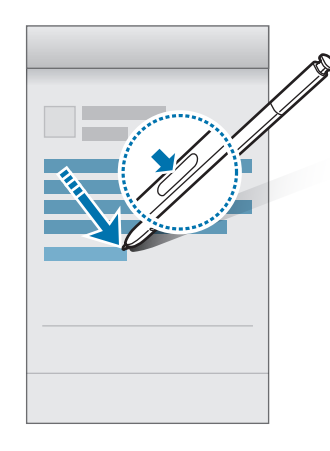

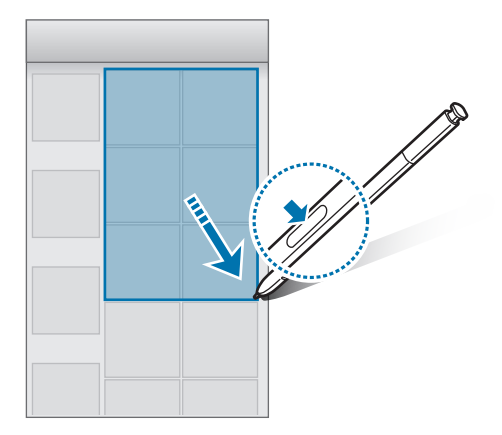

#### **Заметка на выкл. экране**

Быстро создавайте заметки путем их написания на экране без необходимости его включения.

При выключенном экране отсоедините перо S Pen и напишите заметку. Чтобы расширить страницу, коснитесь значка  $(\vee)$ . Выберите пункт **СОХР.** или повторно вставьте перо S Pen в гнездо. После этого заметка будет сохранена в **Samsung Notes**.

Samsunf

Чтобы заметка отображалась на выключенном экране, коснитесь значка  $\blacktriangleright$ . Прикрепленная заметка будет отображаться вместе с информацией о времени и дате. Чтобы свернуть заметку, дважды коснитесь значка  $(x^2)$ . Дважды коснитесь значка  $(\Omega)$ , чтобы просмотреть заметку без включения экрана.

Для просмотра заметок откройте экран приложений и выберите пункт **Samsung Notes** → **КАТЕГОРИИ** → **Напоминание на выключенном экране**.

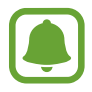

- Если эта функция не активирована, откройте экран приложений, выберите пункт **Настройки** → **Дополнительные функции** → **S Pen**, а затем коснитесь переключателя **Заметка на выкл. экране**, чтобы включить соответствующую функцию.
- Если в течение одного часа после открытия заметки не выполнять никакие действия, заметка сворачивается автоматически.
- Даже если уже была прикреплена заметка для отображения на выключенном экране, можно создать новую заметку для выключения экрана после извлечения пера S Pen из гнезда.
- На выключенном экране изменить прикрепленную заметку невозможно. Чтобы изменить заметку, запустите приложение **Samsung Notes**.

# **Распознавание по радужной оболочке глаза**

# **Введение**

Для повышения безопасности устройства функция распознавания по радужным оболочкам глаза использует уникальные характеристики радужных оболочек, такие как форма и цвет. Данные радужных оболочек можно использовать для различных целей проверки подлинности. После их регистрации можно настроить устройство, чтобы использовать радужные оболочки глаз для следующих функций:

- Блокировка экрана
- Вход на веб-сайты
- Проверка учетной записи Samsung
- Защищенная папка

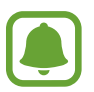

- Доступность этой функции зависит от региона или поставщика услуг.
- Если в качестве метода блокировки экрана используется радужная оболочка глаз, то после включения устройства разблокировать экран по радужным оболочкам глаз нельзя. Чтобы воспользоваться устройством, для разблокировки экрана необходимо использовать рисунок, PIN-код или пароль, установленный во время регистрации радужных оболочек глаз. Старайтесь не забывать рисунок, PIN-код или пароль.
- Если радужные оболочки глаз не распознаются, разблокируйте устройство с помощью рисунка, PIN-кода или пароля, который был задан во время регистрации радужных оболочек глаз, после чего зарегистрируйте их повторно. Если рисунок, PIN-код или пароль не удается вспомнить, устройство нельзя будет использовать, предварительно не выполнив его сброс. Samsung не несет ответственности за утрату данных или неудобства вследствие невозможности восстановления кодов разблокировки.

# **Предостережения для распознавания радужной оболочки**

При использовании камеры и светодиода для распознавания радужной оболочки учитывайте следующие предостережения.

- Чтобы защитить глаза, во время распознавания радужной оболочки держите экран на расстоянии по крайней мере 8 дюймов.
- Не прикрепляйте к устройству неодобренные накладки для защиты экрана (пленки для защиты личной информации, закаленное стекло и т. д.). Из-за них светодиод для распознавания радужной оболочки может не погаснуть, даже если вы находитесь очень близко к нему.
- Не используйте функцию распознавания радужной оболочки по отношению к грудным детям. Их зрение может быть испорчено.
- Люди, когда-либо испытывавшие головокружение, припадки, потерю ситуационной осведомленности, временное отсутствие зрения или другие симптомы, связанные с эпилепсией, или люди, в семейном анамнезе которых встречались такие симптомы или состояния, перед использованием сканера радужной оболочки должны проконсультироваться с врачом.
- Этот сканер радужной оболочки не должен использоваться как медицинский прибор. Биометрические данные, которые он собирает и локально хранит, не должны применяться в диагностических, терапевтических или профилактических медицинских целях.

На вашем устройстве доступны альтернативные средства обеспечения безопасности. Соблюдайте все указания по использованию сканера радужной оболочки. Для получения дополнительных сведений см.

# **Улучшение распознавания радужной оболочки**

Телефон может не распознать радужную оболочку при следующих обстоятельствах:

- Что-то перекрывает радужную оболочку (например, очки, блик, опущенные веки, последствия операции на глазах или глазного заболевания).
- Что-то перекрывает камеру или светодиод (например, накладка для защиты экрана, грязь, последствия повреждения камеры).
- Условия освещения сильно отличаются от тех, в которых было записано изображение радужной оболочки (например, гораздо более яркая комната).
- Телефон сильно наклоняется или двигается.

Удерживайте устройство экраном к себе на расстоянии около 25–35 см от лица.

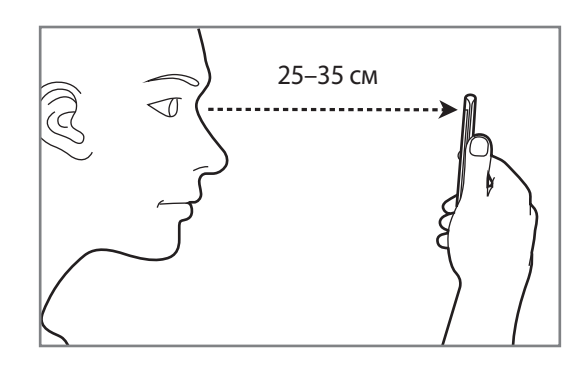

## **Регистрация радужных оболочек глаз**

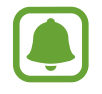

Устройство может хранить данные о радужных оболочках глаз только одного пользователя. Таким образом, можно зарегистрировать не более одной пары радужных оболочек глаз.

- На экране приложений нажмите кнопку **Настройки → Экран блокировки и защита** → **Радужная оболочка глаза**.
- 2 Разблокируйте экран с помощью выбранного метода блокировки экрана.

Если метод блокировки экрана не задан, задайте его.

3 Ознакомьтесь с инструкциями на экране и выберите пункт **ПРОДОЛЖИТЬ**.

Чтобы зарегистрировать радужную оболочку только одного глаза, выберите пункт **Вы можете зарегистрировать только 1 радужку.**

4 Поверните устройство экраном к себе и смотрите прямо на экран.

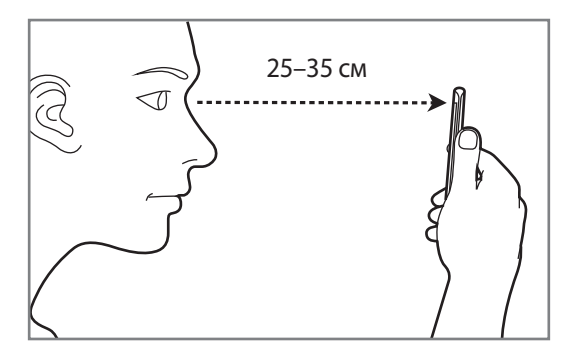

 $5$  Широко откройте глаза и расположите устройство так, чтобы они оказались в пределах окружностей на экране.

Камера для распознавания по радужной оболочке глаза выполнит сканирование.

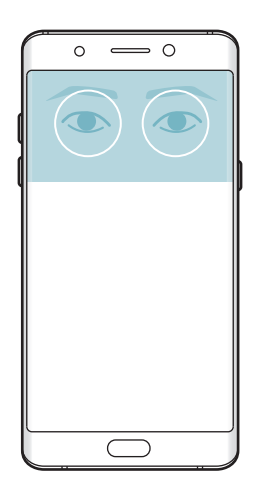

 $6\,$  Когда появится всплывающее окно блокировки по радужной оболочке глаза, выберите пункт **ВКЛЮЧИТЬ**, чтобы разблокировать экран с помощью радужных оболочек.

Если провести по заблокированному экрану в любом направлении, откроется экран распознавания по радужной оболочке глаз. Смотрите на экран, чтобы просканировать радужные оболочки глаз.

#### **Удаление данных о радужных оболочках глаз**

Данные о зарегистрированных радужных оболочках глаз можно удалить.

- $1$  На экране приложений нажмите кнопку **Настройки → Экран блокировки и защита** → **Радужная оболочка глаза**.
- $2$  Разблокируйте экран с помощью выбранного метода блокировки экрана.
- 3 Выберите пункт **УДАЛИТЬ**.

После удаления данных о зарегистрированных радужных оболочках все связанные функции также отключаются.

## **Подтверждение пароля учетной записи Samsung**

Пароль учетной записи Samsung можно подтвердить с помощью радужных оболочек глаз. Радужные оболочки глаз можно использовать вместо ввода пароля, например при покупке содержимого в магазине **Galaxy Apps**.

- 1 На экране приложений нажмите кнопку **Настройки** <sup>→</sup> **Экран блокировки и защита** <sup>→</sup> **Радужная оболочка глаза**.
- $2$  Разблокируйте экран с помощью выбранного метода блокировки экрана.
- 3 Коснитесь переключателя **Вход в Samsung account**, чтобы включить соответствующую функцию.
- 4 Войдите в свою учетную запись Samsung.

## **Вход в учетные записи с помощью радужных оболочек глаз**

Вы можете входить по радужным оболочкам глаз в учетные записи на веб-страницах с поддержкой сохранения пароля.

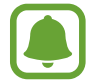

Эта функция доступна только для веб-страниц, доступных с помощью приложения **Интернет**.

- На экране приложений нажмите кнопку **Настройки → Экран блокировки и защита** → **Радужная оболочка глаза**.
- 2 Разблокируйте экран с помощью выбранного метода блокировки экрана.
- 3 Коснитесь переключателя **Вход на веб-сайты**, чтобы включить соответствующую функцию.
- $4\,$  Откройте веб-страницу, на которой нужно войти в учетную запись с помощью радужных оболочек глаз.
- $5$  Введите имя пользователя и пароль, а затем коснитесь кнопки входа на веб-странице.
- 6 Выберите пункт **В следующий раз войти при помощи биометрических данных** и коснитесь **СОХРАНИТЬ**.

Радужные оболочки глаз можно использовать для подтверждения учетной записи и пароля при входе на веб-страницы.

## **Разблокировка экрана по радужным оболочкам глаз**

Можно разблокировать экран с помощью радужных оболочек глаз вместо использования рисунка, PIN-кода или пароля.

- 1 На экране приложений нажмите кнопку **Настройки** <sup>→</sup> **Экран блокировки и защита** <sup>→</sup> **Радужная оболочка глаза**.
- 2 Разблокируйте экран с помощью выбранного метода блокировки экрана.
- 3 Коснитесь переключателя **Распознавание радужки**, чтобы включить соответствующую функцию.
- 4 На заблокированном экране проведите в любом направлении и поместите глаза в окружности на экране, чтобы просканировать радужные оболочки глаз.

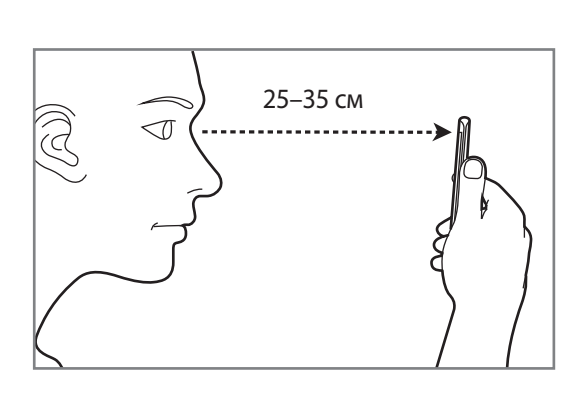

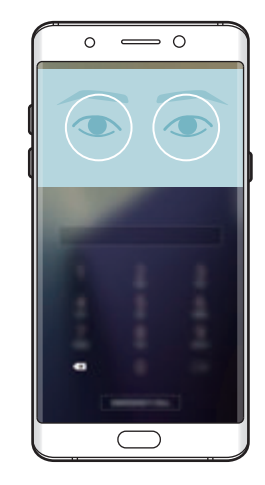

# **Распознавание отпечатков пальцев**

## **Введение**

Чтобы функция распознавания отпечатков пальцев работала, необходимо зарегистрировать и сохранить на устройстве информацию об отпечатках пальцев. После регистрации можно настроить устройство, чтобы использовать отпечатки пальцев для следующих функций:

- Блокировка экрана
- Вход на веб-сайты
- Проверка учетной записи Samsung
- Защищенная папка

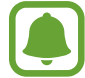

- Доступность этой функции зависит от региона или поставщика услуг.
- Функция распознавания отпечатков пальцев использует уникальные характеристики каждого отпечатка для улучшения защиты устройства. Вероятность погрешности датчика отпечатков пальцев при распознавании двух разных отпечатков очень низкая. Однако, в редких случаях датчик может распознать разные отпечатки пальцев, которые схожи между собой, как одинаковые.
- Если в качестве метода блокировки экрана используется отпечаток пальца, то после включения устройства разблокировать экран по отпечатку пальца нельзя. Чтобы воспользоваться устройством, для разблокировки экрана необходимо использовать рисунок, PIN-код или пароль, установленный во время регистрации отпечатка пальца. Старайтесь не забывать рисунок, PIN-код или пароль.
- Если отпечаток пальца не распознается, разблокируйте устройство с помощью рисунка, PIN-кода или пароля, который был задан во время регистрации отпечатка пальца, после чего зарегистрируйте его повторно. Если рисунок, PIN-код или пароль не удается вспомнить, устройство нельзя будет использовать, предварительно не выполнив его сброс. Samsung не несет ответственности за утрату данных или неудобства вследствие невозможности восстановления кодов разблокировки.

#### **Советы по улучшению распознавания отпечатков**

При сканировании отпечатков пальцев на устройстве учитывайте перечисленные ниже факторы, которые могут повлиять на эффективность распознавания:

- Клавиша «Главный экран» содержит сенсор распознавания отпечатков пальцев. Убедитесь, что клавиша «Главный экран» не поцарапана и не повреждена металлическими предметами, такими как монеты, ключи и украшения.
- Защитная пленка дисплея, которая поставляется вместе с устройством, может оказывать влияние на работу сенсора распознавания отпечатков пальцев. Удалите защитную пленку, чтобы повысить чувствительность распознавания.
- Убедитесь, что ваши пальцы и область распознавания отпечатков чистые и сухие.
- Устройство может не распознать отпечатки, если на пальцах присутствуют морщины или шрамы.
- Устройство может не распознавать отпечатки маленьких или тонких пальцев.
- Если палец согнут или вы касаетесь экрана его кончиком, устройство может не распознать отпечатки. Убедитесь, что палец полностью закрывает клавишу «Главный экран».
- Чтобы увеличить чувствительность распознавания, произведите регистрацию отпечатков с той руки, которая наиболее часто используется для распознавания устройством.
- В условиях низкой влажности воздуха в устройстве может накапливаться статическое электричество. Не пользуйтесь данной функцией в сухой среде или же, прежде чем воспользоваться ею, снимите статический заряд, коснувшись металлического предмета.

#### **Регистрация отпечатков пальцев**

- На экране приложений нажмите кнопку **Настройки → Экран блокировки и зашита** → **Отпечатки пальцев**.
- $2$  Разблокируйте экран с помощью выбранного метода блокировки экрана. Если метод блокировки экрана не задан, задайте его.
- $\mathcal{S}_1$  Поместите палец на клавишу «Главный экран».
- $4\,$  После распознавания пальца устройством поднимите его и снова приложите на клавишу «Главный экран».

Повторите действие, перемещая палец вверх или вниз, пока отпечаток пальца не будет зарегистрирован.

Когда появится всплывающее окно блокировки по отпечатку пальца, выберите пункт **ВКЛЮЧИТЬ**, чтобы воспользоваться отпечатком пальца для разблокировки экрана.

## **Удаление отпечатков пальцев**

Зарегистрированные отпечатки пальцев можно удалить.

- 1 На экране приложений нажмите кнопку **Настройки** <sup>→</sup> **Экран блокировки и защита** <sup>→</sup> **Отпечатки пальцев**.
- $2$  Разблокируйте экран с помощью выбранного метода блокировки экрана.
- 3 Выберите пункт **ИЗМЕНИТЬ**.
- 4 Установите флажки рядом с отпечатками пальцев, которые нужно удалить, и выберите пункт **УДАЛИТЬ**.

## **Подтверждение пароля учетной записи Samsung**

Для подтверждения пароля учетной записи Samsung вы можете использовать отпечатки пальцев. Отпечатки пальцев можно использовать вместо ввода пароля, например при покупке содержимого в магазине **Galaxy Apps**.

- 1 На экране приложений нажмите кнопку **Настройки** <sup>→</sup> **Экран блокировки и защита** <sup>→</sup> **Отпечатки пальцев**.
- 2 Разблокируйте экран с помощью выбранного метода блокировки экрана.
- 3 Коснитесь переключателя **Вход в Samsung account**, чтобы включить соответствующую функцию.
- $4$  Войдите в свою учетную запись Samsung.

#### **Вход в учетные записи с помощью отпечатков пальцев**

Вы можете входить в учетные записи на веб-страницах с поддержкой сохранения пароля.

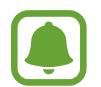

Эта функция доступна только для веб-страниц, доступных с помощью приложения **Интернет**.

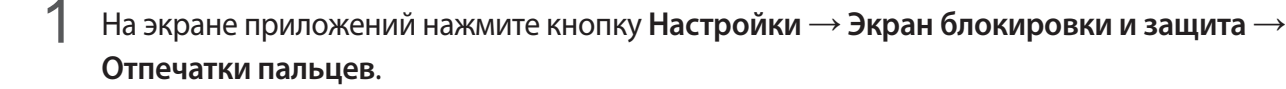

 $2$  Разблокируйте экран с помощью выбранного метода блокировки экрана.

- 3 Коснитесь переключателя **Вход на веб-сайты**, чтобы включить соответствующую функцию.
- 4 Откройте веб-страницу, на которой нужно войти в учетную запись с помощью отпечатка пальца.
- $5$  Введите имя пользователя и пароль, а затем коснитесь кнопки входа на веб-странице.
- 6 Выберите пункт **В следующий раз войти при помощи биометрических данных** и коснитесь **СОХРАНИТЬ**.

Отпечатки пальцев можно использовать для проверки учетной записи при входе на вебстраницы.

## **Разблокировка экрана отпечатками пальцев**

Можно разблокировать экран с помощью отпечатка пальца вместо использования рисунка, PINкода или пароля.

- 1 На экране приложений нажмите кнопку **Настройки** <sup>→</sup> **Экран блокировки и защита** <sup>→</sup> **Отпечатки пальцев**.
- 2 Разблокируйте экран с помощью выбранного метода блокировки экрана.
- 3 Коснитесь переключателя **Разблокировка отпечатками**, чтобы включить соответствующую функцию.
- 4 На заблокированном экране поместите палец на клавишу «Главный экран» и отсканируйте отпечаток пальца.

# **Защищенная папка**

#### **Введение**

Защищенная папка обеспечивает сохранность ваших данных и приложений, таких как фото и заметки, скрывая их от посторонних. Конфиденциальность данных и приложений сохраняется даже когда устройство не заблокировано.

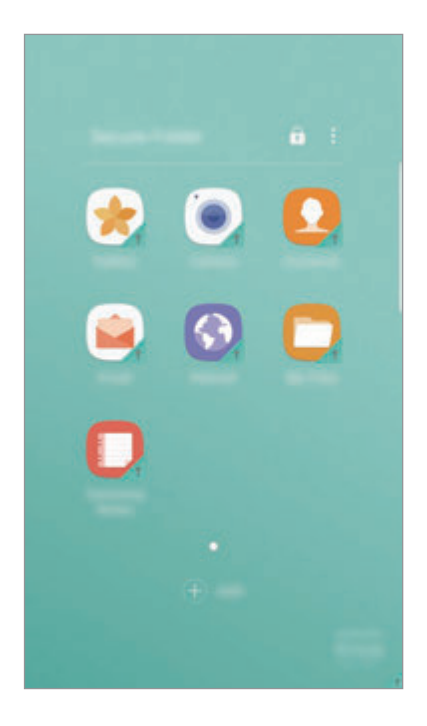

Безопасная папка представляет собой отдельное, защищенное место в памяти. Данные в защищенной папке нельзя передать на другие устройства с помощью неразрешенных способов обмена данными, например, по USB или Wi-Fi Direct. При попытке внести изменения в операционную систему или программное обеспечение, защищенная папка автоматически блокируется и становится недоступной. Перед сохранением данных в защищенной папке следует создать резервную копию данных в другом безопасном месте.

# **Создание защищенной папки**

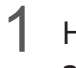

1 На экране приложений нажмите кнопку **Настройки** <sup>→</sup> **Экран блокировки и защита** <sup>→</sup> **Защищенная папка**.

- 2 Выберите пункт **ВХОД** и выполните вход в учетную запись Samsung.
- $3$  Выберите метод блокировки для защищенной папки и следуйте инструкциям на экране, чтобы завершить настройку.

Ярлык защищенной папки будет добавлен на главный экран и экран приложений.

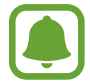

Если код разблокировки защищенной папки вспомнить не удается, его можно сбросить с помощью учетной записи Samsung. Коснитесь кнопки сброса, которая появляется при вводе неправильного кода разблокировки, а затем введите пароль к учетной записи Samsung.

## **Настройка автоматической блокировки защищенной папки**

Настройте устройство на автоматическую блокировку защищенной папки когда устройство не используется.

- 1 На экране приложений нажмите кнопку **Samsung** <sup>→</sup> **Защищен ная папка**.
- **2** Нажмите кнопку → Настройки → Автоблокировка защищенной папки.
- $\mathcal{S}_{\text{B}}$  Выберите вариант блокировки.

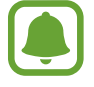

Чтобы заблокировать защищенную папку вручную, коснитесь значка  $\bigcap$ .

#### **Перемещение содержимого**

Перемещайте содержимое, такое как фотографии и контакты, в защищенную папку. В качестве примера далее описаны действия для перемещения изображения из местоположения по умолчанию в защищенную папку.

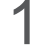

1 На экране приложений нажмите кнопку **Галерея**.

**2** Выберите изображение и коснитесь значка • → **Переместить в Зашишенная папка**.

Выбранные элементы будут перемещены в соответствующее приложение в защищенной папке.

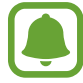

Содержимое можно переместить из защищенной папки в соответствующее приложение в местоположении по умолчанию. Выберите элемент и коснитесь значка → **Переместить из Защищенная папка**.

## **Добавление приложений**

Приложение можно добавить в защищенную папку.

- 1 На экране приложений нажмите кнопку **Samsung** <sup>→</sup> **Защищен ная папка**.
- 2 Выберите пункт **ДОБАВИТЬ**.
- $3\,$  Отметьте одно или несколько установленных на устройстве приложений и выберите пункт **ДОБАВИТЬ**.

Для установки приложений из **Play Маркет** выберите пункт **ЗАГРУЗИТЬ ИЗ PLAY МАРКЕТА**.

#### **Удаление приложений из защищенной папки**

Нажмите и удерживайте приложение, а затем перетащите его к пункту **Отключить** или **Удалить** в верхней части экрана.

## **Добавление учетных записей**

Добавляйте учетные записи Samsung и Google или другие для синхронизации с приложениями в защищенной папке.

- 1 На экране приложений нажмите кнопку **Samsung** <sup>→</sup> **Защищен ная папка**.
- $2$  Нажмите кнопку → Настройки → Учетные записи → Добавить учетную запись.
- 3 Выберите службу учетной записи.
- 4 Для завершения настройки учетной записи следуйте инструкциям на экране.

# **Скрытие защищенной папки**

Ярлык защищенной папки можно скрыть с главного экрана и экрана приложений.

- 1 На экране приложений нажмите кнопку **Samsung** <sup>→</sup> **Защищен ная папка**.
- 2 Нажмите кнопку: → Настройки, а затем коснитесь переключателя **Показать защищенную папку**, чтобы включить соответствующую функцию.

Чтобы снова отобразить значок защищенной папки, откройте экран приложений, выберите пункт **Настройки** → **Экран блокировки и защита** → **Защищенная папка**, а затем коснитесь переключателя **Показать защищенную папку**, чтобы включить соответствующую функцию.

## **Удаление защищенной папки**

Защищенную папку можно удалить вместе со всеми данными и приложениями в ней.

1 На экране приложений нажмите кнопку **Настройки** <sup>→</sup> **Экран блокировки и защита** <sup>→</sup> **Защищенная папка** → **Удалить**.

2 Выберите пункт **УДАЛИТЬ** или **АРХИВИРОВАТЬ И УДАЛИТЬ**.

- **УДАЛИТЬ**: немедленное удаление защищенной папки. Все приложения в защищенной папке вместе с данными и учетными записями удаляются.
- **АРХИВИРОВАТЬ И УДАЛИТЬ:** создание резервной копии данных и удаление защищенной папки. Чтобы получить доступ к данным в резервной копии защищенной папки, откройте экран приложений, выберите пункт **Samsung** → **Мои файлы** → **Мое устройство** → **Secure Folder**.

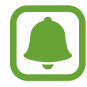

Резервная копия заметок, сохраненных в **Samsung Notes**, не создается.

# **Несколько окон**

#### **Введение**

С помощью функции Нескольких окон можно запускать одновременно два приложения в режиме разделенного экрана. Также можно одновременно запускать несколько приложений во всплывающих окнах.

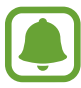

Некоторые приложения не поддерживают эту функцию.

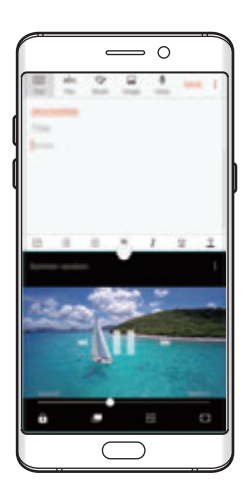

Режим разделенного экрана Всплывающее окно

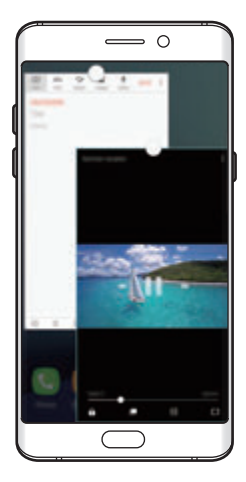

## **Режим разделенного экрана**

- 1 Нажмите значок  $\Box$ , чтобы открыть список недавно использованных приложений.
- 2 Проведите вверх или вниз и нажмите значок  $\Xi$  в окне нужного приложения. Выбранное приложение запустится в верхнем окне.

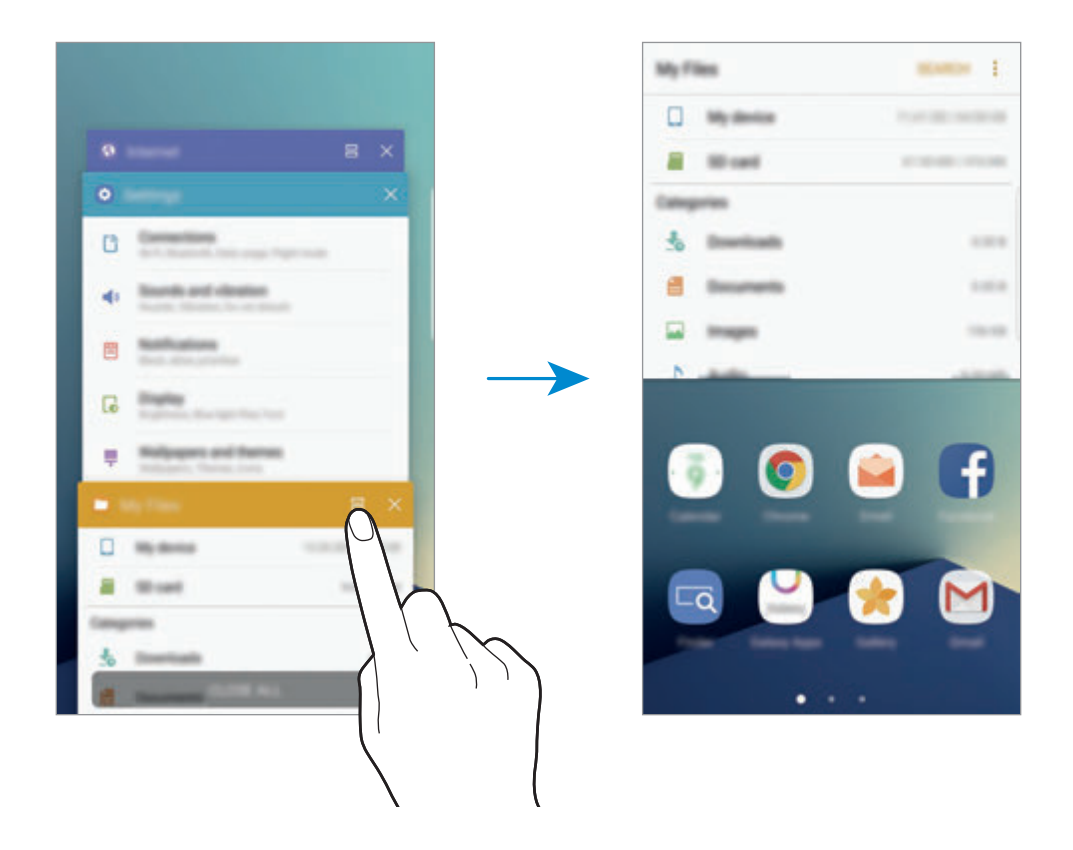

3 Прокрутите влево или вправо, чтобы выбрать другое приложение для запуска.

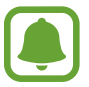

Также, чтобы запустить режим разделенного экрана, можно нажать и удерживать значок $\Box$ 

#### **Дополнительные параметры**

При использовании приложений в режиме разделенного экрана выберите окно приложения и коснитесь круга между окнами приложений для доступа к следующим возможностям:

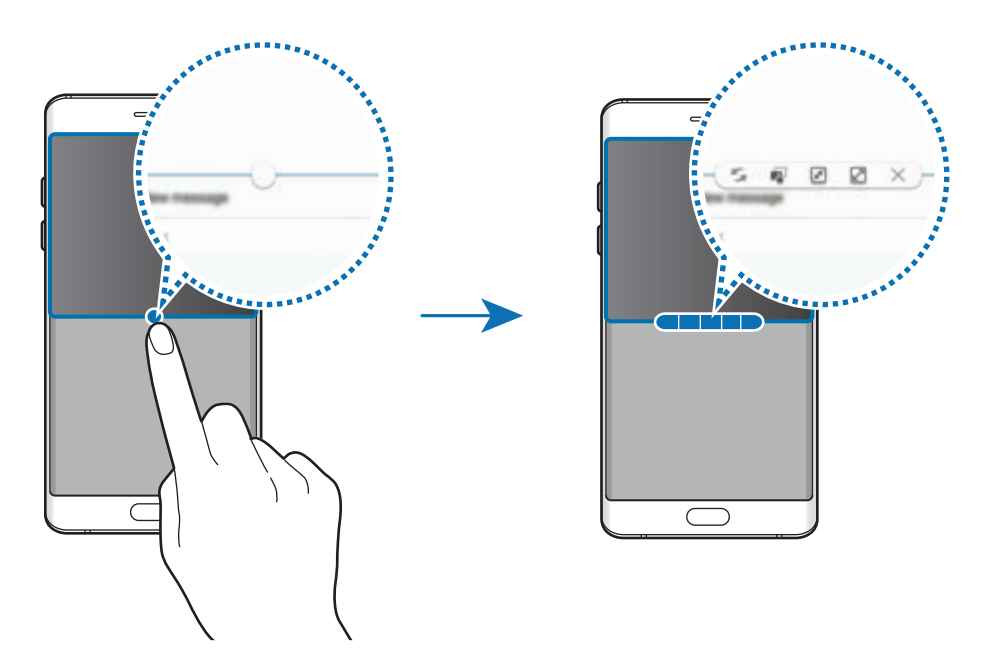

- : перемена мест приложений в режиме разделенного экрана.
- $\blacksquare$ : перетаскивание текста или скопированных изображений из одного окна в другое. Нажмите и удерживайте элемент в выбранном окне, а затем перетащите его в нужное место в другом окне.

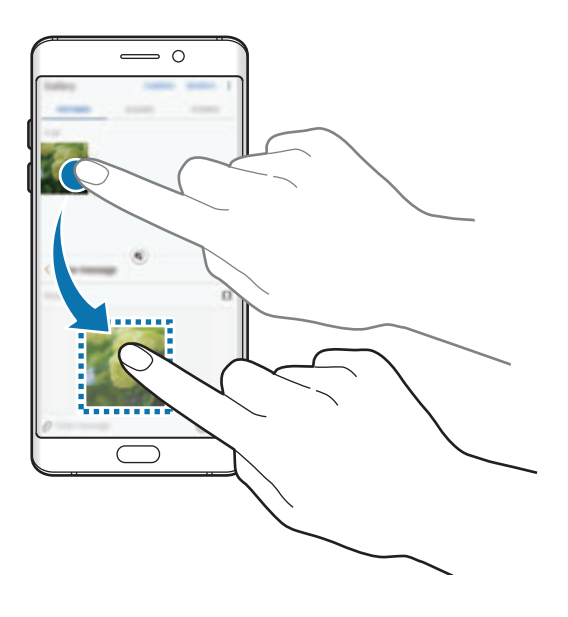

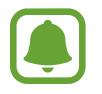

Некоторые приложения не поддерживают эту функцию.

Общие операции

- $\boxed{\pi^2}$ : сворачивание окна.
- $\boxed{2}$ : разворачивание окна.
- $\cdot$   $\times$ : закрытие приложения.

#### **Изменение размера окна**

Перетащите круг между окнами приложений вверх или вниз, чтобы отрегулировать размер окон.

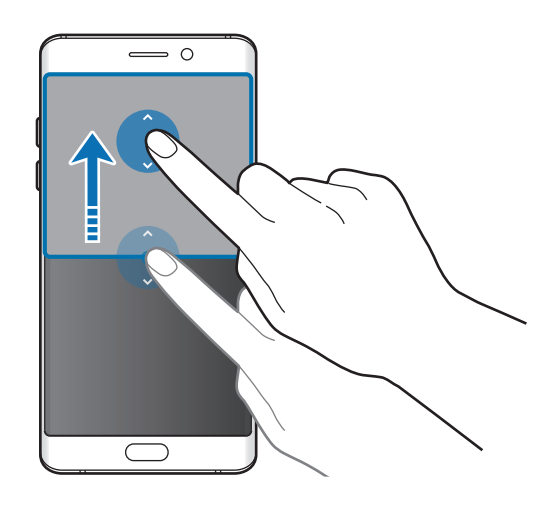

#### **Всплывающее окно**

- 1 На экране приложений запустите приложение, которое нужно использовать во всплывающем окне.
- $2$  Проведите по диагонали вниз от любого конца верхнего края.

Окно приложения отобразится во всплывающем окне.

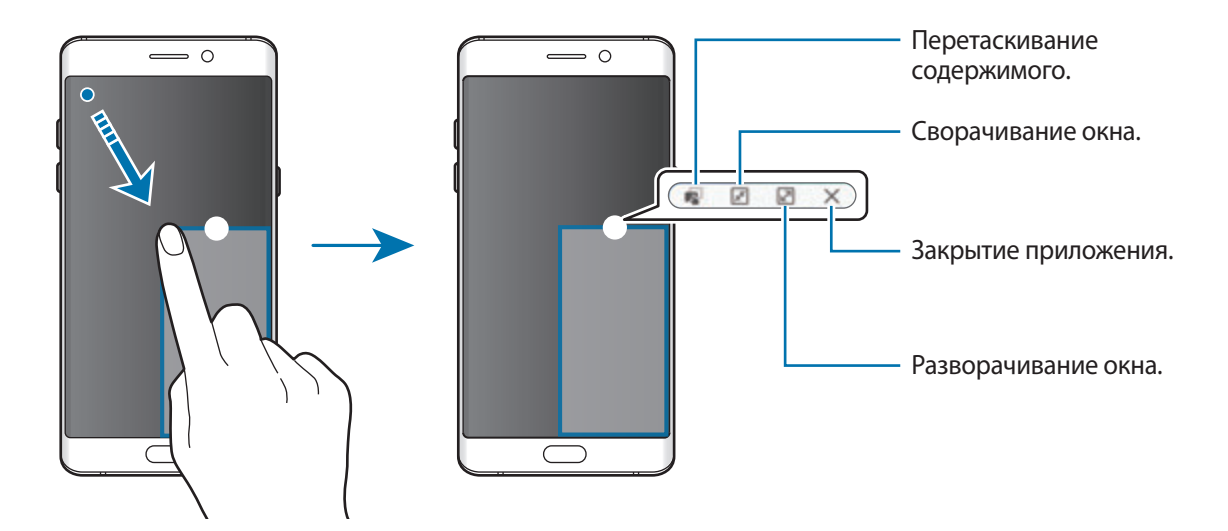

#### **Перемещение всплывающих окон**

Чтобы переместить всплывающее окно, нажмите и удерживайте круг в окне, а затем перетащите его в новое место.

# <span id="page-93-0"></span>**Samsung account**

## **Введение**

Учетная запись Samsung — это объединенная служба учетной записи, которая позволяет использовать различные службы Samsung, предназначенные для мобильных устройств, телевизоров и веб-сайта Samsung. После регистрации учетной записи Samsung вы сможете пользоваться приложениями, предоставленными компанией Samsung, без необходимости выполнения входа в учетную запись.

Создание учетной записи Samsung с помощью адреса электронной почты.

Чтобы просмотреть список служб, которые могут использоваться с помощью учетной записи Samsung, перейдите на веб-сайт account.samsung.com. Для получения дополнительных сведений об учетных записях Samsung необходимо открыть экран приложений и выбрать пункт **Настройки** → **Облако и учетные записи** → **Учетные записи** → **Samsung account** → **Справка**.

## **Регистрация учетной записи Samsung**

#### **Регистрация новой учетной записи Samsung**

Если у вас нет учетной записи Samsung, создайте ее.

- 1 На экране приложений нажмите кнопку **Настройки** <sup>→</sup> **Облако и учетные записи** <sup>→</sup> **Учетные записи** → **Добавить учетную запись**.
- 2 Выберите пункт **Samsung account** <sup>→</sup> **СОЗДАТЬ УЧЕТНУЮ ЗАПИСЬ**.
- $3$  Для завершения создания учетной записи следуйте инструкциям на экране.

#### **Регистрация существующей учетной записи Samsung**

Если у вас уже есть учетная запись Samsung, зарегистрируйте ее на устройстве.

- 1 На экране приложений нажмите кнопку **Настройки** <sup>→</sup> **Облако и учетные записи** <sup>→</sup> **Учетные записи** → **Добавить учетную запись**.
- 2 Выберите пункт **Samsung account**.
- 3 Введите адрес электронной почты и пароль, а затем выберите пункт **ВХОД**.

Если вы забыли данные учетной записи, выберите пункт **Забыли свой идентификатор или пароль?** Вы сможете просмотреть данные учетной записи при вводе необходимых данных и кода безопасности, отображаемого на экране.

# **Удаление учетной записи Samsung**

При удалении зарегистрированной учетной записи Samsung с устройства данные, например, контакты и события, также будут удалены.

- 1 На экране приложений нажмите кнопку **Настройки** <sup>→</sup> **Облако и учетные записи** <sup>→</sup> **Учетные записи**.
- 2 Выберите пункт **Samsung account** и коснитесь учетной записи, чтобы удалить ее.
- $\beta$  Нажмите кнопку  $\cdot \rightarrow$  Удалить уч. запись → УДАЛИТЬ УЧ. ЗАПИСЬ → ОК.
- 4 Введите пароль учетной записи Samsung и выберите пункт **УДАЛИТЬ УЧ. ЗАПИСЬ**.

# **Управление устройством и сохраненными на нем данными**

#### **Подключение устройства к компьютеру для передачи данных**

Можно перемещать аудио- и видеофайлы, изображения и другие виды файлов с устройства на компьютер и обратно.

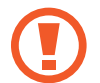

Не отсоединяйте USB-кабель от устройства во время передачи файлов. Это может привести к потере данных или повреждению устройства.

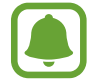

При использовании USB-концентратора устройства могут быть подключены неправильно. Подключайте устройство напрямую к USB-порту компьютера.

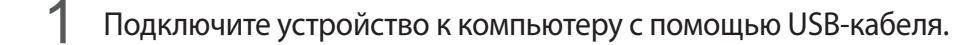

2 Откройте панель уведомлений и выберите пункт **Состояние устройства** <sup>→</sup> **Передача медиафайлов по USB** → **Передача файлов мультимедиа**.

Если компьютер не может распознать устройство, выберите пункт **Передача изображений**.

- 3 Выберите пункт **РАЗРЕШИТЬ**, чтобы разрешить компьютеру доступ к данным устройства. После распознавания устройства компьютером оно отобразится в меню «Мой компьютер».
- 4 Выполните обмен файлами между устройством и компьютером.

# **Обновление устройства**

ПО устройства можно обновить до последней версии.

#### **Беспроводное обновление**

Загрузить и установить обновление ПО можно с помощью службы FOTA (беспроводная загрузка программного обеспечения).

На экране приложений нажмите кнопку **Настройки → Обновление ПО → Загрузка обновления вручную**.

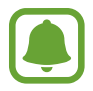

При включении переключателя **Автоматическая загрузка** обновления загружаются при подключении устройства к сети Wi-Fi.

#### **Обновление ПО с помощью приложения Smart Switch**

Подключите устройство к компьютеру и обновите его ПО до последней версии.

- 1 На компьютере перейдите на веб-сайт www.samsung.com/smartswitch, чтобы загрузить и установить приложение Smart Switch.
- 2 Запустите приложение Smart Switch на компьютере.
- 3 Подключите устройство к компьютеру с помощью USB-кабеля.
- $4\,$  Если доступно обновление программного обеспечения, следуйте инструкциям на экране для обновления устройства.
- 
- Не выключайте компьютер и не отсоединяйте USB-кабель во время обновления устройства.
- Не подключайте другие носители к компьютеру во время обновления устройства. Это может помешать процессу обновления. Перед началом обновления отключите от компьютера все другие устройства хранения данных.

#### <span id="page-96-0"></span>**Резервное копирование и восстановление данных**

Храните личные сведения, данные приложений и настройки в безопасном месте. Вы можете сделать резервную копию важных данных и потом получить к ней доступ. Для резервного копирования или восстановления данных необходимо войти в учетную запись Google или Samsung. Дополнительные сведения см. в разделах [Samsung account](#page-93-0) и [Учетные записи](#page-198-0).

#### **Учетная запись Samsung**

На экране приложений нажмите кнопку **Настройки → Облако и учетные записи** → **Архивировать** → **Резервное копирование данных** для учетной записи Samsung, коснитесь переключателей рядом с элементами для архивации, чтобы активировать их, а затем выберите пункт **АРХИВИРОВАТЬ СЕЙЧАС**.

Резервная копия данных будет создана в облачном хранилище Samsung Cloud. Дополнительные сведения см. в разделе [Облачный сервис Samsung Cloud.](#page-197-0)

Чтобы устройство автоматически выполняло резервное копирование данных, выберите пункт **Автоматическая архивация**, чтобы включить соответствующую функцию.

Для восстановления архивных данных из облачного хранилища Samsung Cloud с помощью учетной записи Samsung выберите пункт **Восстановить**.Выберите устройство и отметьте типы данных, которые нужно восстановить, и выберите пункт **ВОССТАНОВИТЬ**. Выбранные данные будут восстановлены на устройстве.

#### **Учетная запись Google**

На экране приложений нажмите кнопку **Настройки → Облако и учетные записи** → **Архивировать**, а затем коснитесь переключателя **Резервное копирование данных** для учетной записи Google, чтобы включить соответствующую функцию. Выберите пункт **Резервная учетная запись** и укажите учетную запись для резервного копирования.

Чтобы выполнить восстановление данных с помощью учетной записи Google, выберите пункт **Автовосстановление**, чтобы включить соответствующую функцию. При повторной установке приложений будут восстановлены резервные копии параметров и данных.

# **Сброс настроек устройства**

Данная функция удаляет все настройки и данные устройства. Перед сбросом настроек устройства рекомендуется создать резервную копию всех важных данных, хранящихся в памяти устройства. Дополнительные сведения см. в разделе [Резервное копирование и восстановление данных.](#page-96-0)

На экране приложений нажмите кнопку **Настройки** → **Общие настройки** → **Сброс** → **Сброс данных** → **СБРОС УСТРОЙСТВА** → **УДАЛИТЬ ВСЕ**. Устройство автоматически перезапустится.

# **Быстрое подключение**

# **Введение**

Быстрый поиск устройств поблизости, таких как Bluetooth-гарнитуры или телевизоры, и подключение к ним с помощью функции «Быстрое подключение».

- 
- Если устройство, которое необходимо подключить, не поддерживает функцию «Быстрое подключение», активируйте Wi-Fi Direct или функцию Bluetooth перед запуском функции **Быстрое подключение** на устройстве.
- Способы подключения зависят от типа подключаемых устройств и передаваемого содержимого.

## **Подключение к другим устройствам**

- 1 Откройте панель уведомлений, проведите по ней вниз и выберите пункт **Поиск телефона и устройств поблизости**.
- 2 Выберите пункт **Поиск устройств поблизости**.

Функции Wi-Fi и Bluetooth включаются и устройство автоматически начинает поиск устройств поблизости.

 $\beta$  Выберите устройство из списка и подключитесь к нему, следуя инструкциям на экране. Следующие действия зависят от типа подключаемого устройства.

#### **Подключение к телевизору**

Подключение устройства к телевизору для просмотра содержимого, сохраненного на устройстве, на большом экране. В зависимости от модели подключенного телевизора могут быть доступны дополнительные функции.

- 1 Включите телевизор и расположите неподалеку от него свое устройство.
- 2 Откройте панель уведомлений, проведите по ней вниз и выберите пункт **Поиск телефона и устройств поблизости**.
- 3 Выберите пункт **Поиск устройств поблизости**.
- 4 Выберите нужный телевизор.

Отобразится список функций, поддерживаемых при подключении к этому телевизору.

 $5$  Чтобы воспользоваться определенной функцией, выберите нужную функцию и следуйте инструкциям на экране.

Доступные функции зависят от модели телевизора.

**Экран устр. на ТВ (Smart View): просмотр сохраненного на устройстве содержимого** на экране телевизора. В зависимости от модели телевизора, подключаемого к устройству, может потребоваться включить функцию Screen Mirroring. Если телевизор не поддерживает функцию Screen Mirroring, включите эту функцию при помощи совместимых аксессуаров. К ним относятся адаптеры HomeSync и AllShare Cast.

- **Использовать в качестве пульта**: использование устройства как пульта дистанционного управления к телевизору.
- **Экран ТВ на устройстве**: просмотр содержимого экрана телевизора на экране устройства. Можно продолжить просмотр телевизора в пределах разрешенного радиуса действия подключения.
- **Воспроизводить звук с ТВ на устройстве**: воспроизведение звуков, воспроизводимых во время просмотра телевизора, через внешний динамик устройства. К устройству также можно подключить гарнитуру, чтобы эти звуки слышали только вы.
- **Зарегистрировать телевизор** / **Отменить регистрацию ТВ**: регистрация телевизора на устройстве для использования дополнительных функций, таких как **Использовать в качестве пульта**.

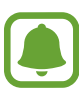

- Некоторые файлы могут буферизоваться при воспроизведении в зависимости от скорости подключения к сети.
- Если телевизор не поддерживает систему защиты широкополосного цифрового содержимого (HDCP), на нем невозможно просматривать содержимое, в котором используется защита DRM (Digital Rights Management — управление цифровым доступом).

#### **Вывод контента на экран зарегистрированного телевизора**

Регистрация телевизора на устройстве упрощает дальнейшее подключение устройства к нему во время воспроизведения содержимого.

Если во время просмотра содержимого на устройстве будет распознан зарегистрированный телевизор, на экране устройства отобразится значок  $(\textbf{x})$ . Коснитесь его, чтобы вывести содержимое на экран телевизора.

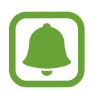

- Эта функция поддерживается только стандартным приложением «Галерея».
- Этой функцией можно воспользоваться даже при выключенном экране телевизора, если зарегистрированный телевизор подключен к розетке.

# **Функции обмена**

Отправка содержимого с помощью различных параметров обмена. Ниже указаны примеры обмена изображениями.

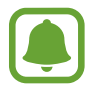

За отправку файлов через мобильные сети может взиматься дополнительная плата.

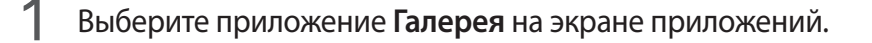

2 Выберите изображение.

3 Выберите пункт **Поделиться**, а затем выберите метод отправки, например по Bluetooth или электронной почте.

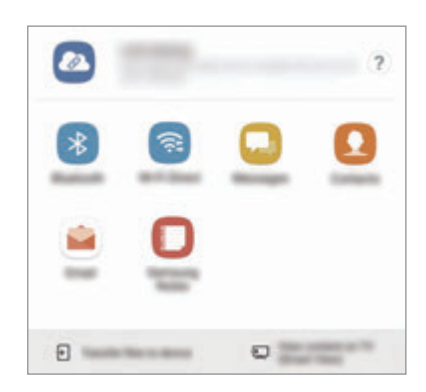

Также доступны следующие параметры.

- **Обмен ссылками**: загрузка содержимого на сервер хранения Samsung и открытие доступа по ссылке для контактов с сообщением им кода доступа, даже если они отсутствуют в списке контактов. Чтобы воспользоваться данной функцией, необходимо подтвердить номер телефона.
- **Передача файлов на устр.**: отправка содержимого на устройства поблизости с помощью Wi-Fi Direct или Bluetooth. На устройствах должны быть включены настройки видимости.
- **Просмотр содержимого на ТВ (Smart View)**: просмотр содержимого, отображаемого на экране устройства, на экране телевизора c помощью беспроводного подключения.

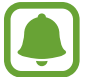

При наличии истории подключений или обмена, недавние контакты будут выведены на панели вариантов обмена. Для непосредственного обмена с ними через соответствующее приложение выберите значок контакта. Если функция не активирована, откройте экран приложений, выберите пункт **Настройки** → **Дополнительные функции**, а затем коснитесь переключателя **Direct Share**, чтобы включить соответствующую функцию.

4 Для отправки изображения другим пользователям следуйте инструкциям на экране.

Уведомление отобразится на устройствах при отправке изображения на устройства получателей. Коснитесь уведомления, чтобы просмотреть или загрузить изображение.

# **Экстренный режим**

Для снижения расхода заряда аккумулятора устройство можно переключить в экстренный режим. В экстренном режиме можно выполнять экстренные вызовы, отправлять другим абонентам сведения о вашем текущем местонахождении, воспроизводить аварийный сигнал и т. д. Нажмите и удерживайте клавишу питания, а затем выберите пункт **Экстренный режим**.

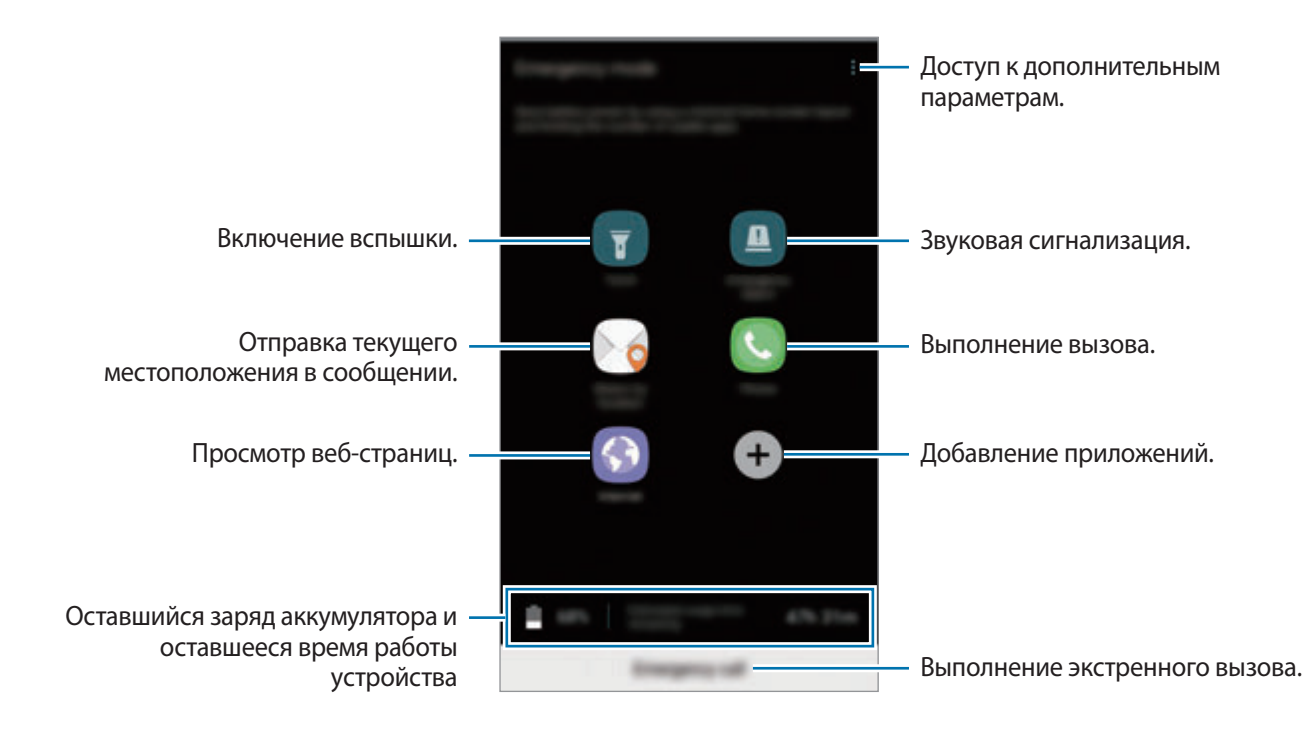

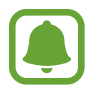

Оставшееся время использования устройства указывает на время, оставшееся до полной разрядки аккумулятора. Оно зависит от настроек устройства и условий, в которых оно используется.

#### **Выключение экстренного режима**

Чтобы отключить экстренный режим, коснитесь значка • → **Отключить экстренный режим**. Или нажмите и удерживайте клавишу питания, затем выберите пункт **Экстренный режим**.

# **Приложения**

# **Установка и удаление приложений**

# **Galaxy Apps**

Приобретение и загрузка приложений. Вы можете загрузить приложения, которые предназначены специально для устройств Samsung Galaxy.

Выберите пункт **Samsung** → **Galaxy Apps** на экране приложений.

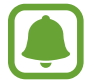

Доступность этого приложения зависит от региона или поставщика услуг.

#### **Установка приложений**

Найдите нужное приложение по категории или выберите пункт **ПОИСК**, чтобы выполнить поиск по ключевому слову.

Выберите приложение, чтобы просмотреть его описание. Для загрузки бесплатных приложений выберите пункт **УСТАНОВИТЬ**. Для покупки и загрузки платных приложений коснитесь кнопки, на которой указана стоимость приложения, и следуйте инструкциям на экране.

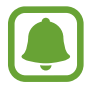

Чтобы изменить настройки автообновления, нажмите кнопку • → Настройки → **Автообновление приложений** и выберите нужный параметр.

# **Play Маркет**

Приобретение и загрузка приложений.

Выберите приложение **Play Маркет** на экране приложений.

#### **Установка приложений**

Просмотр приложений по категориям или поиск приложений по ключевому слову.

Выберите приложение, чтобы просмотреть его описание. Для загрузки бесплатных приложений выберите пункт **УСТАНОВИТЬ**. Для покупки и загрузки платных приложений коснитесь кнопки, на которой указана стоимость приложения, и следуйте инструкциям на экране.

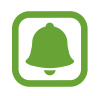

Чтобы изменить настройки автообновления, нажмите кнопку — → Настройки → **Автообновление приложений** и выберите нужный параметр.

## **Управление приложениями**

#### **Удаление или отключение приложений**

На экране приложений нажмите кнопку • → Изменить. На значках приложений, которые можно отключить или удалить, появится значок  $\bigcirc$ . Выберите нужное приложение, а затем — пункт **ОТКЛЮЧИТЬ** или **ОК**. Либо на экране приложений выберите пункт **Настройки** → **Приложения**, выберите нужное приложение, а затем — пункт **ВЫКЛЮЧИТЬ** или **УДАЛИТЬ**.

- **ВЫКЛЮЧИТЬ**: отключение выбранных приложений, установленных по умолчанию, которые невозможно удалить с устройства.
- **УДАЛИТЬ**: удаление загруженных приложений.

#### **Включение приложений**

На экране приложений нажмите кнопку **Настройки** → **Приложения** → → **Отключено**, укажите приложение и выберите пункт **ВКЛЮЧИТЬ**.

#### **Настройка разрешений приложений**

Для корректной работы некоторых приложений может понадобиться разрешение на доступ или использование информации на устройстве. При открытии приложения может отображаться всплывающее окно с запросом на получение доступа к определенным функциям или данным. Выберите пункт **РАЗРЕШИТЬ** во всплывающем окне, чтобы предоставить разрешения приложению.

Чтобы просмотреть настройки разрешений приложений, откройте экран приложений и выберите пункт **Настройки** → **Приложения**. Выберите приложение и выберите пункт **Разрешения**. Можно просмотреть список разрешений приложения и изменить разрешения.

Для просмотра или изменения настройки разрешений приложений по категории разрешений откройте экран приложений выберите пункт **Настройки** → **Приложения** → → **Разрешения приложений**. Выберите элемент и коснитесь переключателей рядом с приложениями, чтобы предоставить разрешения.

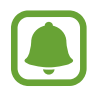

Если у приложений отсутствуют разрешения, основные функции таких приложений могут работать некорректно.

# **Телефон**

# **Введение**

Выполнение исходящих или ответ на входящие голосовые и видеовызовы.

#### **Выполнение вызовов**

- 1 Выберите приложение **Телефон** на экране приложений.
- 2 Введите номер телефона.

Если клавиатура не открыта, нажмите значок  $\overline{\textbf{u}}$ , чтобы открыть ее.

 $3$  ► Модели с одной SIM-картой: коснитесь значка , чтобы выполнить голосовой вызов, или значка , чтобы выполнить видеовызов.

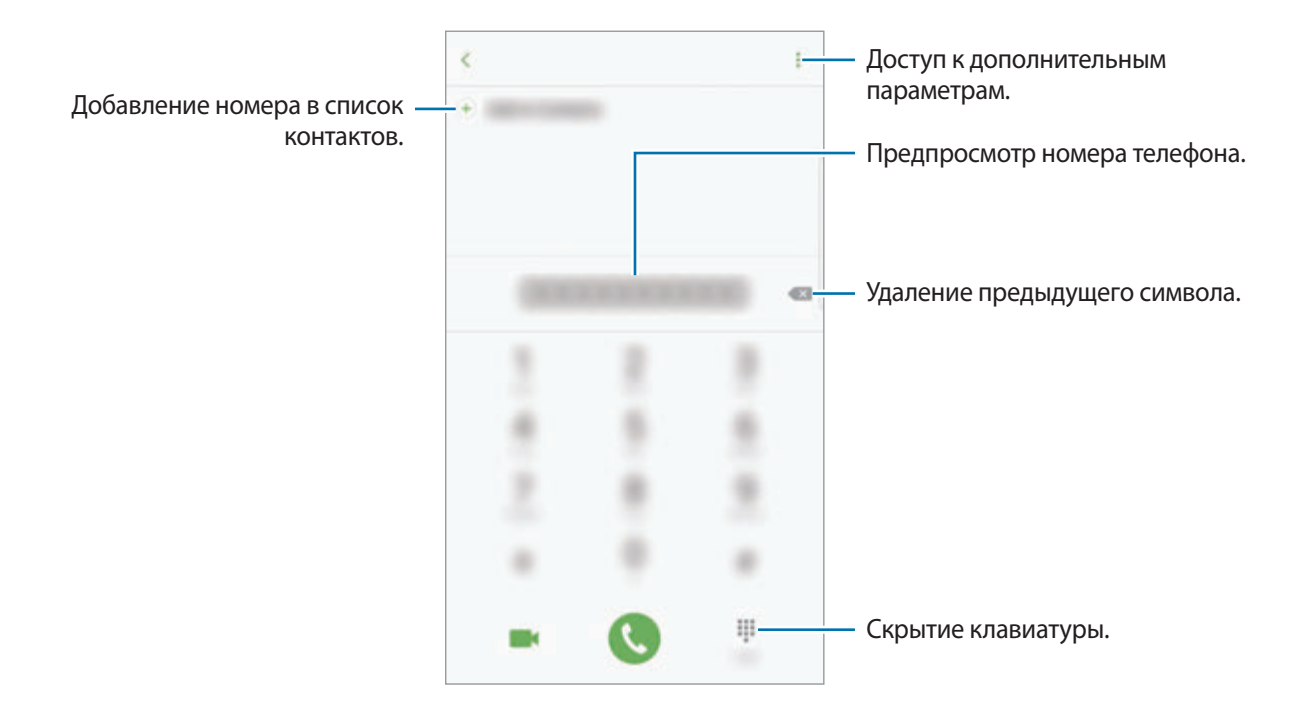

► Модели с двумя SIM-картами: коснитесь значка <u>или и в дитобы выполнить голосовой</u> вызов, или значка , чтобы выполнить видеовызов.

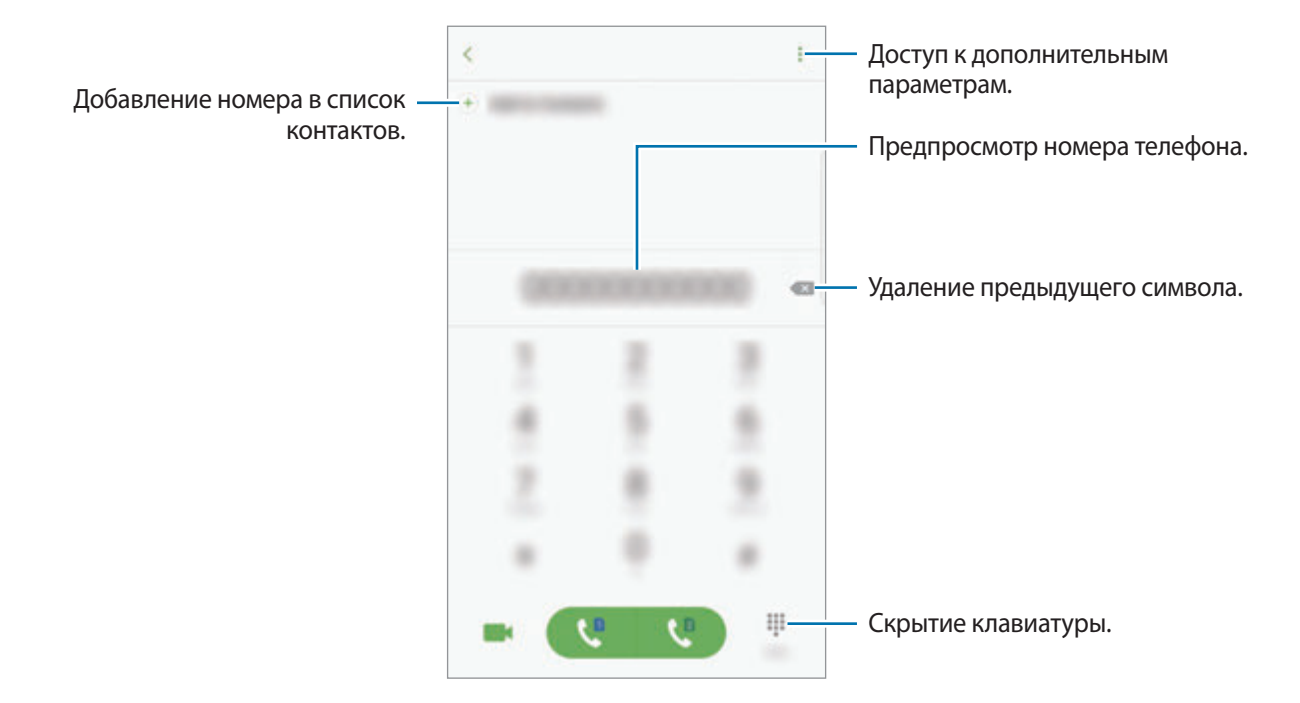

#### **Использование функции быстрого набора**

Задайте номера быстрого набора для быстрого осуществления вызовов.

Чтобы задать номер для быстрого набора, нажмите кнопку • → Быстрый набор, выберите номер для быстрого набора, а затем добавьте номер телефона.

Для совершения вызова коснитесь и удерживайте номер быстрого набора на клавиатуре. При наличии 10 и более номеров быстрого набора коснитесь первой цифры номера, а затем коснитесь и удерживайте последнюю цифру.

Например, если номер **123** установлен для быстрого набора, коснитесь **1**, **2**, а затем коснитесь и удерживайте **3**.

#### **Выполнение вызовов с экрана блокировки**

Перетащите значок  $\sim$  за пределы большой окружности на заблокированном экране.

#### **Выполнение вызовов из журнала вызовов или списка контактов**

Выберите пункт **ЖУРНАЛ** или **КОНТАКТЫ**, а затем прокрутите вправо по контакту или номеру телефона, чтобы выполнить вызов.

#### **Международные вызовы**

- 1 Если клавиатура не открыта, нажмите значок  $\blacksquare$ , чтобы открыть ее.
- 2 Нажмите и удерживайте клавишу **0** до тех пор, пока не появится символ **+**.
- 3 ► **Модели с одной SIM-картой**: введите код страны, код региона и номер телефона, а затем коснитесь значка $\left(\right)$

► **Модели с двумя SIM-картами**: введите код страны, код региона и номер телефона, а затем коснитесь значка **или .** .

#### **Входящие вызовы**

#### **Ответ на вызов**

При входящем вызове перетащите значок **за пределы большого круга.** 

#### **Отклонение вызова**

При входящем вызове перетащите значок **за пределы большого круга.** 

Чтобы отклонить входящий вызов и отправить звонящему сообщение, перетащите строку сообщения для отклонения вверх.

Чтобы создать разные сообщения для отправки при отклонении вызовов, откройте экран приложений и выберите пункт **Телефон → • → Настройки → Быстрые ответы**, введите текст сообщения и нажмите значок $(+)$ .

#### **Пропущенные вызовы**

При наличии пропущенных вызовов в строке состояния появляется значок  $\blacktriangleright$ . Чтобы просмотреть список пропущенных вызовов, откройте панель уведомлений. Либо на экране приложений выберите пункт **Телефон** → **ЖУРНАЛ** для просмотра пропущенных вызовов.

#### **Блокировка телефонных номеров**

Блокирование вызовов от конкретных номеров, добавленных в список блокировки.

- На экране приложений нажмите кнопку **Телефон → → Настройки → Блокировка номеров.**
- 2 Коснитесь значка **Q**, отметьте нужные контакты и выберите пункт **ГОТОВО**.

Чтобы ввести номер вручную, выберите пункт **Введите номер телефона**, введите номер телефона, а затем нажмите значок $(+)$ .

Если заблокированные номера попробуют связаться с вами, уведомления о таких вызовах не будут получены. Вызовы будут записаны в журнале вызовов.

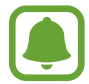

Также можно блокировать входящие вызовы от абонентов, номера которых не определяются. Выберите пункт **Блок. анонимных вызовов**, чтобы включить соответствующую функцию.

#### **Возможности во время вызовов**

#### **Во время голосового вызова**

Доступны следующие действия:

- : доступ к дополнительным параметрам.
- **Добавить вызов**: выполнение второго вызова.
- **Доп. громк.**: увеличение громкости.
- **Bluetooth**: переключение на гарнитуру Bluetooth, если она подключена к устройству.
- **Динамик**: включение или отключение функции громкой связи. Во время использования громкой связи говорите в микрофон, расположенный в верхней части устройства, и не подносите устройство близко к уху.
- **Клавиатура** / **Скрыть**: открытие или закрытие клавиатуры.
- **Звук**: выключение микрофона (при этом собеседник перестанет вас слышать).
- : завершение текущего вызова.
### **Во время видеовызова**

Коснитесь экрана, чтобы воспользоваться перечисленными возможностями:

- • : доступ к дополнительным параметрам.
- **Перекл.**: переключение между передней и основной камерами.
- • Э: завершение текущего вызова.
- **Звук**: выключение микрофона (при этом собеседник перестанет вас слышать).

# **Контакты**

# **Введение**

Создание новых контактов или управление контактами, сохраненными в устройстве.

# **Добавление контактов**

### **Создание нового контакта**

- 1 Выберите приложение **Контакты** на экране приложений.
- $2$  Коснитесь значка  $\Omega$  и выберите нужное место хранения.

## 3 Введите информацию о контакте.

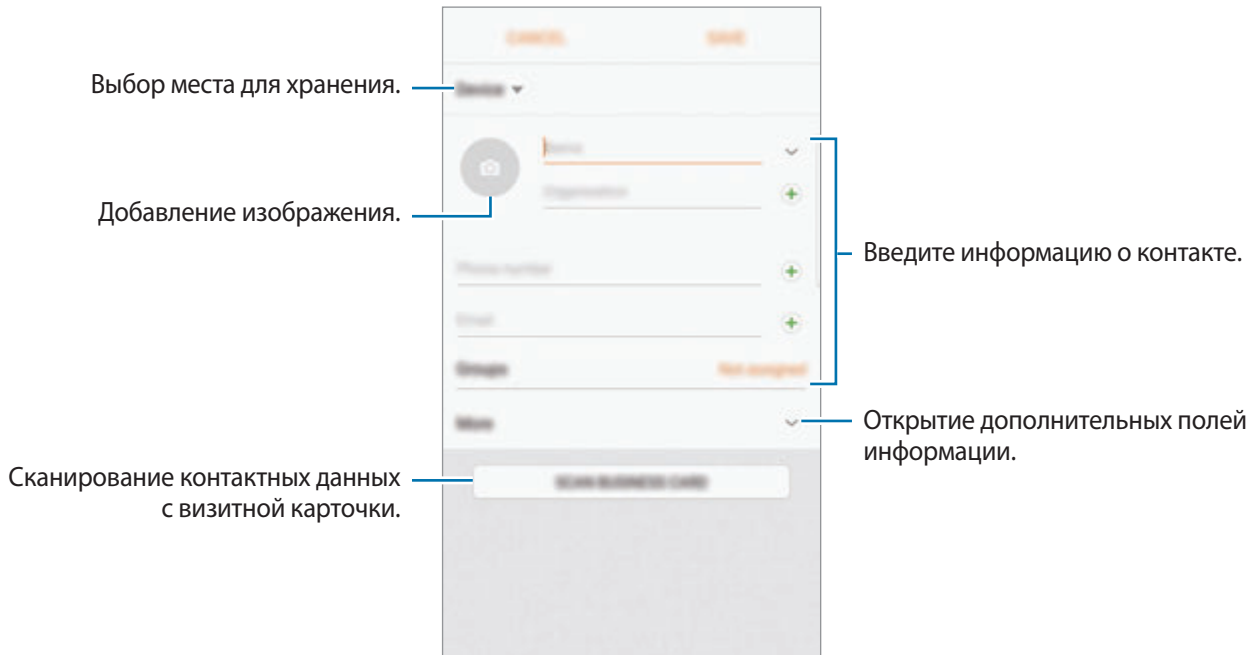

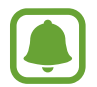

Тип информации, которую можно сохранить, зависит от выбранного места хранения.

4 Выберите пункт **СОХРАНИТЬ**.

## **Добавление номера телефона в контакты с клавиатуры**

- 1 Выберите приложение **Телефон** на экране приложений.
- 2 Введите номер телефона и выберите пункт **Добавить в контакты**. Если клавиатура не открыта, нажмите значок  $\blacksquare$ , чтобы открыть ее.
- 3 Выберите пункт **Создать контакт**, чтобы создать новый контакт или **Обновить контакт**, чтобы добавить номер к существующему контакту.

### **Добавление номера телефона в контакты из списка вызовов**

- 1 На экране приложений нажмите кнопку **Телефон** <sup>→</sup> **ЖУРНАЛ**.
- 2 Коснитесь изображения абонента или коснитесь номера телефона <sup>→</sup> **Свойства**.
- 3 Выберите пункт **СОЗДАТЬ КОНТАКТ**, чтобы создать новый контакт или **ОБНОВИТЬ КОНТАКТ**, чтобы добавить номер к существующему контакту.

#### **Импорт контактов**

Добавление контактов с помощью импорта в телефон из других источников.

- 1 Выберите приложение **Контакты** на экране приложений.
- **2** Нажмите кнопку → Настройки → Импорт/экспорт контактов → ИМПОРТ.
- $\beta$  Выберите источник хранения, откуда будут импортированы контакты.
- $4$  Выберите источник хранения, куда будут сохранены контакты.
- 5 Отметьте файлы VCF или контакты для импорта, а затем выберите пункт **ГОТОВО**.

#### **Синхронизация контактов с учетными записями в Интернете**

Контакты на устройстве можно синхронизировать с контактами в учетных записях в Интернете, например, в учетной записи Samsung.

На экране приложений нажмите кнопку **Настройки → Облако и учетные записи → Учетные записи**, выберите имя учетной записи, выберите учетную запись, с которой будет выполнена синхронизация, а затем коснитесь переключателя **Контакты**, чтобы включить соответствующую функцию.

# **Поиск контактов**

На экране приложений выберите приложение **Контакты**.

Ниже перечислены способы поиска контактов:

- Прокрутите список контактов вверх или вниз.
- Проведите пальцем по указателю справа от списка контактов для быстрой прокрутки.
- Коснитесь поля поиска вверху списка контактов и введите критерий поиска.

Коснитесь изображения контакта или коснитесь имени контакта → **Свойства**. Затем выполните одно из следующих действий:

- $\cdot$   $\leq$  : добавление контакта в список избранных.
- $\left\langle \right\rangle$  /  $\left\langle \right\rangle$  : выполнение голосового или видеовызова.
- $\blacksquare$ : отправка сообщения.
- $\sim$ : отправка сообщения электронной почты.

# **Обмен данными профиля**

Обменивайтесь данными профиля, например фотографией и сообщением статуса, с другими пользователями с помощью функции обмена данными профиля.

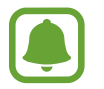

- Доступность этой функции зависит от региона или поставщика услуг.
- Эта функция доступна только контактам с включенной на устройстве функцией обмена данными профиля.

На экране приложений нажмите кнопку **Контакты** → выберите профиль → **Общий доступ**, а затем коснитесь переключателя, чтобы включить соответствующую функцию. Чтобы воспользоваться данной функцией, необходимо подтвердить номер телефона. Можно просматривать обновленную информацию профиля контакта в меню **Контакты**.

Чтобы выбрать дополнительные элементы для отправки, выберите пункт **Общая информация** и выберите нужные элементы.

Чтобы задать группу контактов для обмена данными профиля, выберите пункт **Открыть доступ** и задайте нужный параметр.

# **Обмен контактами**

Можно обмениваться контактами с другими пользователями с помощью различных параметров общего доступа.

- 1 Выберите приложение **Контакты** на экране приложений.
- **2** Нажмите кнопку → Поделиться.
- 3 Отметьте флажками контакты и выберите пункт **ПОДЕЛИТЬСЯ**.
- 4 Выберите способ обмена.

## **Объединение повторяющихся контактов**

После импорта контактов из других источников, а также синхронизации или перемещении контактов в другие учетные записи, в списке контактов могут появиться повторяющиеся записи. Чтобы привести список контактов в порядок, повторяющиеся контакты можно объединить.

- 1 Выберите приложение **Контакты** на экране приложений.
- $2$  Нажмите кнопку → Настройки → Объединение повторных контактов.
- 3 Отметьте флажками контакты и выберите пункт **ОБЪЕДИНИТЬ**.

# **Удаление контактов**

- 1 Выберите приложение **Контакты** на экране приложений.
- 2 Нажмите кнопку  $\cdot \rightarrow$  Удалить.
- 3 Отметьте флажками контакты и выберите пункт **УДАЛИТЬ**.

Чтобы удалить контакты по одному, откройте список контактов, а затем коснитесь изображения контакта или имени контакта → Свойства. После этого нажмите кнопку • → Удалить.

# **Сообщения**

# **Введение**

Отправляйте сообщения, а также просматривайте цепочки сообщений.

# **Отправка сообщений**

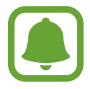

За отправку сообщений в роуминге может взиматься дополнительная плата.

- 1 Выберите приложение **Сообщения** на экране приложений.
- $2$  Коснитесь значка $\bullet$ .
- 3 Добавьте получателей и выберите пункт **СОЗДАТЬ**.
- 4 Ввод сообщения.
	- ► **Модели с одной SIM-картой**:

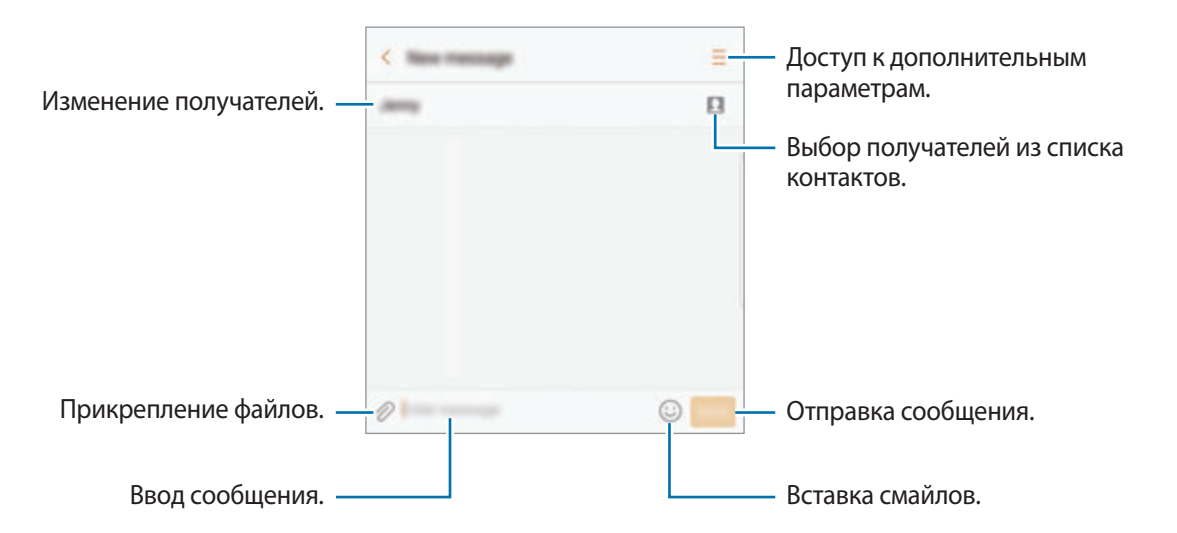

#### ► **Модели с двумя SIM-картами**:

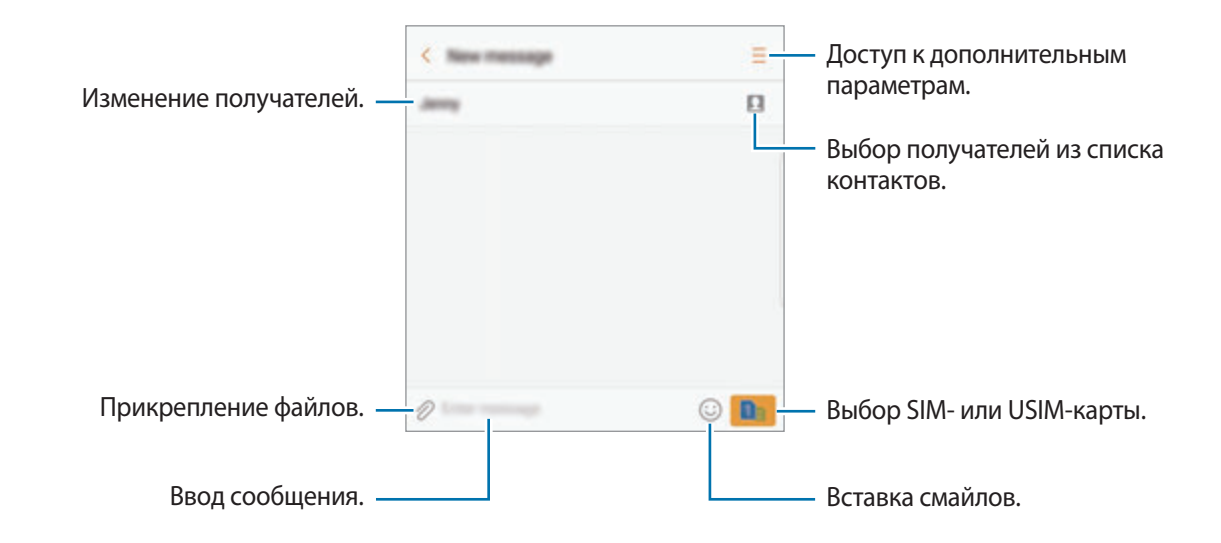

5 ► **Модели с одной SIM-картой**: чтобы отправить сообщение, выберите пункт **ОТПР.**

► **Модели с двумя SIM-картами**: чтобы отправить сообщение, коснитесь значка или .

# **Просмотр сообщений**

Сообщения группируются в потоки по контактам.

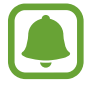

За получение сообщений в роуминге может взиматься дополнительная плата.

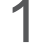

1 Выберите приложение **Сообщения** на экране приложений.

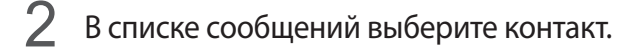

3 Просмотрите цепочку сообщений.

► **Модели с одной SIM-картой**: чтобы ответить на сообщение, введите сообщение и нажмите кнопку **ОТПР.**

► **Модели с двумя SIM-картами**: чтобы ответить на сообщение, введите сообщение и нажмите кнопку **или** .

## **Блокировка нежелательных сообщений**

Блокирование сообщений от конкретных номеров, добавленных в список блокировки.

- 1 Выберите приложение **Сообщения** на экране приложений.
- 2 Нажмите кнопку <sup>→</sup> **Настройки** <sup>→</sup> **Блокировать сообщения** <sup>→</sup> **Блокировка номеров**.
- $3$  Выберите пункт **ВХОДЯЩИЕ** или **КОНТАКТЫ**, выберите контакт, а затем нажмите кнопку  $\textcircled{\textcirc}$ . Чтобы ввести номер вручную, выберите поле **Введите номер**, а затем введите номер телефона.

# **Настройка уведомления сообщения**

Можно изменить звук уведомления, параметры дисплея и пр.

- 1 Выберите приложение **Сообщения** на экране приложений.
- 2 Нажмите кнопку → Настройки → Уведомления, а затем коснитесь переключателя, чтобы включить соответствующую функцию.
- $\beta$  Изменение настроек уведомлений.
	- **Звук уведомления**: изменение звука уведомлений.
	- **Вибрация**: вибрация при получении сообщений.
	- **Всплывающие сообщения**: отображение сообщений во всплывающих окнах.
	- **Просмотр сообщения**: отображение содержимого сообщения на экране блокировки или во всплывающих окнах.

#### **Настройка напоминания о сообщениях**

Можно установить интервал для получения сигнала о непрочитанных уведомлениях. Если эта функция не активирована, откройте экран приложений, выберите пункт **Настройки**  $\rightarrow$  Специальные возможности → Напоминание об уведомлении, а затем коснитесь переключателя, чтобы включить соответствующую функцию. Затем нажмите кнопку **Сообщения**, чтобы включить соответствующую функцию.

# **Интернет**

# **Введение**

Просмотр веб-страниц в Интернете для поиска информации и добавление любимых страниц в закладки для удобного доступа.

# **Обзор веб-страниц**

- 1 На экране приложений нажмите кнопку **Samsung** <sup>→</sup> **Интернет**.
- 2 Коснитесь поля адреса.
- 3 Введите веб-адрес или ключевое слово и затем выберите пункт **Перейти**.

Для просмотра панелей инструментов легко проведите пальцем по экрану вниз.

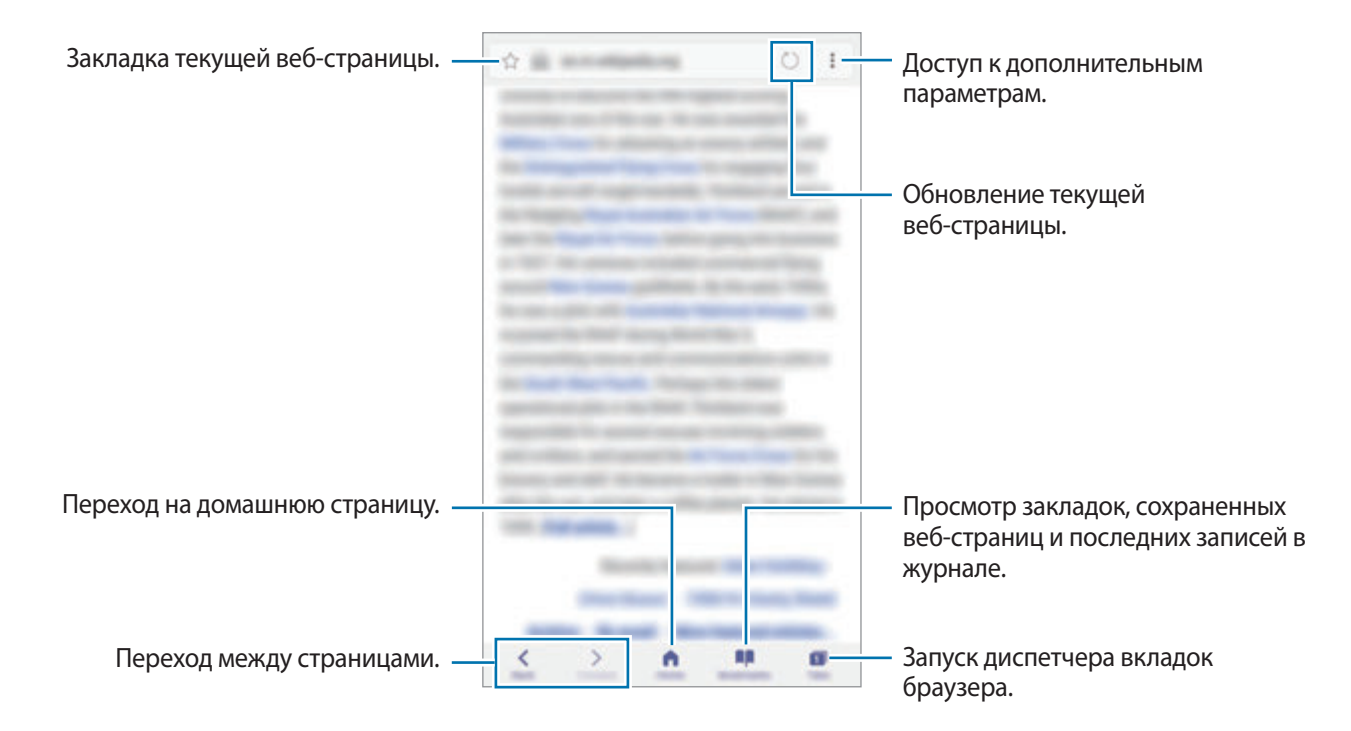

# **Конфиденциальный режим**

В конфиденциальном режиме можно отдельно управлять вкладками, закладками и сохраненными страницами. Можно заблокировать конфиденциальный режим с помощью пароля и отпечатка пальца или радужных оболочек глаз.

## **Включение конфиденциального режима**

На панели инструментов в нижней части экрана выберите пункт **Вкладки → СЕКРЕТНЫЙ РЕЖИМ**. Если данная функция используется впервые, можно установить пароль для использования конфиденциального режима.

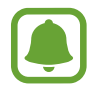

В конфиденциальном режиме невозможно воспользоваться некоторыми функциями, например функцией съемки экрана.

В конфиденциальном режиме цвет панелей инструментов будет изменен.

## **Изменение настроек безопасности**

Можно изменить пароль или метод блокировки.

Нажмите кнопку → **Настройки** → **Конфиденциальность** → **Защита секретного режима** → **Изменить пароль**. Чтобы установить зарегистрированный отпечаток пальца или радужные оболочки глаз в качестве метода блокировки в дополнение к паролю, коснитесь переключателя **Отпечатки пальцев** или **Радужная оболочка глаза**, чтобы включить соответствующую функцию. Дополнительную информацию об использовании функции распознавания по отпечаткам пальцев см. в разделе [Распознавание отпечатков пальцев](#page-81-0), а функция распознавания по радужным оболочкам глаз описана в разделе [Распознавание по радужной оболочке глаза.](#page-75-0)

## **Выключение конфиденциального режима**

На панели инструментов в нижней части экрана выберите пункт **Вкладки → ОТКЛ. СЕК. РЕЖ.** 

# **E-mail**

## **Настройка учетных записей электронной почты**

При первом открытии приложения **E-mail** появится запрос на настройку учетной записи.

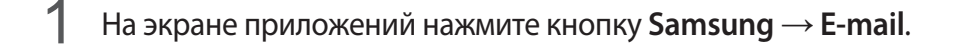

- 2 Введите адрес и пароль электронной почты, а затем выберите пункт **ВХОД**. Чтобы вручную зарегистрировать учетную запись электронной почты, выберите пункт **НАСТР. ВРУЧНУЮ**.
- $3$  Для завершения настройки следуйте инструкциям на экране.

Для настройки другой учетной записи электронной почты нажмите кнопку • → Наст<mark>ройки</mark> → **Добавить учетную запись**.

При наличии нескольких учетных записей одну из них можно установить как учетную запись по умолчанию. Коснитесь значка • → **Настройки → • → Задать учетную запись по умолчанию**.

## **Отправка сообщений электронной почты**

- 1 Нажмите значок  $\epsilon$ , чтобы создать сообщение электронной почты.
- $2$  Добавьте получателей и введите текст сообщения электронной почты.
- 3 Нажмите кнопку **ОТПРАВИТЬ**, чтобы отправить сообщение электронной почты.

## **Чтение сообщений электронной почты**

Если приложение **E-mail** открыто, новые сообщения электронной почты будут получены устройством автоматически. Чтобы получить сообщения электронной почты вручную, проведите вниз по экрану.

Коснитесь сообщения электронной почты на экране, чтобы прочитать его.

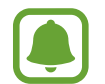

Если функция синхронизации сообщений электронной почты отключена, новые сообщения не будут получены. Чтобы включить синхронизацию сообщений электронной почты, нажмите кнопку • → Настройки →, выберите имя учетной записи, а затем коснитесь переключателя **Синхронизировать учетную запись**, чтобы включить соответствующую функцию.

# **Камера**

# **Введение**

Фото- и видеосъемка с использованием различных режимов и настроек.

#### **Этикет фото- и видеосъемки**

- Не снимайте людей без их согласия.
- Не снимайте в местах, в которых это запрещено.
- Не снимайте в местах, где вы можете нарушить право других людей на личную жизнь.

## **Включение камеры**

Ниже перечислены способы запуска приложения **Камера**:

- Выберите приложение **Камера** на экране приложений.
- Дважды быстро нажмите клавишу «Главный экран».
- Перетащите значок в за пределы большой окружности на заблокированном экране.
	- Доступность некоторых способов зависит от региона или поставщика услуг.
		- Некоторые функции камеры недоступны при запуске приложения **Камера** с экрана блокировки или при выключенном экране, если используются функции обеспечения безопасности.

## **Управление проведением**

Если проводить по экрану в разных направлениях, можно быстро управлять экраном предварительного просмотра. Можно изменять режим съемки, переключаться между камерами и применять эффекты фильтров.

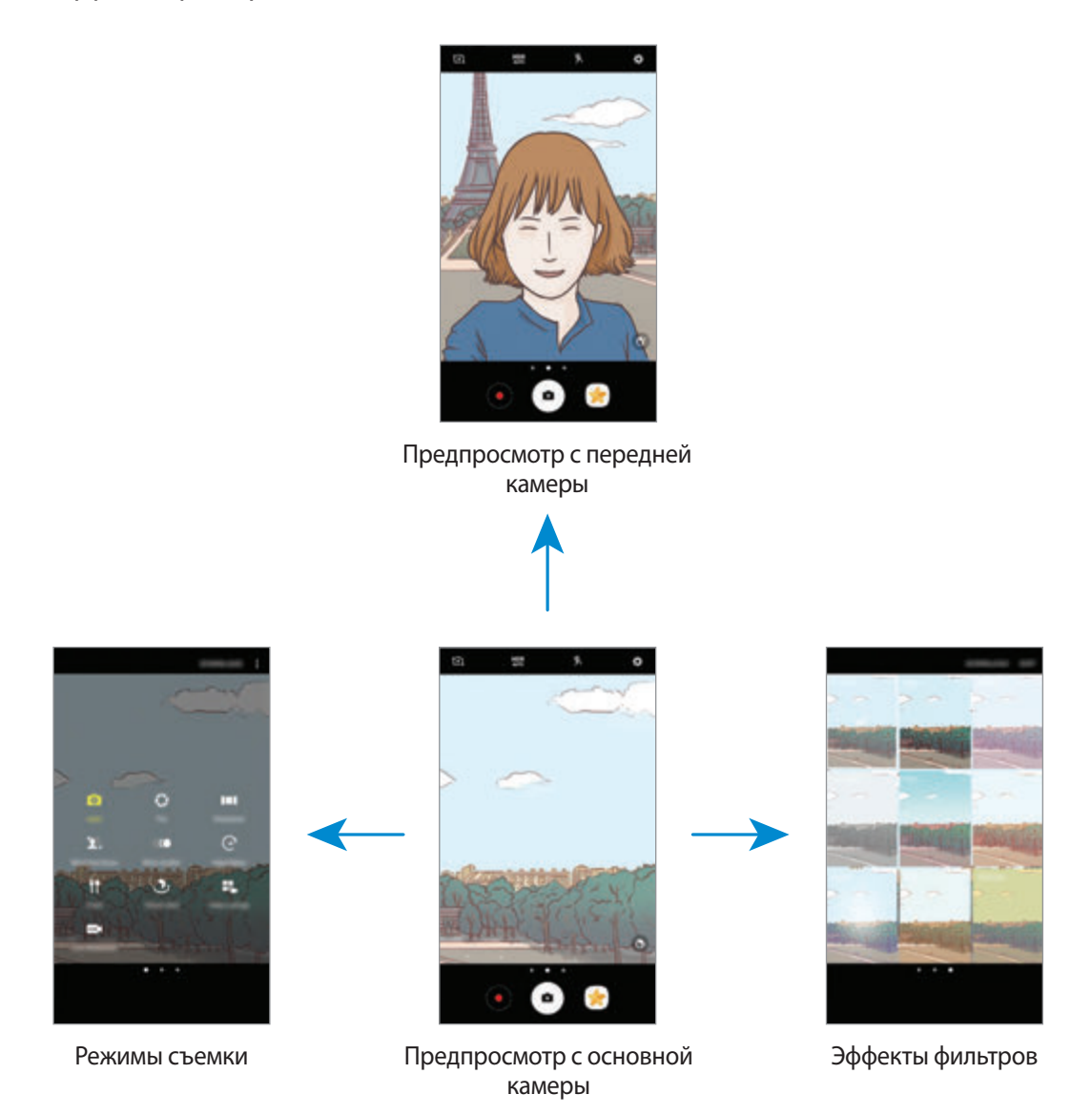

**Переключение между камерами**

Для переключения между камерами проведите вверх или вниз по экрану предварительного просмотра.

**Просмотр режимов съемки**

На экране предварительного просмотра проведите слева направо, чтобы открыть список режимов съемки.

#### **Просмотр эффектов фильтра**

На экране предварительного просмотра проведите справа налево, чтобы открыть список эффектов фильтра. Фотоснимкам и видеозаписям можно придать уникальные эффекты.

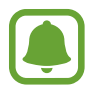

Эта функция доступна только в некоторых режимах съемки.

## **Основные функции съемки**

#### **Фото- и видеосъемка**

- На экране предварительного просмотра коснитесь фрагмента изображения, на котором камера должна сфокусироваться.
- 2 Коснитесь значка  $\bullet$ , чтобы сделать снимок, или  $\bullet$ , чтобы снять видео. Чтобы создать серию снимков, коснитесь и удерживайте  $\left( \bullet \right)$ .
	- Прикоснитесь к экрану двумя пальцами и разведите их в стороны, чтобы увеличить масштаб или сведите пальцы вместе, чтобы уменьшить его.
	- Чтобы настроить яркость фотографий или видео, коснитесь экрана. После отображения ползунка регулировки перетащите  $\cdot$  к + или -.
	- Для съемки кадра во время видеозаписи выберите пункт **Съемка**.
	- Для изменения фокуса во время видеосъемки коснитесь фрагмента, на который следует навести фокус. Для фокусировки в центре экрана коснитесь значка .

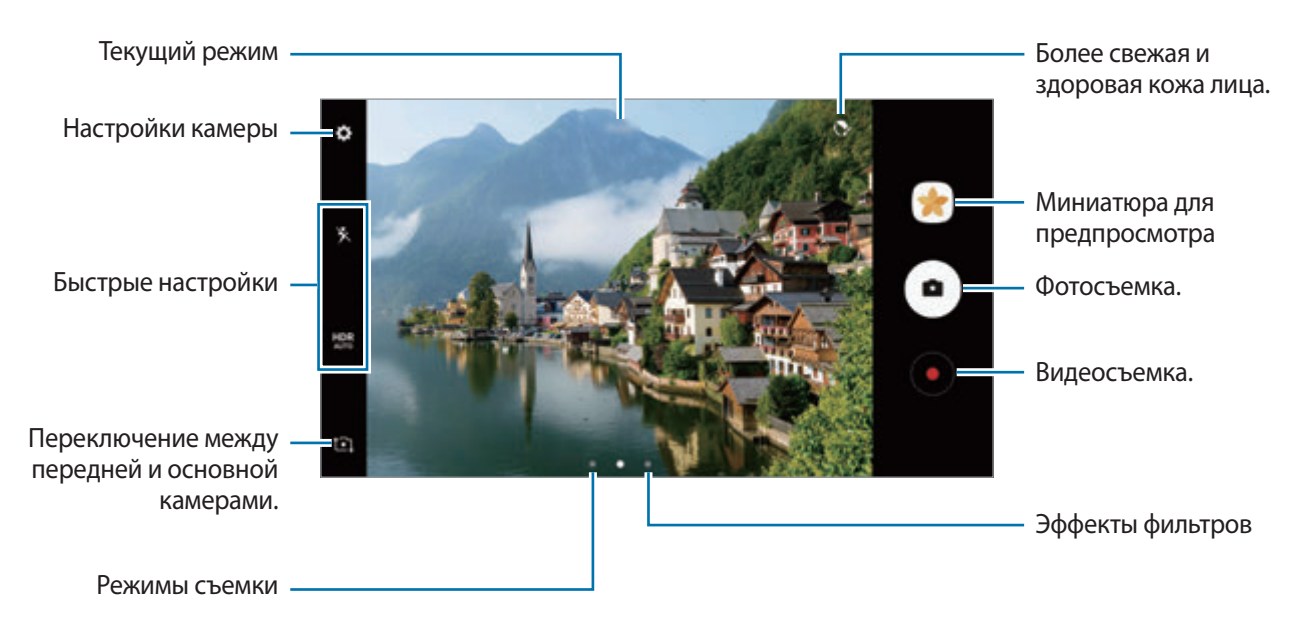

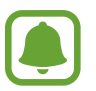

- Содержимое экрана предварительного просмотра зависит от выбранного режима съемки и используемой камеры.
- Камера автоматически выключается, если не используется.
- Убедитесь, что объектив чист. В противном случае устройство может работать некорректно в режимах с высоким разрешением съемки.
- Камера устройства оснащена широкоугольным объективом. При широкоугольной фотосъемке могут возникать небольшие искажения, которые не означают, что в работе устройства возникли неполадки.
- Максимальное время записи видео может быть меньшим, если задано высокое разрешение.

## **HDR (расширенный динамический диапазон)**

С помощью режима HDR можно создавать детализированные насыщенные снимки и записывать видео даже в условиях недостаточного или слишком яркого освещения.

- 1 На экране предварительного просмотра коснитесь значка **AUR** несколько раз до тех пор, пока не появится нужный пункт.
	- **HDR** : автоматический переход в режим HDR в зависимости от условий съемки.
	- $HDR:$  режим HDR включен.
	- $H$  $\mathbb{R}$  : режим HDR отключен.
- 2 Коснитесь значка  $\bigcirc$ , чтобы сделать снимок, или  $\bigcirc$ , чтобы снять видео.

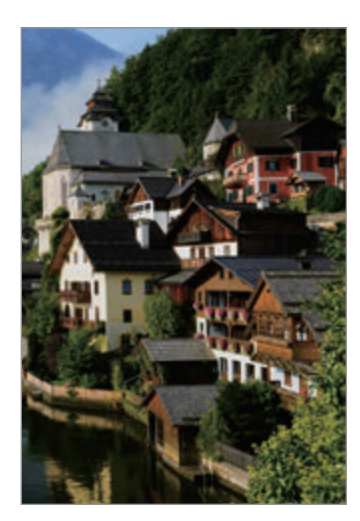

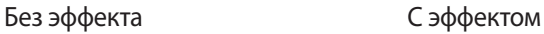

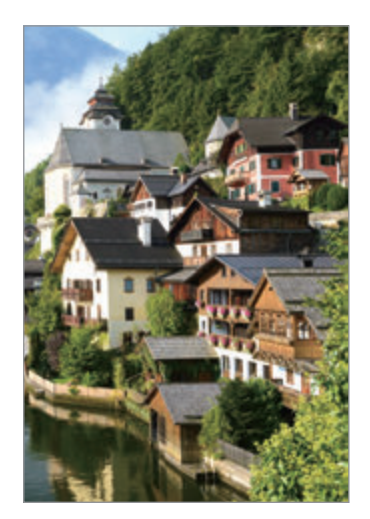

## **Фиксация фокуса (AF) и экспозиции (AE)**

Чтобы при изменении положения объектов или смене условий освещения камера не выполняла корректировку автоматически, настройки фокуса или экспозиции можно зафиксировать.

Нажмите и удерживайте нужную область фокусировки, после чего вокруг нее отобразится рамка АФ/АЭ для фиксации фокуса и экспозиции. Заданные настройки останутся неизменными даже после создания снимка.

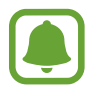

Эта функция доступна только в некоторых режимах съемки.

### **Настройка режимов съемки**

На экране предварительного просмотра проведите вправо, чтобы открыть список режимов съемки и выберите режим.

Чтобы просмотреть описание каждого режима, нажмите кнопку • → Сведения.

Чтобы изменить порядок расположения режимов, нажмите кнопку • → Изменить, нажмите и удерживайте значок режима, а затем перетащите его в другое место.

Чтобы добавить ярлыки режимов на главный экран, нажмите кнопку • → **Доб. ярлык на главный экран**.

# **Автоматический режим**

Этот режим можно использовать для автоматической оценки условий съемки и выбора оптимального режима фотосъемки.

В списке режимов съемки выберите пункт **Авто**.

# **Профессиональный режим**

Фотосъемка во время настройки вручную различных параметров съемки, таких как значение экспозиции и значение ISO.

В списке режимов съемки выберите пункт **Про**. Выберите параметры и задайте нужные настройки, а затем нажмите значок  $\bullet$ , чтобы сделать фотографию.

- : изменение режима фокусировки. Чтобы вручную настроить фокусировку, перетащите ползунок регулировки по направлению к значку  $\bullet$  или  $\blacktriangle$ . Чтобы перейти в режим автофокусировки, перетащите ползунок регулировки в положение **Auto**.
- **WB**: выбор подходящего баланса белого для более естественной цветопередачи. Можно установить цветовую температуру. Коснитесь и переместите палец на ползунок цветовой температуры.
- $\cdot$   $\blacktriangleleft$ : выбор цветового тона. Чтобы создать свой собственный цветовой тон, выберите пункт **Сигнал 1** или **Сигнал 2**.
- Э: изменение экспозиции. Этот параметр определяет количество света, получаемого матрицей камеры. Для съемки в условиях недостаточного освещения установите высокое значение экспозиции.

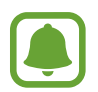

Если выдержка задана вручную, невозможно изменить значение экспозиции. Значение экспозиции будет изменено и будет отображаться в соответствии с настройкой значения выдержки.

- : настройка значения выдержки. Длительная выдержка обеспечивает больше света и снимок становится ярче. Этот режим идеален для съемки пейзажей или ночной съемки. Короткая выдержка обеспечивает меньше света. Этот режим идеален для съемки быстро движущихся объектов.
- **(ISO)**: выбор чувствительности ISO. Этот параметр управляет светочувствительностью камеры. Низкие значения предназначены для неподвижных и ярко освещенных объектов. Высокие значения используются для быстро движущихся или плохо освещенных объектов. Однако более высокие значения ISO могут вызывать шумы на фотоснимках.

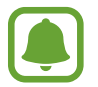

Если выдержка задана вручную, невозможно установить значение **Auto** для настройки ISO.

## **Разделение областей фокусировки и экспозиции**

Чтобы при изменении положения объектов и смене условий освещения камера не выполняла корректировку автоматически, настройки фокуса или экспозиции можно зафиксировать. В профессиональном режиме настройки экспозиции и фокуса можно задать для различных точек.

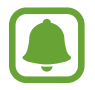

Эта функция доступна только если для выдержки и фокуса выбрано значение **Auto** в профессиональном режиме.

На экране предварительного просмотра нажмите и удерживайте область, на которой нужно сфокусироваться.

В области фокусировки появится рамка AF/AE.

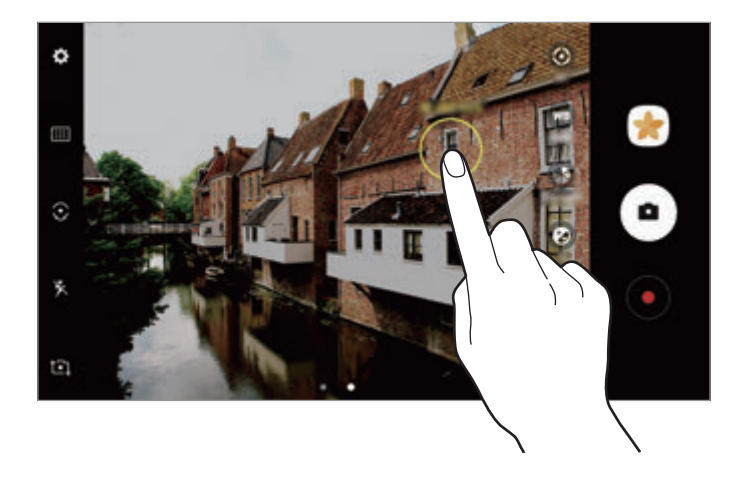

2 Перетащите рамку AF/AE в область экспозиции.

Область экспозиции будет отделена от области фокусировки.

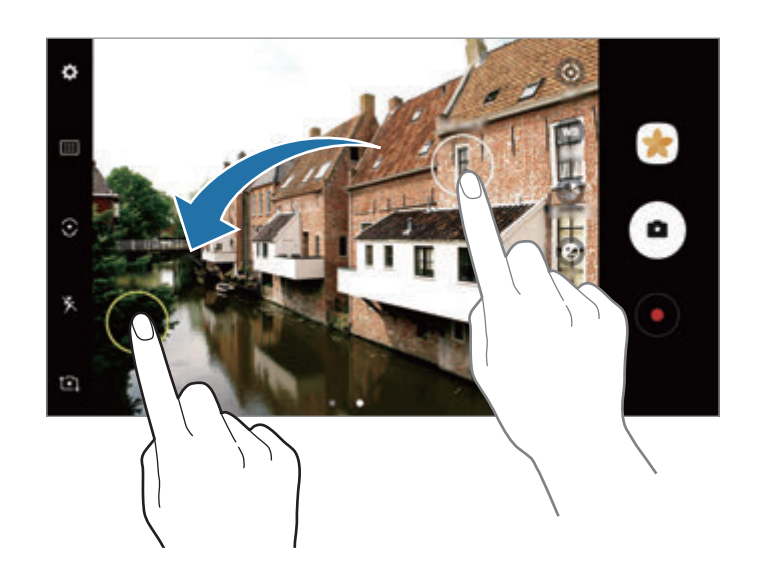

# **Панорама**

Съемка серии фотоснимков по горизонтали или по вертикали с дальнейшим их соединением для создания одного широкого снимка.

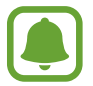

Для получения оптимальных снимков с использованием режима панорамной съемки следуйте советам ниже.

- Медленно перемещайте камеру в одном направлении.
- Сохраняйте расположение изображения в кадре в видоискателе камеры. Если изображение при предварительном просмотре выходит за границы направляющих или устройство неподвижно, съемка будет остановлена автоматически.
- Старайтесь не снимать неявно выраженные объекты, такие как чистое небо или равномерно окрашенная стена.
- 1 В списке режимов съемки выберите пункт **Панорама**.
- 2 Коснитесь значка  $\bigcirc$  и медленно переместите устройство в одном направлении.
- $3$  Коснитесь значка  $\Box$ , чтобы прекратить съемку.
- $4$  На экране предварительного просмотра коснитесь миниатюры предпросмотра.

#### **Анимированная панорама**

Можно снять панораму, а затем просмотреть ее в движении.

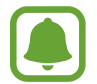

Во время съемки анимированных панорам запись звука не осуществляется.

- На экране предварительного просмотра панорамы нажмите кнопку  $N_{\rm w}$ , чтобы включить функцию анимированной панорамы и снять панораму.
- $2$  На экране предварительного просмотра коснитесь миниатюры предпросмотра.
- $\overline{3}$  Коснитесь значка  $\overline{13}$ .

Созданная анимированная панорама будет воспроизведена.

 $4\,$  Наклоните устройство или проведите по экрану, чтобы повернуть созданную анимированную панораму.

Чтобы сохранить анимированную панораму в качестве видеофайла, выберите пункт **СОХРАНИТЬ КАК НОВОЕ**.

# **Выборочный фокус**

Создайте эффект нахождения вне фокуса, который позволяет выделить объект съемки.

- 1 В списке режимов съемки выберите пункт **Выборочный фокус**.
- $2$  На экране предварительного просмотра коснитесь фрагмента изображения, на котором камера должна сфокусироваться.
- $3$  Коснитесь значка  $\bullet$ , чтобы выполнить снимок.
- 4 Коснитесь миниатюры предпросмотра.
- $5$  Коснитесь значка  $\ddot{\bullet}$  и выберите один из следующих вариантов:
	- **Ближний фокус**: выделение объекта на размытом фоне.
	- **Дальний фокус**: размытие объекта и выделение фона вокруг объекта.
	- **Панорамный фокус**: четкое изображение объекта и фона.
- 6 Выберите пункт **СОХРАНИТЬ**.
	- Рекомендуется, чтобы устройство находилось на расстоянии не более 50 см от объектов съемки. Разместите объект, на котором нужно сфокусироваться, близко к устройству.
		- При съемке убедитесь, что объект съемки находится на достаточном расстоянии от фона. Расстояние должно более чем в три раза превышать расстояние от устройства до объекта.
		- Держите устройство ровно и стойте прямо во время съемки.
		- На качество фотографий, сделанных с помощью устройства, может повлиять следующее:
			- Движение устройства или объекта съемки.
			- Наличие сильного фонового освещения, съемка при недостаточном освещении или в помещении.
			- Отсутствие каких-либо узоров на объекте съемки или фоне либо их однотонность.

# **Замед. съемка**

Запись видео для дальнейшего просмотра в режиме замедленной съемки. При этом можно указать, какие из фрагментов видео должны воспроизводиться в замедленном режиме.

- 1 В списке режимов съемки выберите пункт **Замед. съемка**.
- $2$  Коснитесь значка $\odot$ , чтобы начать запись.
- $3$  Когда запись будет завершена, нажмите значок  $\bullet$ , чтобы остановить ее.
- $4$  На экране предварительного просмотра коснитесь миниатюры предпросмотра.
- $5$  Коснитесь значка  $\bullet$ .

Начнется воспроизведение видео, один из фрагментов которого (выбранный в случайном порядке) будет воспроизведен в режиме замедленной съемки. Если видео содержит много динамических сцен, из кадров с наибольшим движением будет создан один или два фрагмента замедленной съемки.

### **Редактирование фрагментов видео, снятых в режиме замедленной съемки**

- 1 На экране предварительного просмотра коснитесь миниатюры предпросмотра.
- $2$  Коснитесь значка  $\omega$ .
- $3$  Коснитесь экрана и нажмите значок , чтобы приостановить воспроизведение.
- 4 Перетащите маркеры начала и конца видео в нужные точки, чтобы установить длительность видео для воспроизведения.

 $5$  Перетащите значок  $\bullet$ , чтобы выбрать фрагмент видео, который должен воспроизводиться в режиме замедленной съемки.

Чтобы точнее задать фрагмент в замедленном режиме, нажмите и удерживайте значок , а затем проведите пальцем влево или вправо для покадрового просмотра выбранного фрагмента.

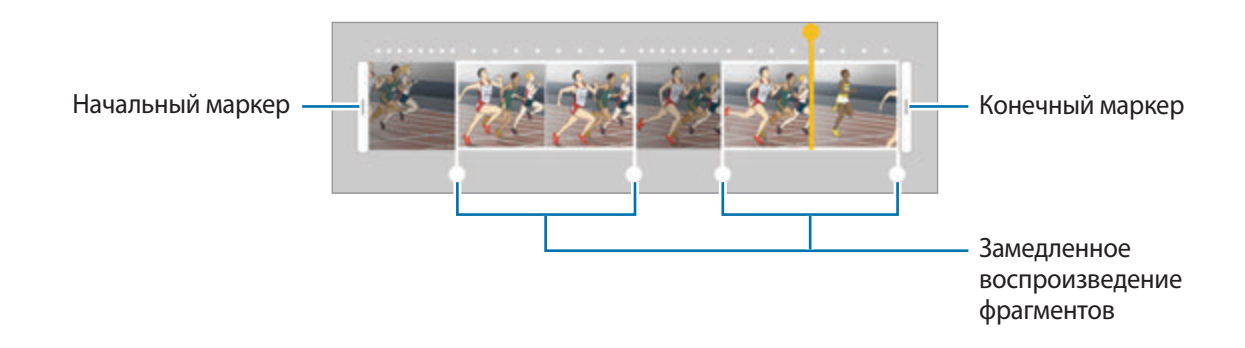

 $6$  Коснитесь фрагмента, который должен воспроизводиться в режиме замедленной съемки, и воспользуйтесь следующими параметрами:

- Раздел.: разделение фрагмента на две части.
- **Удалить**: удаление одного из разделенных фрагментов.
- **Скорость**: изменение скорости воспроизведения выбранного фрагмента.
- Нажмите значок Эдля предварительного просмотра видео.
- 8 Выберите пункт **ЭКСПОРТ**, чтобы сохранить видео как новый файл.

# **Гиперлапс**

Запись сюжетов, например движущихся людей или проезжающих автомобилей, и их просмотр в качестве видеозаписей с ускоренным воспроизведением. Частота кадров автоматически настраивается для записи более равномерных видеозаписей с ускоренным воспроизведением и меньшим количеством размытостей, во время прогулки, путешествий и пр.

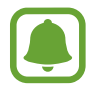

Функция автофокусировки не работает в данном режиме.

- 1 В списке режимов съемки выберите пункт **Гиперлапс**.
- 2 Коснитесь значка  $\mathbb{C}_{\Delta}$  и выберите параметр частоты кадров.

Если для частоты кадров задано значение **Авто**, частота кадров будет настроена автоматически в соответствии со скоростью смены сюжетов.

- $3$  Коснитесь значка $\odot$ , чтобы начать запись.
- $4$  Коснитесь значка , чтобы завершить запись.
- $5$  На экране предварительного просмотра коснитесь миниатюры для предпросмотра, а затем коснитесь значка  $(\mathbb{F})$ , чтобы просмотреть видео.

# **Еда**

Создавайте снимки пищи в более ярких цветах.

- 1 В списке режимов съемки выберите пункт **Еда**.
- 2 Коснитесь экрана и перетащите кольцевую рамку поверх области для выделения. Область за пределами кольцевой рамки будет размыта. Чтобы изменить размер кольцевой рамки, потяните ее угол.

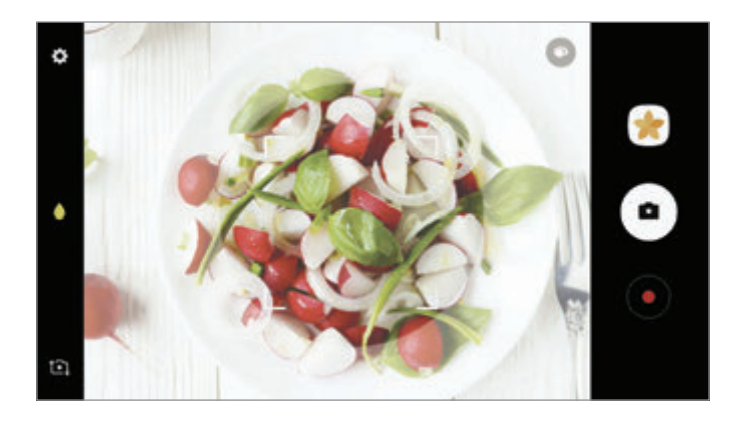

 $3$  Коснитесь значка  $\bullet$  и перетащите ползунок регулировки, чтобы настроить цветовой тон.

4 Коснитесь значка  $\bullet$ , чтобы выполнить снимок.

# **Виртуальная съемка**

Создание серии фотографий по мере обхода вокруг объекта съемки, чтобы на конечной фотографии его можно было увидеть под разными углами. Таким образом, объект съемки можно будет рассмотреть с различных ракурсов, проводя пальцем по фотографии влево или вправо.

- 1 В списке режимов съемки выберите пункт **Виртуальная съемка**.
- $2$  Разместите объект съемки в центре экрана предварительного просмотра и нажмите значок $\left( \blacksquare \right)$ .
- 3 Медленно перемещайте устройство вокруг объекта съемки, двигаясь в одном и том же направлении, для создания дополнительных фотографий.

Если стрелка становится полностью желтой или вращение объекта съемки прекращается, фотосъемка на устройстве также автоматически прекращается.

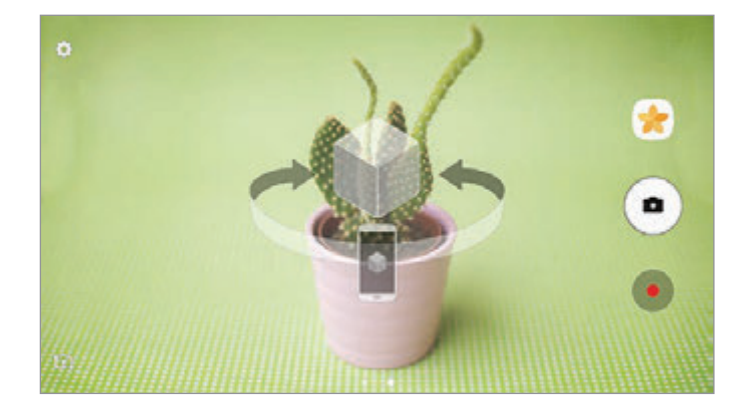

## **Просмотр виртуальных фотографий**

- На экране предварительного просмотра коснитесь миниатюры предпросмотра.
- $2$  Коснитесь значка $\mathbb{C}$ .
- $3$  Проведите пальцем влево или вправо по экрану или медленно наклоняйте устройство влево или вправо, чтобы рассмотреть объект съемки с различных ракурсов.

# **Видеоколлаж**

Запись видео для создания уникального видеоколлажа. Можно редактировать видеозаписи и обмениваться ими с другими пользователями.

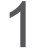

1 В списке режимов съемки выберите пункт **Видеоколлаж**.

2 Коснитесь значка  $\blacksquare$  и выберите тип коллажа в соответствии с используемым соотношением сторон экрана.

Чтобы записать видео для просмотра в режиме замедленной съемки видеоколлажей, выберите тип коллажа в разделе **Коллаж замедленной съемка**.

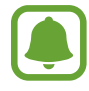

Также можно выбрать длительность записи видео. Коснитесь значка  $\mathbb{C}_6$  и выберите параметр.

Коснитесь значка  $\bigodot$ , чтобы начать запись.

После окончания видеосъемки отобразится экран редактирования.

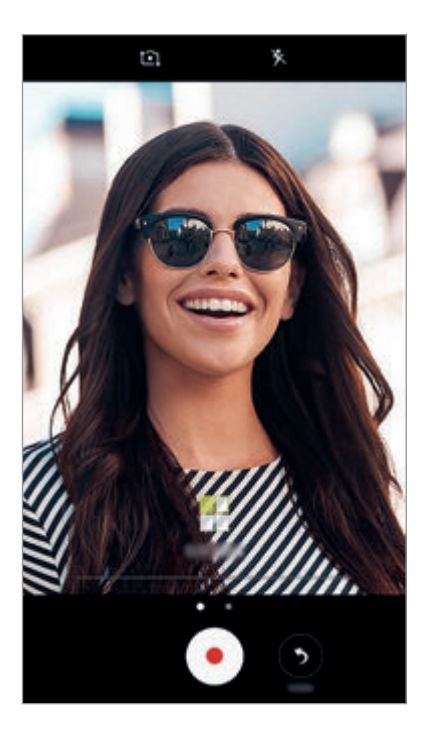

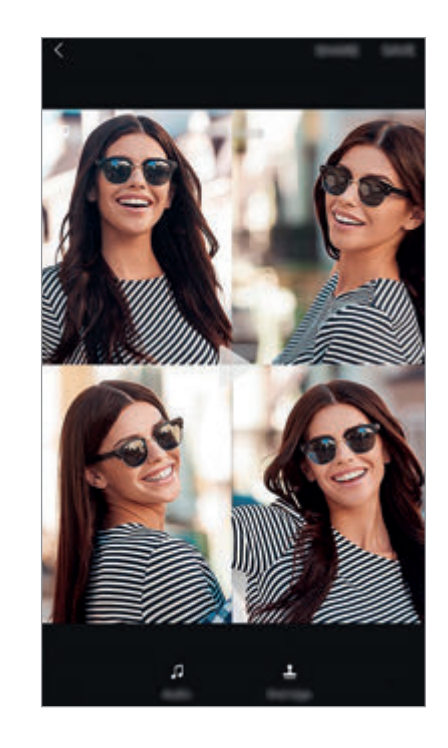

4 Видеозапись можно отредактировать с помощью доступных параметров.

- **Аудио**: настройка записанного звука или вставка фоновой музыки.
- **Медл.фрагм.**: выбор фрагментов видеозаписи в каждом кадре для замедленного воспроизведения. Эта опция отображается при выборе параметра «Замедленная видеосъемка».
- **Конечн. теги**: отображение даты и времени записи на видео.

5 После окончания редактирования выберите пункт **СОХРАН.**, чтобы сохранить видео. Чтобы поделиться видеозаписью с друзьями, выберите пункт **ПОДЕЛИТЬСЯ**.

# **Прямая трансляция**

Запись прямой трансляции с особых для вас событий и предоставление к ней доступа другим пользователям. К просмотру трансляции вы можете пригласить друзей и близких. Для получения дополнительной информации про функцию трансляции YouTube перейдите в справочное меню YouTube.

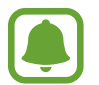

- Доступность этой функции зависит от региона или поставщика услуг.
- За использование трансляции через мобильные сети может взиматься дополнительная плата.

#### **Перед началом использования**

- Необходимо войти в учетную запись Google, чтобы воспользоваться этой функцией.
- Для автоматического сохранения трансляции на устройстве после ее окончания откройте экран предпросмотра, выберите пункт **Настройки**, а затем коснитесь переключателя **Автосохранение**, чтобы включить соответствующую функцию. Видеозаписи можно просмотреть в меню **Галерея**.
- Можно настроить отправку ссылки на трансляцию через социальные сети во время трансляции. На экране предварительного просмотра выберите пункт **Настройки** → **Настройки соц. медиа** и коснитесь переключателя рядом с используемыми социальными сетями.

#### **Запуск трансляции**

- 1 В списке режимов съемки выберите пункт **Прямая трансляция**.
- 2 Ознакомьтесь с условиями использования и выберите пункт **ПОДТВЕРДИТЬ**.
- $\beta$  Чтобы изменить название канала, коснитесь стандартного названия и введите новое.
- $4$  Чтобы сделать трансляцию общедоступной или приватной, выберите пункт **Настройки** → **Личное**.
- 5 Выберите пункт **Пригл.**, а затем выберите контакты или вручную введите номера телефонов. После запуска трансляции ссылка на видео будет отправлена в сообщении выбранным контактам. Приглашенные контакты могут посмотреть трансляцию, перейдя по ссылке.

 $6$  Коснитесь значка  $\bullet$ , чтобы начать трансляцию.

Чтобы пригласить больше контактов во время трансляции, выберите пункт **Отправ.** и выберите способ предоставления общего доступа. Трансляция будет приостановлена во время приглашения контактов. Чтобы возобновить запись, выберите пункт **ВОЗОБН.**

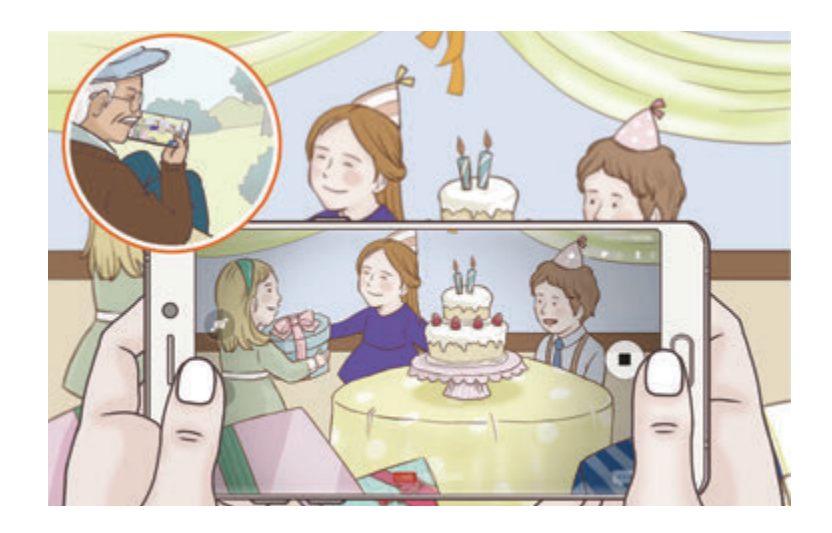

Коснитесь значка  $\blacksquare$ , чтобы завершить трансляцию.

Трансляция будет автоматически загружена на YouTube. Чтобы поделиться ссылкой с другими пользователями, выберите пункт **ПОДЕЛ. ССЫЛКОЙ**.

Можно создать ярлык для данной функции на главном экране, выбрав пункт **Настройки** → **Доб. ярлык на главный экран**.

## **Просмотр прямой трансляции**

Приглашенные контакты могут посмотреть трансляцию, перейдя по полученной ссылке на видео. Чтобы посмотреть общедоступные трансляции, зрители могут осуществлять поиск имени канала на YouTube.

# **Автопортрет**

Создание автопортретов с помощью передней камеры. Можно осуществить предпросмотр различных эффектов ретуши на экране.

- $1$  На экране предварительного просмотра проведите вверх или вниз, или нажмите значок  $\square$ ), чтобы переключиться на переднюю камеру для съемки автопортрета.
- 2 В списке режимов съемки выберите пункт **Автопортрет**.
- $\beta$  Посмотрите в объектив фронтальной камеры.
- $4\,$  После распознавания лица устройством коснитесь датчика на задней панели устройства, чтобы сделать автопортрет.

Или поместите свою ладонь перед объективом передней камеры. После распознавания ладони отобразится таймер обратного отсчета. По истечении времени на устройстве будет создан снимок.

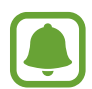

Чтобы воспользоваться различными параметрами съемки для передней камеры, коснитесь **☆ → Способы съемки**, а затем коснитесь переключателей, чтобы включить соответствующие функции.

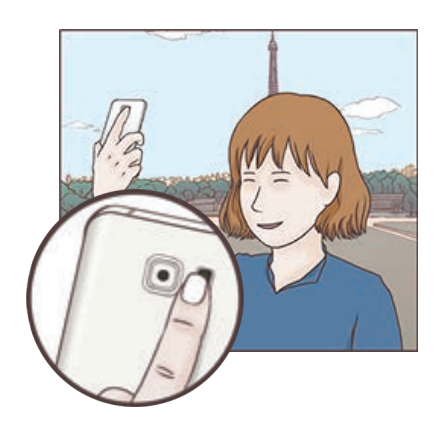

## **Вспышка для создания автопортрета**

При создании автопортретов с помощью передней камеры в условиях недостаточной освещенности сенсорный экран может выполнять функцию вспышки.

На экране предварительного просмотра коснитесь значка  $\mathbb X$  несколько раз, а затем выберите пункт . Во время съемки сенсорный экран выполнит функцию вспышки.

## **Применение эффектов ретуши**

Можно применить эффект прожектора или изменить функции для обработки изображения лица, например оттенок кожи или форму овала лица, перед съемкой автопортрета.

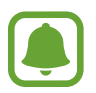

Эта функция доступна только в режиме **Автопортрет**.

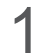

На экране предварительного просмотра коснитесь значка  $\bullet$ .

- $2$  Выберите параметры ниже, чтобы применить эффекты ретуши к лицу на экране предпросмотра и создать автопортрет.
	- **Тен кожи**: более свежий и здоровый оттенок кожи.
	- **Прожектор**: настройка яркости и расположения прожектора. Чтобы задать расположение точки для выделения или настроить яркость, перетащите ползунок регулировки в нужное положение.
	- **Тонк. лицо**: изменение формы лица, чтобы оно казалось более вытянутым.
	- **Бол. глаза**: увеличение размера глаз.
	- **Коррекция фигуры**: форма лица может искажаться при отображении в боковой части экрана предпросмотра. Включите эту опцию для изменения формы лица. После изменения формы фон может слегка искажаться.

# **Широкоформатный автопортрет**

Съемка группового автопортрета, чтобы включить в кадр больше людей и не дать никому оказаться за кадром.

 $1$  На экране предварительного просмотра проведите вверх или вниз, или нажмите значок  $\square$ ), чтобы переключиться на переднюю камеру для съемки автопортрета.

2 В списке режимов съемки выберите пункт **Широкоформатный автопортрет**.

- 3 Посмотрите в объектив фронтальной камеры.
- 4 После распознавания лица устройством коснитесь датчика на задней панели устройства, чтобы сделать автопортрет.

Или поместите свою ладонь перед объективом передней камеры. После распознавания ладони отобразится таймер обратного отсчета. По истечении времени на устройстве будет создан снимок.

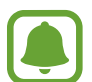

Чтобы воспользоваться различными параметрами съемки для передней камеры, коснитесь **☆ → Способы съемки**, а затем коснитесь переключателей, чтобы включить соответствующие функции.

 $5$  Медленно поверните устройство влево, а затем вправо или в обратном направлении, чтобы снять панорамный автопортрет.

Дополнительные фотографии снимаются, когда белая рамка перемещается к краю окна видоискателя.

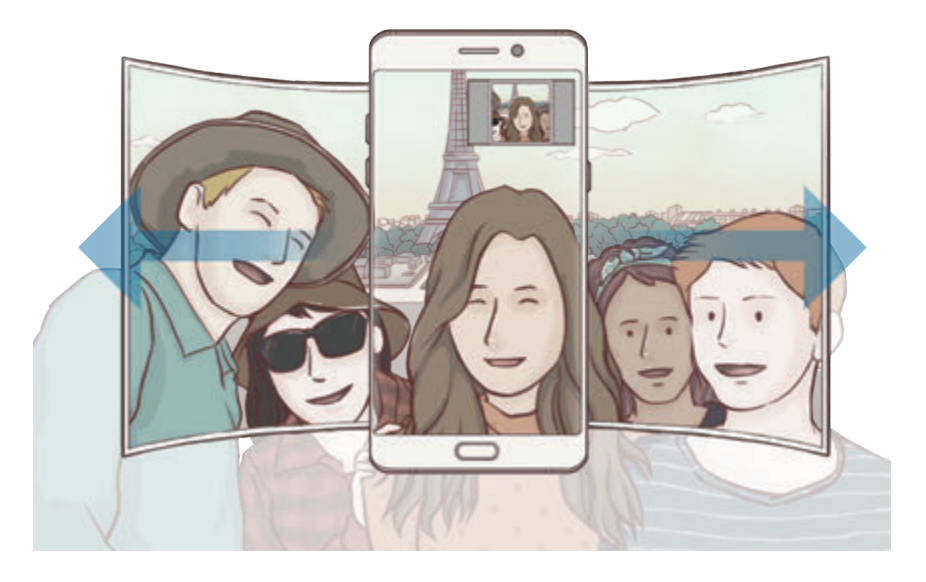

- 
- При этом убедитесь, что эта рамка остается в окне видоискателя.
- Объектам следует оставаться неподвижными во время съемки панорамных автопортретов.
- Верхняя и нижняя части изображения, которые показаны на предварительном экране, могут отсутствовать на фотографии в зависимости от условий съемки.

## **Анимированный групповой автопортрет**

Можно снять групповой автопортрет, а затем просмотреть его в движении.

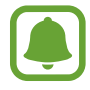

- Во время съемки анимированного широкоугольного автопортрета звук не записывается.
- В зависимости от условий съемки движение может не сохраняться.
- 1 На экране предварительного просмотра группового автопортрета нажмите кнопку  $\mathbb{N}$ , чтобы включить функцию движения и снимите анимированный групповой автопортрет.
- $2$  На экране предварительного просмотра коснитесь миниатюры предпросмотра.
- $\overline{3}$  Коснитесь значка  $\overline{13}$

Созданный групповой автопортрет будет воспроизведен.

4 Наклоните устройство или проведите по экрану, чтобы повернуть созданное групповое сэлфи. Чтобы сохранить групповое сэлфи в качестве видеофайла, выберите пункт **СОХРАНИТЬ КАК НОВОЕ**.

# **Загрузка режимов**

Загрузка дополнительных режимов съемки с веб-сайта **Galaxy Apps**.

В списке режимов съемки выберите пункт **ЗАГРУЗИТЬ**.

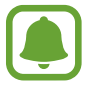

В некоторых загруженных режимах съемки определенные функции будут недоступны.

# **Настройки камеры**

## **Быстрые настройки**

На экране предварительного просмотра доступны приведенные ниже быстрые настройки.

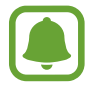

Доступные настройки зависят от выбранного режима съемки и используемой камеры.

**HDR**<br>• AUTO : создание детализированных и насыщенных фотографий даже в условиях недостаточного или слишком яркого освещения.

- **1993** : изменение области фокусировки. **Поднесколько** фокусируется на нескольких областях в пределах кадра. Несколько прямоугольников отобразятся для обозначения областей фокусировки. **центр** фокусируется на центре кадра.
- $\odot$ : выбор способа экспозамера. Эта настройка определяет способ измерения интенсивности света. **центровзвешенный**. — экспозиция снимка определяется на основе уровня освещения в центре кадра. **точечный** — экспозиция снимка определяется на основе уровня освещения в определенной центральной точке кадра. [5] матричный — измеряется среднее значение интенсивности освещения для всего кадра.
- $\mathbf{F}_{\bullet}$ : создание фотографий анимированной панорамы для воспроизведения в качестве видеозаписи. Можно просматривать фотографии анимированной панорамы под разными углами, с помощью наклона устройства или проведения по экрану.
- $\cdot$   $\mathbb{C}_6$ : выбор длительности видеосъемки.
- **••** : изменение типа видеоколлажа или соотношения сторон экрана. Также можно записывать видеоколлажи с эффектом замедленной съемки.
- $\mathbb{C}_{\scriptscriptstyle{\Delta}}$ : выбор частоты кадров.
- $\boldsymbol{\mathsf{X}}$  : включение или отключение вспышки.
- $\bullet$ : фокусировка на объекте внутри кольцевой рамки и размытие изображение за пределами рамки.

## **Настройки камеры**

На экране предварительного просмотра коснитесь значка  $\bigtriangleup$ .

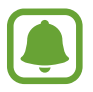

Доступные настройки зависят от выбранного режима съемки и используемой камеры.

#### **Основная камера**

Размер изображения: выбор разрешения для фотографий. Использование более высокого разрешения позволяет создавать снимки высокого качества, но они требуют больше памяти.

Коснитесь переключателя **Сохр. файлов RAW и JPEG** для сохранения фотографий как несжатых RAW-файлов (формат DNG) в профессиональном режиме. RAW-файлы сохраняют все данные фотографии для получения наилучшего качества снимка, но занимают больший объем памяти. Чтобы просмотреть RAW-файлы, необходимо воспользоваться приложением для просмотра изображений.

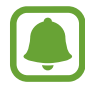

- При использовании данной функции каждая фотография будет сохранена в двух форматах: DNG и JPG. Фотографии, созданные в режиме непрерывной съемки, сохраняются только в формате JPG.
- Файлы в формате JPG можно просмотреть в меню **Галерея**. DNG-файлы можно просматривать или удалять в папке **DCIM** → **Camera**.
- **Размер видео**: выбор разрешения видео. Использование более высокого разрешения позволяет создавать видео высокого качества, но при этом требуется больше памяти.
- **Отслеживание AF**: отслеживание выбранного объекта съемки и автоматическая фокусировка на нем. При выборе объекта устройство сфокусируется на объекте, даже если он движется или положение камеры меняется.

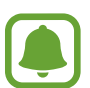

Во время использования этой функции невозможно воспользоваться функцией стабилизации видео.

- Отслеживание объекта может не сработать при следующих условиях:
	- Объект съемки слишком большой или слишком маленький.
	- Объект перемещается слишком интенсивно.
	- Съемка выполняется в темном месте или при подсветке сзади.
	- Совпадают окраска или фактура объекта и фона.
	- На объекте есть горизонтальный узор, например, на шторах.
	- Камера сильно дрожит.
	- Высокое разрешение видео.
- **Коррекция формы**: автоматическое исправление искажений на фото.

#### **Фронтальная камера**

- Размер изображения: выбор разрешения для фотографий. Использование более высокого разрешения позволяет создавать снимки высокого качества, но они требуют больше памяти.
- **Размер видео**: выбор разрешения видео. Использование более высокого разрешения позволяет создавать видео высокого качества, но при этом требуется больше памяти.
- **Сохранять изображения с предварительным просмотром**: сохранение перевернутого изображения для зеркального отображения исходного изображения при фотосъемке с использованием передней камеры.
- **Способы съемки**: выбор доступных вариантов съемки.

#### **Общий**

- **Таймер**: выбор интервала задержки, прежде чем камера автоматически сделает снимок.
- **Снимок движения**: создание видеоклипа, длительностью несколько секунд, перед нажатием . Это позволяет не упустить малейшие детали. Чтобы просмотреть видео, коснитесь миниатюры для предпросмотра, а затем коснитесь  $\Box$ ). Чтобы создать снимок из видеоклипа, коснитесь экрана, чтобы остановить воспроизведение и выберите пункт **СЪЕМКА**.
- **Стабилизация видео**: включение стабилизации изображения для уменьшения или устранения размытости, которая появляется из-за дрожания камеры во время записи видео.
- **Сетка**: вывод подсказок в видоискателе для облегчения компоновки кадра при выборе объектов съемки.
- **Геотеги**: добавление тега GPS к снимку.

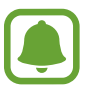

- Сила GPS-сигнала может снизится, если камера используется в местах, где его получение затруднено, например между зданиями или в низинах, а также при плохой погоде.
- При загрузке снимков в Интернет на них могут оставаться сведения о ваших координатах. Чтобы избежать этого, отключите функцию тегов местоположения.
- **Обзор изображений**: просмотр снимков на устройстве непосредственно после съемки.
- **Быстрый запуск**: запуск камеры двукратным нажатием клавиши «Главный экран».
- **Место хранения**: выбор места хранения снимков и видеозаписей.
- **Управление голосом**: режим фото- или видеосъемки с помощью голосовых команд. Для съемки автопортрета можно произнести «Улыбка», «Сыр», «Съемка» или «Снято». Чтобы записать видео, произнесите «Записать видео».
- **Клавиша громкости**: назначение клавише громкости функции управления спуском затвора.
- **Сброс настроек**: сброс настроек камеры.
- **Свяжитесь с нами:** задайте вопросы или просмотрите ответы на наиболее часто задаваемые вопросы. Дополнительные сведения см. в разделе [Samsung Members](#page-147-0).

# **Галерея**

# **Введение**

Просматривайте изображения и видео, сохраненные на устройстве. Можно также группировать изображения и видео по альбомам или создавать сюжеты, а затем делиться ими с другими.

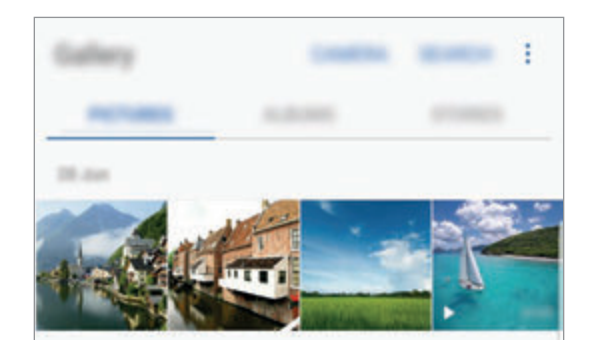

# **Просмотр изображений и видео**

## **Просмотр изображений**

- 1 На экране приложений нажмите кнопку **Галерея** <sup>→</sup> **КАРТИНКИ**.
- 2 Выберите изображение.

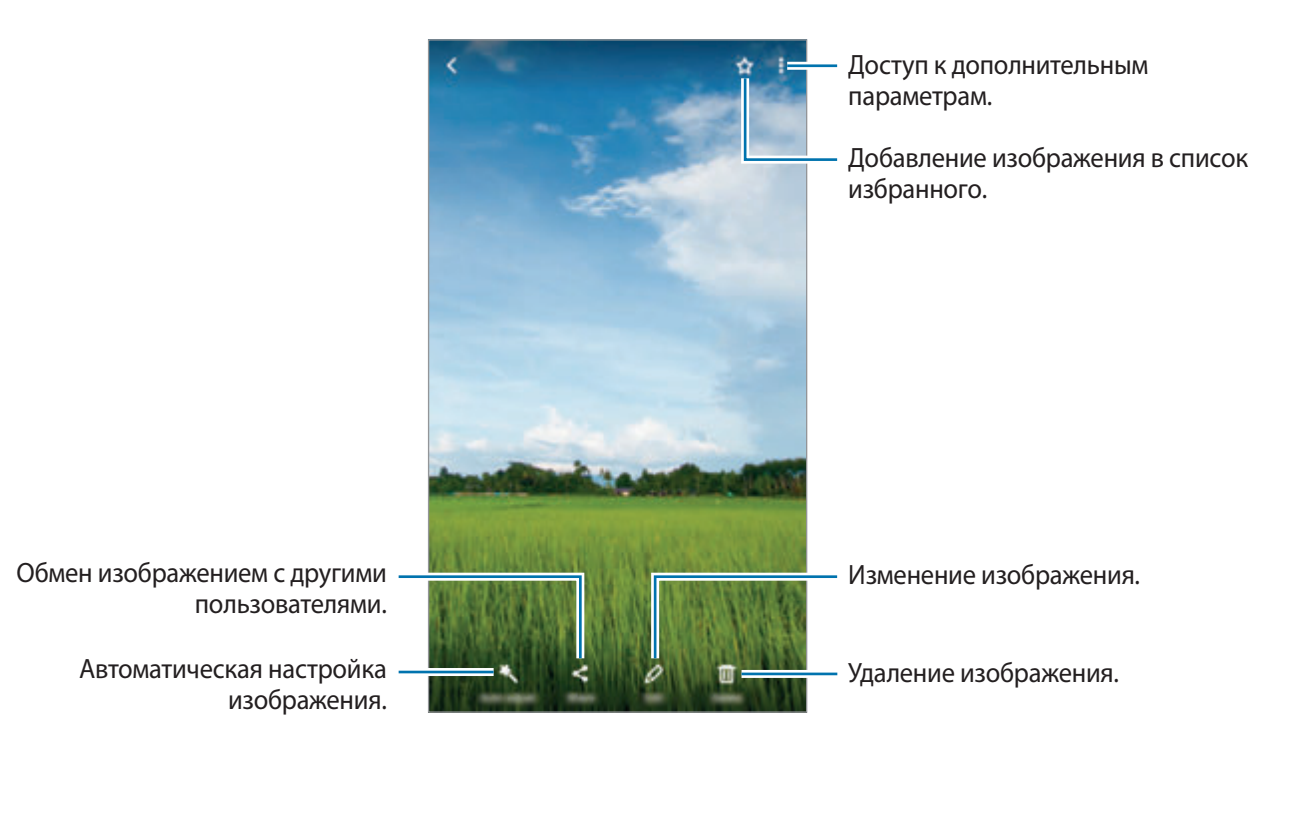

Чтобы скрыть или отобразить меню, коснитесь экрана.

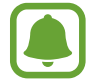

Из нескольких изображений можно создать GIF-анимацию или коллаж. Нажмите кнопку → **Анимировать** или **Коллаж**, а затем выберите изображения. Можно выбрать до шести снимков для коллажа.

### **Поиск изображений**

На экране Галереи выберите пункт **ПОИСК**, чтобы просмотреть изображения, отсортированные по категориям, например, по местоположению, людям, документам и так далее. Чтобы найти изображения по ключевым словам, коснитесь значка  $Q$ .

## **Просмотр видеозаписей**

На экране приложений нажмите кнопку **Галерея → КАРТИНКИ**.

2 Выберите видеозапись для просмотра. Видеофайлы отмечены значком  $\triangleright$  на экране предпросмотра эскизов.

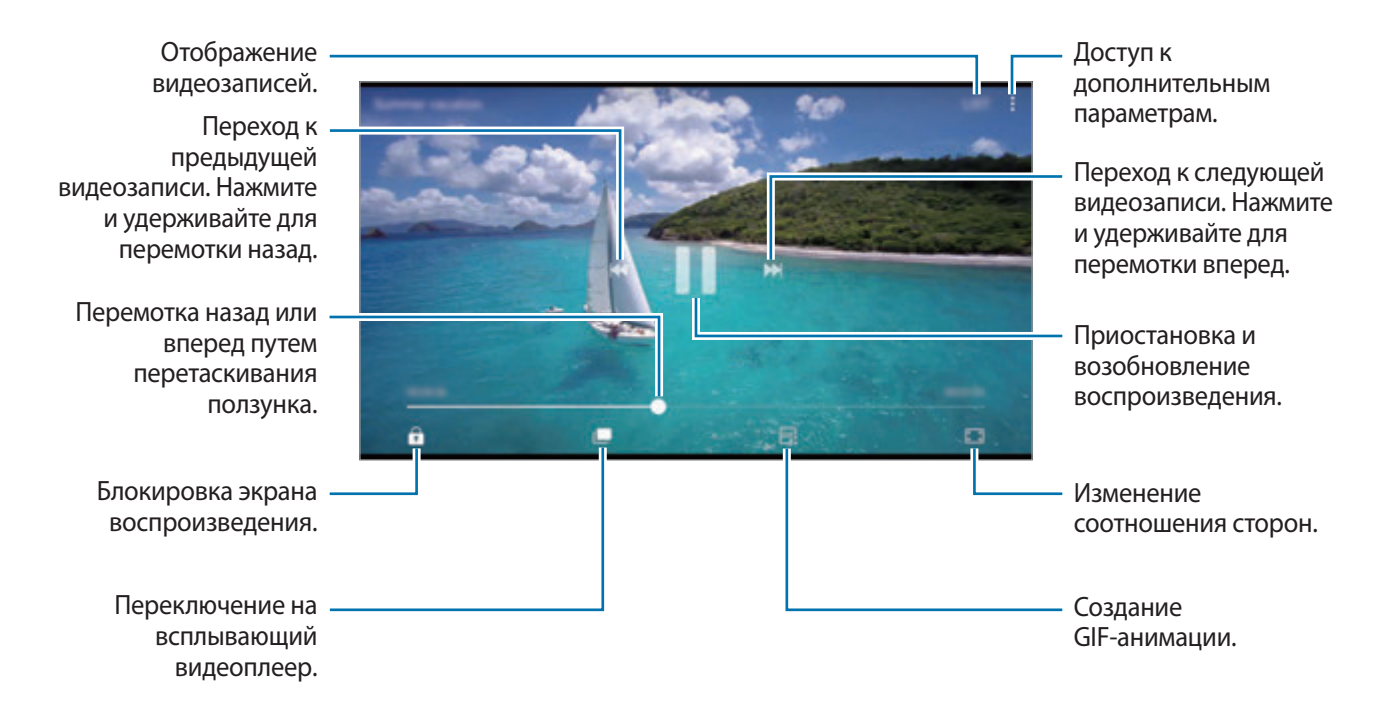

Проведите пальцем вверх или вниз с левой стороны экрана воспроизведения, чтобы настроить яркость, или проведите пальцем вверх или вниз с правой стороны экрана воспроизведения, чтобы настроить громкость.

Для перемотки назад или вперед проведите влево или вправо по экрану воспроизведения.
#### **Функция улучшения качества видео**

Можно улучшить качество изображения видеозаписей и наслаждаться более яркими и живыми цветами. На главном экране выберите пункт **Меню** → **Настройки** → **Дополнительные функции** и выберите переключатель **Повышение качества видео**, чтобы включить соответствующую функцию.

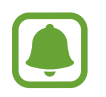

- Эта функция доступна только в некоторых приложениях.
- При использовании этой функции заряд аккумулятора будет расходоваться быстрее.

## **Просмотр альбомов**

Изображения и видео, сохраненные на устройстве, можно сортировать по папкам или альбомам. Созданные анимации и коллажи также сортируются по папкам в списке альбомов.

На экране приложений нажмите кнопку **Галерея → АЛЬБОМЫ**, а затем выберите альбом.

### **Просмотр сюжетов**

При съемке или сохранении изображений и видео, устройство считывает из них метки даты и местоположения, сортирует, а затем создает сюжеты. Для автоматического создания сюжетов необходимо создать или сохранить несколько изображений и видео.

#### **Создание сюжетов**

Создавайте сюжеты с различными темами.

- 1 На экране приложений нажмите кнопку **Галерея** <sup>→</sup> **ИСТОРИИ**.
- **2** Нажмите кнопку → Создать историю.
- $3$  Отметьте изображения или видео, которые нужно включить в сюжет и выберите пункт **ГОТОВО**.
- 4 Введите название сюжета и выберите пункт **СОЗДАТЬ**.

Чтобы добавить изображения или видео в сюжет, выберите сюжет, а затем коснитесь **ДОБАВИТЬ ЭЛЕМЕНТЫ**.

Чтобы удалить изображения или видео из сюжета, выберите сюжет, нажмите кнопку **Изменить**, отметьте изображения или видео, которые нужно удалить, а затем выберите пункт • → **Удалить из истории**.

### **Обмен сюжетами**

Делитесь сюжетами со своими контактами.

- 1 На экране приложений нажмите кнопку **Галерея** <sup>→</sup> **ИСТОРИИ**.
- 2 Выберите сюжет, которым нужно поделиться.
- 3 Коснитесь **ПРИГЛАСИТЬ**, отметьте нужные контакты и выберите пункт **ГОТОВО**.

После того, как контакты примут запрос на общий доступ, к сюжету будет предоставлен общий доступ, а контакты смогут добавлять другие изображения и видео в сюжет.

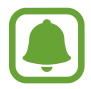

- Чтобы воспользоваться данной функцией, необходимо подтвердить номер телефона.
- За отправку файлов через мобильные сети может взиматься дополнительная плата.
- Если получатели не подтвердили свои телефонные номера или если функция не поддерживается их устройствами, им будет отправлено текстовое сообщение, содержащее ссылку на файлы. Некоторые функции могут быть недоступны для получателей ссылок. Ссылка действительна в течение определенного периода времени.

#### **Удаление сюжетов**

- 1 На экране приложений нажмите кнопку **Галерея** <sup>→</sup> **ИСТОРИИ**.
- 2 Коснитесь и удерживайте сюжет, который нужно удалить, а затем выберите пункт **УДАЛИТЬ**.

## **Синхронизация изображений и видеозаписей с облачным хранилищем Samsung Cloud**

Изображения и видеозаписи из раздела **Галерея** можно синхронизировать с облачным хранилищем Samsung Cloud и получать к ним доступ с других устройств. Чтобы воспользоваться облачным хранилищем Samsung Cloud, необходимо зарегистрироваться и войти в учетную запись Samsung. Дополнительные сведения см. в разделе [Samsung account](#page-93-0).

На экране приложений выберите пункт **Галерея → • → Настройки** и коснитесь переключателя **Синхронизация с облаком**, чтобы включить соответствующую функцию. Сохраненные на устройстве изображения и видеозаписи автоматически сохраняются в облачное хранилище Samsung Cloud.

## **Удаление фото и видео**

#### **Удаление изображений или видеозаписей**

Выберите фотографию или видео и выберите пункт **Удалить** внизу экрана.

#### **Удаление нескольких фото и видео**

- 1 На экране галереи нажмите и удерживайте изображение или видеозапись, которую нужно удалить.
- $2$  Установите флажки рядом с изображениями или видеозаписями, которые хотите удалить.
- 3 Нажмите кнопку **УДАЛИТЬ**.

## **Обмен фотографиями и видео**

Выберите фотографию или видео, выберите пункт **Поделиться** в нижней части экрана, а затем выберите способ обмена.

## **Samsung Gear**

Samsung Gear — это приложение, которое позволяет управлять носимым устройством Gear. При подключении устройства к Gear можно изменить настройки и приложения Gear.

На экране приложений нажмите кнопку Samsung → Samsung Gear.

Выберите пункт **ПОДКЛЮЧЕНИЕ К GEAR**, чтобы подключить устройство к Gear. Для завершения настройки следуйте инструкциям на экране. Дополнительные сведения о подключении и использовании Gear вместе с устройством см. в руководстве пользователя к Gear.

## **Samsung Members**

**Samsung Members** предлагает услуги поддержки покупателей, такие как диагностика неполадок устройств, и позволяет пользователям направлять вопросы и отчеты об ошибках. С его помощью можно также делиться информацией с другими участниками сообщества пользователей устройств Galaxy или получать самые последние новости и советы для устройств Galaxy. **Samsung Members** помогает решать любые проблемы, которые могут возникнуть у пользователя в процессе использования устройства.

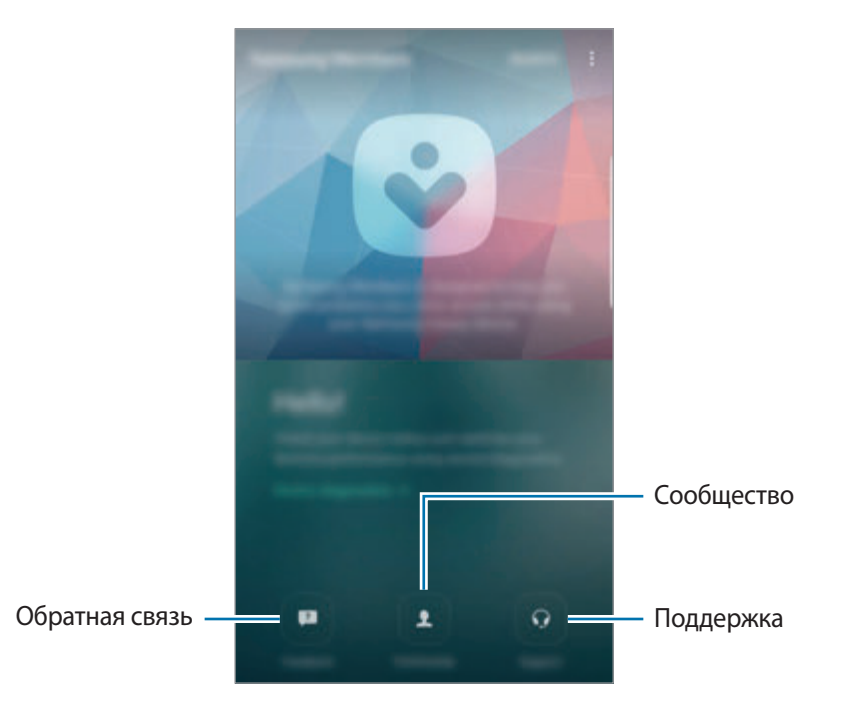

- Доступность данного приложения и поддерживаемых функций зависит от региона или поставщика услуг.
- Доступность этого приложения в папке **Samsung** зависит от региона или поставщика услуг.
- Чтобы отправить отзыв или направить свои замечания в раздел **Обратная связь** и **Сообщество**, необходимо войти в учетную запись Samsung. Дополнительные сведения см. в разделе [Samsung account.](#page-93-0)

### **Обратная связь**

Находите ответы на часто задаваемые вопросы для решения проблем, которые могут возникать с вашим устройством и задавайте свои вопросы об устройстве.

На экране приложений нажмите кнопку **Samsung Members** → **Обратная связь**.

- **ВОПРОСЫ И ОТВЕТЫ: часто задаваемые вопросы и ответы на них по категориям.**
- **ВОПРОСЫ/ОШИБКИ:** отправка вопросов или отчета об ошибках в сервисный центр Samsung.

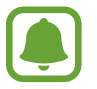

При отправке вопроса или отчета об ошибках, для более точного анализа также передается информация о вашем устройстве, такая как название модели и журнал операционной системы (необязательно).

### **Сообщество**

Обменивайтесь мнениями, информацией и полезными советами для устройств Galaxy с другими пользователя.

На экране приложений нажмите кнопку **Samsung Members** → **Сообщество**.

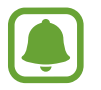

Доступность этой функции зависит от региона или поставщика услуг.

### **Предложения**

Отправляйте свои идеи о новых приложениях и функциях, а также мнения об улучшении функций.

На экране приложений нажмите кнопку **Samsung Members** → **Предложения**.

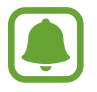

Доступность этой функции зависит от региона или поставщика услуг.

### **Поддержка**

Узнайте о возможных проблемах с аппаратной частью вашего устройства и получите информацию об обслуживании покупателей.

На экране приложений нажмите кнопку **Samsung Members** → **Поддержка**.

- **ДИАГНОСТИКА**: диагностика устройства и оптимизация его производительности.
- **ПОСТПРОДАЖНЫЙ СЕРВИС:** различные услуги поддержки покупателей.

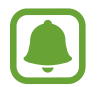

Чтобы воспользоваться некоторыми услугами поддержки покупателей, необходимо загрузить соответствующие приложения.

#### **Новости и советы**

Просматривайте самые последние новости и советы об использовании устройств Galaxy. На экране приложений нажмите кнопку **Samsung Members → • → Новости и советы**.

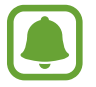

Доступность этой функции зависит от региона или поставщика услуг.

## **Game Launcher**

## **Введение**

Приложение для запуска игр группирует игры, загруженные с **Play Маркет** и **Galaxy Apps**, в одном месте для обеспечения быстрого доступа. Игровой режим устройства делает игровой процесс еще легче.

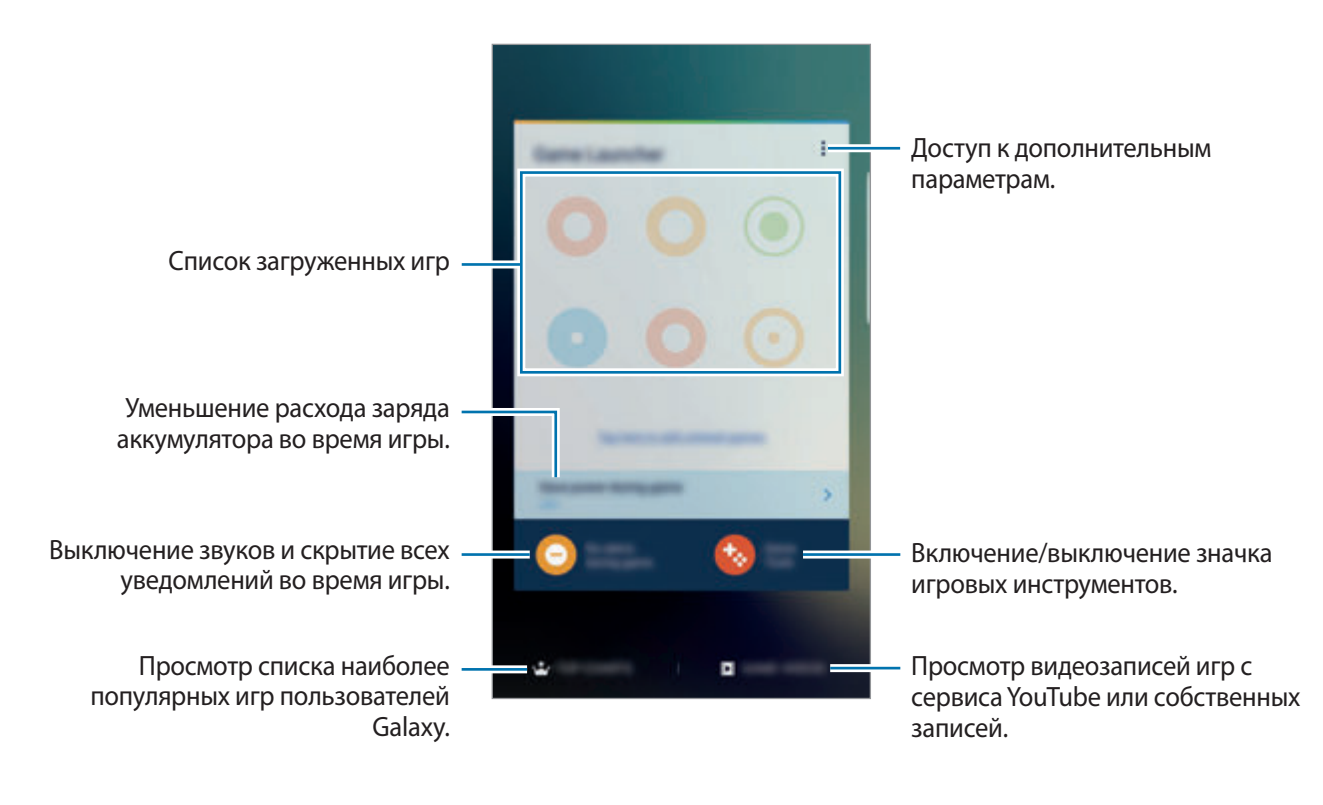

### **Приложение для запуска игр**

1 На экране приложений нажмите кнопку **Настройки** <sup>→</sup> **Дополнительные функции** <sup>→</sup> **Игры**<sup>и</sup> коснитесь переключателя **Game Launcher**, чтобы включить соответствующую функцию.

**Game Launcher** будет добавлено на главный экран и экран приложений.

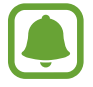

При отключении функции **Game Launcher** будет удален с главного экрана и экрана приложений.

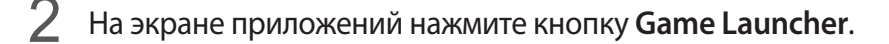

- 
- $\mathcal{B}$  Коснитесь игры в списке игр.

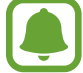

Игры, загруженные из **Play Маркет** и **Galaxy Apps**, будут автоматически отображены на экране приложения для запуска игр. Если игры не отображаются, выберите пункт **Коснитесь здесь для добавления не включенных в список игр**.

#### **Удаление игр из приложения для запуска игр**

Нажмите и удерживайте игру, а затем перетащите ее на пункт **Удалить** в верхней части экрана.

### **Включение режима энергосбережения во время игры**

При включении режима энергосбережения во время игры разрешение и частота кадров будут уменьшены для экономии заряда аккумулятора.

На экране приложений нажмите кнопку **Game Launcher → Экономия заряда в игре**. Выберите один из параметров ниже.

- **Выключено**: режим энергосбережения не используется.
- **Экономить энергию**: уменьшение расхода заряда аккумулятора путем снижения разрешения.
- **Экономить максимум энергии**: существенное уменьшение расхода заряда аккумулятора путем снижения разрешения и частоты кадров.

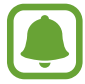

Уровень энергопотребления зависит от игры.

## **Игровые инструменты**

Отображение значка игровых инструментов в качестве плавающего значка на игровых экранах.

На экране приложений нажмите кнопку **Настройки → Дополнительные функции → Игры** и коснитесь переключателя **Game Tools**, чтобы включить соответствующую функцию.

Во время игры коснитесь значка **формя отображения игровых инструментов.** 

Для перемещения значка коснитесь **ила** и, удерживая его, перетащите в нужное место.

Чтобы скрыть значок с текушего экрана игры, нажмите и удерживайте  $\bullet$ , а затем переташите к пункту **Скрыть** в верхней части экрана.

Чтобы снова отобразить значок на экране игры, откройте панель уведомлений и выберите пункт **ПОКАЗАТЬ** в уведомлении игровых инструментов.

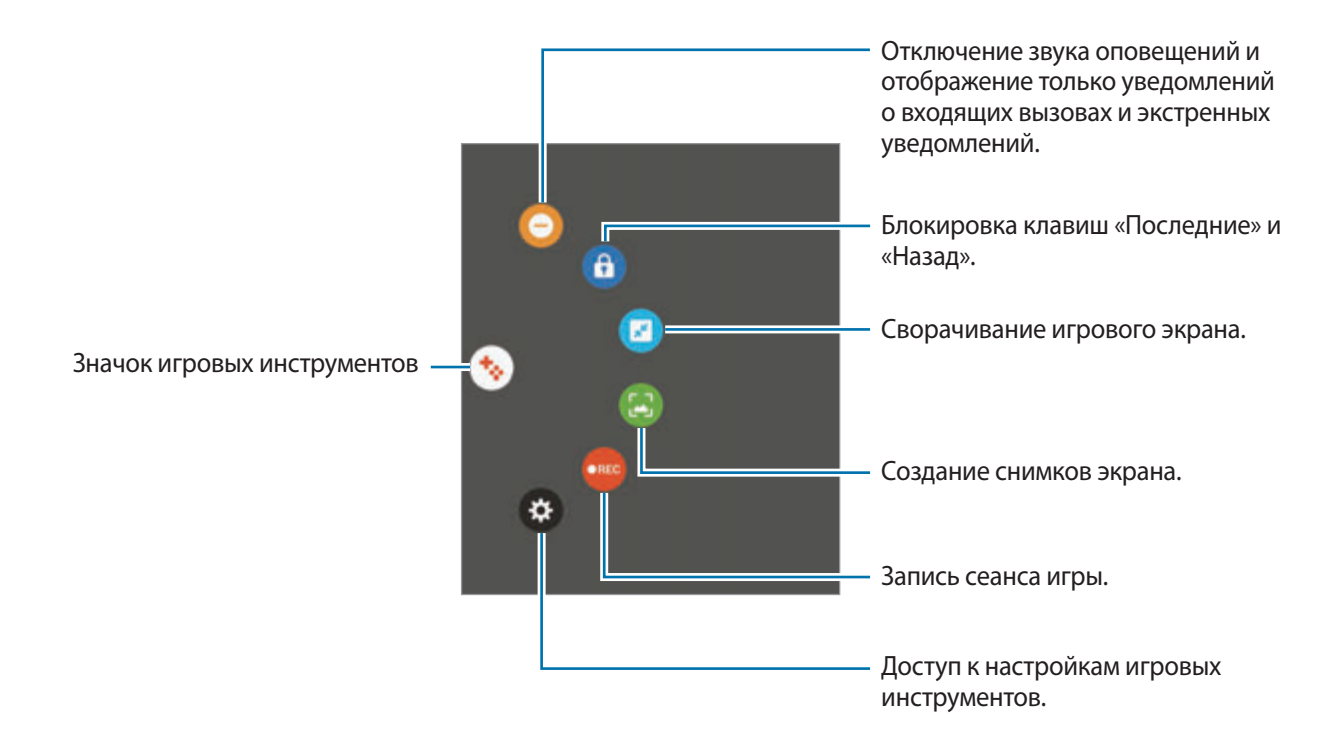

### **Блокирование уведомлений во время игр**

Коснитесь  $\leftrightarrow \rightarrow \bullet$  для отключения звука оповещений и отображения только уведомлений о входящих вызовах и экстренных уведомлений, чтобы ничего не отвлекало вас от процесса игры. При поступлении входящего вызова маленькое уведомление отобразится в верхней части экрана.

## **Samsung Notes**

## **Введение**

Создавайте заметки с помощью клавиатуры или пера S Pen путем написания или рисования на экране. Кроме того, в заметки можно добавлять изображения или записи голоса.

## **Создание заметок**

- $1$  На экране приложений нажмите кнопку Samsung Notes → ВСЕ →  $\Box$ . Можно также открыть панель управления жестами и выбрать ярлык **Создать заметку**.
- $2$  На панели инструментов вверху экрана выберите способ ввода и создайте заметку.

Выберите пункт **Картинка**, чтобы вставить изображение из раздела **Галерея** или снимите фото.

Выберите пункт **Голос**, чтобы записать голос и вставить запись в заметку. Запись голоса начнется немедленно.

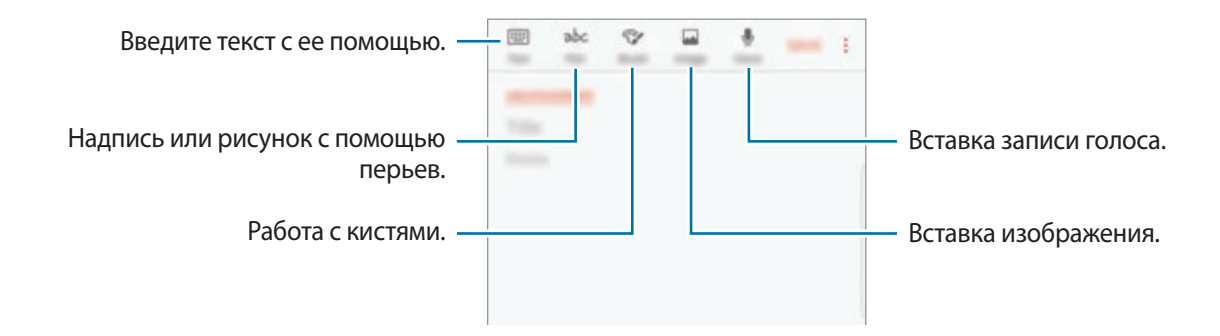

3 По завершении создания заметки выберите пункт **СОХР.**

### **Создание заметок в режиме рукописного ввода**

На экране составления заметки выберите пункт **Перо**, чтобы написать или нарисовать на экране с помощью пера S Pen.

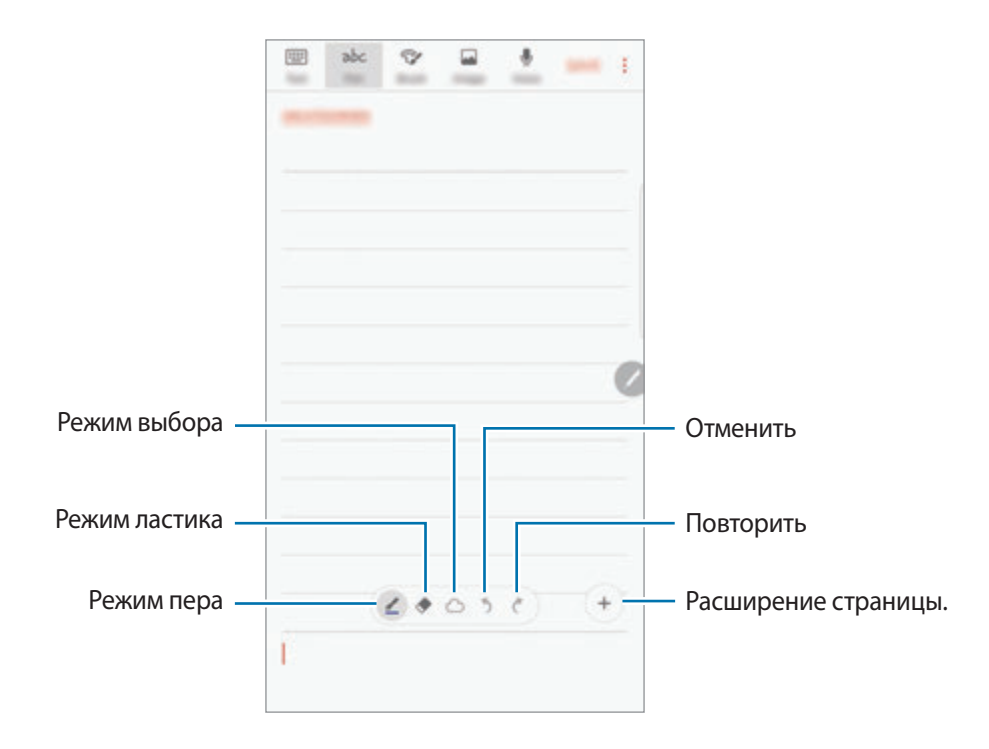

### **Изменение настроек пера**

При написании или рисовании на экране коснитесь значка Для изменения типа пера, толщины линии или цвета пера.

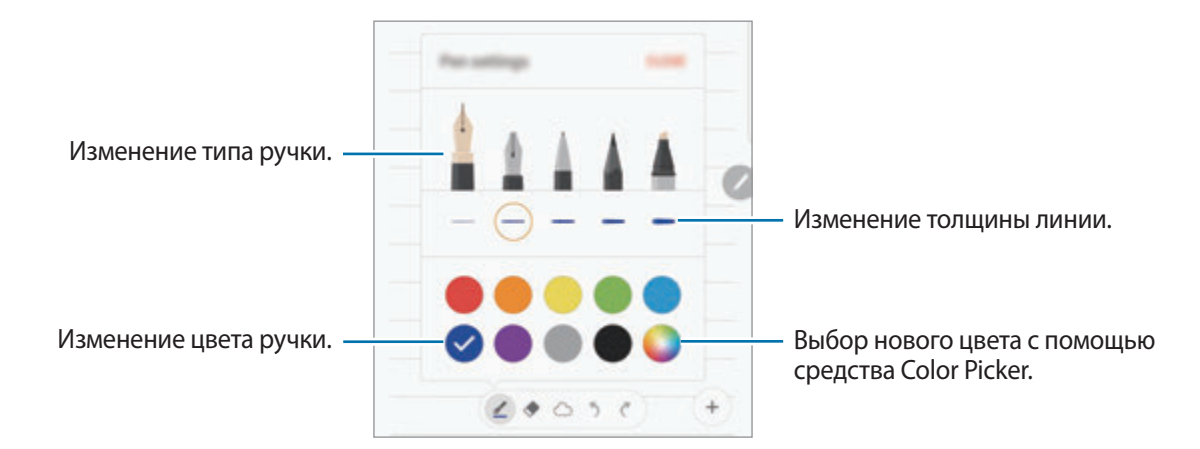

### **Использование удаления линий**

- 1 Чтобы стереть рукописную надпись в заметке, нажмите кнопку .
- 2 Коснитесь области, которую хотите удалить.

Все линии в данной области будут удалены. Функция удаления линий может стирать заметку линию за линией.

- Чтобы стереть только область, по которой проводится пером S Pen, коснитесь значка еще раз, а затем выберите пункт **Стирать в месте прикосновения**. Размер ластика можно отрегулировать путем перетаскивания ползунка регулировки размера.
- Чтобы очистить заметку, выберите пункт **УДАЛИТЬ ВСЕ**.

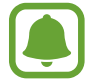

- Чтобы стереть область в режиме пера, можно также коснуться им при нажатой кнопке S Pen.
- Иногда даже с маленьким ластиком не удается точно стереть желаемое место.

#### **Редактирование заметок, написанных от руки**

Редактирование заметок, написанных от руки, с помощью различных параметров редактирования, таких как вырезание, перемещение, изменение размера или трансформирование.

**1** Если заметка содержит элементы, написанные от руки, коснитесь значка  $\langle \hat{\ } \rangle$ .

Чтобы изменить форму выделения, коснитесь значка  $\langle \cdot \rangle$ еще раз.

2 Коснитесь или обведите линией введенные данные, чтобы выбрать их.

Чтобы переместить введенные данные в другое место, сначала нужно их выбрать, а затем перетащить в нужное место.

Чтобы изменить размер выбранной области, коснитесь введенных данных и перетащите угол отобразившейся рамки.

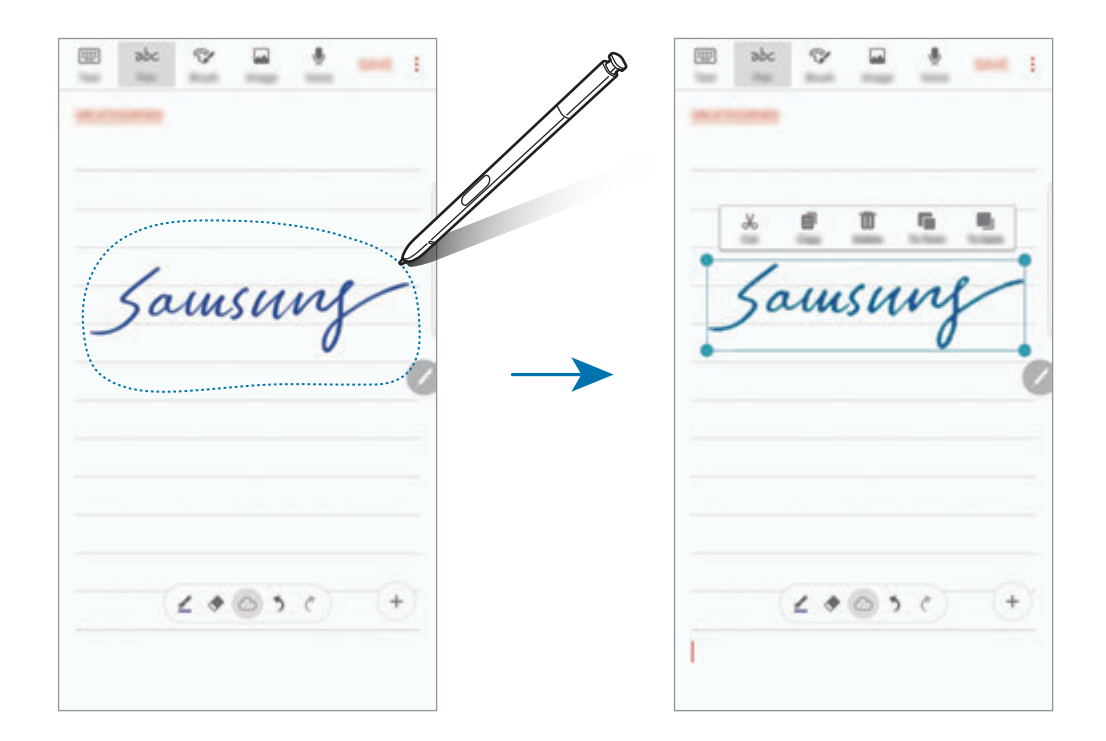

3 Введенные данные можно отредактировать с помощью доступных параметров.

- **Вырез.**: вырезание введенных данных. Чтобы вставить заметку в другом месте, коснитесь этого места и удерживайте, а затем выберите пункт **Вставить**.
- **Копировать**: копирование введенных данных. Чтобы вставить заметку в другом месте, коснитесь этого места и удерживайте, а затем выберите пункт **Вставить**.
- **Удалить**: удаление введенных данных.
- **Вперед**: перемещение введенного текста на передний план.
- **Назад**: перемещение введенного текста на задний план.

### **Работа с кистями**

На экране составления заметки выберите пункт **Кисть**, чтобы воспользоваться для рисования различными кистями.

По завершении выберите пункт **ГОТОВО**, чтобы вставить рисунок кистью в заметку.

Рисунок можно опубликовать в социальной сети PEN.UP и поделиться им с другими.

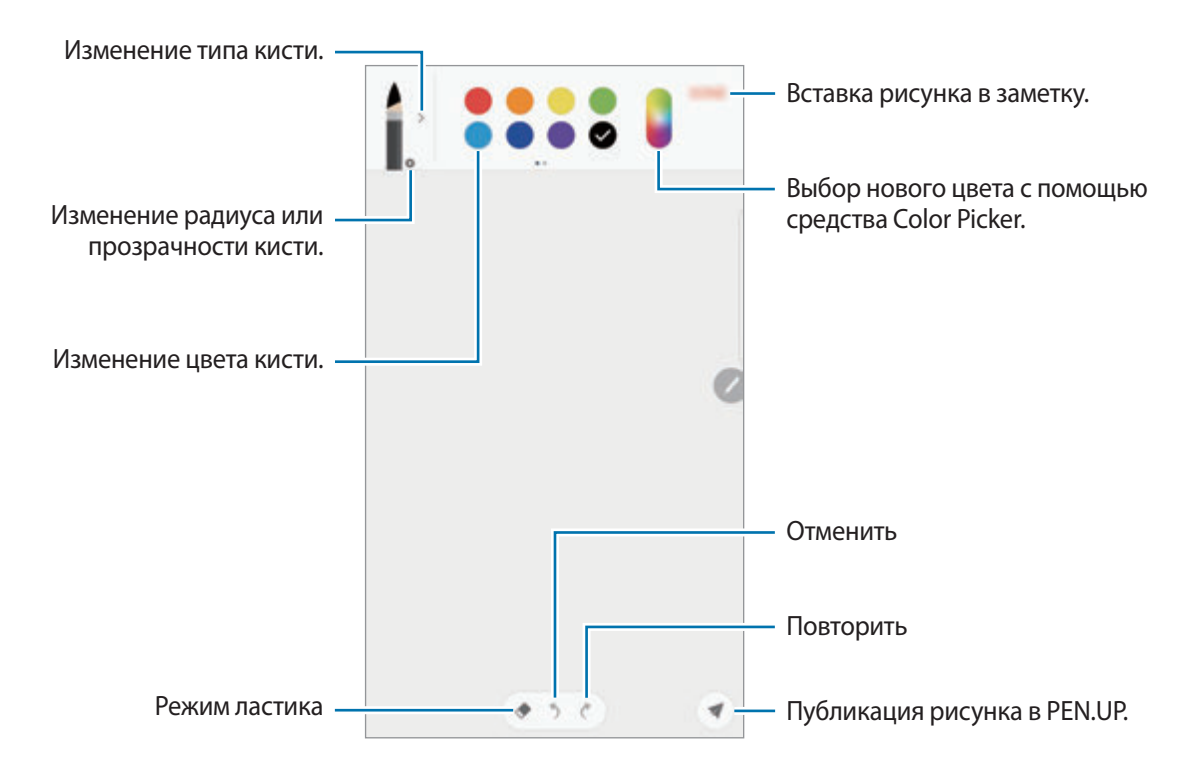

### **Вставка изображений в заметку**

На экране составления заметки выберите пункт **Картинка**. Выберите пункт **КАМЕРА** → (■), чтобы сделать снимок, или пункт **ГАЛЕРЕЯ** или **ДРУГОЕ** для выбора изображения. Изображение будет вставлено в заметку.

### **Вставка записей голоса в заметку**

На экране составления заметки выберите пункт **Голос**, чтобы сделать запись голоса. Коснитесь значка , чтобы остановить запись. Запись голоса будет вставлена в заметку.

### **Закрепление заметки на главном экране**

Закрепите заметку на главном экране, чтобы быстро просмотреть или изменить ее.

- 1 На экране приложений нажмите кнопку **Samsung Notes**.
- 2 Выберите пункт **ВСЕ** или **КАТЕГОРИИ** и выберите категорию.
- **3** Выберите заметку и коснитесь значка → Закрепить на главном экране.

Заметка добавляется на главный экран.

Чтобы переместить заметку или изменить ее размер, на главном экране нажмите и удерживайте заметку. Чтобы заменить заметку на другую, выберите пункт **ИЗМЕНИТЬ**.

### **Удаление заметок**

- 1 На экране приложений нажмите кнопку **Samsung Notes**.
- 2 Выберите пункт **ВСЕ** или **КАТЕГОРИИ** и выберите категорию.
- $3$  Нажмите и удерживайте заметку, которую нужно удалить. Отметьте флажками несколько заметок, чтобы удалить их.
- 4 Нажмите кнопку **УДАЛИТЬ**.

## **PEN.UP**

### **Введение**

PEN.UP — это социальная сеть, которая позволяется обмениваться произведениями, созданными с помощью пера S Pen. Размещайте свои и просматривайте произведения других пользователей и получайте полезные советы.

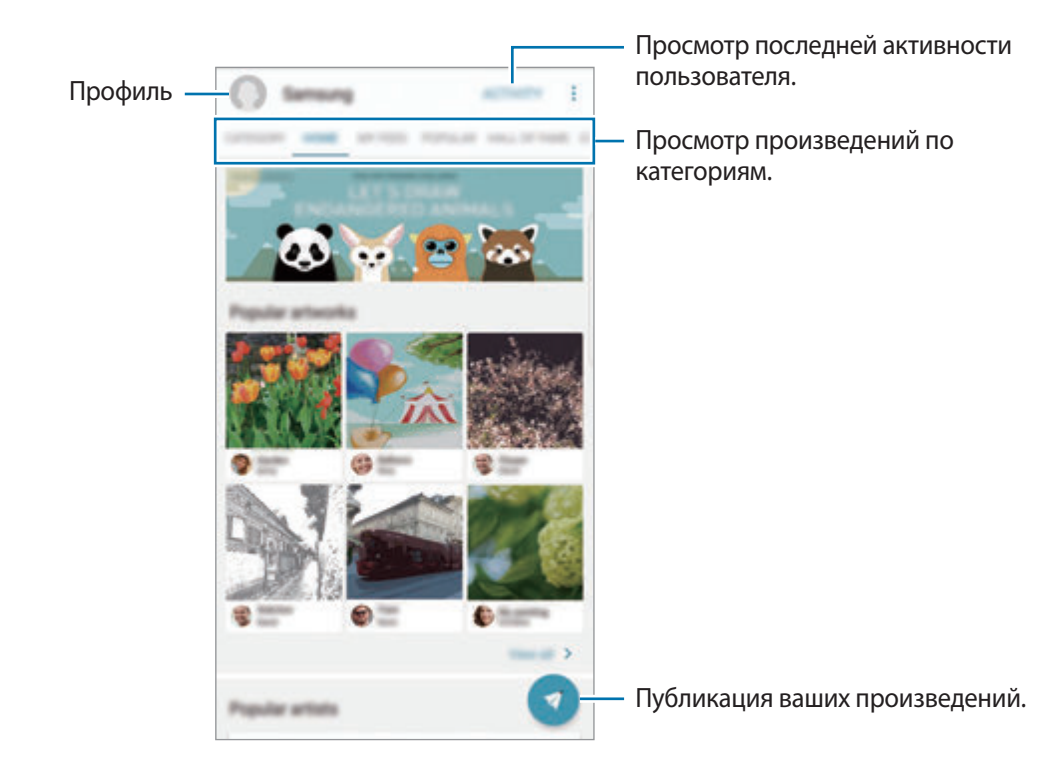

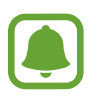

Для входа в службу PEN.UP можно воспользоваться учетной записью Samsung или другими учетными записями SNS.

## **Публикация ваших произведений**

Публикуйте свои произведения, созданные в **Samsung Notes** или других приложениях для рисования в сети PEN.UP.

- $1$  На экране приложений нажмите кнопку **Samsung** → **PEN.UP** →  $2$ .
- $2$  Добавьте свое произведение для публикации и введите название, описание и хэштег.

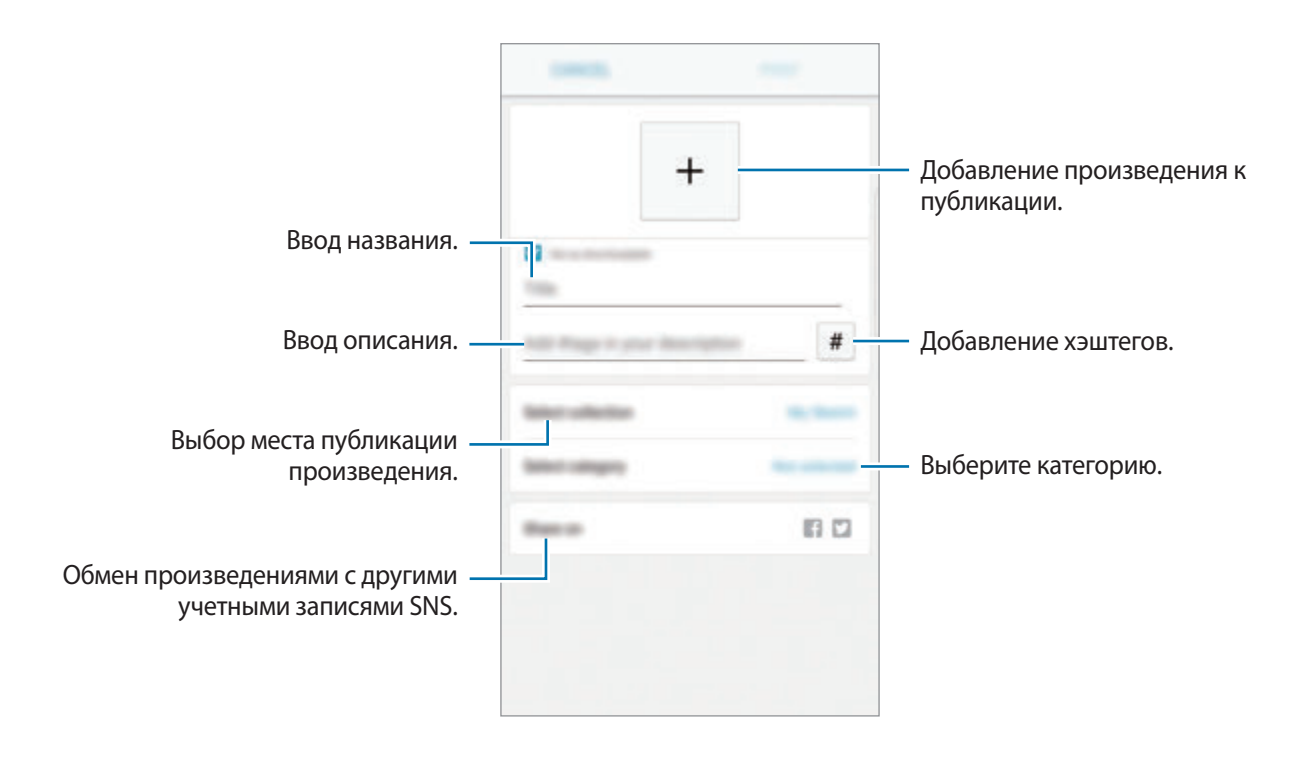

3 Выберите пункт **ОПУБЛИКОВАТЬ**.

### **Публикация произведений из других приложений**

Чтобы опубликовать произведение из раздела **Галерея** или других приложений для рисования, выберите произведение из приложения, а затем выберите пункт **Поделиться** → **PEN.UP**.

## **Просмотр произведений**

Выберите публикацию, которую нужно просмотреть. Во время просмотра произведений можно добавлять комментарии и помечать их в качестве избранных. Можно также загружать произведения и выбирать их в качестве обоев.

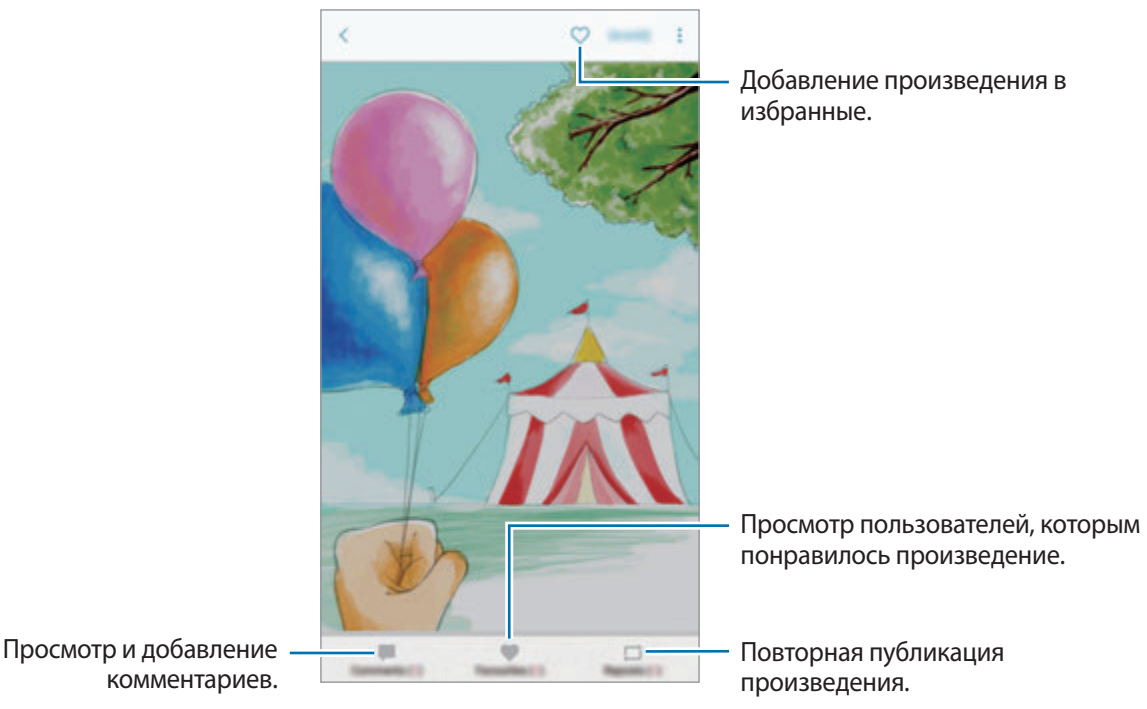

Чтобы загрузить произведение, нажмите кнопку • → Сохранить худ. изображение. Загруженные произведения сохраняются в разделе **Галерея**. Можно загрузить произведения, разрешенные пользователями.

## **Календарь**

## **Введение**

Планирование своего расписания посредством внесения в календарь будущих событий или задач.

## **Создание событий**

- 1 Выберите пункт **Календарь** на экране приложений.
- $2$  Коснитесь значка или дважды коснитесь даты.

Если для даты уже сохранены какие-либо события или задачи, коснитесь даты и нажмите кнопку $\bigoplus$ .

3 Введите сведения о событии.

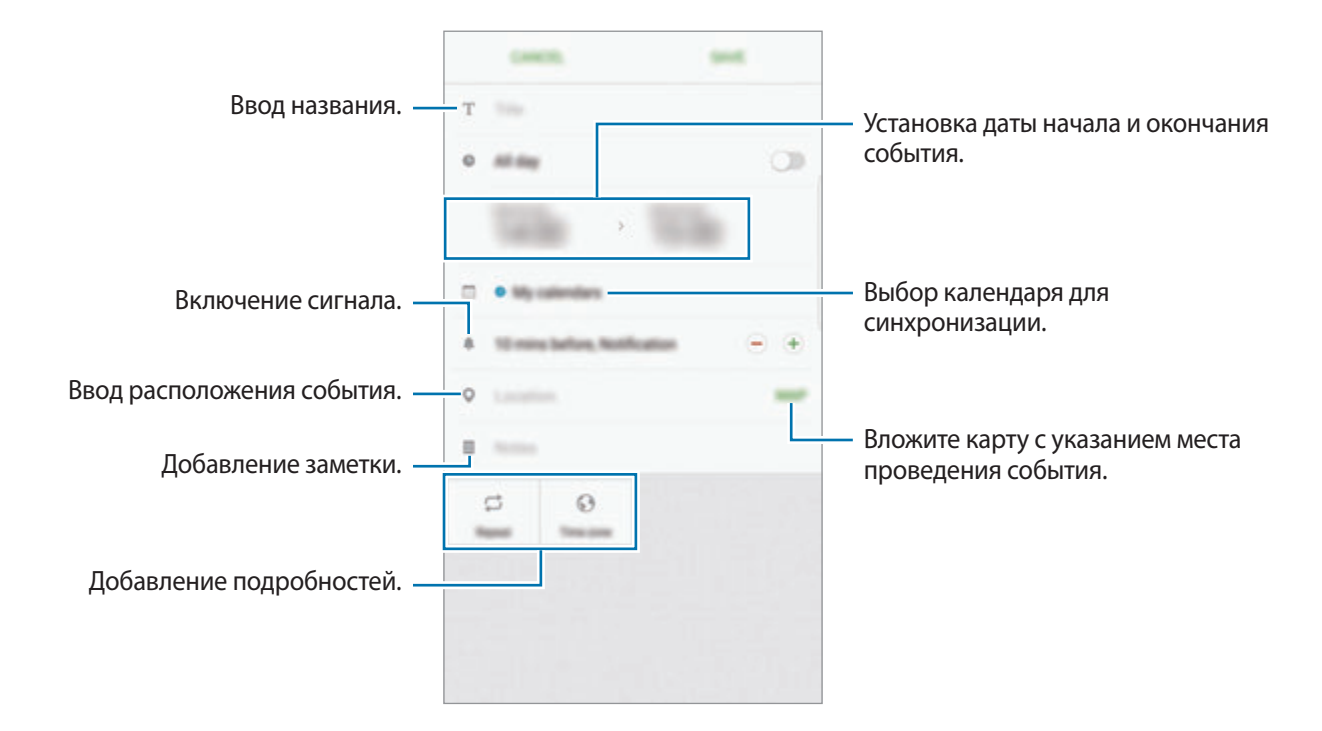

4 Нажмите кнопку **СОXРАНИТЬ**, чтобы сохранить событие.

## **Создание задач**

- 1 Выберите пункт **Календарь** на экране приложений.
- 2 Выберите пункт **ПРОСМОТР** <sup>→</sup> **Задачи**.
- 3 Введите сведения о задаче и выберите пункт **СЕГОДНЯ** или **ЗАВТРА**, чтобы указать дату, до которой задача должна быть выполнена.

Чтобы добавить дополнительные сведения, нажмите значок  $\mathbb{Z}$ .

4 Нажмите кнопку **СОXРАНИТЬ**, чтобы сохранить задачу.

### **Синхронизация событий и задач с вашими учетными записями**

На экране приложений нажмите кнопку **Настройки → Облако и учетные записи → Учетные записи**, выберите службу учетной записи, а затем коснитесь переключателя **Календарь**, чтобы синхронизировать события и задачи с учетной записью.

Чтобы добавить учетные записи для синхронизации, откройте экран приложений и выберите пункт **Календарь** → → **Управление календарями** → **Добавить учетную запись**. Затем выберите учетную запись, с которой нужно синхронизировать данные, и войдите в нее. Когда учетная запись будет добавлена, она отобразится в списке.

## **S Health**

### **Введение**

Приложение S Health помогает следить за здоровьем и физической формой. Ставьте перед собой цели по улучшению своего физического состояния, отслеживайте их достижение, а также следите за своим общим состоянием здоровья и физической формой.

## **Запуск приложения S Health**

При первом запуске этого приложения, а также после сброса настроек следуйте инструкциям на экране для завершения настройки.

- 1 Выберите пункт **Samsung** <sup>→</sup> **S Health** на экране приложений.
- $2$  Для завершения настройки следуйте инструкциям на экране.

## **Приложение S Health**

Просматривая основные сведения в меню S Health и трекерах, вы можете следить за своим здоровьем и уровнем физической нагрузки.

Выберите пункт **Samsung** → **S Health** на экране приложений.

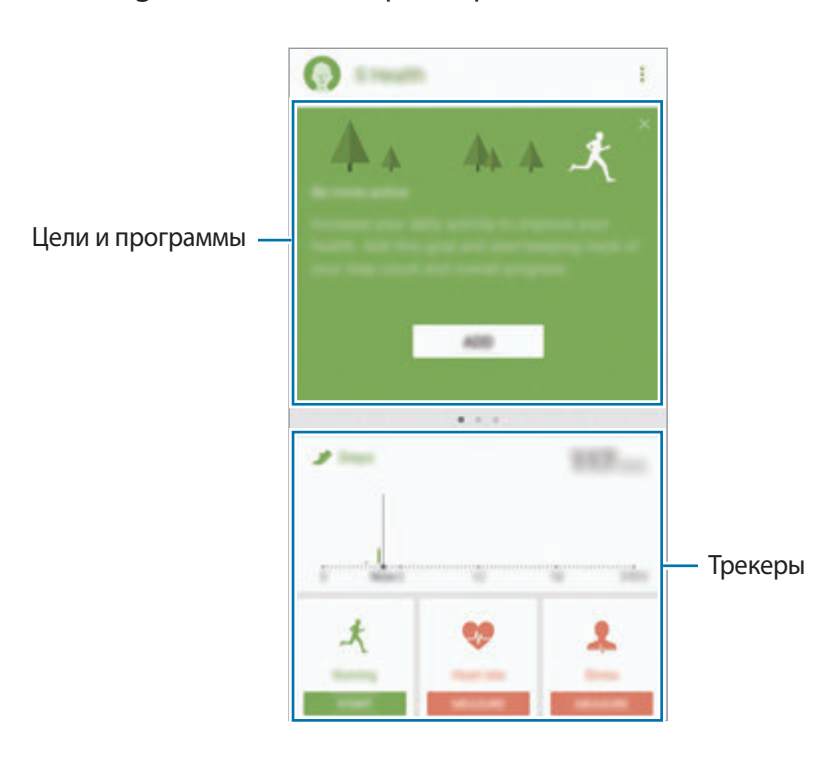

Чтобы добавить элементы на экран приложения S Health, нажмите кнопку • → Управление **элементами**, а затем выберите элементы на каждой вкладке.

- **ЖУРНАЛЫ**: мониторинг физической нагрузки, потребляемой пищи и физических показателей.
- **ЦЕЛИ**: задание спортивных целей на каждый день и просмотр текущего прогресса.
- **ПРОГРАММЫ**: использование настраиваемых программ, предназначенных для помощи в занятиях спортом.
- **TOGETHER**: делитесь записями о прогулках или соревнуйтесь с людьми из контактов.

## **Дополнительная информация**

- Функции S Health предназначены только для поддержания формы и здоровья; они не предназначены для диагностики болезней или болезненных состояний, в том числе для лечения, снижения осложнений или предотвращения болезней.
- Доступные функции, функциональные возможности и дополнительные программы для приложения S Health зависят от страны его использования и принятых в этой стране законов и нормативных актов. Перед использованием данного приложения узнайте о доступных в вашем регионе функциях и приложениях.
- Приложения и службы S Health могут быть изменены или больше не предоставляться без предварительного уведомления.
- Целью сбора данных является предоставление необходимых вам услуг, включая предоставление дополнительной информации для улучшения здоровья, синхронизации данных, проведения анализа данных и оценки результатов или разработки и повышения качества предоставляемых услуг. (Но если вы войдете в свою учетную запись Samsung из приложения S Health, данные могут быть сохранены на сервере с целью их резервирования.) Персональные данные сохраняются до тех пор, пока есть потребность в их наличии. Персональные данные, хранящиеся в приложении S Health, можно удалить путем сброса данных в меню настроек. Данные, которые вы опубликовали в социальных сетях или сохраняли на накопительные устройства, удаляются отдельно.
- Вы можете предоставить общий доступ к вашим данным и/или синхронизировать их с дополнительными службами Samsung либо совместимыми сторонними службами, а также с другими вашими подключенными устройствами. Доступ к данным S Health такие дополнительные службы или сторонние устройства могут получить только при наличии вашего явного разрешения на это.
- В случае ненадлежащего использования данных, сообщенных в социальных сетях или переданных другим, вся ответственность лежит на самом пользователе. Поэтому будьте осторожны, сообщая свои персональные данные.
- Если ваше устройство подключено к измерительным устройствам, проверьте протокол соединения, чтобы убедиться, что он работает правильно. Если используется беспроводное соединение, такое как Bluetooth, в работе устройства могут возникать электронные помехи от других устройств. Не используйте устройство рядом с другими устройствами, которые излучают радиоволны.
- Внимательно ознакомьтесь с условиями и положениями использования, а также политикой конфиденциальности S Health перед началом использования приложения.

## **S Voice**

## **Введение**

Выполнение различных задач простым произнесением команд.

## **Задание команды пробуждения**

Для запуска функции **S Voice** можно использовать собственную команду пробуждения.

При первом запуске функции **S Voice** выберите пункт **ПУСК** и задайте собственную команду пробуждения.

Чтобы изменить команду пробуждения, откройте экран приложений и выберите пункт **Samsung**  $\rightarrow$  S Voice. Затем нажмите кнопку  $\bigstar$  → Включение голосом → Настроить команду включ. → **Настроить команду включения** → **ЗАПУСК** и следуйте инструкциям на экране.

Чтобы запустить на устройстве приложение **S Voice** с помощью команды пробуждения при заблокированном устройстве, коснитесь значка  $\bigstar$  и выберите переключатель Вкл. при без. **блокиров.**, чтобы включить соответствующую функцию.

## **Приложение S Voice**

Проговорите предустановленную команду пробуждения. Также можно открыть экран приложений и выбрать пункт **Samsung** → **S Voice**. Когда запускается приложение **S Voice**, устройство начинает распознавание голоса.

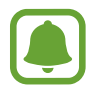

Доступность этого приложения зависит от региона или поставщика услуг.

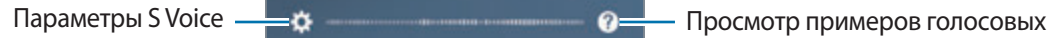

команд.

### 2 Произнесите голосовую команду.

Если устройство распознает команду, соответствующее действие будет выполнено. Чтобы повторить голосовую команду или произнести другую команду, коснитесь значка  $\left( \bullet \right)$  или произнесите предустановленную команду пробуждения.

#### **Советы для более качественного распознавания голоса**

- Произносите слова четко.
- Произносите слова в тихом месте.
- Не пользуйтесь оскорбительными словами или сленгом.
- Не говорите с местным акцентом и не употребляйте диалектные слова.

В зависимости от окружающей обстановки и способа произнесения устройство может не распознавать команды или распознавать их неправильно.

## **Выбор языка**

На экране приложений нажмите кнопку Samsung → S Voice → <del>文</del> → Язык, а затем выберите нужный язык.

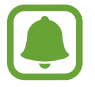

Указанный язык будет задан только для приложения **S Voice**, язык интерфейса при этом не изменится.

## **Звукозапись**

## **Введение**

Использование различных режимов записи для разных ситуаций, например во время интервью. Благодаря устройству можно преобразовывать голос в текст и распознавать источники звука.

## **Создание записей голоса**

- 1 На экране приложений нажмите кнопку **Samsung** <sup>→</sup> **Звукозапись**.
- $2$  Коснитесь значка  $\odot$ , чтобы начать запись. Говорите в микрофон.

Коснитесь значка (11), чтобы приостановить запись.

Чтобы добавить закладку, во время записи выберите пункт **ЗАКЛАДКА**.

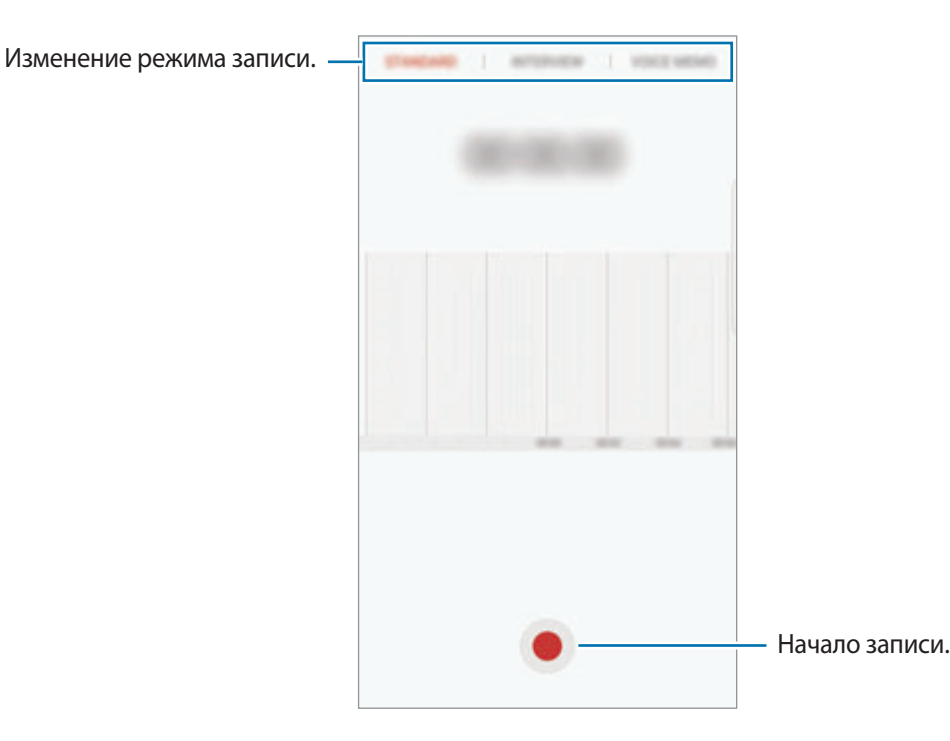

- 3 Выберите пункт **СОХРАНИТЬ**, чтобы завершить запись.
- 4 Введите имя файла и выберите пункт **СОХРАНИТЬ**.

### **Изменение режима записи**

На экране приложений нажмите кнопку **Samsung** → **Звукозапись**.

Выберите режим в верхней части экрана записи голоса.

- **СТАНДАРТНЫЙ**: обычный режим записи.
- **ИНТЕРВЬЮ**: микрофон чувствителен к звуку с двух направлений. В этом режиме верхняя и нижняя стороны устройства улавливают равный объем звука.
- **ГОЛОСОВАЯ ЗАМЕТКА**: устройство записывает голос и одновременно преобразовывает его в текст, отображаемый на экране. Для достижения наилучших результатов расположите устройство ближе ко рту и говорите громко и четко в тихом месте.

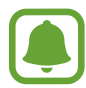

Если системный язык голосовых заметок не совпадает с языком, на котором вы говорите, устройство не распознает ваш голос. Прежде чем использовать данную функцию, коснитесь значка текущего языка и укажите язык голосовых заметок.

## **Прослушивание выбранных записей голоса**

Во время прослушивания записи интервью в них можно заглушить или включить звук от определенных источников звука.

1 На экране приложений нажмите кнопку **Samsung** <sup>→</sup> **Звукозапись**.

- 2 Выберите пункт **Записи** и выберите запись голоса, записанную в режиме интервью.
- 3 Чтобы заглушить определенные источники звука, нажмите кнопки **ом в направлении**, в котором необходимо заглушить звук.

Значок изменится на отт , а соответствующий звук будет заглушен.

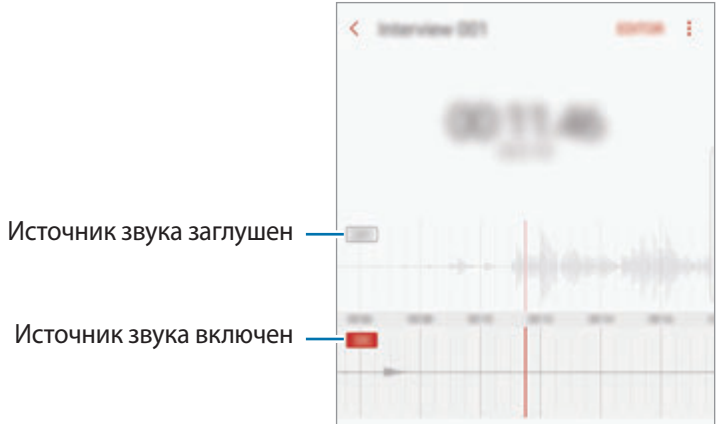

## **Мои файлы**

Доступ к различным файлам, сохраненным в памяти устройства или других носителях, например в облачных хранилищах данных, и управление ими.

На экране приложений нажмите кнопку **Samsung** → **Мои файлы**.

Просматривайте файлы, которые хранятся в разных местах. Файлы на устройстве или карте памяти можно также просматривать по категории.

Чтобы освободить память устройства, нажмите кнопку • → Управлять памятью → ОЧИСТИТЬ. Для поиска файлов или папок выберите пункт **ПОИСК**.

## **Часы**

## **Введение**

Установка сигналов, проверка текущего времени в основных городах мира, отсчет времени или установка определенной длительности.

## **БУДИЛЬНИК**

На экране приложений нажмите кнопку **Часы** → **БУДИЛЬНИК**.

### **Установка сигналов**

Нажмите кнопку **в списке сигналов, установите время срабатывания сигнала, укажите дни** срабатывания, настройте другие параметры сигнала и выберите пункт **СОХРАНИТЬ**.

Чтобы открыть клавиатуру и ввести время воспроизведения сигнала, выберите поле для ввода времени.

Чтобы включить или отключить сигнал, коснитесь переключателя рядом с нужным сигналом в списке.

#### **Выключение сигнала**

Чтобы выключить сигнал будильника, выберите пункт **ОТМЕНИТЬ**. Если включена функция приостановки воспроизведения сигнала, выберите пункт **ПАУЗА** для его повторного воспроизведения через указанный промежуток времени.

### **Удаление сигнала**

Коснитесь и удерживайте сигнал будильника, затем отметьте сигналы, которые нужно удалить и выберите пункт **УДАЛИТЬ**.

## **МИРОВОЕ ВРЕМЯ**

На экране приложений нажмите кнопку **Часы** → **МИРОВОЕ ВРЕМЯ**.

#### **Установка часов**

Коснитесь значка  $\Box$ , введите название города либо выберите город на глобусе и выберите пункт **ДОБАВИТЬ**.

### **Удаление часов**

Коснитесь и удерживайте часы, затем отметьте часы, которые нужно удалить и выберите пункт **УДАЛИТЬ**.

## **СЕКУНДОМЕР**

- 1 На экране приложений нажмите кнопку **Часы** <sup>→</sup> **СЕКУНДОМЕР**.
- 2 Выберите пункт **СТАРТ**, чтобы начать отсчет времени.

Чтобы замерять интервалы времени во время какого-либо события, выберите пункт **ИНТЕРВАЛ**.

3 Выберите пункт **ОСТАНОВИТЬ**, чтобы остановить секундомер. Для возобновления замера времени выберите пункт **ВОЗОБНОВИТЬ**. Чтобы сбросить время, выберите пункт **СБРОСИТЬ**.

## **ТАЙМЕР**

- 1 На экране приложений нажмите кнопку **Часы** <sup>→</sup> **ТАЙМЕР**.
- 2 Задайте длительность и выберите пункт **СТАРТ**.

Чтобы открыть клавиатуру и ввести продолжительность, нажмите поле для ввода продолжительности.

3 Когда время истечет, выберите пункт **ОТМЕНИТЬ**.

## **Калькулятор**

Осуществление простых и сложных вычислений.

Выберите приложение **Калькулятор** на экране приложений.

Поверните устройство по часовой стрелке, чтобы установить альбомный режим отображения и воспользоваться инженерным калькулятором. Если функция **Автоповорот** выключена, коснитесь значка  $\Diamond$  для отображения инженерного калькулятора.

Чтобы просмотреть историю выполненных вычислений, выберите пункт **ЖУРНАЛ**. Чтобы закрыть панель журнала вычислений, выберите пункт **КЛАВИАТУРА**.

Чтобы очистить журнал, выберите пункт **ЖУРНАЛ** → **ОЧИСТИТЬ ЖУРНАЛ**.

## **Приложения Google**

Компания Google предоставляет различные приложения для развлечений, общения в социальных сетях и бизнеса. Для использования некоторых из них может потребоваться учетная запись Google. Дополнительные сведения см. в разделе [Учетные записи](#page-198-0).

Дополнительные сведения о приложениях см. в меню справки нужного приложения.

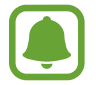

Некоторые приложения могут быть недоступны или называться иначе в зависимости от региона или поставщика услуг.

### **Chrome**

Поиск различной информации и просмотр веб-страниц.

### **Gmail**

Отправка и получение сообщений электронной почты с помощью службы Google Mail.

### **Карты**

Определяйте свое местонахождение на карте, ищите места на карте мира и просматривайте адреса различных организаций рядом с вами.

### **Play Музыка**

Поиск, воспроизведение и обмен музыкой с помощью устройства. Можно загрузить музыкальные коллекции, хранящиеся на устройстве, в облачное хранилище, и получить к ним доступ позже.

### **Play Фильмы**

Покупайте или берите в прокат видеозаписи, такие как фильмы и ТВ-программы, из **Play Маркет**.

### **Диск**

Сохранение содержимого в облачном хранилище, получение к нему доступа из любого места и обмен им с другими пользователями.

### **YouTube**

Просмотр или создание видеозаписей и обмен ими с другими пользователями.

### **Google Фото**

Ведите поиск, управляйте и редактируйте все фотографии и видео с разных источников в одном месте.

### **Hangouts**

Отправляйте сообщения, изображения и смайлики друзьям. Совершайте видеозвонки вместе с ними.

### **Google**

Быстрый поиск нужной информации в Интернете или на устройстве.

## **Amazon Video**

Просматривайте потоковые HDR-видеозаписи высокого качества с сервиса Amazon Video. Чтобы воспользоваться этим сервисом, необходимо загрузить и установить приложение Amazon Video. На главном экране выберите виджет **Galaxy Essentials** и загрузите приложение Amazon Video.

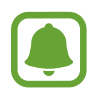

Доступность этого приложения зависит от региона или поставщика услуг.

# **Настройки**

## **Введение**

Изменение настроек функций и приложений. Ваше устройство будет более персонализированным, если вы настроите различные параметры на свой вкус.

На экране приложений выберите **Настройки**.

Чтобы найти настройки по ключевым словам, выберите пункт **ПОИСК**.

## **Подключения**

### **Wi-Fi**

Включите функцию Wi-Fi, чтобы подключиться к сети Wi-Fi и получить доступ в Интернет и к другим сетевым устройствам.

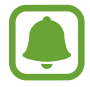

- Устройство использует негармонизированную частоту и предназначено для работы во всех европейских странах. Использование беспроводных локальных сетей в помещении разрешено во всех странах Европейского союза без какихлибо ограничений, использование беспроводных локальных сетей вне помещения запрещено.
- Для экономии заряда аккумулятора рекомендуется отключать функцию Wi-Fi, если она не используется.

### **Подключение к сети Wi-Fi**

- 1 На экране настроек выберите пункт **Подключения** <sup>→</sup> **Wi-Fi** и коснитесь переключателя, чтобы включить соответствующую функцию.
- 2 Выберите нужную сеть из списка сетей Wi-Fi.

Сети, защищенные паролем, обозначены значком замка.

#### 3 Выберите пункт **ПОДКЛЮЧИТЬСЯ**.

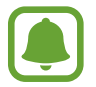

После подключения устройства к сети Wi-Fi им будет выполняться повторное подключение к этой сети каждый раз без запроса пароля. Чтобы отменить автоматическое подключение устройства к сети, выберите его в списке сетей и выберите пункт **ЗАБЫТЬ**.

• Если не удается установить подключение к сети Wi-Fi надлежащим образом, перезапустите функцию Wi-Fi на устройстве или беспроводной маршрутизатор.

### **Wi-Fi Direct**

С помощью технологии Wi-Fi Direct можно напрямую подключать устройства друг к другу по сети Wi-Fi без использования точки доступа.

1 На экране настроек выберите пункт **Подключения** <sup>→</sup> **Wi-Fi** и коснитесь переключателя, чтобы включить соответствующую функцию.

2 Выберите пункт **Wi-Fi Direct**.

Появится список обнаруженных устройств.

Если подключаемое устройство отсутствует в списке, на нем необходимо включить функцию Wi-Fi Direct.

 $3$  Выберите устройство для подключения.

Подключение между устройствами будет установлено, когда на втором устройстве будет принят запрос на подключение с помощью Wi-Fi Direct.

#### **Отправка и получение данных**

Можно обмениваться такими данными, как сведения о контактах или файлы мультимедиа, с другими устройствами. Далее приведен пример того, как можно отправить изображение на другое устройство.

- 1 Выберите приложение **Галерея** на экране приложений.
- 2 Выберите изображение.
- 3 Выберите пункт **Поделиться** <sup>→</sup> **Wi-Fi Direct**, отметьте устройство, на которое нужно передать изображение, а затем выберите пункт **ОТПРАВИТЬ**.
- 4 Примите запрос на подключение Wi-Fi Direct на другом устройстве. Если устройства уже подключены, изображение будет отправлено на другое устройство без процедуры подтверждения запроса на подключение.

**Завершение подключения к устройству**

- $1$  На экране настроек выберите пункт **Подключения**  $\rightarrow$  Wi-Fi.
- 2 Выберите пункт **Wi-Fi Direct**.

На экране отобразится список подключенных устройств.

3 Чтобы отключить устройства, выберите имя нужного устройства.

## **Bluetooth**

Благодаря связи Bluetooth можно обмениваться данными и медиафайлами с другими устройствами, поддерживающими технологию Bluetooth.

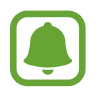

- Компания Samsung не несет ответственности за потерю, перехват или несанкционированное использование данных, отправленных или полученных с помощью функции Bluetooth.
- Убедитесь, что вы обмениваетесь данными с надежным устройством, имеющим надлежащий уровень безопасности. Если между устройствами есть препятствия, дальность действия может уменьшиться.
- Некоторые устройства, в частности те, для которых компания Bluetooth SIG не проводила испытаний или которые не были одобрены по результатам таких испытаний, могут быть несовместимы с устройством.
- Запрещается использовать связь Bluetooth в противоправных целях (например, распространение пиратских копий файлов или незаконный перехват разговоров в коммерческих целях).

Компания Samsung не несет ответственности за последствия такого использования связи Bluetooth.

### **Подключение к другим устройствам Bluetooth**

1 На экране настроек выберите пункт **Подключения** <sup>→</sup> **Bluetooth** и коснитесь переключателя, чтобы включить соответствующую функцию.

Появится список обнаруженных устройств.

2 Выберите устройство для сопряжения.

Если подключаемое устройство отсутствует в списке, на нем необходимо включить параметр видимости. См. руководство пользователя подключаемого устройства.

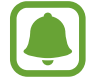

Ваше устройство будет оставаться видимым для других устройств до тех пор, пока не будет закрыт экран настроек Bluetooth.

3 Для подтверждения примите запрос на подключение по Bluetooth на своем устройстве.

Подключение между устройствами будет установлено, когда на втором устройстве будет принят запрос на подключение по Bluetooth.

### **Отправка и получение данных**

Множество приложений поддерживают передачу данных по Bluetooth. Можно обмениваться такими данными, как сведения о контактах или файлы мультимедиа, с другими устройствами Bluetooth. Далее приведен пример того, как можно отправить изображение на другое устройство.

- 1 Выберите приложение **Галерея** на экране приложений.
- 2 Выберите изображение.
- 3 Выберите пункт **Поделиться** <sup>→</sup> **Bluetooth**, а затем выберите устройство, на которое нужно передать изображение.

Если ваше устройство ранее сопрягалось с этим устройством, коснитесь имени устройства без подтверждения автоматически сгенерированного ключа.

Если подключаемое устройство отсутствует в списке, на нем необходимо включить параметр видимости.

 $\mathbf 4$  Примите запрос на подключение Bluetooth на другом устройстве.

### **Удаление сопряжения устройств Bluetooth**

- 1 На экране настроек выберите пункт **Подключения** <sup>→</sup> **Bluetooth**. На экране отобразится список подключенных устройств.
- 2 Коснитесь значка  $\bigstar$  рядом с именем устройства, сопряжение с которым нужно отменить.
- 3 Выберите пункт **Разорвать соединение**.

## **Видимость устройства**

Разрешите другим устройствам находить ваше устройство и обмениваться с ним содержимым. Если эта функция включена, другие устройства будут видеть ваше устройство при поиске доступных устройств после выбора пункта «Передать файлы на устройство».

На экране настроек выберите пункт **Подключения** и коснитесь переключателя **Видимость устройства**, чтобы включить соответствующую функцию.

### **Использование данных**

Отслеживайте использование данных и настраивайте параметры ограничения на их использование.

На экране настроек выберите пункт **Подключения → Использование данных**.

- **Мобильные данные**: использование подключений для передачи данных во всех сетях.
- **Фоновый режим**: запрет использования мобильной передачи данных приложениями, которые работают в фоновом режиме.
- **Ограничение мобильных данных**: настройка параметров ограничения на использование мобильных данных.

Чтобы изменить дату ежемесячного сброса статистики за период мониторинга, нажмите значок → **Изменить цикл**.

#### **Ограничение на использование данных**

Автоматическое выключение мобильной передачи данных в случае превышения указанного ограничения для использованного объема мобильных данных.

1 На экране настроек выберите пункт **Подключения** <sup>→</sup> **Использование данных**, а затем коснитесь переключателя **Ограничение мобильных данных**, чтобы включить соответствующую функцию.

- $2$  Чтобы установить ограничение, перетащите соответствующий ползунок вверх или вниз.
- 3 Чтобы указать, по достижении какого объема данных должно воспроизводиться предупреждение, перетащите соответствующий ползунок вверх или вниз.

Когда указанный объем данных будет достигнут, устройство сообщит вам об этом.

## **Автономный режим**

В этом режиме отключаются все беспроводные функции устройства. Можно использовать только несетевые функции устройства.

На экране настроек выберите пункт **Подключения** и коснитесь переключателя **Автономный режим**, чтобы включить соответствующую функцию.

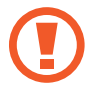

Не забывайте выключать устройство во время взлета и посадки. После взлета допускается использование устройства в автономном режиме с разрешения экипажа самолета.

### **NFC и оплата**

Устройство позволяет считывать теги NFC (Near Field Communication — коммуникация ближнего поля), содержащие сведения о продуктах. После загрузки необходимых приложений эту функцию можно также использовать для осуществления платежей и покупки билетов на транспорт и различные мероприятия.

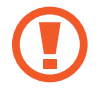

В устройство встроена антенна NFC. Соблюдайте осторожность при обращении с устройством, чтобы не повредить антенну NFC.

### **Функция NFC**

Воспользуйтесь функцией NFC для отправки изображений или контактных данных на другие устройства, а также для считывания информации с тегов NFC.

1 На экране настроек выберите пункт **Подключения** и коснитесь переключателя **NFC и оплата**, чтобы включить соответствующую функцию.

2 Приложите устройство областью антенны NFC на задней панели к тегу NFC.

На экране устройства отобразятся сведения, полученные из тега.

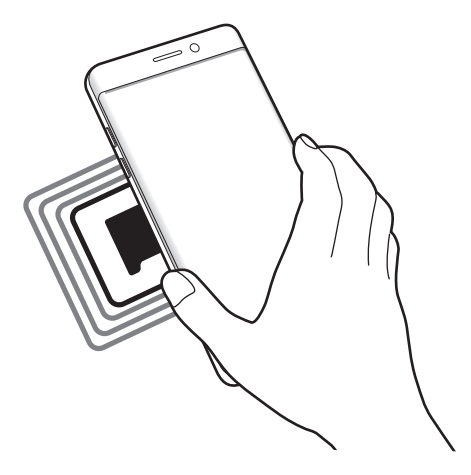

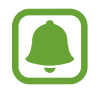

Убедитесь, что экран устройства разблокирован. В противном случае устройство не сможет считать теги NFC или получить данные.

### **Осуществление платежей с помощью функции NFC**

Перед использованием функции NFC для платежей необходимо зарегистрироваться в службе мобильных платежей. Для регистрации или получения дополнительных сведений об этой службе обратитесь к своему поставщику услуг мобильной связи.

- 1 На экране настроек выберите пункт **Подключения** и коснитесь переключателя **NFC и оплата**, чтобы включить соответствующую функцию.
- $2$  Прикоснитесь областью антенны NFC на задней панели устройства к NFC-кардридеру.

Чтобы указать приложение, которое будет использоваться для оплаты по умолчанию, откройте экран настроек и выберите пункт **Подключения** → **NFC и оплата** → **Бесконтактные платежи** → **ОПЛАТА**, а затем выберите приложение.

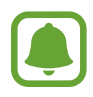

В списке сервисов оплаты могут быть указаны не все доступные приложения оплаты.
## **Отправка данных**

Воспользуйтесь функцией обмена данными, когда антенна NFC вашего устройства соприкасается с антенной NFC другого устройства.

- 1 На экране настроек выберите пункт **Подключения** <sup>→</sup> **NFC и оплата** и коснитесь переключателя, чтобы включить соответствующую функцию.
- 2 Коснитесь переключателя **Android Beam**, чтобы включить соответствующую функцию.
- $3$  Выберите элемент и прикоснитесь вашей антенной NFC антенны NFC другого устройства.
- 4 При появлении на экране значка **Прикоснитесь, чтобы передать.** коснитесь экрана, чтобы отправить элемент.

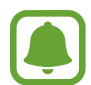

Если оба устройства будут пытаться передать данные одновременно, то возможен сбой передачи данных.

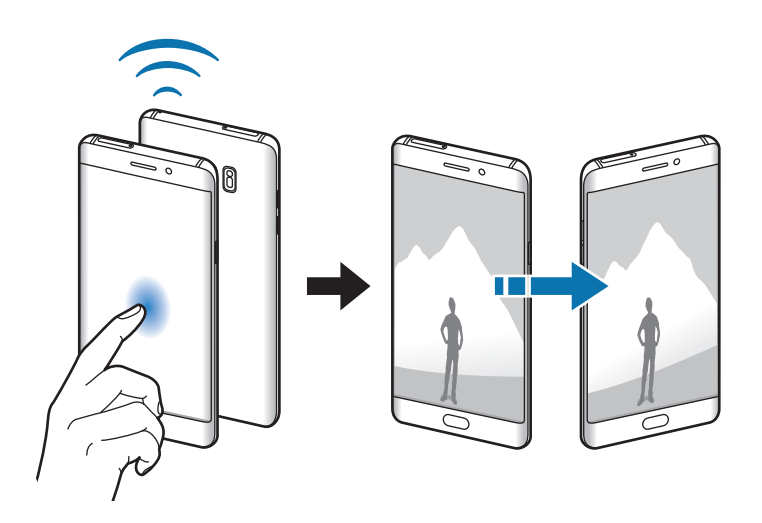

## **Точка доступа и модем**

Использование устройства в качестве мобильной точки доступа, чтобы при отсутствии подключения к сети другие устройства могли получить доступ к мобильному подключению вашего устройства. Для установки подключения можно использовать Wi-Fi, USB или Bluetooth.

На экране настроек выберите пункт **Подключения → Точка доступа и модем**.

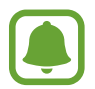

За использование этой функции может взиматься дополнительная плата.

- **Мобильная точка доступа**: использование мобильной точки доступа для обмена данными устройства с компьютерами или другими устройствами.
- **Bluetooth-модем**: использование устройства в качестве беспроводного Bluetooth-модема для компьютера (доступ к мобильному подключению для обмена данными осуществляется через Bluetooth).
- **USB-модем**: использование устройства в качестве беспроводного USB-модема для компьютера (доступ к мобильному подключению для обмена данными осуществляется через USB). При подключении к компьютеру устройство работает как мобильный модем.

## **Мобильная точка доступа**

Используйте устройство в качестве мобильной точки доступа, чтобы предоставить другим устройствам доступ к мобильному подключению вашего устройства.

1 На экране настроек выберите пункт **Подключения** <sup>→</sup> **Точка доступа и модем** <sup>→</sup> **Мобильная точка доступа**.

2 Коснитесь переключателя, чтобы включить соответствующую функцию.

Значок появится в строке состояния. Название вашего устройства будет отображаться на других устройствах в списке сетей Wi-Fi.

Чтобы установить пароль для подключения к мобильной точке доступа, нажмите кнопку  $\rightarrow$ **Настройка мобил. точки доступа** и выберите необходимый уровень безопасности. После этого введите пароль и выберите пункт **СОХРАНИТЬ**.

- $\beta$  Найдите и выберите ваше устройство в списке сетей Wi-Fi на другом устройстве.
- 4 Для доступа к Интернету на подключенном устройстве используйте мобильную передачу данных.

## **Мобильные сети**

Изменение настроек мобильных сетей.

На экране настроек выберите пункт **Подключения → Мобильные сети**.

- **Данные в роуминге**: использование подключений для передачи данных в роуминге.
- **Режим сети** (в моделях с одной SIM-картой): выбор типа сети.

**Режим сети SIM 1** / **режим сети SIM 2** (в моделях с двумя SIM-картами): выбор типа сети.

- **Точки доступа**: задание имен точек доступа (APN).
- **Операторы сети**: поиск доступных сетей и регистрация сети вручную.

## **Диспетчер SIM-карт (модели с двумя SIM-картами)**

Активируйте SIM- или USIM-карту и измените настройки SIM-карты. Дополнительные сведения см. в разделе [Использование двух SIM- или USIM-карт \(модели с двумя SIM-картами\).](#page-25-0)

На экране настроек выберите пункт **Подключения → Диспетчер SIM-карт**.

- **Вызовы**: выбор SIM- или USIM-карты для голосовых вызовов.
- **SMS**: выбор SIM- или USIM-карты для отправки сообщений.
- **Мобильные данные**: выбор SIM- или USIM-карты для передачи данных.
- **Активный режим**: разрешение на прием входящих вызовов с другой SIM- или USIM-карты во время вызова.

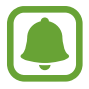

Если данная функция включена, за переадресацию вызовов может взиматься дополнительная плата в зависимости от региона или поставщика услуг.

## **Геоданные**

Изменение настроек ограничений на определение местонахождения.

На экране настроек выберите пункт **Подключения → Геоданные**.

- **Метод обнаружения**: выбор сети, которая будет использоваться для поиска устройства.
- **Улучшение точности**: использование функции Wi-Fi или Bluetooth устройства для повышения точности информации о местоположении, даже когда функции выключены.
- **Недавние запросы местоположения**: отображение приложений, которые запрашивают информацию о вашем текущем местоположении, и соответствующего расхода заряда аккумулятора.
- **Местоположение**: просмотр сервисов местоположения, используемых вашим устройством.

# **Другие настройки**

Изменение настроек других функций.

На экране настроек выберите пункт **Подключения** → **Другие настройки**.

- **Поиск устройств**: автоматический поиск расположенных неподалеку устройств, к которым можно подключиться.
- **Печать**: настройка параметров плагинов принтера, установленных на данном устройстве. Можно выполнить поиск доступных принтеров или добавить принтер вручную для печати файлов. Дополнительные сведения см. в разделе [Печать](#page-184-0).
- **MirrorLink**: с помощью этой функции можно управлять приложениями MirrorLink вашего устройства на мониторе головного устройства автомобильной аудиосистемы. Дополнительные сведения см. в разделе [MirrorLink.](#page-184-1)
- **Ускоритель сети**: позволяет устройству ускорить загрузку файлов, размер которых превышает 30 МБ, за счет одновременного использования сети Wi-Fi и мобильной сети. Дополнительные сведения см. в разделе [Ускоритель сети](#page-185-0).
- **VPN**: настройка виртуальных частных сетей (VPN) и подключение к ним.

## <span id="page-184-0"></span>**Печать**

Сконфигурируйте настройки для плагинов принтера, установленных на данном устройстве. Можно подключить устройство к принтеру по сети Wi-Fi или с помощью технологии Wi-Fi Direct и распечатать нужные изображения или документы.

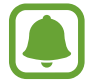

Некоторые принтеры могут быть несовместимы с вашим устройством.

**Добавление плагинов принтера**

Добавьте плагины для принтеров, к которым необходимо подключить устройство.

- 1 На экране настроек выберите пункт **Подключения** <sup>→</sup> **Другие настройки** <sup>→</sup> **Печать** <sup>→</sup> **Загрузить дополн. модуль**.
- 2 Можно найти плагин принтера в **Play Маркет**.
- $3<sub>3</sub>$  Выберите плагин принтера и установите его.
- 4 Выберите плагин принтера и коснитесь переключателя, чтобы активировать этот плагин. Начнется поиск принтеров, подключенных к той же сети Wi-Fi, что и ваше устройство.
- 5 Выберите принтер для добавления.

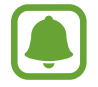

Чтобы добавить принтеры вручную, нажмите кнопку • → **Добавить принтер.** 

#### **Печать содержимого**

Во время просмотра содержимого (изображений или документов), откройте список параметров, выберите пункт **Печать** →  $\blacktriangledown$  → **Все принтеры**, а затем выберите принтер.

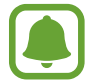

Способы печати зависят от типа содержимого.

### <span id="page-184-1"></span>**MirrorLink**

Подключите свое устройство к автомобилю, чтобы управлять приложениями MirrorLink вашего устройства на мониторе головного устройства автомобильной аудиосистемы.

На экране настроек выберите пункт **Подключения → Другие настройки → MirrorLink**.

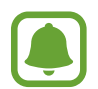

Ваше устройство совместимо с автомобилями, поддерживающими MirrorLink версии 1.1 или более поздней.

**Подключение устройства к автомобилю через MirrorLink**

При первом использовании этой функции подключите устройство к сети Wi-Fi или мобильной сети.

- 1 Установите подключение между устройством и автомобилем с помощью функции Bluetooth. Дополнительные сведения см. в разделе [Подключение к другим устройствам Bluetooth.](#page-176-0)
- 2 Подключите ваше устройство к автомобилю с помощью кабеля USB.

Когда соединение будет установлено, доступ к приложениям MirrorLink вашего устройства будет открыт на мониторе головного устройства автомобильной аудиосистемы.

**Завершение подключения MirrorLink**

Отключите USB-кабель от вашего устройства и от автомобиля.

### <span id="page-185-0"></span>**Ускоритель сети**

Данная функция позволяет ускорить загрузку файлов, размер которых превышает 30 МБ, за счет одновременного использования сети Wi-Fi и мобильной сети. Чем сильнее сигнал сети Wi-Fi, тем выше скорость загрузки.

На экране настроек выберите пункт **Подключения → Другие настройки → Ускоритель сети**.

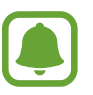

- Для некоторых устройств эта функция не поддерживается.
- За загрузку файлов через мобильные сети может взиматься дополнительная плата.
- Во время загрузки больших файлов устройство может разогреться. Если устройство превысит заданную температуру, функция будет выключена.
- Если сигналы сети нестабильны, это может повлиять на скорость и эффективность функции.
- Если подключения по Wi-Fi и мобильной сети имеют слишком разную скорость передачи данных, устройство может использовать только самое быстрое подключение.
- Эта функция поддерживает протокол передачи гипертекстов (HTTP) 1.1 и защищенный протокол передачи гипертекстов (HTTPS). Данная функция не поддерживается при использовании других протоколов, таких как FTP.

# **Звуки и вибрация**

Изменение настроек звуков устройства.

На экране настроек выберите пункт **Звуки и вибрация**.

- **Режим звука**: выбор режима воспроизведения звука или режима «Без звука».
- **Вибрация во время звонка**: выбор режима одновременно вибрации и звука при входящих вызовах.
- **Громкость**: регулировка громкости мелодий вызова, музыки, видеозаписей и уведомлений, а также системных звуков устройства.
- **Интенсивность вибрации**: настройка интенсивности вибрации.
- **Мелодия звонка** (модели с одной SIM-картой): изменение мелодии вызова.

**Мелодия звонка** (модели с двумя SIM-картами): изменение мелодий вызовов и уведомлений.

- **Вибровызов**: выбор режима вибрации.
- Звуки уведомлений: изменение настроек звуков уведомлений для каждого приложения.
- **Не беспокоить**: настройка устройства на режим без звука при входящих вызовах и звуков уведомлений, кроме разрешенных исключений.
- **Звук касания**: включение звукового сигнала при выборе приложения или параметра на сенсорном экране.
- **Звуки блокировки экрана**: включение звукового сигнала при блокировке или разблокировке сенсорного экрана.
- **Звук зарядки**: включение звукового сигнала при подключении устройства к зарядному устройству.
- **Обратная связь**: включение вибрации при выборе  $\Box$  или  $\Box$ , а также выполнении других действий, например нажатии и удерживании элементов.
- **Звуки клавиш набора**: включение звука при касании клавиатуры.
- **Звук клавиатуры**: включение звука при нажатии клавиш.
- **Вибрация клавиатуры**: включение вибрации при нажатии клавиш.
- **Качество звука и эффекты**: настройка дополнительных параметров звука.

# **Уведомления**

Изменение настроек уведомлений для каждого приложения.

На экране настроек выберите пункт **Уведомления**.

Чтобы изменить настройки уведомлений, выберите пункт **ДОПОЛНИТЕЛЬНО**, а затем выберите приложение.

- **Разрешение уведомлений**: разрешить уведомления от выбранного приложения.
- **Установить приоритет**: отображение уведомлений вверху панели уведомлений и внесение их в список разрешенных при включенной функции **Не беспокоить**.
- **Предпросмотр уведомлений**: предварительное отображение уведомлений во всплывающих окнах.
- **Показывать уведомления**: отображение уведомлений от выбранного приложения на заблокированном экране.
- **Показывать содержимое**: отображение содержимого уведомлений от выбранного приложения на заблокированном экране.
- **Дополнительно**: настройка дополнительных параметров уведомлений для выбранного приложения.

# **Дисплей**

## **Параметры**

Изменение настроек дисплея.

На экране настроек выберите пункт **Дисплей**.

- **Яркость**: регулировка яркости экрана.
- **Фильтр синего света**: включение фильтра синего света и изменение настроек фильтра. Дополнительные сведения см. в разделе [Фильтр синего света](#page-188-0).
- **Шрифт**: изменение размера и типа шрифта.
- **Разрешение экрана**: изменение разрешения экрана.
- **Режим экрана**: изменение режима экрана для регулировки цветовой схемы и контрастности.
- **Простой режим**: переключение в простой режим для отображения более крупных значков и применения упрощенного интерфейса к главному экрану. Дополнительные сведения см. в разделе [Простой режим](#page-189-0).
- **Рамки значков:** установка затененного фона для выделения значков.
- **Изогнутый экран**: изменение настроек изогнутого экрана. Дополнительные сведения см. в разделе [Изогнутый экран.](#page-55-0)
- **Always On Display**: отображение изображения или информации при выключенном экране. Дополнительные сведения см. в разделе [Always On Display.](#page-46-0)
- **Ночные часы**: использование изогнутого экрана в качестве часов в ночное время суток. Можно задать длительность работы ночных часов.
- **Индикатор**: включение индикатора во время зарядки аккумулятора, если поступают уведомления или во время создания записей голоса.
- **Строка состояния**: настройка параметров отображения уведомлений или индикаторов в строке состояния.
- **Тайм-аут экрана**: установка времени, по истечении которого подсветка дисплея устройства будет отключаться.
- **Не включать экран**: блокирование включения экрана в недостаточно освещенных местах, например в кармане или сумке.
- **Экранная заставка**: запуск заставки во время зарядки устройства.

## <span id="page-188-0"></span>**Фильтр синего света**

Уменьшение усталости глаз путем ограничения количества синего света на экране.

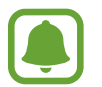

Во время просмотра HDR-видеозаписей с эксклюзивных видеосервисов HDR, таких как Amazon Video, фильтр синего света не применяется.

- На экране настроек выберите пункт **Дисплей → Фильтр синего света** и коснитесь переключателя **Разрешить**, чтобы включить соответствующую функцию.
- 2 Перетащите ползунок регулировки, чтобы изменить прозрачность фильтра.
- 3 Чтобы настроить применение фильтра синего света по расписанию, коснитесь переключателя **Включать по расписанию**, чтобы включить соответствующую функцию и выберите нужный пункт.
	- **От заката до рассвета**: применение фильтра синего света с наступлением ночи и его выключение утром в зависимости от местоположения.
	- **Пользовательское расписание**: применение фильтра синего света в определенное время.

# <span id="page-189-0"></span>**Простой режим**

В простом режиме работы повышается удобство пользования за счет упрощенного интерфейса и увеличенных значков на главном экране.

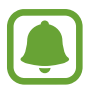

Некоторые функции приложений могут не поддерживаться в простом режиме работы.

### **Переход в простой режим работы**

- 1 На экране настроек выберите пункт **Дисплей** <sup>→</sup> **Простой режим** <sup>→</sup> **Простой режим**.
- 2 Выберите приложения в разделе **Приложения для простого режима**, чтобы использовать в этих приложениях упрощенный интерфейс.
- 3 Выберите пункт **ГОТОВО**.

**Возвращение в стандартный режим**

Проведите влево по главному экрану и выберите пункт **Настройки** → **Дисплей** → **Простой режим** → **Стандартный режим** → **ГОТОВО**.

#### **Управление ярлыками**

Чтобы добавить ярлык приложения на главный экран, проведите влево, нажмите значок + и выберите нужное приложение.

Чтобы добавить ярлык контакта на главный экран, проведите вправо и нажмите значок .

Чтобы удалить ярлык с главного экрана, выберите пункт **ПРАВКА**, а затем выберите приложение или контакт со значком $\left(\right)$ .

# **Обои и темы**

Изменяйте настройки обоев на главном и заблокированном экране или применяйте темы устройства.

На экране настроек выберите пункт **Обои и темы**.

# **Дополнительные функции**

## **Параметры**

Включение дополнительных функций и изменение настроек управления ими.

На экране настроек выберите пункт **Дополнительные функции**.

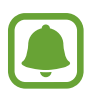

Случайная встряска или касание устройства могут вызвать нежелательный ввод данных или выполнение команды некоторыми функциями.

- **S Pen: изменение параметров использования пера S Pen. Раздел [Функции пера S Pen](#page-65-0) содержит** дополнительную информацию о командах **Контекстные команды**, **Мгновенный просмотр** и **Заметка на выкл. экране**.
- **Смарт-отключение**: включите, чтобы подсветка дисплея не отключалась, пока вы смотрите на него.
- **Игры**: включение программы запуска игр и игровых инструментов, а также изменение настроек, связанных с играми. Дополнительные сведения см. в разделе [Game Launcher.](#page-149-0)
- **Identify unsaved numbers:** идентификация несохраненных телефонных номеров при получении входящих вызовов или сообщений.

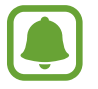

Доступность этой функции зависит от региона или поставщика услуг.

**Управление одной рукой:** включение режима управления одной рукой для удобства при использовании устройства одной рукой.

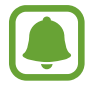

Доступность этой функции зависит от региона или поставщика услуг.

- **Быстрый запуск камеры**: запуск камеры двукратным нажатием клавиши «Главный экран».
- **Свернуть в окно**: настройка просмотра экрана приложений во всплывающем окне. Дополнительные сведения см. в разделе [Всплывающее окно](#page-92-0).
- **Снимок экрана**: создание снимков содержимого, которое отображается на нескольких экранах, и мгновенная обрезка и отправка снимка экрана.
- **Снимок экрана ладонью**: создание снимка экрана при проведении ладонью влево или вправо по экрану. Созданные снимки экрана можно просмотреть в приложении **Галерея**.

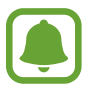

При использовании некоторых приложений и функций создание снимков экрана невозможно.

- **Прямой вызов**: включение режима прямого голосового вызова путем поднятия устройства и поднесения его к уху при просмотре вызовов, сообщений или сведений о контактах.
- **Смарт-уведомления**: включение режима уведомления о пропущенных вызовах или новых сообщениях при поднятии устройства.

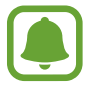

Эта функция может не работать при включенном экране или если устройство находится не на ровной поверхности.

- **Простое отключение звука**: отключение мелодии сигнала при поступлении входящих вызовов или сигналов путем движений ладонью или переворота устройства экраном вниз.
- **Экстренные сообщения**: отправка сообщений с просьбой о помощи троекратным нажатием клавиши питания. Вместе с сообщением вы также можете отправить получателям аудиозапись. Дополнительные сведения см. в разделе [Экстренные сообщения](#page-192-0).
- **Direct Share**: отображение людей из числа контактов на панели параметров обмена для непосредственного обмена содержимым.
- **Повышение качества видео**: улучшение качества изображения видеозаписей благодаря более ярким и живым цветам.

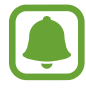

Эта функция может не поддерживаться в некоторых приложениях.

# <span id="page-192-0"></span>**Экстренные сообщения**

В экстренной ситуации трижды быстро нажмите клавишу питания. Устройство отправит сообщения экстренным контактам. В сообщения будет включена информация о вашем местоположении.

- На экране настроек выберите пункт **Дополнительные функции → Экстренные сообщения** и коснитесь переключателя, чтобы включить соответствующую функцию.
- $2$  Следуйте инструкциям на экране, чтобы добавить контакты для отправки экстренных сообщений, если вы этого еще не сделали.

Чтобы отправить сообщение с просьбой о помощи, содержащее аудиозаписи или фотографии, выберите пункт **Вложение аудиозаписи** или **Вложение изображений**, чтобы включить соответствующую функцию.

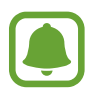

Доступность параметра **Вложение изображений** зависит от региона и поставщика услуг.

#### **Добавление экстренных контактов**

На экране настроек выберите пункт **Дополнительные функции → Экстренные сообщения** → **Список получателей** → **ДОБАВИТЬ**. Выберите пункт **Создать контакт** и введите сведения о нем либо выберите пункт **Выбрать из контактов**, чтобы добавить существующий контакт в качестве контакта для отправки экстренных сообщений.

# **Оптимизация**

Функция обслуживания устройства позволяет получить информацию о состоянии аккумулятора устройства, памяти, ОЗУ, а также защите системы. Также оно позволяет автоматически оптимизировать работу устройства всего одним касанием.

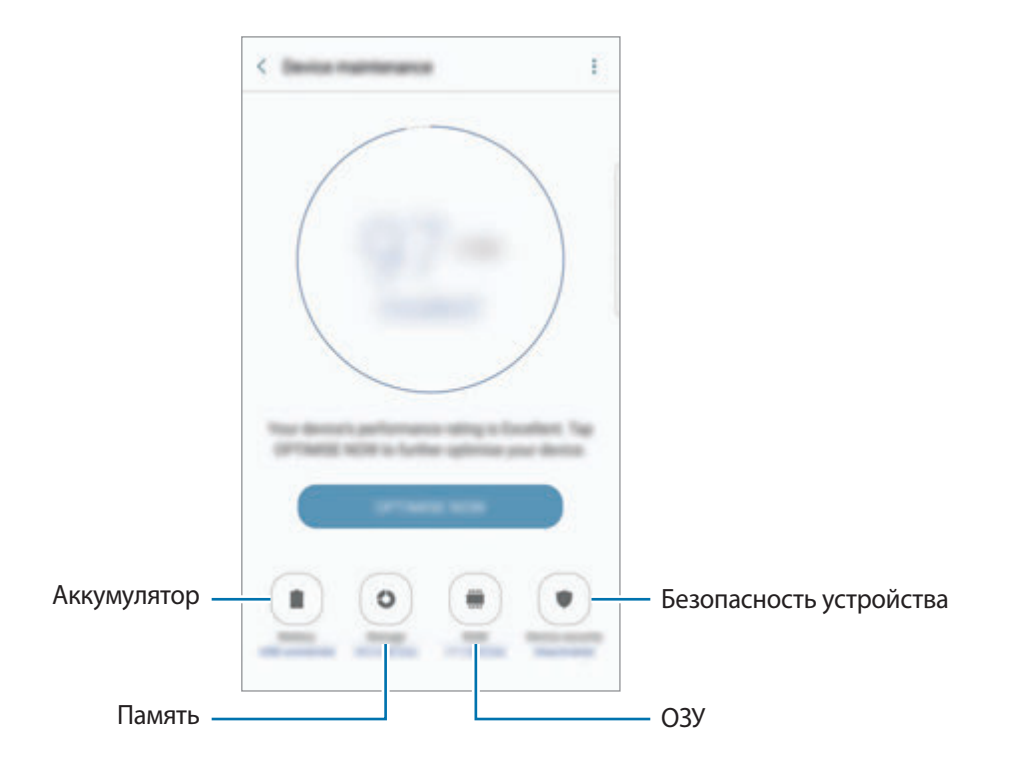

### **Использование функции быстрой оптимизации**

На экране настроек выберите пункт **Оптимизация** → **ИСПРАВИТЬ** или **ОПТИМИЗИРОВАТЬ**. Функция быстрой оптимизации позволяет повысить производительность устройства путем следующих действий:

- Освобождение места в памяти.
- Удаление неиспользуемых файлов и закрытие приложений, запущенных в фоновом режиме.
- Контроль некорректного использования заряда аккумулятора.
- Поиск вредоносных программ.

### **Батарея**

Просмотр сведений о доступном заряде аккумулятора и оставшемся времени работы устройства. Чтобы сэкономить заряд при использовании устройств с низким уровнем заряда аккумулятора, можно включить функции энергосбережения.

На экране настроек выберите пункт **Оптимизация** → **Батарея**.

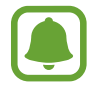

- Оставшееся время использования устройства указывает на время, оставшееся до полной разрядки аккумулятора. Оно зависит от настроек устройства и условий, в которых оно используется.
- Вы не сможете получать уведомления от приложений, использующих режим энергосбережения.

#### **Управление аккумулятором**

Заряд аккумулятора можно сэкономить, если запретить работающим в фоновом режиме, но не используемым приложениям, расходовать его. Отметьте приложения в списке приложений и выберите пункт ЭКОН. ЗАРЯД. Также нажмите кнопку • → Дополн. настройки, чтобы настроить параметры контроля заряда.

Также можно настроить устройство на ускоренный заряд аккумулятора. Нажмите кнопку → **Дополн. настройки**, а затем коснитесь переключателя **Быстрая зарядка**, чтобы включить соответствующую функцию.

### **Память**

Просмотр сведений об использованной и доступной памяти.

На экране настроек выберите пункт **Оптимизация** → **Память**.

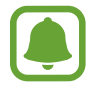

Фактический объем доступной внутренней памяти меньше заявленного, поскольку часть памяти зарезервирована под операционную систему и предустановленные приложения. Доступный объем может измениться после обновления устройства.

#### **Управление памятью**

Чтобы удалить остаточные файлы, например кэш, выберите пункт **ОЧИСТИТЬ**. Чтобы удалить неиспользуемые файлы или приложения, выберите категорию в разделе **Пользовательские данные**. Затем установите флажки рядом с нужными элементами и выберите пункт **УДАЛИТЬ**.

## **ОЗУ**

На экране настроек выберите пункт **Оптимизация** → **ОЗУ**.

Чтобы ускорить работу устройства за счет уменьшения объема используемой памяти ОЗУ, отметьте приложения из списка приложений и выберите пункт **ОЧИСТИТЬ**.

#### **Безопасность устр-ва**

Просмотр сведений об уровне защиты устройства. Эта функция проверяет наличие вредоносных программ на устройстве.

На экране настроек выберите пункт **Оптимизация** → **Безопасность устр-ва**.

# **Приложения**

Управление приложениями, установленными на устройстве, и изменение их настроек. Можно просматривать информацию об использовании приложений, изменять настройки уведомлений и разрешений, а также удалять или отключать ненужные приложения.

На экране настроек выберите пункт **Приложения**.

# **Экран блокировки и защита**

Изменение настроек безопасности устройства и SIM- или USIM-карты.

На экране настроек выберите пункт **Экран блокировки и защита**.

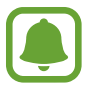

Доступные параметры зависят от выбранного способа блокировки экрана.

- **Тип блокировки экрана**: изменение функции блокировки экрана.
- **Информация и значки приложений**: изменение настроек отображения элементов на заблокированном экране.
- **Уведомления на экране**: отображение или скрытие содержимого уведомлений на экране блокировки и выбор уведомлений для отображения.
- **Параметры защитной блокировки**: изменение настроек блокировки экрана для выбранного способа блокировки.
- **Отпечатки пальцев**: регистрация отпечатков пальцев на устройстве для его защиты или входа в учетную запись Samsung. Дополнительные сведения см. в разделе [Распознавание](#page-81-0)  [отпечатков пальцев](#page-81-0).
- **Радужная оболочка глаза**: регистрация радужных оболочек глаз на устройстве для его защиты или входа в учетную запись Samsung. Дополнительные сведения см. в разделе [Распознавание по радужной оболочке глаза.](#page-75-0)
- **Найти телефон**: включение или отключение функции поиска своего мобильного устройства. Для отслеживания утерянного или украденного устройства можно воспользоваться вебсайтом Find My Mobile (findmymobile.samsung.com).
- **Неизвестные источники**: разрешение на установку приложений из неизвестных источников.
- **Защищенная папка**: создание защищенной папки для обеспечения сохранности личных данных и приложений от. Дополнительные сведения см. в разделе [Защищенная папка](#page-85-0).
- **Безопасный запуск**: защита устройства за счет необходимости ввода кода разблокировки экрана при включении устройства. Чтобы запустить устройство, а затем получать сообщения и уведомления, необходимо ввести код разблокировки.
- **Шифрование SD-карты**: шифрование файлов, сохраненных на карте памяти.

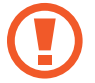

Если включить эту функцию и сбросить параметры устройства на заводские значения, считать зашифрованные файлы будет невозможно. Отключайте эту функцию перед сбросом параметров устройства.

• **Другие параметры безопасности**: изменение дополнительных настроек безопасности.

# **Облако и учетные записи**

## **Введение**

Синхронизируйте, создавайте резервные копии и восстанавливайте данные устройства с помощью облачного хранилища Samsung Cloud, или выполняйте сброс устройства. Можно также зарегистрировать учетные записи, такие как Samsung или Google, управлять ими и передавать данные между устройствами с помощью Smart Switch.

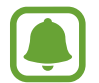

Регулярно создавайте резервные копии своих данных в надежном месте, например, в облачном хранилище Samsung Cloud или на компьютере, чтобы иметь возможность восстановления данных в случае их повреждения или утраты после непреднамеренного сброса настроек устройства.

# **Облачный сервис Samsung Cloud**

Можно управлять содержимым, которое нужно безопасно сохранить в облачном хранилище Samsung Cloud. Проверяйте состояние использования облачного хранилища Samsung Cloud, а также выполняйте синхронизацию, резервное копирование и восстановление данных.

На экране настроек выберите пункт **Облако и учетные записи → Облачный сервис Samsung Cloud**.

### **Использов. облачного хранилища**

Просматривайте пространство используемого облачного хранилища в Samsung Cloud, а также объем использования по типам данных. После восстановления данных можно также удалить данные резервной копии старых устройств.

#### **Параметры синхронизации**

Настраивайте параметры синхронизации данных, таких как контакты, события календаря, изображения и видео.

#### **Резервное копирование и восстановление**

Создавайте резервные копии данных приложений и настроек устройства в Samsung Cloud, и восстанавливайте их в нужный момент. Дополнительные сведения см. в разделе [Резервное](#page-96-0)  [копирование и восстановление данных](#page-96-0).

## **Учетные записи**

Добавление учетных записей Samsung и Google или других для синхронизации с ними.

### **Добавление учетных записей**

Для некоторых приложений на вашем устройстве требуется зарегистрированная учетная запись. Создайте учетные записи, чтобы использовать максимум возможностей устройства.

- 1 На экране настроек выберите пункт **Облако и учетные записи** <sup>→</sup> **Учетные записи** <sup>→</sup> **Добавить учетную запись**.
- 2 Выберите службу учетной записи.
- $3$  Для завершения настройки учетной записи следуйте инструкциям на экране.

Чтобы синхронизировать содержимое с вашими учетными записями, выберите нужную учетную запись, а затем — элементы, которые необходимо синхронизировать.

### **Удаление учетных записей**

На экране настроек выберите пункт Облако и учетные записи → Учетные записи, выберите имя учетной записи, выберите учетную запись для удаления и нажмите кнопку • → **Удалить уч. запись**.

# **Архивация и сброс**

Изменение параметров для управления настройками и данными.

На экране настроек выберите пункт **Облако и учетные записи** → **Архивировать**.

#### **Учетная запись Samsung**

- **Резервное копирование данных**: резервное копирование личных данных и данных приложений в облачное хранилище Samsung Cloud. Также можно задать автоматическое резервное копирование данных.
- **Восстановить**: восстановление созданной ранее резервной копии личных данных и данных приложений из облачного хранилища Samsung Cloud.

#### **Учетная запись Google**

- Резервное копирование данных: настраивает резервирование параметров и данных приложений на сервере Google.
- **Резервная учетная запись**: создание или изменение резервной учетной записи Google.
- **Автовосстановление**: автоматическое восстановление настроек и данных приложений с сервера Google при переустановке приложений.

## **Smart Switch**

Запустите приложение **Smart Switch** и перенесите данные с предыдущего устройства. Дополнительные сведения см. в разделе [Перенос данных с предыдущего устройства](#page-31-0).

На экране настроек выберите пункт **Облако и учетные записи** → **Smart Switch**.

# **Настройки Google**

Изменение установок некоторых функций Google. На экране настроек выберите пункт **Настройки Google**.

# **Специальные возможности**

## **О специальных возможностях**

Специальные функции, которые позволяют работать с устройством пользователям с нарушениями зрения, слуха и координации движений.

На экране настроек выберите пункт **Специальные возможности**.

## **Доступ к меню специальных возможностей с помощью клавиши «Главный экран»**

На экране настроек выберите пункт **Специальные возможности → Прямой доступ** и коснитесь переключателя, чтобы включить соответствующую функцию. Затем выберите меню специальных возможностей для запуска при быстром троекратном нажатии клавиши «Главный экран».

Доступны следующие меню доступности:

- Специальные возможности
- Voice Assistant
- Универсальный переключатель
- Окно экранной лупы
- **Негатив**
- Оттенки серого
- Настройка цвета
- Контроль взаимодействия

# **Voice Assistant (функция голосовых подсказок)**

#### **Включение и отключение функции Voice Assistant**

Если функция Voice Assistant включена, устройство начнет голосовую обратную связь. При однократном нажатии выбранной функции устройство читает текст на экране. Двойное касание функции запустит ее.

На экране настроек выберите пункт **Специальные возможности** → **Зрение** → **Voice Assistant** и коснитесь переключателя, чтобы включить соответствующую функцию.

Чтобы выключить функцию Voice Assistant, коснитесь переключателя, а затем дважды быстро коснитесь экрана в любом месте.

При первом использовании функции Voice Assistant после ее активации будет запущен интерактивный учебник. Чтобы воспроизвести его повторно, выберите пункт **Спр. Voice Assistant**.

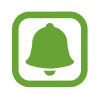

При использовании Voice Assistant некоторые функции недоступны.

#### **Управление просмотром пальцевыми жестами**

Во время использования функции Voice Assistant содержимым экрана можно управлять с помощью различных жестов пальцами.

#### **Жесты одним пальцем**

- Нажатие: считывание названия объекта, на который наведен палец. Чтобы ознакомиться с содержимым экрана, положите палец на экран и проведите им по поверхности.
- Двукратное нажатие: запуск выбранного элемента. По мере считывания выбранных элементов, отпустите палец, когда прозвучит название нужного элемента. Затем дважды коснитесь любой области на экране.
- Двукратное нажатие и удерживание экрана: перемещение элемента или открытие доступных параметров.
- Проведение влево: переход к предыдущему элементу.
- Проведение вправо: переход к следующему элементу.
- Проведение вверх или вниз: изменение настроек контекстного меню.
- Безотрывное проведение влево, а затем вправо: прокручивание содержимого экрана вверх.
- Безотрывное проведение вправо, а затем влево: прокручивание содержимого экрана вниз.
- Безотрывное проведение вверх, а затем вниз: переход к первому элементу на экране.
- Безотрывное проведение вниз, а затем вверх: переход к последнему элементу на экране.

#### **Жесты двумя пальцами**

- Нажатие: приостановка или возобновление воспроизведения голосовой обратной связи.
- Двукратное нажатие: запуск, приостановка или возобновление воспроизведения.
- Троекратное нажатие: отображение времени, уровня заряда аккумулятора и т.д. Чтобы изменить элементы, которые должны считываться, откройте экран настроек и выберите пункт **Специальные возможности** → **Зрение** → **Voice Assistant** → **НАСТРОЙКИ** → **Уведомления в строке информации**.
- Четырехкратное нажатие: включение или выключение функции голосовых подсказок.
- Проведение влево: переход на следующую страницу.
- Проведение вправо: переход на предыдущую страницу.
- Проведение вверх: прокручивание списка вниз.
- Проведение вниз: прокручивание списка вверх.
- Проведение в любом направлении по экрану блокировки: разблокировка экрана.
- Проведение вниз от верхнего края экрана: запуск панели уведомлений.

#### **Жесты тремя пальцами**

- Нажатие: считывание всех элементов, начиная с верхнего.
- Двукратное нажатие: считывание всех элементов, начиная со следующего после выбранного.
- Троекратное нажатие: считывание последнего выбранного фрагмента текста и его копирование в буфер обмена.
- Проведение влево или вправо: запуск контекстного меню и прокручивание доступных параметров.
- Проведение вверх или вниз: изменение способа считывания текста и фрагментации.

#### **Использование контекстного меню**

Во время использования функции Voice Assistant проведите влево или вправо тремя пальцами. При этом отобразится контекстное меню, а устройство начнет считывать доступные параметры. Для прокручивания параметров проведите тремя пальцами влево или вправо. Когда будет распознан нужный параметр, проведите вверх или вниз, чтобы воспользоваться им или изменить его настройки. Например, после того как будет распознан параметр **Громк. устр.** можно провести вверх или вниз, чтобы отрегулировать громкость.

### **Добавление подписей к изображениям и управление ими**

Можно делать подписи к изображениям на экране. При выборе изображения устройство прочитает подпись вслух. Чтобы добавить подписи к изображениям, для которых они еще не заданы, дважды нажмите на экран тремя пальцами и удерживайте его.

Для управления подписями откройте экран настроек и выберите пункт **Специальные возможности** → **Зрение** → **Voice Assistant** → **НАСТРОЙКИ** → **Управление метками**.

#### **Настройка параметров Voice Assistant**

Измените настройки Voice Assistant по вашему усмотрению.

На экране настроек выберите пункт **Специальные возможности** → **Зрение** → **Voice Assistant** → **НАСТРОЙКИ**.

- **Громкость речи**: регулировка громкости голосовой обратной связи.
- **Скорость речи**: выбор скорости считывания текста при голосовой обратной связи.
- **Изменения тона**: чтение устройством текста в измененной тональности при использовании клавиатуры.
- **Отклик клавиатуры**: чтение устройством названий тех элементов, которых коснулся палец.
- **Говорить при выключенном экране**: чтение устройством оповещений при выключенном экране.
- **Бесконтактный датчик**: приостановление работы голосовой обратной связи, когда рука закрывает датчик вверху устройства.
- **Встряхнуть для продолжения чтения**: чтение устройством отображаемого на экране текста при встряхивании. Можно задать скорость встряхивания.
- **Чтение фонетич. алфавита**: чтение вслух слова, которое начинается с буквы, нажимаемой и удерживаемой на клавиатуре.
- **Чтение подсказок**: чтение вслух советов по использованию при выборе элемента путем проведения по нему.
- **Вибр. обратная связь**: вибрация устройства при операциях с экраном, например при выборе элемента.
- **Звуковая обратная связь**: воспроизведение звука устройством при операциях с экраном, например при выборе элемента.
- **Фокус на аудиовосприятие речи**: автоматическое понижение уровня громкости мультимедийного содержимого во время чтения вслух.
- **Громкость звуковой обратной связи**: регулировка громкости звука при касании экрана для управления им. Эта функция доступна при включенном параметре **Звуковая обратная связь**.
- **Большой курсор**: увеличение границ квадратной области курсора, отображаемого при нажатии элементов.
- **Цвет курсора**: выбор цвета квадратного курсора, отображаемого при прикосновении к элементам.
- **Отклик кнопок "Назад" и "Последние"**: воспроизведение голосовой обратной связи при однократном нажатии клавиши  $\bigoplus$ или  $\bigoplus$ . Дважды коснитесь  $\bigoplus$ или  $\bigoplus$ для использования клавиш.
- **Меню быстрого доступа**: выбор параметров контекстного меню при проведении влево или вправо тремя пальцами.
- **Управление метками**: управление добавленными вами подписями.
- **Уведомления в строке информации**: выбор элементов, которые должны считываться при троекратном нажатии экрана двумя пальцами.
- **Параметры разработчика**: настройка параметров для разработки приложений.

#### **Управление устройством при выключенном экране**

В целях конфиденциальности можно включить функцию стандартной работы устройства при выключенном экране. Экран не будет включаться по нажатию клавиши «Главный экран» или по касанию экрана. При этом активированные функции не будут отключаться, когда отключается экран.

На экране настроек выберите пункт **Специальные возможности** → **Зрение** и коснитесь переключателя **Темный экран**, чтобы включить соответствующую функцию. Чтобы включить или выключить эту функцию, дважды нажмите клавишу питания.

### **Чтение паролей вслух**

Включение автоматического считывания вводящихся паролей при использовании функции Voice Assistant.

На экране настроек выберите пункт **Специальные возможности** → **Зрение** и коснитесь переключателя **Озвучивание паролей**, чтобы включить соответствующую функцию.

#### **Настройка преобразования текста в речь**

Настройте параметры преобразования текста в речь, используемого, когда включена функция Voice Assistant, — такие как языки, скорость и не только.

На экране настроек выберите пункт **Специальные возможности** → Зрение → Преобразование **текста в речь**, а затем используйте следующие функции:

- **Предпочитаемый модуль TTS**: выбор модуля для функции преобразования текста в речь.
- **Темп речи**: выбор скорости считывания текста для преобразования текста в речь.
- **Язык по умолчанию**: просмотр произносимого языка функции преобразования текста в речь.

#### **Ввод текста с клавиатуры**

Для вывода клавиатуры на экран коснитесь поля ввода, а затем дважды быстро коснитесь в любом месте экрана.

Чтобы включить функцию быстрого ввода, откройте экран настроек, выберите пункт **Специальные возможности** → **Зрение** и коснитесь переключателя **Быстрый ввод с клавиатуры**, чтобы включить соответствующую функцию.

Когда вы касаетесь пальцем клавиш на клавиатуре, устройство зачитывает вслух символы этих клавиш. Когда вы услышите необходимый символ, отпустите палец для его выбора. Этот символ будет введен, и устройство прочитает текст вслух.

Если пункт **Быстрый ввод с клавиатуры** не включен, снимите палец с нужного символа и дважды быстро коснитесь экрана в любом другом месте.

#### **Ввод дополнительных символов**

Нажмите и удерживайте клавишу на клавиатуре, чтобы ввести дополнительные символы, доступные для данной клавиши. Появится всплывающее окно, отображающее доступные символы. Чтобы выбрать символ, проводите пальцем по всплывающему окну до тех пор, пока не услышите его название, а затем отпустите палец.

# **Зрение**

#### **Добавление записей голоса для голосовых меток**

С помощью голосовых меток можно различать объекты сходной формы, прикрепляя к ним различные метки. Кроме того, можно создать запись голоса и прикрепить ее к голосовой NFCметке. Чтобы прослушать запись голоса, разместите устройство рядом с меткой.

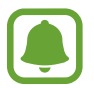

Перед использованием этой функции включите функцию NFC.

1 На экране настроек выберите пункт **Специальные возможности** <sup>→</sup> **Зрение** <sup>→</sup> **Голосовая NFC-метка**.

Будет запущен диктофон.

- 2 Коснитесь значка  $\odot$ , чтобы начать запись. Говорите в микрофон.
- 3 Когда запись будет завершена, выберите пункт **ГОТОВО**, чтобы остановить ее.
- 4 Поднесите заднюю панель устройства к голосовой метке. Сведения из созданной аудиозаписи будут сохранены в голосовой метке.

#### **Изменение размера шрифта**

Изменение размера шрифта для отображенного на экране текста.

На экране настроек выберите пункт **Специальные возможности** → **Зрение** → **Размер шрифта**. Чтобы использовать шрифты больших размеров, коснитесь переключателя **Более крупный шрифт**, чтобы включить соответствующую функцию, а затем перетащите ползунок регулировки, чтобы изменить размер шрифта. Некоторые приложения могут не поддерживать размер шрифта **Самый огромный**.

#### **Использование шрифта с высоким уровнем контрастности**

Настройка цвета и шрифта для увеличения контрастности между текстом и фоном.

На экране настроек выберите пункт **Специальные возможности** → **Зрение** и коснитесь переключателя **Шрифты с высок.контрастн.**, чтобы включить соответствующую функцию.

#### **Использование клавиатуры с высоким уровнем контрастности**

Увеличение размера клавиатуры Samsung и изменение цветов клавиш для увеличения контрастности между текстом и фоном.

На экране настроек выберите пункт **Специальные возможности** → **Зрение** и коснитесь переключателя **Контрастная клавиатура**, чтобы включить соответствующую функцию.

### **Отображение формы кнопок**

Отображение формы кнопок с рамками для их выделения.

На экране настроек выберите пункт **Специальные возможности** → **Зрение** и коснитесь переключателя **Отображать форму кнопок**, чтобы включить соответствующую функцию.

#### **Работа с увеличительным стеклом**

Включение функции увеличительного стекла для приближения определенной области экрана и просмотра увеличенного содержимого.

На экране настроек выберите пункт **Специальные возможности → Зрение** и коснитесь переключателя **Окно экранной лупы**, чтобы включить соответствующую функцию. На экране отобразится увеличительное стекло.

Чтобы переместить увеличительное стекло в область экрана, которую нужно увеличить, перетащите маркер внизу лупы.

#### **Увеличение экрана**

Масштабирование содержимого экрана и приближение определенной его области.

На экране настроек выберите пункт **Специальные возможности** → **Зрение** и коснитесь переключателя **Жесты увеличения**, чтобы включить соответствующую функцию.

- Увеличение и уменьшение масштаба: трижды быстро коснитесь экрана, чтобы увеличить определенную его область. Снова трижды быстро коснитесь экрана, чтобы возвратиться к стандартному режиму просмотра.
- Исследование экрана методом прокрутки: проведите по увеличенному экрану двумя или большим числом пальцев.
- Регулировка масштаба экрана: сведите два или больше пальцев на увеличенном экране или разведите их в стороны.

Также можно временно увеличить масштаб экрана, коснувшись его трижды и удерживая. Для перемещения по экрану проведите по нему пальцем, не отрывая палец от экрана. Для возврата к стандартному режиму просмотра отпустите палец.

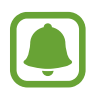

- Клавиатуру на экране увеличить нельзя.
- Использование этой функции может оказывать влияние на работу некоторых приложений, таких как **Телефон** и **Калькулятор**.

#### **Преобразование цветовой гаммы экрана в оттенки серого**

Отображение всех цветов на экране в серой палитре.

На экране настроек выберите пункт Специальные возможности → Зрение и коснитесь переключателя **Оттенки серого**, чтобы включить соответствующую функцию.

#### **Инверсия цветов экрана**

Улучшение видимости экрана и отображаемого на нем текста.

На экране настроек выберите пункт **Специальные возможности → Зрение** и коснитесь переключателя **Негатив**, чтобы включить соответствующую функцию.

### **Настройка цвета**

Изменение цветов, которые выводятся на экран, если текущие цвета сложно различать. Устройство изменит цветовую палитру на более различимую.

На экране настроек выберите пункт **Специальные возможности** → **Зрение** → **Настройка цвета** и коснитесь переключателя, чтобы включить соответствующую функцию. Для завершения настройки цветов следуйте инструкциям на экране.

# **Слух**

### **Детекторы звука**

Включение вибрации устройства при срабатывании детектора дверного звонка или датчика радионяни.

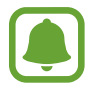

При использовании функций распознавания голоса, например **S Voice**, детекторы звука не будут работать.

#### **Датчик радионяни**

На экране настроек выберите пункт **Специальные возможности** → **Слух** → **Детекторы звука** и коснитесь переключателя **Датчик радионяни**, чтобы включить соответствующую функцию. Устройство начнет вибрировать при срабатывании детектора детского плача, а также сохранит оповещение в виде журнала.

#### **Детектор дверного звонка**

- 1 На экране настроек выберите пункт **Специальные возможности** <sup>→</sup> **Слух** <sup>→</sup> **Детекторы звука** и коснитесь переключателя **Детектор дверного звонка**, чтобы включить соответствующую функцию.
- $2$  Коснитесь значка , чтобы записать звук вашего дверного звонка. Устройство определит и запишет звук дверного звонка.
- 3 Нажмите кнопку и позвоните в дверной звонок, чтобы проверить запись. Когда устройство определит звук дверного звонка, выберите пункт **ОК**.

Чтобы изменить звук дверного звонка, выберите пункт **Изменить звук дверного звонка**.

Устройство начнет вибрировать при срабатывании детектора детского плача, а также сохранит оповещение в виде журнала.

#### **Включение функции уведомления вспышкой**

Включите мигание вспышки при срабатывании будильника или при наличии уведомлений, например, о входящих вызовах и новых сообщениях.

На экране настроек выберите пункт **Специальные возможности** → **Слух** и коснитесь переключателя **Уведомление вспышкой**, чтобы включить соответствующую функцию.

#### **Выключение всех звуков**

Отключение всех звуков устройства, таких как звуки мультимедиа, и звука голоса абонента во время вызова.

На экране настроек выберите пункт **Специальные возможности** → **Слух** и коснитесь переключателя **Отключить все звуки**, чтобы включить соответствующую функцию.

#### **Настройки субтитров**

На экране настроек выберите пункт **Специальные возможности → Слух → Субтитры Samsung** или **Субтитры Google**, а затем коснитесь переключателя, чтобы включить соответствующую функцию.

Выберите параметр для изменения настроек субтитров.

### **Регулировка баланса звука**

Настройка баланса звука при использовании гарнитуры.

- 1 Подключите гарнитуру и наденьте ее на себя.
- $2$  На экране настроек выберите пункт **Специальные возможности → Слух**.
- 3 Перетащите ползунок баланса в меню **Баланс звука справа/слева** влево или вправо для регулировки звука.

#### **Моно звук**

При использовании режима монозвука стереозвук объединяется в один поток, который и воспроизводится через динамики гарнитуры. Воспользуйтесь этим режимом при наличии проблем со слухом, а также, если вам удобнее использовать один наушник.

На экране настроек выберите пункт **Специальные возможности** → **Слух** и коснитесь переключателя **Моно звук**, чтобы включить соответствующую функцию.

## **Нарушение координации и взаимодействия**

#### **Универсальный переключатель**

Для управления сенсорным экраном можно подключить внешний переключатель, использовать нажатия, а также вращения головой или изменения ее положения.

На экране настроек выберите пункт **Специальные возможности → Нарушение координации и взаимодействия** → **Универсальный переключатель**, а затем коснитесь переключателя, чтобы включить соответствующую функцию. Если на устройстве не зарегистрирован ни одни универсальный переключатель, выберите пункт **ДОБАВИТЬ ПЕРЕКЛЮЧАТЕЛЬ** и задайте переключатели, которые нужно использовать для управления устройством.

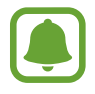

Для использования функции универсального переключателя на устройстве должен быть зарегистрирован как минимум один такой переключатель.

Чтобы задать переключатели для управления устройством, выберите пункт **НАСТРОЙКИ** → **Переключатели**.

Чтобы отключить эту функцию, трижды нажмите клавишу «Главный экран».

#### **Вспомогательное меню**

#### **Отображение вспомогательного ярлыка**

Отображение вспомогательного ярлыка для доступа к приложениям, функциям и настройкам. Можно с легкостью управлять устройством, используя вспомогательные меню значка.

1 На экране настроек выберите пункт **Специальные возможности** <sup>→</sup> **Нарушение координации и взаимодействия** → **Вспомогательное меню**.

2 Коснитесь переключателя, чтобы включить соответствующую функцию.

В нижнем правом углу экрана появится значок вспомогательного ярлыка.

#### **Доступ к вспомогательным меню**

Значок вспомогательного ярлыка представляет собой плавающий значок, обеспечивающий простой доступ к вспомогательным меню с любого экрана.

При касании вспомогательный ярлык разворачивается, и на нем появляются вспомогательные меню. Коснитесь стрелки вверх или вниз для перехода к другим панелям или прокрутите экран вверх или вниз, чтобы выбрать другие меню.

#### **Управление курсором**

Во вспомогательном меню выберите пункт **Курсор**. Можно управлять экраном с помощью небольших перемещений пальца по сенсорной области. Проведите пальцем по сенсорной области, чтобы переместить курсор. Для выбора элементов под курсором коснитесь экрана.

Для настройки воспользуйтесь следующими параметрами:

- $\left|\left\langle \left\langle \right| \right|\right\rangle$  : прокрутить экран влево или вправо.
- $\mathbb{R}$  /  $\mathbb{V}$  : прокрутить экран вверх или вниз.
- $\odot$ : увеличить область, в которой находится курсор.
- $\blacktriangleright$ : переместить область курсора в другое место.
- $\mathbb{R}$  : закрыть область курсора.

Чтобы изменить настройки сенсорной области и курсора, откройте экран настроек, выберите пункт **Специальные возможности** → **Нарушение координации и взаимодействия** → **Вспомогательное меню**. Затем настройте параметры в разделе **Парам. сенс. панели и курсора**.

**Улучшенные вспомогательные меню**

Настройте отображение улучшенного вспомогательного меню для некоторых приложений.

На экране настроек выберите пункт **Специальные возможности** → **Нарушение координации и взаимодействия** → **Вспомогательное меню** → **Расширенное меню** и коснитесь переключателя, чтобы включить соответствующую функцию.

### **Удобное включение экрана**

Включение экрана перемещением руки над датчиком в верхней части устройства. Вы сможете включать экран, не нажимая клавиш. При использовании данной функции положите устройство на плоскую поверхность экраном вверх или надежно его держите, чтобы оно было неподвижно.

На экране настроек выберите пункт **Специальные возможности** → **Нарушение координации и взаимодействия** и коснитесь переключателя **Удобное включение экрана**, чтобы включить соответствующую функцию.

#### **Задержка нажатия и удержание**

Настройте необходимую длительность удерживания касания.

На экране настроек выберите пункт **Специальные возможности → Нарушение координации и взаимодействия** → **Задержка нажатия и удержание** и настройте параметр.

#### **Контроль взаимодействия**

Включите режим контроля взаимодействия, чтобы ограничить реакцию устройства на ввод во время работы приложений.

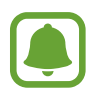

Эта функция недоступна при включении функций **Снимок экрана ладонью**, **Прямой вызов**, **Смарт-уведомления** или **Простое отключение звука**.

На экране настроек выберите пункт **Специальные возможности → Нарушение координации и взаимодействия** → **Контроль взаимодействия**.

- 2 Коснитесь переключателя, чтобы включить соответствующую функцию.
- $3$  Нажмите одновременно клавишу «Главный экран» и клавишу громкости вниз и удерживайте их во время работы приложения.
- 4 Измените размер рамки или обведите линиями область, в которой нужно ограничить управление.

#### 5 Выберите пункт **OK**.

Устройство отобразит ограниченную область. Данная ограниченная область не будет реагировать на прикосновения, а также будут отключены аппаратные клавиши устройства. Однако, можно включить функции для клавиши питания, клавиши громкости и клавиатуры в режиме контроля взаимодействия.

Чтобы отключить режим контроля взаимодействия, нажмите одновременно клавишу «Главный экран» и клавишу громкости вниз и удерживайте их.

## **Блокировка направлениями**

Создание определенной комбинации движений для разблокировки экрана.

- 1 На экране настроек выберите пункт **Специальные возможности** <sup>→</sup> **Блокировка направлениями** и коснитесь переключателя, чтобы включить соответствующую функцию.
- **2** Проведите пальцем вверх, вниз, влево или вправо от шести до восьми раз, а затем выберите пункт **ПРОДОЛЖИТЬ**.
- 3 Еще раз повторите комбинацию движений, чтобы подтвердить ее, и выберите пункт **ХОРОШО**.

# **Напоминание об уведомлении**

Напоминание о наличии уведомлений, если вы не проверяли их в течение какого-то времени.

На экране настроек выберите пункт **Специальные возможности** → **Напоминание об уведомлении** и коснитесь переключателя, чтобы включить соответствующую функцию.

Чтобы воспроизводилась вибрация при наличии непросмотренных уведомлений, коснитесь переключателя **Вибрация**, чтобы включить соответствующую функцию.

Чтобы установить интервал напоминания, выберите пункт **Интервал напоминания**.

Чтобы задать приложения, об уведомлениях от которых должно воспроизводиться напоминание, выберите нужные приложения в разделе **Отображение уведомлений из**.

## **Ответ на вызовы и их окончание**

Настройте ответ или завершение вызовов нажатием кнопки или голосовой командой. На экране настроек выберите пункт **Специальные возможности** → **Ответ и завершение вызовов**.

Выберите желаемый способ.

## **Режим одного касания**

Когда срабатывает будильник или поступает входящий вызов, вместо перетаскивания кнопки просто коснитесь ее для отключения будильника или ответа на вызов.

На экране настроек выберите пункт **Специальные возможности** и коснитесь переключателя **Режим однократного нажатия**, чтобы включить соответствующую функцию.

## **Изменение настроек специальных возможностей**

#### **Сохранение настроек специальных возможностей в виде файла**

Текущие настройки специальных возможностей можно экспортировать в виде файла. На экране настроек выберите пункт **Специальные возможности → Управление специальными возможностями** → **Импорт/экспорт** → **Экспорт в "Мои файлы"**.

#### **Импорт файла настроек специальных возможностей**

Можно импортировать файл настроек специальных возможностей и обновить текущие параметры.

На экране настроек выберите пункт **Специальные возможности → Управление специальными возможностями** → **Импорт/экспорт** → **Импортировать из папки "Мои файлы"**. Выберите файл для импорта, а затем — пункт **ГОТОВО**. В соответствии с импортированным файлом будут обновлены настройки специальных возможностей.

#### **Передача файла настроек специальных возможностей**

Файлы с настройками специальных возможностей можно передавать другим пользователям по электронной почте, Wi-Fi Direct, Bluetooth и др.

На экране настроек выберите пункт Специальные возможности → Управление специальными **возможностями** → **Отправить через**. Затем выберите файлы с настройками специальных возможностей и выберите пункт **ГОТОВО**. Выберите способ обмена и следуйте инструкциям на экране для отправки файлов.

# **Общие настройки**

Измените системные настройки устройства или выполните его сброс.

На экране настроек выберите пункт **Общие настройки**.

- **Язык и ввод**: выбор языка на устройстве или изменение настроек, таких как тип голосового ввода или выбор клавиатуры. Доступные параметры зависят от выбранного языка.
- **Дата и время**: изменение параметров отображения времени и даты.

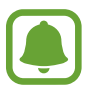

 При полной разрядке или извлечении аккумулятора из устройства параметры даты и времени будут сброшены.

- **Свяжитесь с нами**: задайте вопросы или просмотрите ответы на наиболее часто задаваемые вопросы. Дополнительные сведения см. в разделе [Samsung Members](#page-147-0).
- **Отчет о диагностике**: автоматическая отправка данных диагностики и сведений об использовании функций устройства в компанию Samsung.
- **Маркетинговая информация**: настройка получения рекламных материалов Samsung, таких как специальные акции, выгодные предложения о членстве и новостные рассылки.
- **Сброс**: сброс настроек устройства или выполнение заводского сброса данных.

# **Обновление ПО**

Обновление программного обеспечения устройства или изменение настроек обновлений.

На экране настроек выберите пункт **Обновление ПО**.

- Загрузка обновления вручную: проверка и установка обновлений вручную.
- **Автоматическая загрузка**: проверка и загрузка обновлений автоматически при подключении к сети Wi-Fi.
- **Запланированные обновления ПО**: проверка и загрузка обновлений в заданное время.
## **Руководство пользователя**

Справка содержит сведения об использовании устройства и приложений, а также настройке важных параметров.

На экране настроек выберите пункт **Руководство пользователя**.

# **Об устройстве**

Доступ к информации об устройстве.

На экране настроек выберите пункт **Об устройстве**.

- **Состояние**: просмотр различной информации об устройстве, такой как состояние SIM-карты, MAC-адреса сети Wi-Fi, а также серийного номера.
- **Юридическая информация**: просмотр правовой информации, относящейся к устройству, такой как информация о безопасности и лицензии на ПО с открытым исходным кодом.
- **Имя устройства**: просмотр и изменение имени, которое отображается при подключении устройства к другим устройствам по Bluetooth, Wi-Fi Direct или другими способами.
- **Номер модели**: просмотр номера модели устройства.
- **Сведения о ПО**: просмотр информации о программном обеспечении устройства, такой как версия операционной системы и встроенного ПО.
- **Сведения об аккумуляторе**: просмотр состояния и информации об аккумуляторе.

## **Приложение**

## **Устранение неполадок**

Перед обращением в сервисный центр Samsung попробуйте следующие способы устранения неполадок. Некоторые неполадки могут не возникать на вашем устройстве.

## **При включении устройства или во время его использования появляется запрос на ввод одного из следующих кодов:**

- Пароль: если включена функция блокировки, необходимо ввести пароль устройства.
- PIN-код: при первом включении устройства или при включенном запросе PIN-кода следует ввести PIN-код, поставляемый с SIM- или USIM-картой. Эту функцию можно отключить в меню блокировки SIM-карты.
- РИК-код: как правило, SIM- или USIM-карта блокируется после нескольких попыток ввода неправильного PIN-кода. В этом случае следует ввести PUK-код, предоставленный поставщиком услуг.
- PIN2-код: при доступе к меню, для которого требуется PIN2-код, введите PIN2-код, который предоставляется вместе с SIM- или USIM-картой. За дополнительной информацией обратитесь к поставщику услуг.

## **На дисплее устройства отображаются сообщения с ошибками сети или сервиса**

- В некоторых местах сигнал сети настолько слабый, что использование сетевых функций устройства становится невозможным. Перейдите в место, где сигнал более стабилен. Во время перемещения могут появляться сообщения об ошибке.
- Для использования некоторых функций требуется активировать их. За дополнительной информацией обратитесь к поставщику услуг.

## **Устройство не включается**

Устройство не включится, если аккумулятор полностью разряжен. Перед включением устройства полностью зарядите аккумулятор.

#### **Сенсорный экран медленно или неправильно реагирует на касания**

- При установке защитной пленки или дополнительных аксессуаров на сенсорный экран он может работать некорректно.
- Сенсорный экран может работать неправильно в следующих ситуациях: на вас надеты перчатки, вы касаетесь экрана грязными руками, острыми предметами или кончиками пальцев.
- Повышенная влажность и попадание жидкости могут стать причиной неправильной работы сенсорного экрана.
- Выключите и снова включите устройство, чтобы устранить временные неисправности ПО.
- Убедитесь, что на устройстве установлена последняя версия ПО.
- Если сенсорный экран поцарапан или поврежден, обратитесь в сервисный центр Samsung.

#### **Устройство «зависает», или возникла критическая ошибка**

Попробуйте следующие решения. Если неполадка не устранена, обратитесь в сервисный центр Samsung.

#### **Перезагрузка устройства**

Если устройство «зависает», необходимо закрыть все приложения или выключить устройство и снова включить его.

#### **Принудительная перезагрузка**

Если устройство «зависает» и не реагирует на действия, для его перезагрузки одновременно нажмите и удерживайте клавишу питания и громкости вниз в течение более чем 7 секунд.

#### **Сброс устройства**

Если способы выше не помогли устранить проблему, выполните сброс настроек устройства.

На экране приложений нажмите кнопку **Настройки** → **Общие настройки** → **Сброс** → **Сброс данных** → **СБРОС УСТРОЙСТВА** → **УДАЛИТЬ ВСЕ**. Перед сбросом настроек устройства рекомендуется создать резервную копию всех важных данных, хранящихся в памяти устройства. Если для устройства была зарегистрирована учетная запись Google, то после сброса устройства

необходимо выполнить вход с той же самой учетной записью Google.

#### **Невозможно выполнить или принять вызов**

- Убедитесь, что используется надлежащая сотовая сеть.
- Проверьте, не включена ли функция запрета вызова для набираемого номера телефона.
- Проверьте, не включена ли функция запрета вызова для входящего номера телефона.

#### **Собеседники не слышат меня во время разговора**

- Проверьте, не закрыты ли отверстия встроенного микрофона какими-либо посторонними предметами.
- Поднесите микрофон ближе ко рту.
- Если вы используете телефонную гарнитуру, проверьте правильность ее подключения к устройству.

#### **Во время вызова звучит эхо**

Отрегулируйте громкость устройства с помощью клавиши громкости или перейдите в другое место.

## **Часто пропадает сигнал сотовой сети или подключение к Интернету, либо качество звука становится низким**

- Убедитесь, что область встроенной антенны устройства не закрыта посторонними объектами.
- В некоторых местах сигнал сети настолько слабый, что использование сетевых функций устройства становится невозможным. Проблемы с подключением могут возникать из-за базовой станции поставщика услуг. Перейдите в место, где сигнал более стабилен.
- При использовании устройства во время движения, службы беспроводной сети могут отключаться из-за проблем в сети поставщика услуг.

### **Значок аккумулятора пуст**

Аккумулятор разряжен. Зарядите аккумулятор.

## **Аккумулятор не заряжается (при использовании одобренных зарядных устройств Samsung)**

- Убедитесь, что зарядное устройство подключено правильно.
- Обратитесь в сервисный центр Samsung для замены аккумулятора.

## **Аккумулятор разряжается быстрее, чем обычно**

- Эффективный заряд аккумулятора устройства может снижаться при слишком низкой или высокой температуре окружающей среды.
- Аккумулятор разряжается быстрее, когда вы пользуетесь функцией обмена сообщениями или запускаете некоторые приложения, например игры или веб-браузер.
- Аккумулятор является расходным материалом, и его эффективный заряд будет со временем снижаться.

## **Устройство нагревается**

При долговременном использовании приложений, потребляющих большое количество электроэнергии, устройство может нагреваться. Это нормальное явление, не влияющее на производительность и срок службы устройства.

Если устройство перегревается или нагревается, не используйте его в течение некоторого времени. Если устройство не остывает на протяжении длительного времени, обратитесь в сервисный центр Samsung.

## **При включении камеры появляются сообщения об ошибке**

Для использования камеры в памяти устройства должно быть достаточно свободного места, а аккумулятор должен быть полностью заряжен. Если при включении камеры появляются сообщения об ошибке, выполните следующие действия:

- Зарядите аккумулятор.
- Освободите место в памяти устройства, скопировав файлы на компьютер или удалив их.
- Перезагрузите устройство. Если это не поможет устранить проблему с приложением камеры, обратитесь в сервисный центр Samsung.

### **Качество снимка ниже, чем при предварительном просмотре**

- Качество снимков может различаться в зависимости от окружающих условий и способов съемки.
- При фотосъемке в темных местах, ночью или в помещении изображение может быть размыто или на нем могут появляться шумы.

## **При попытке открыть мультимедийный файл появляются сообщения об ошибке**

Если вы получаете сообщения об ошибке или на вашем устройстве не воспроизводятся мультимедийные файлы, попробуйте выполнить следующие действия:

- Освободите место в памяти устройства, скопировав файлы на компьютер или удалив их.
- Убедитесь, что музыкальный файл не находится под защитой DRM (Digital Rights Management — управление цифровым доступом). Если файл под защитой DRM, прослушать его можно только в том случае, если у вас есть соответствующий ключ или лицензия на воспроизведение.
- Убедитесь, что форматы файлов поддерживаются устройством. Если такие форматы файлов, как DivX или AC3, не поддерживаются, установите специальное приложение с их поддержкой. Для проверки совместимых с вашим устройством форматов файлов перейдите на веб-сайт www.samsung.com.
- Устройство способно воспроизводить все снимки и видеозаписи, сделанные с его помощью. Снимки и видеозаписи, сделанные с помощью других устройств, могут не воспроизводиться.
- Устройство поддерживает мультимедийные файлы, одобренные поставщиком услуг сети или поставщиком дополнительных услуг. Некоторое содержимое из Интернета, например мелодии вызова, видеозаписи или обои, может воспроизводиться некорректно.

## **Не удается обнаружить Bluetooth-устройство**

- Убедитесь, что на устройстве включена беспроводная связь Bluetooth.
- Убедитесь, что связь Bluetooth включена на том устройстве, к которому требуется подключиться.
- Убедитесь, что Bluetooth-устройства находятся в пределах максимальной зоны действия Bluetooth (10 м).

Если это не поможет устранить проблему, обратитесь в сервисный центр Samsung.

## **Не удается подключить устройство к компьютеру**

- Убедитесь, что используемый кабель USB совместим с устройством.
- Убедитесь, что на компьютере установлен необходимый драйвер и его обновления.
- Если используется ОС Windows XP, убедитесь, что на компьютере установлен пакет обновления Service Pack 3 или более поздней версии.

#### **Устройство не может определить мое текущее местонахождение**

В некоторых местах, например в помещении, на пути сигнала GPS могут возникать помехи. В таких ситуациях для определения вашего местонахождения используйте сеть Wi-Fi или мобильную сеть.

#### **Хранившиеся на устройстве данные утеряны**

Регулярно делайте резервные копии всех важных данных, хранящихся в памяти устройства. В противном случае восстановить потерянные или поврежденные данные будет невозможно. Компания Samsung не несет ответственности за потерю данных, хранящихся в памяти устройства.

### **Вокруг внешней части корпуса устройства есть небольшой люфт**

- Этот люфт неизбежно появляется при производстве корпуса и может приводить к небольшой вибрации или движению частей устройства.
- Со временем из-за трения между частями люфт может увеличиться.

### **Нет свободного места в памяти устройства**

Удалите ненужные данные, например кэш, с помощью приложения Smart Manager, или удалите вручную неиспользуемые приложения или файлы, чтобы освободить память.

## **Авторские права**

© Samsung Electronics, 2016.

Данное руководство защищено международными законами об авторских правах.

Запрещается воспроизводить, распространять, переводить или передавать какие-либо части данного руководства в любой форме и любым способом, электронным или механическим, включая фотокопирование, запись и хранение в любой системе хранения и поиска информации, без предварительного письменного разрешения компании Samsung Electronics.

### **Товарные знаки**

- SAMSUNG и логотип SAMSUNG являются зарегистрированными товарными знаками компании Samsung Electronics.
- $\,\cdot\,\,$  Bluetooth $^\circledR$  является зарегистрированным товарным знаком Bluetooth SIG, Inc. во всем мире.
- Wi-Fi®, Wi-Fi Protected Setup™, Wi-Fi Direct™, Wi-Fi CERTIFIED™ и логотип Wi-Fi являются зарегистрированными товарными знаками компании Wi-Fi Alliance.
- Остальные авторские права и товарные знаки являются собственностью их владельцев.